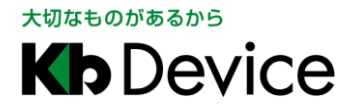

AHD ハイブリッドレコーダー | 取扱説明書 2021.7.31 初版

# AHD ハイブリッドレコーダー KB-AHR04D / KB-AHR08D / KB-AHR16D 取扱説明書-設定編-

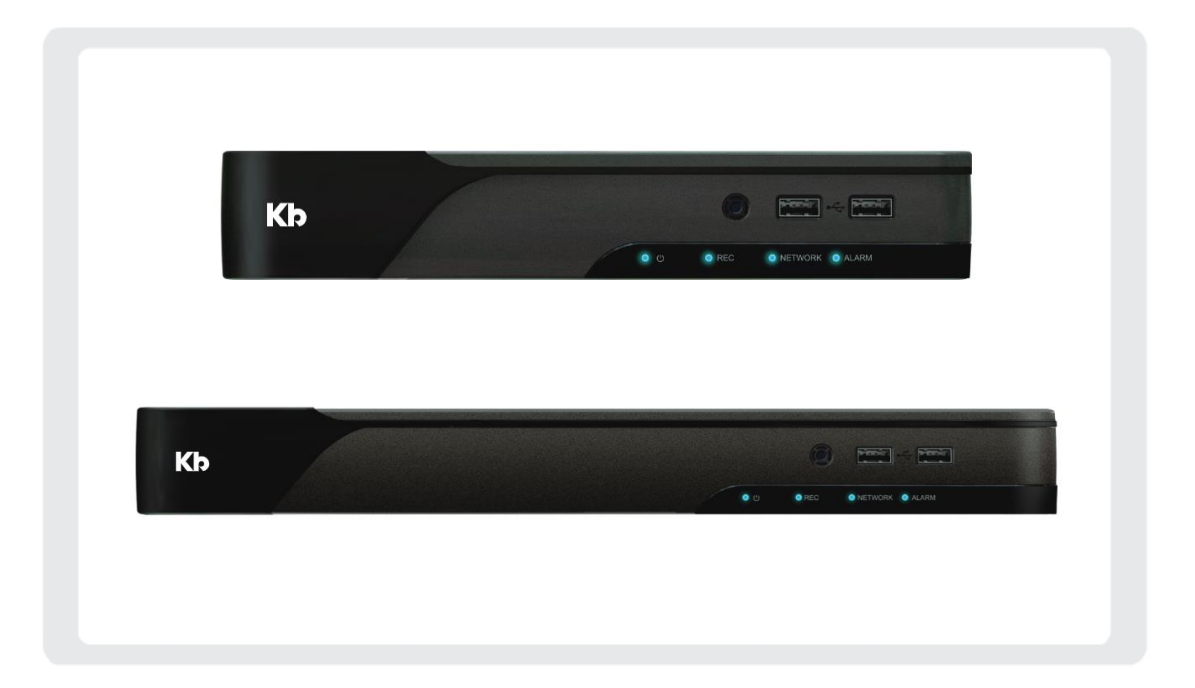

#### お客様へ

このたびは当社製品をお買い上げいただきありがとうございます。 ご使用の前にこの取扱説明書をよくお読みになり、正しくご使用ください。 また、お読みになった後は、いつでも確認できるように場所を定めて保管してください。

株式会社クービデバイス

### 改訂履歴

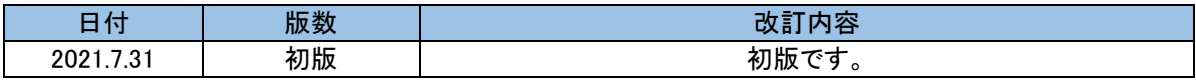

### パスワードメモ

本機へのアクセス用のパスワードメモとしてお使いください。 パスワードは、不正アクセス防止のため必ず定期的に変更してください。 また、設定したパスワードは第三者に漏れないよう大切に保管してください。

本機の初期パスワードは初回起動時に設定されます。

初めてパスワードを設定する場合は、「1.6 初回起動時の設定をする(p.1-25)」をご覧ください。 以後、パスワードの変更方法については、「3.4.3 パスワードを変更する(p3-36)」をご覧ください。

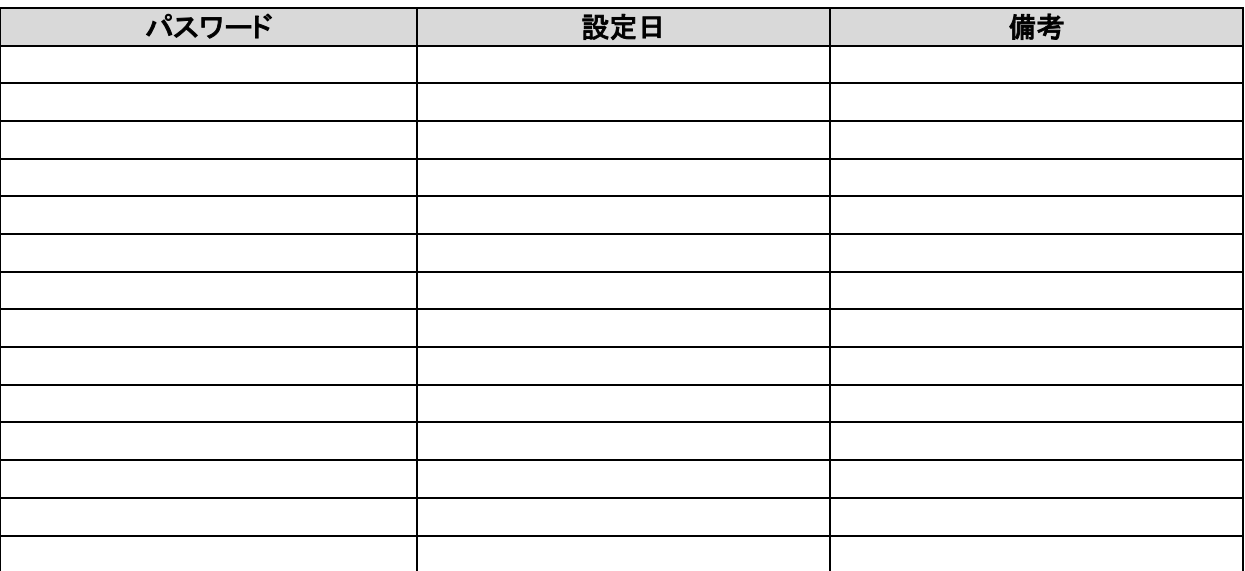

### 目次

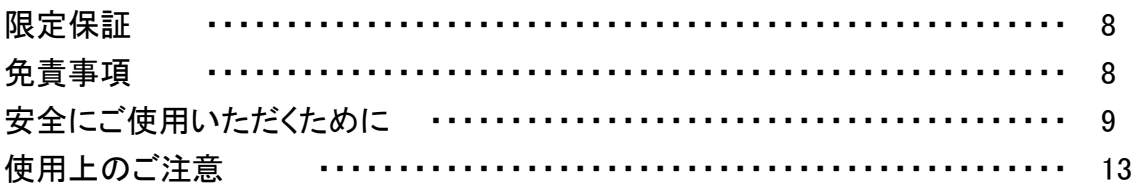

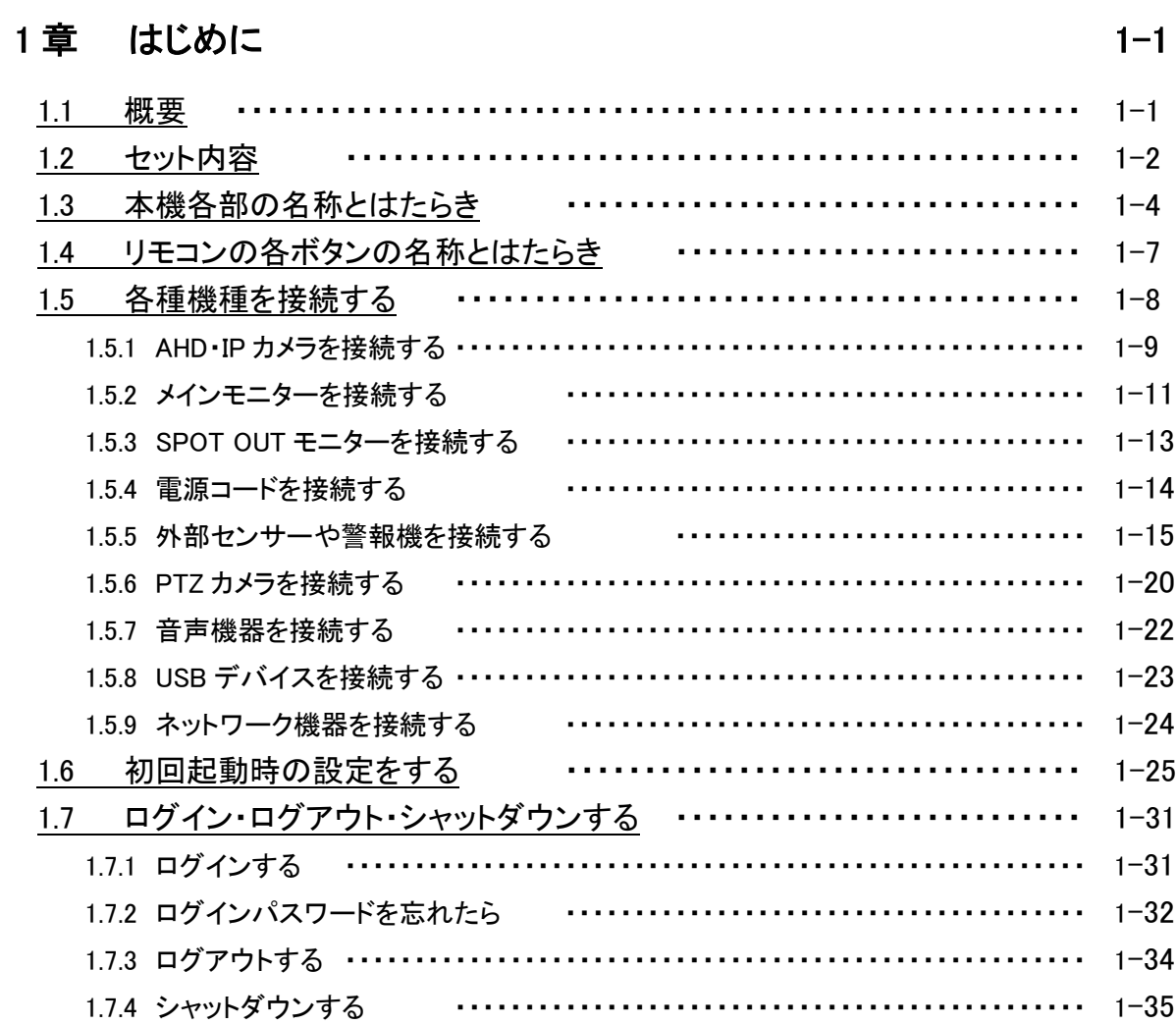

### 2章 ライブ画面での操作・見方

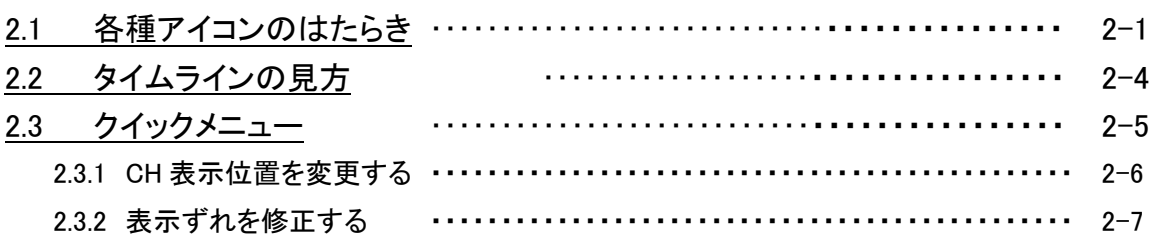

### $2 - 1$

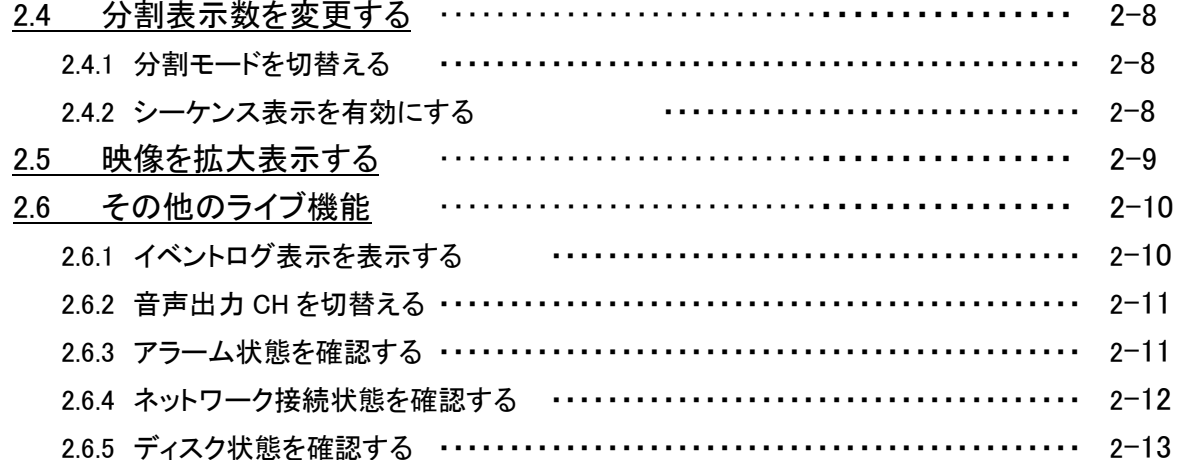

### 3 章 各種設定

### $3 - 1$

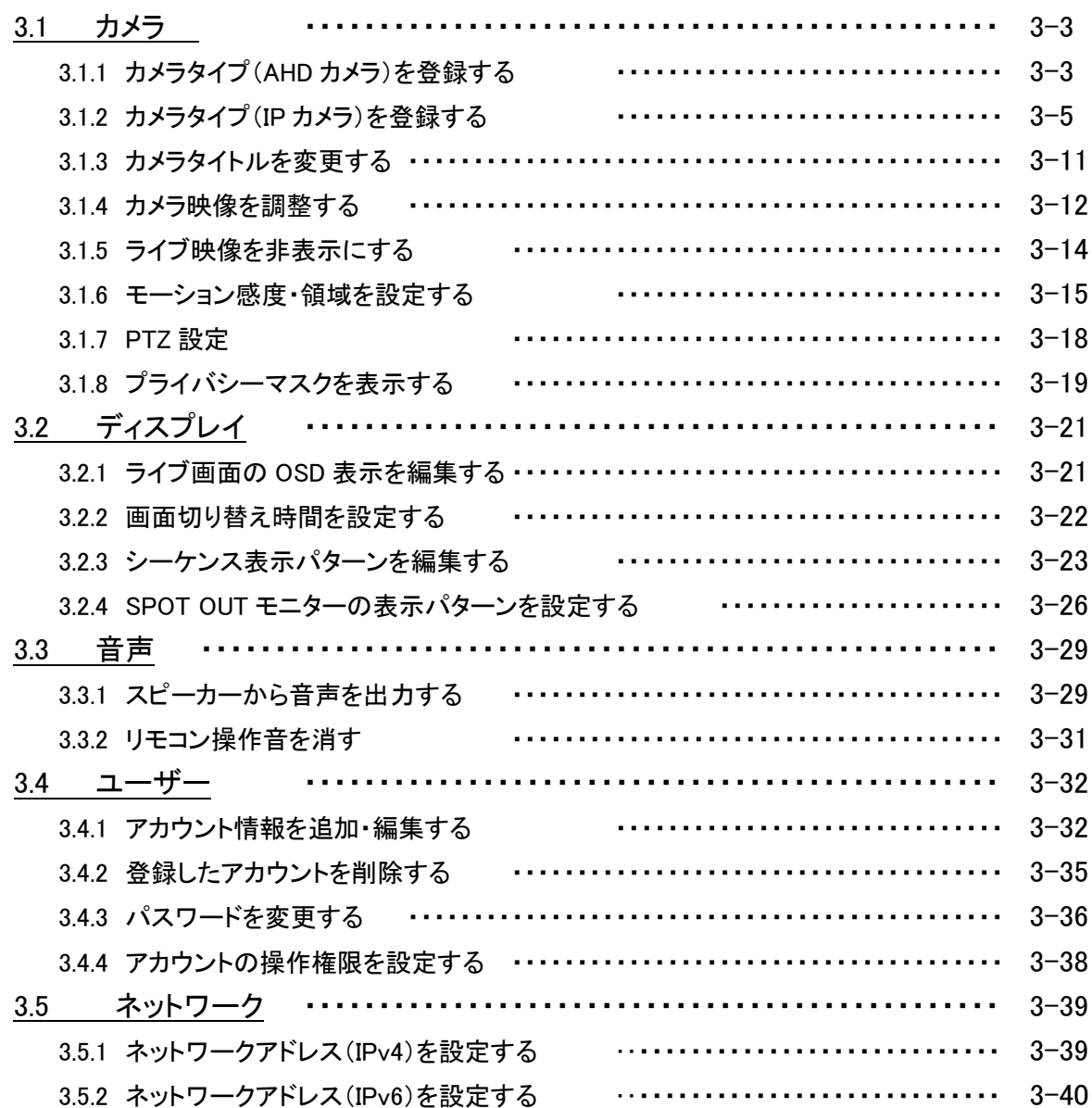

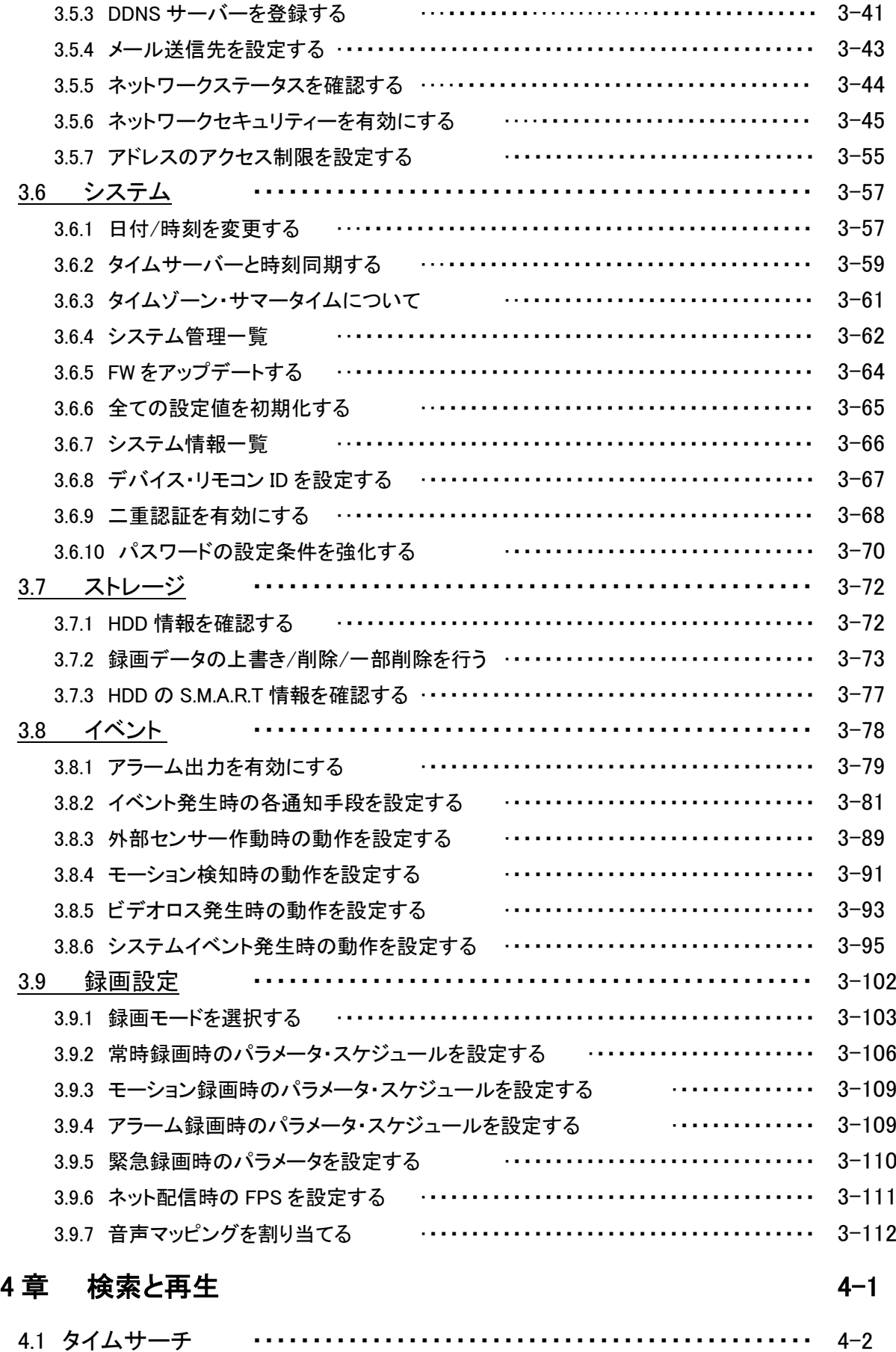

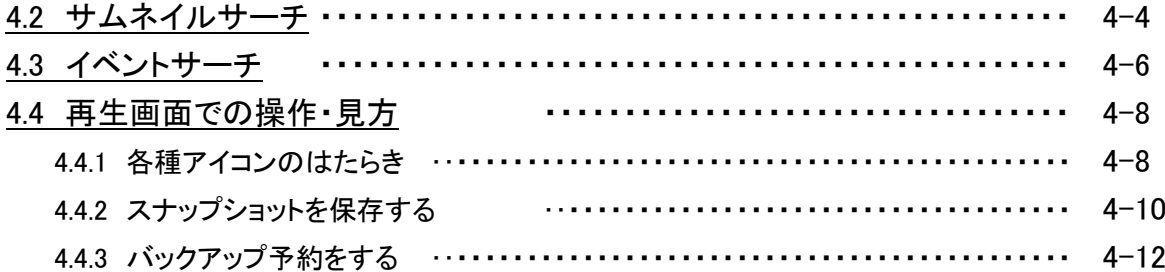

### 5 章 バックアップ ちょうしゃ ちょうしゃ ちょうしゃ ちょうしゃ ちょうしゃ ちょうしゃ ちょうしゃ

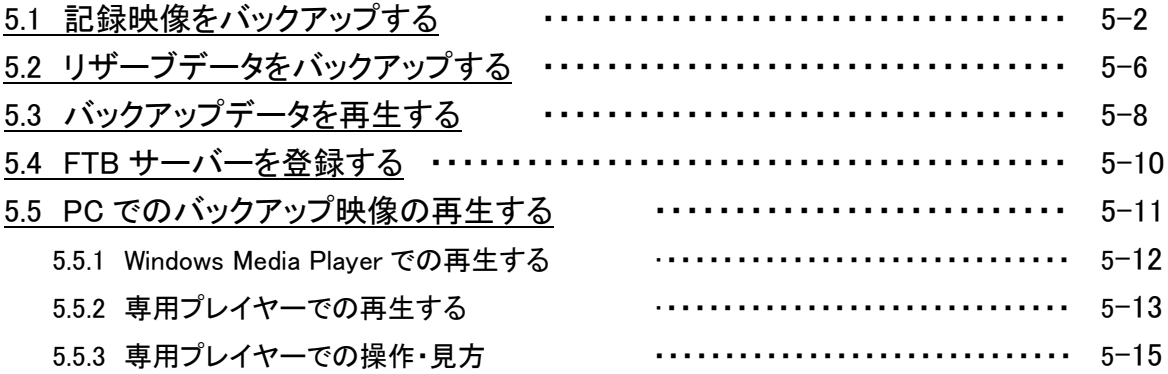

### $6$  章 PTZ 操作  $6-1$

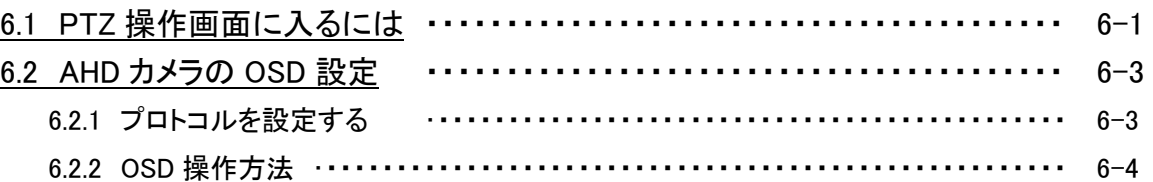

### 7章 PC からの遠隔監視 インタン しょうかん フィング・コール アイル フィル フィルク

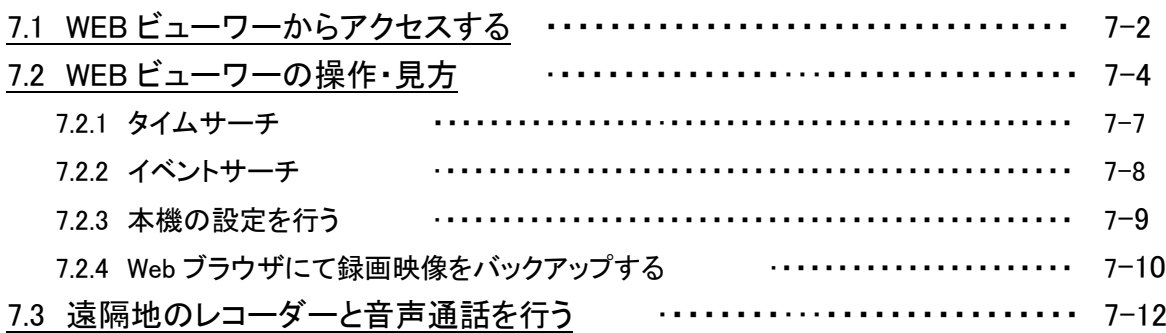

### 8 章 スマートフォンからの遠隔接続 そうしゃ インスター 8-1

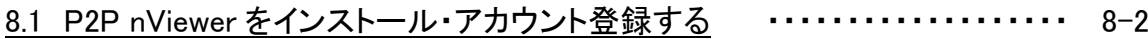

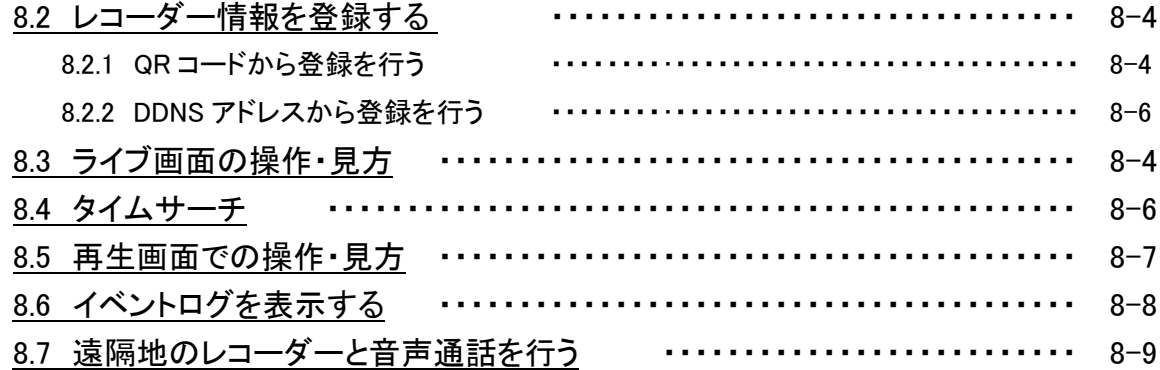

### 9 章 トラブルシューティング ファイング しゅうしゃ りょう りょう りょう

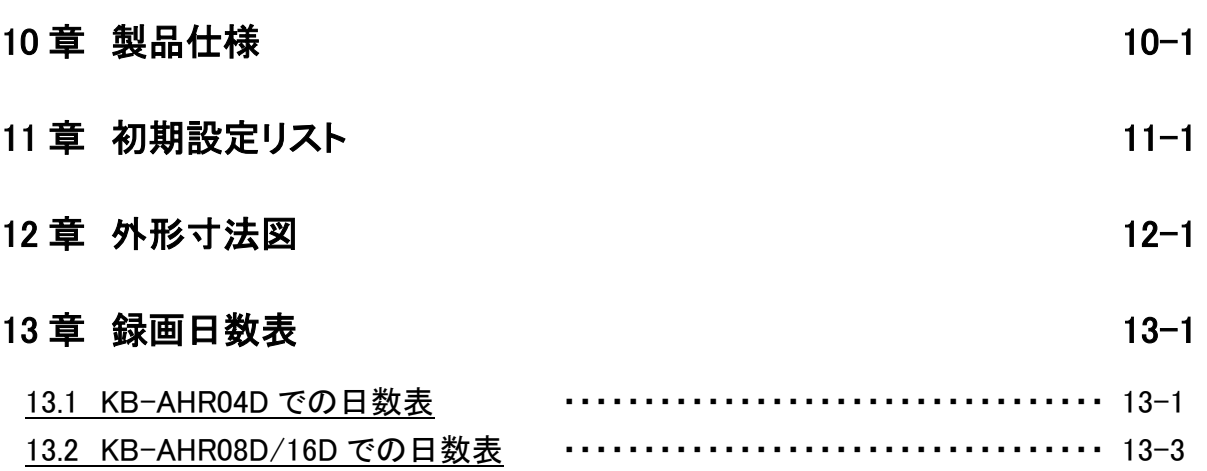

#### 限定保証

(株)ケービデバイス(以下当社)は KB-AHR04D / KB-AHR08D / KB-AHR16D(以下、本機)が、 頒付されている仕様条件にしたがって製造されたもので、材料上または仕上げ上欠陥がないことを 保証いたします。

つきましては、当社へ返送していただいたもので、当社が点検した上で材料および仕上げに欠陥があると 判断した場合は、当社の責任の元で修理、もしくは交換をいたします。

なお、この保証は、日本国内で購入され、購入後 5 年間かつ日本国内で使用される本機についてのみ 有効なものとします。

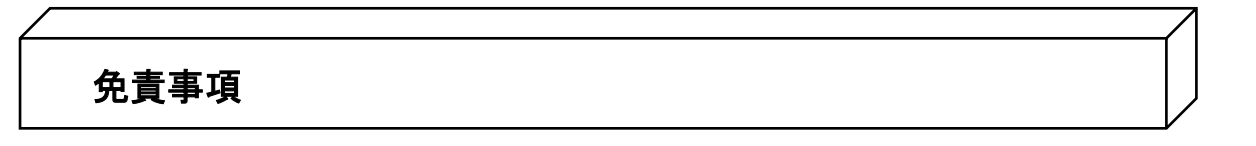

- ① 当社は、市場性や市販性に関する保証、特定の目的または用途に関する保証、もしくは特許侵害に 対する保証など、保証条件以外のものは一切保証いたしません。
- ② いかなる直接的損害、付帯的もしくは間接的な損害金、あるいは欠陥製品もしくは製品の使用により 発生した損失金または費用については何ら責任を負わないものとします。 また、そのような損害の発生があることについてあらかじめ知らされていた場合についても同様なもの とします。
- ③ お客様は本機の使用、ならびに本機を使用して得られる結果に関する一切の責任を負うものとします。 この保証は、最初の購入者であるお客様に対して適用され、お客様が本機を転売された第三者には 適用されません。
- ④ 当社は、第三者からの、または第三者のためになすお客様からのいかなる要求に関しても責任を負 わないものとします。
- ⑤ 下記にあげる項目は、保証の対象外とさせていただきます。
	- 火災、地震、第三者による行為、その他の事故により本機に不具合が発生した場合。
	- お客様が本機に手を加えて改造、修理した場合。
	- 本マニュアルに記載されている内容を守らないことで発生した損害等について。
	- お客様の故意、もしくは過失・誤用が起因して発生した損害等について。
	- アース接続が行われていないことで発生した損害等について。

### 安全にご使用いただくために

- 本機をご使用になる前に、必ず本書をよくお読みになり正しくお使いください。
- ここに記載している注意事項は、安全に関する重大な内容となりますので、必ずお守りください。
- 本書は必ず保管し、使用上不明な点等がある場合には再読し、ご確認ください。
- 本機の仕様範囲を超える条件において使用された場合については、動作は保証しかねますので あらかじめご了承ください。
- 本機は、宇宙、航空、医療、原子力、運輸、交通、各種安全装置など人命、事故にかかわる特別な 品質、信頼性等が要求される用途でご使用にならないでください。
- 本機は防犯カメラと組み合わせて使用することで、犯罪の抑止と犯罪行為の証拠の記録を行うもの であり、それ自体で犯罪を未然に防ぐものではありません。

#### 【 表示および図記号について 】

本書では機器を安全に正しくご使用いただくために、さまざまな表示をしています。 内容をよくご理解の上、本文をお読みください。

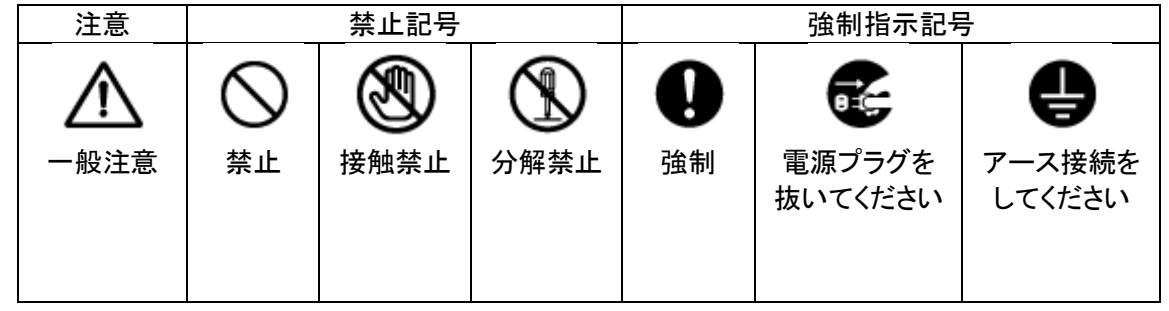

#### 警告

正しくご使用いただけない場合、死亡もしくは重傷につながる恐れがあります。

#### ● 水に濡らさない

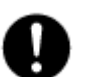

火災や感電の恐れがあるため、湿気の多い場所や水が本機内部に浸水する可能性がある 場所への設置・据付はお止めください。

#### ● 指定の電源電圧を超えない

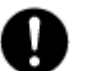

表示された電源電圧を超える電圧を加えないでください。 火災および感電の恐れがあります。

#### アースを接続する

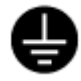

#### 電源コードは、AC100V(50/60Hz)のアース付きコンセントを使用し、必ずアース 接続を行ってください。アース接続をしない場合、漏電時や落雷により火災および 感電、機器の故障につながる恐れがあります。

● 使用中に異常が発生したとき

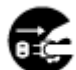

- 以下の場合は、直ちに電源を切り、電源コードを抜いて販売店にご相談ください。
- 本機から煙や異臭または異音が発生した場合。
- 本機内部に液体や異物が混入した場合。
- 落下などにより本機または電源コードが損傷・断線した場合。

● 液体や金属片を上に置かない、挿入しない

本機の上に、液体の入った容器や金属製のゴミなどの異物を置いたり挿入したり しないでください。本機内に液体や金属が入ると、火災および感電の恐れがあります。

#### ● 電源コードや配線を傷つけない

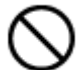

電源コードが損傷すると断線し、火災および感電の恐れがあります。以下をお守りください。

- 電源コードの上に重いものを置かない。
	- 電源コードや配線に切れ目を入れる、折り曲げる、ねじる、引っ張る、熱する等をしない。

#### ● 分解、改造をしない

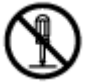

本機を分解・改造しないでください。感電や火災の原因になります。 メンテナンスや検査が必要な場合には、ご購入いただいた販売店にご連絡ください。

#### **落雷時は触れない**

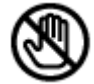

落雷があったときは、本機や電源コードに触れないでください。感電の恐れがあります。 落雷により異常が発生した場合は販売店にご相談ください。

注意 正しくご使用いただけない場合、人の怪我または物理的損傷につながる恐れがあります。

#### - 誤作動の原因となる場所に設置しない

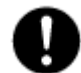

以下のような場所でのご使用は、誤作動や故障、火災の原因となりますので お止めください。

- 湿気やほこりが多いところ
- 水平でない場所や振動の激しい場所
- エアコンの前のように温度が急激に変動するところ
- 強い直射日光が当たるところや発熱体の近くなど、温度が高くなるところ
- 密閉させた狭い場所や温度調整機能のない密閉型ハウジングの中
- 引火性溶剤(アルコールやシンナー等)が近くにあるところ
- 潮風の当たるところ、温泉地、腐食性ガスの発生するところ
- 電波や磁力が発生しているところ(無線受信機や配電盤の近く等)

● 雷サージ対策を行う

本機は、落雷による直撃雷、誘導雷、逆流雷等の影響を受ける可能性があり、誤動作や 故障の原因となります。 アース接続や雷サージ用電源タップ等を使用することで、雷サージによる影響を軽減できる

ため必ず雷サージ対策を行ってください。

#### ● 外部接続のときは外部装置の電源を切る

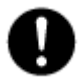

本機に外部装置をつなげる場合は、外部装置の電源が切れていることを確認してから 接続してください。

本機およびカメラからの過電流による感電や故障の恐れがあります。

#### ● 定期的に掃除を行う

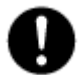

内部の清掃については、販売店にご相談ください。 内部にほこりやゴミなどがたまったまま放置すると故障や火災の原因となります。

#### ● 法規に準拠した廃棄を

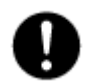

本機が修理不可能なほどの損傷を受けた場合、または製品を廃棄する場合には、鉛、 バッテリー、プラスチックなどの廃棄物に関するその地域の法規に準拠して廃棄してください。

#### ● 通風口を塞がない

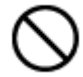

通風口を塞ぐと本機内部に熱がこもり、火災の原因となります。 また、通風口にほこりがたまらないように定期的に掃除してください。

#### 注意

正しくご使用いただけない場合、人の怪我または物理的損傷につながる恐れがあります。

#### **|濡れた手で触れない**

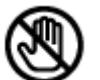

濡れた手で本機および電源プラグには触れないでください。 感電の恐れがあります。

#### ● 製品に異物がついたとき

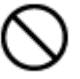

製品に異物がついた場合には、やわらかい布またはハンカチで取り除いてください。 化学薬品やエアゾール等で本機のクリーニングはしないでください。 本機の誤作動や感電の恐れがあります。

#### ● 磁気を帯びたものを置かない

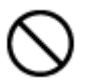

クレジットカード、テレフォンカード、通帳、その他磁気を帯びたものを製品の近くに 置かないでください。

#### ● 静電気に注意

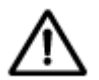

静電気は製品内部に損傷を起こす可能性があります。本機の各パネルおよび リアパネルの各電子部品に触る前には、体内の静電気を除去してください。

#### ● コードを置いたままにしない

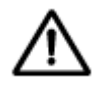

電源コード、その他のケーブルを通路に置いたままにしないでください。 通った人が足を引っ掛けて転ぶ恐れがあります。

#### 使用上のご注意

- 仕様の動作温度、湿度の範囲外の環境で本機を使用しないでください。
- 排熱のため、通風口の周りは10㎝以上のスペースを確保してください。
- 通風口にほこりがたまった場合は電源を切り、電源プラグをコンセントから抜いて、通風口の掃除をして ください。通風口の掃除は年1回程度を目安に行ってください。
- 強力な磁界や電界がある場所に設置しないでください。映像が乱れたり機器が故障したりする恐れが あります。
- 電源が不安定な場合、または感電が生じた場合には、適切に動作しない可能性があります。 必ず正しい定格電圧で使用するようにしてください。
- 本機は、停電に備えて設計されていますが、停電によりHDDが損傷を受ける可能性があります。 その場合、使用中のデータ損傷や、記録ができなくなることがあるため、無停電電源装置(UPS) を使用することを推奨します。
- 本機はビデオデータをHDDに録画する設計ですので、HDDのエラーまたはその他のエラーにより、 製品が正常的に録画できない場合があります。 製品の適切な運転のためには、定期的なメンテナンスが必要です。
- 本機は、ユーザーが自由に好みの設定を行える設計になっています。 しかし、ユーザーの設定エラーが、誤作動につながる場合があります。
- 本機は外部機器(カメラ、センサー、USB装置、LAN、HDDなど)と接続して使用しているため、 外部要因による誤作動の恐れがあります。安定した運用のため定期的なメンテナンスを推奨します。
- 本機は水平位置で使用するよう設計されています。垂直や傾けての使用はできません。
- HDDが故障した場合、当社では記録したデータの復旧はできません。 データ損失を避けるため、定期的にバックアップすることを強く推奨します。
- 本機で記録された映像情報は個人情報やプライバシーに係る機密情報が含まれる場合がありますので「個 人情報保護法」に準拠した取扱いを実施されることを推奨します。
- 本機は精密機器です。振動や強い衝撃を与えないでください。火災や感電、本機の破損につながります。
- 本機で記録された映像情報は個人情報やプライバシーに係る機密情報が含まれる場合があります。 「個人情報保護法」に準拠した取扱いを実施されることを推奨します。
- 運送時の落下、振動によって発生した機器の破損についての責任を当社は負うことができません。 あらかじめご了承ください。
- インターネットへの接続について本機は電気通信事業者(移動通信会社、固定通信会社、インターネットプ ロバイダーなど)の通信回線(公衆無線LAN含む)に直接接続することができません。本機をインターネット に接続する場合は、必ずルーターなどを経由し接続してください。

#### 使用上のご注意

- 次の部品は消耗品です。下記寿命時間を目安に交換してください。 ただし、この時間はあくまで目安であり、部品の寿命時間を保証するものではありません。
	- HDD : 約 30000 時間 (使用環境温度 25℃)
	- 時計用ボタン電池 : 約 40000 時間 (使用環境温度 25℃)
	- ファン : 約 70000 時間 (使用環境温度 25℃)

※この時間はあくまで目安であり、各部品の寿命時間を保証するものではありません。

特にHDDの寿命は、使用環境により異なりますが、通電時間が20000時間を越えると、書込みエラーが発生 しやすくなり、30000時間を越えると、モーター部の劣化などにより寿命となります。(25℃で使用時) 録画データ保護のためにも、本機の周辺温度を25℃程度に保ち、18000時間を目安に交換することを 推奨します。

長期間ご使用の際は、あらかじめ販売店にメンテナンスのご相談をお勧め致します。

● 本機に対し、改良のため予告なく仕様の一部を変更することがあります。

(ハードウェア、ソフトウェア、文書等)

## 1章 はじめに

### 1.1 概要

本機は、AHD カメラ及びアナログカメラに加えて IP カメラ入力にも対応したハイブリットレコーダーです。 AHD カメラのみは、4台(KB-AHR04D) / 8台(KB-AHR08D) / 16台(KB-AHR16D)まで、 AHD カメラ+IP カメラは、8 台(KB-AHR04D) / 16 台(KB-AHR08D / KB-AHR16D)まで 接続することができます。 録画には、圧縮率の高い H.265 / H.264 形式を採用しております。

 $\Omega$ 

本機の操作には主にマウスを用います。リモコンでも操作は可能です。

### 1.2 セット内容

以下のものが入っているかをご確認ください。

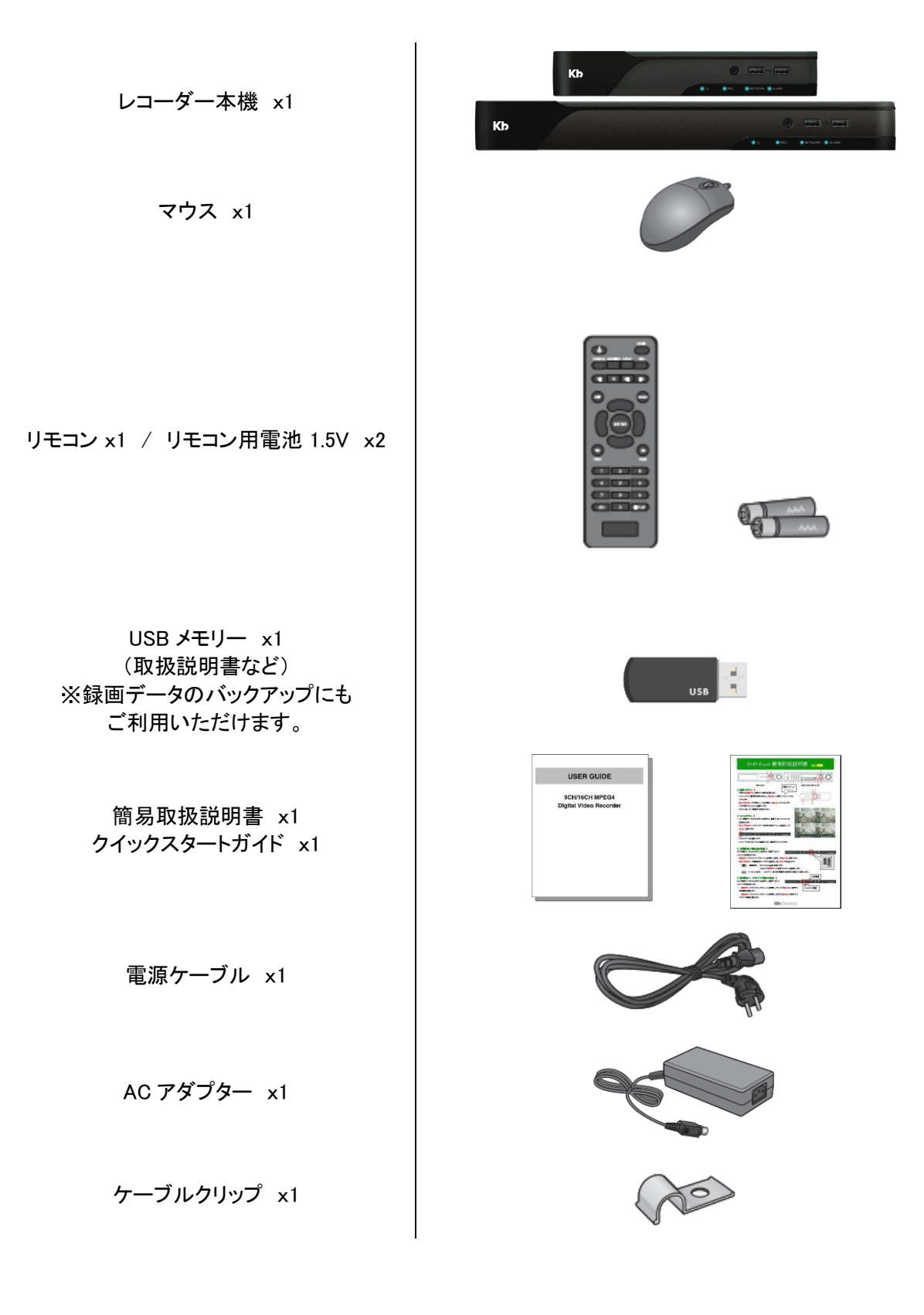

 $\overline{\mathbf{a}}$ 

端子ブロック KB-AHR04D : 5P x2 KB-AHR08D : 8P x2 KB-AHR16D : 5P x2 / 8P x2

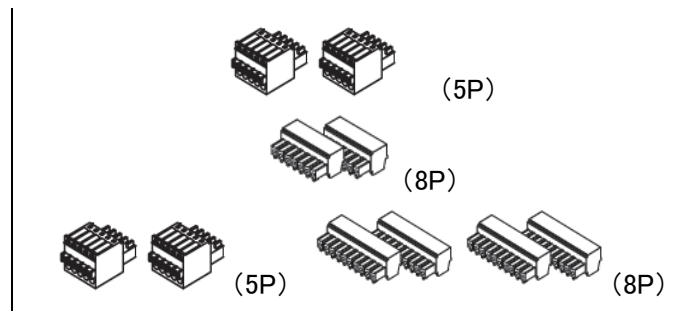

## 1.3 本機各部の名称とはたらき

### 【 前面パネル (KB-AHR04D) 】

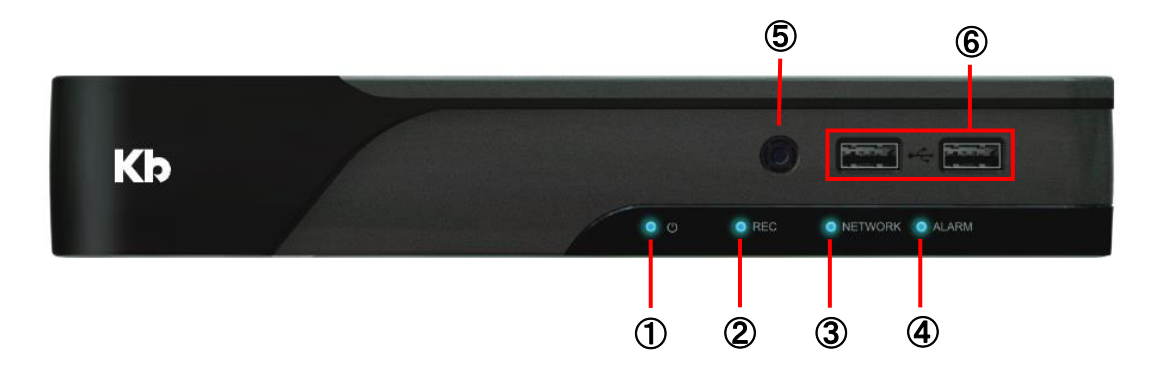

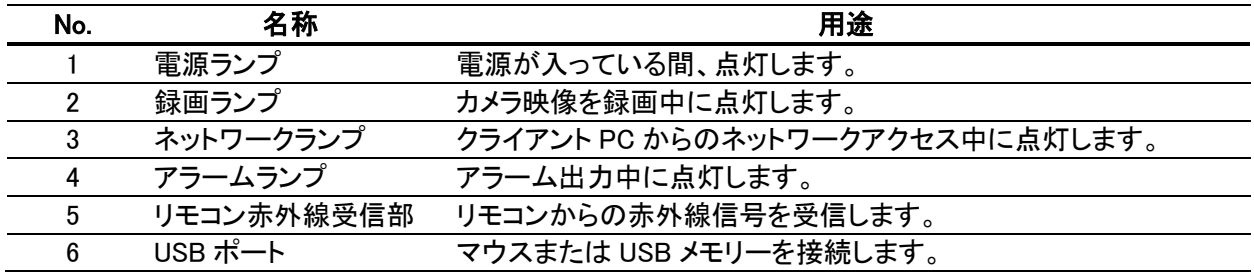

### 【 前面パネル (KB-AHR08D / KB-AHR16D) 】

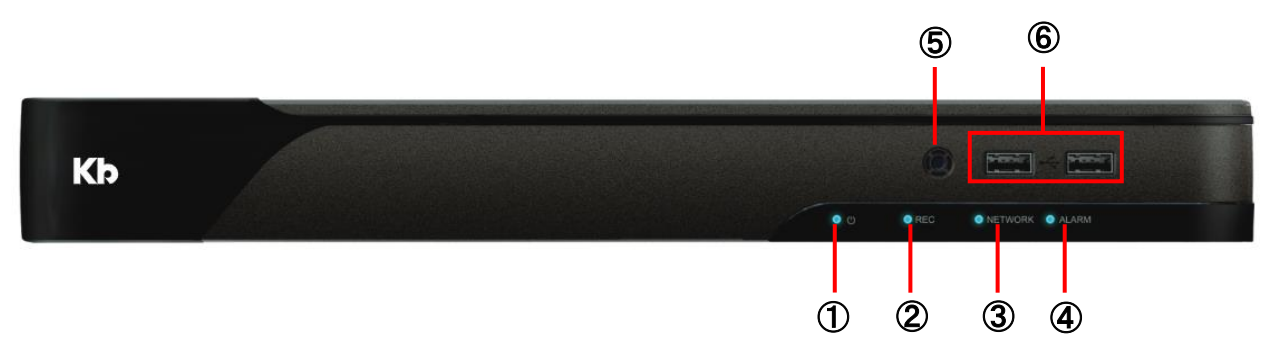

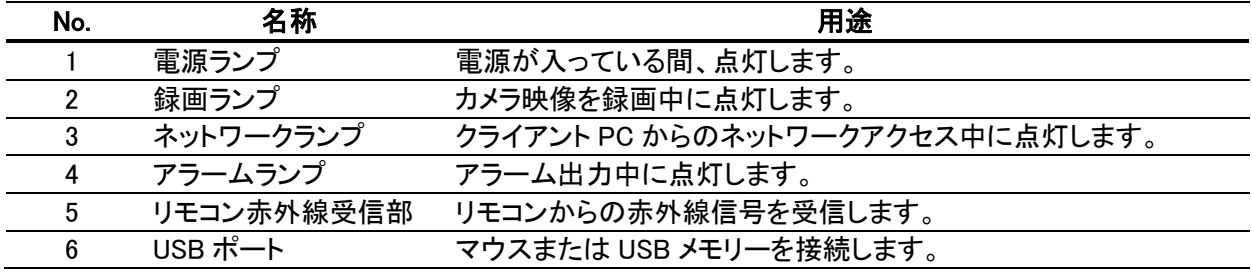

### 【 背面パネル (KB-AHR04D) 】

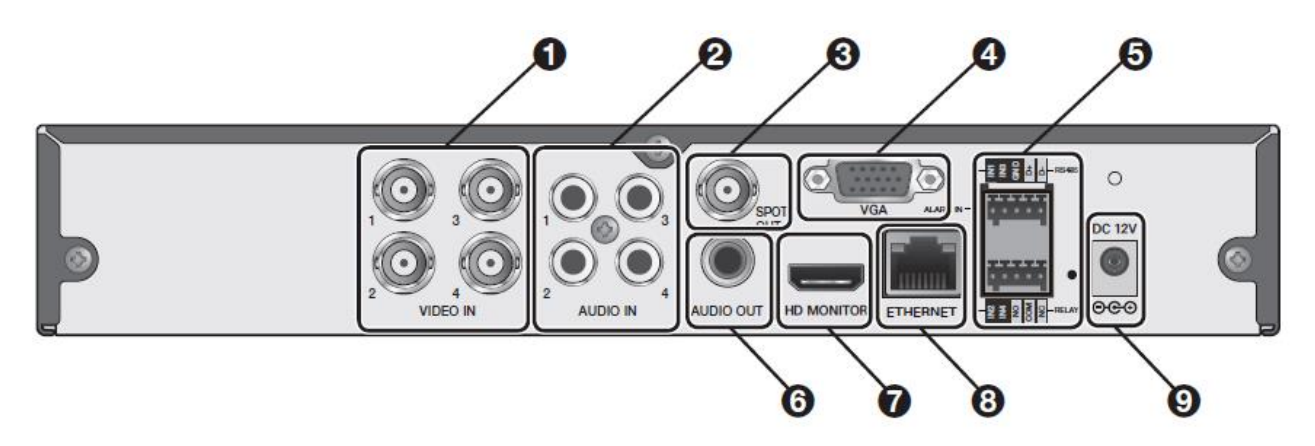

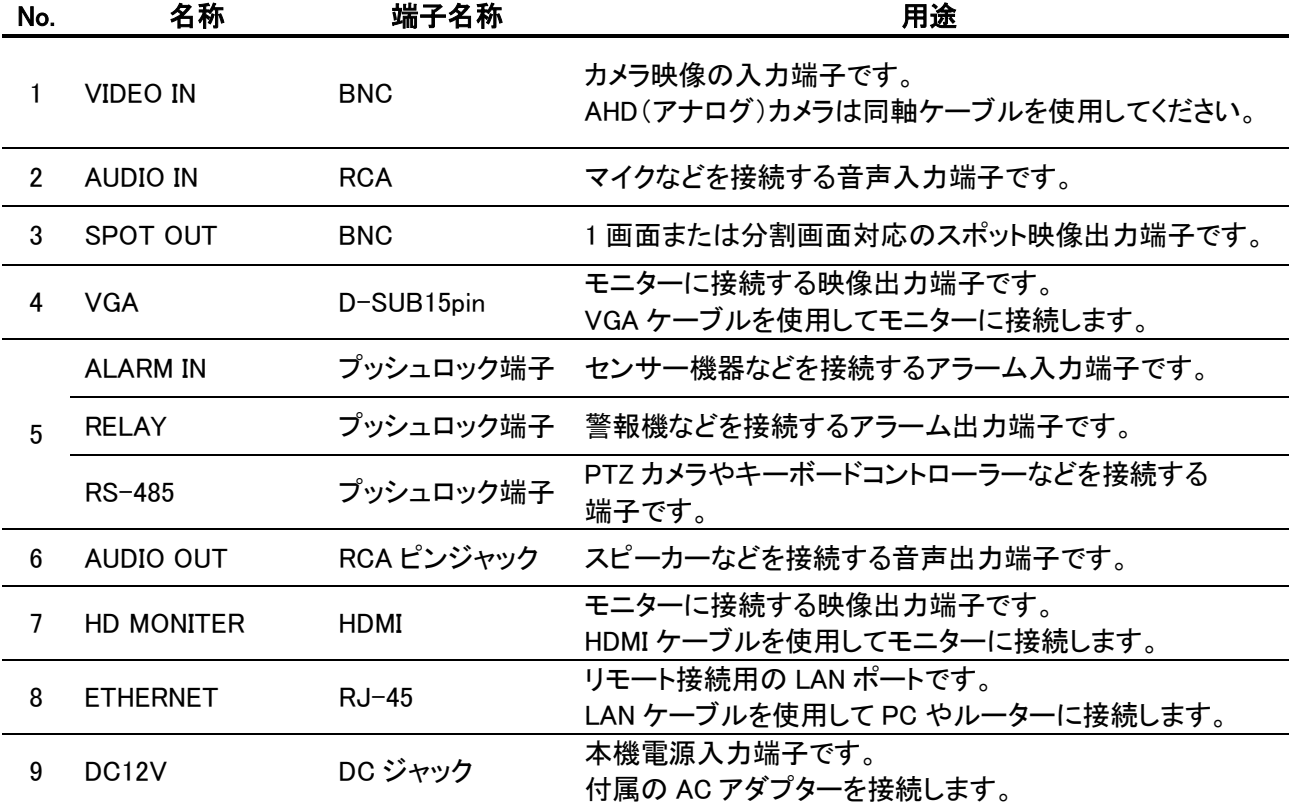

### 【 背面パネル (KB-AHR08D/KB-AHR16D) 】

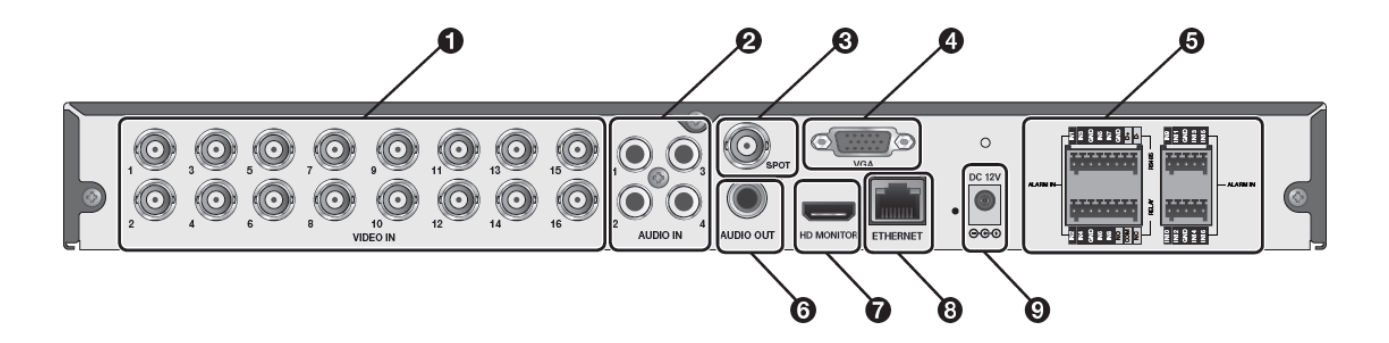

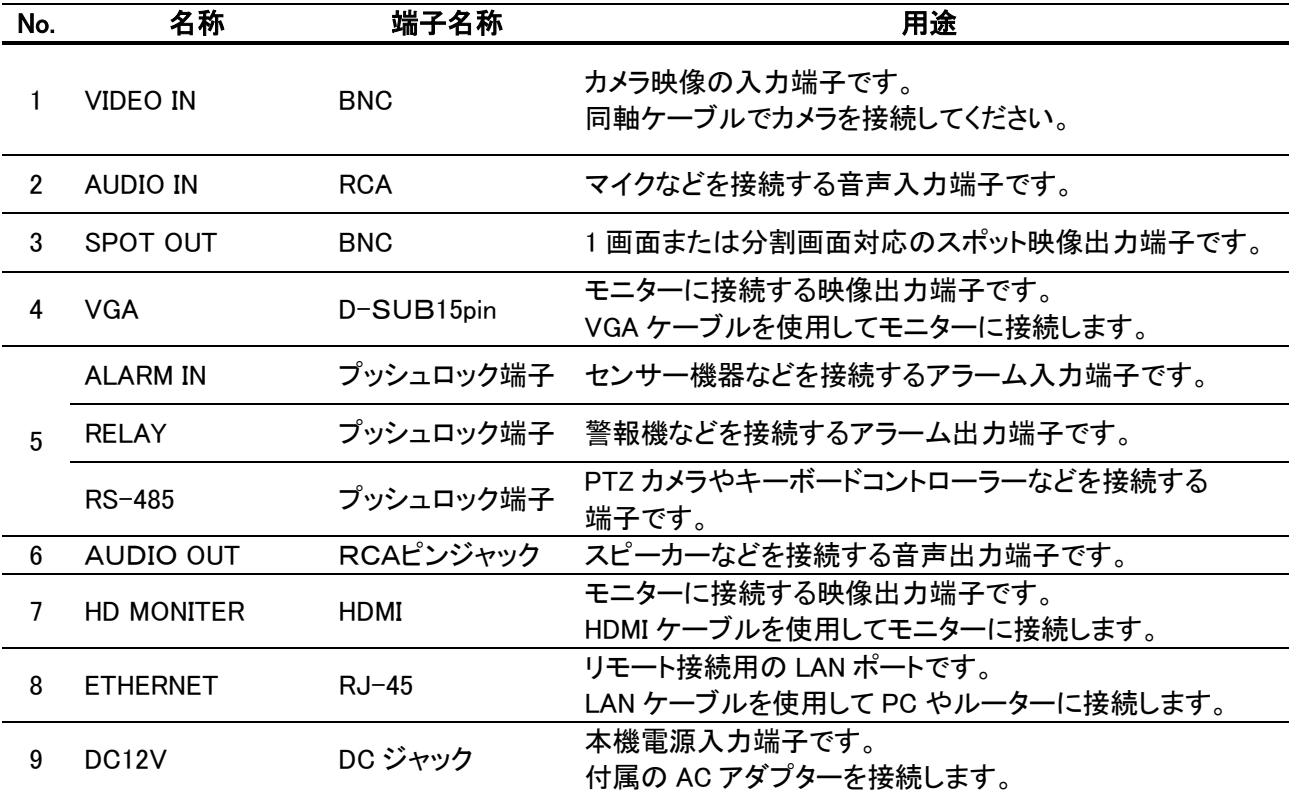

### 1.4 リモコンの各ボタン名称とはたらき

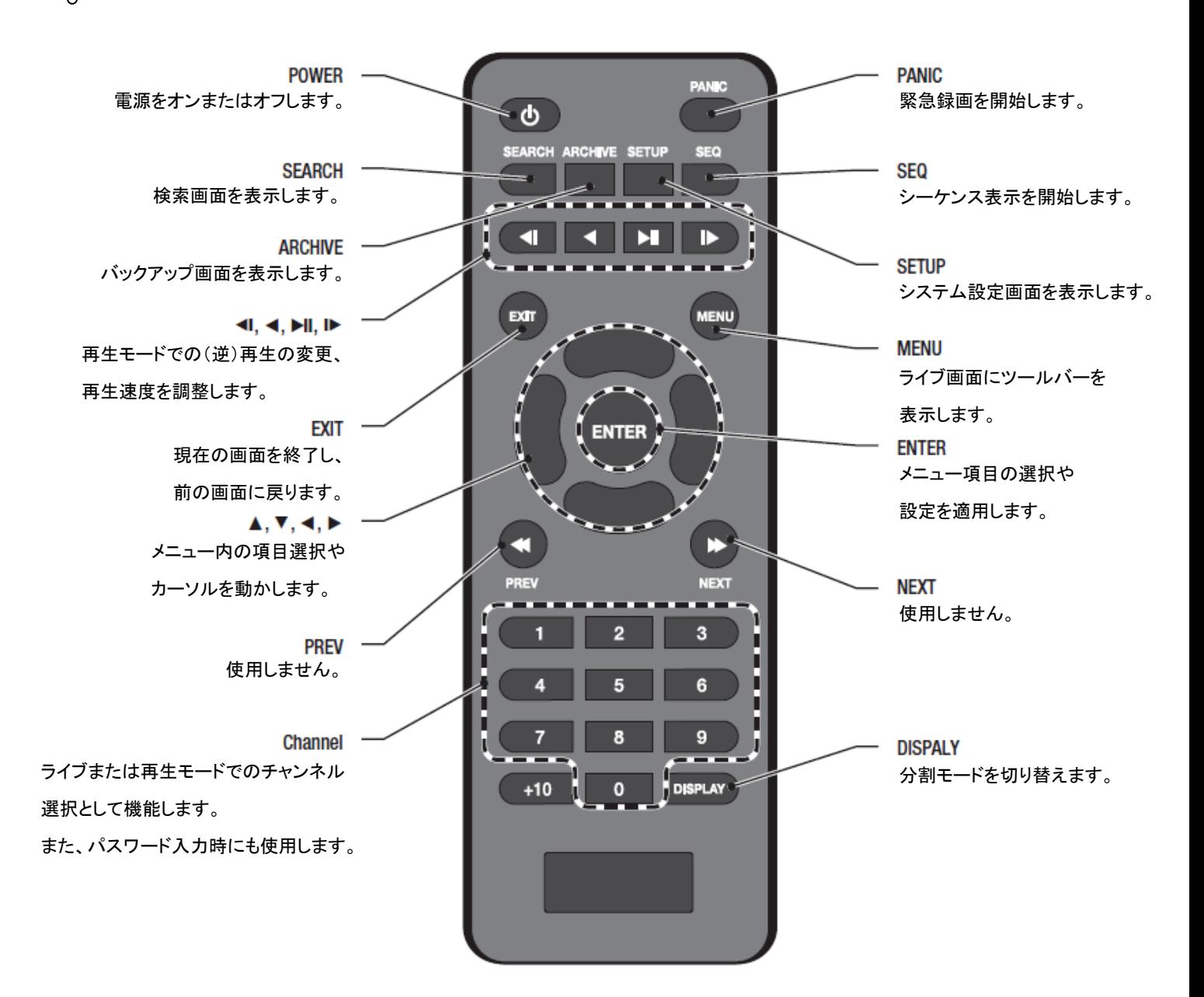

### 1.5 各種機器を接続する

マイクやスピーカーなど外部機器を使用する場合は、以下の図を参照して本機に接続してください。

### 【 各種接続の全体イメージ 】

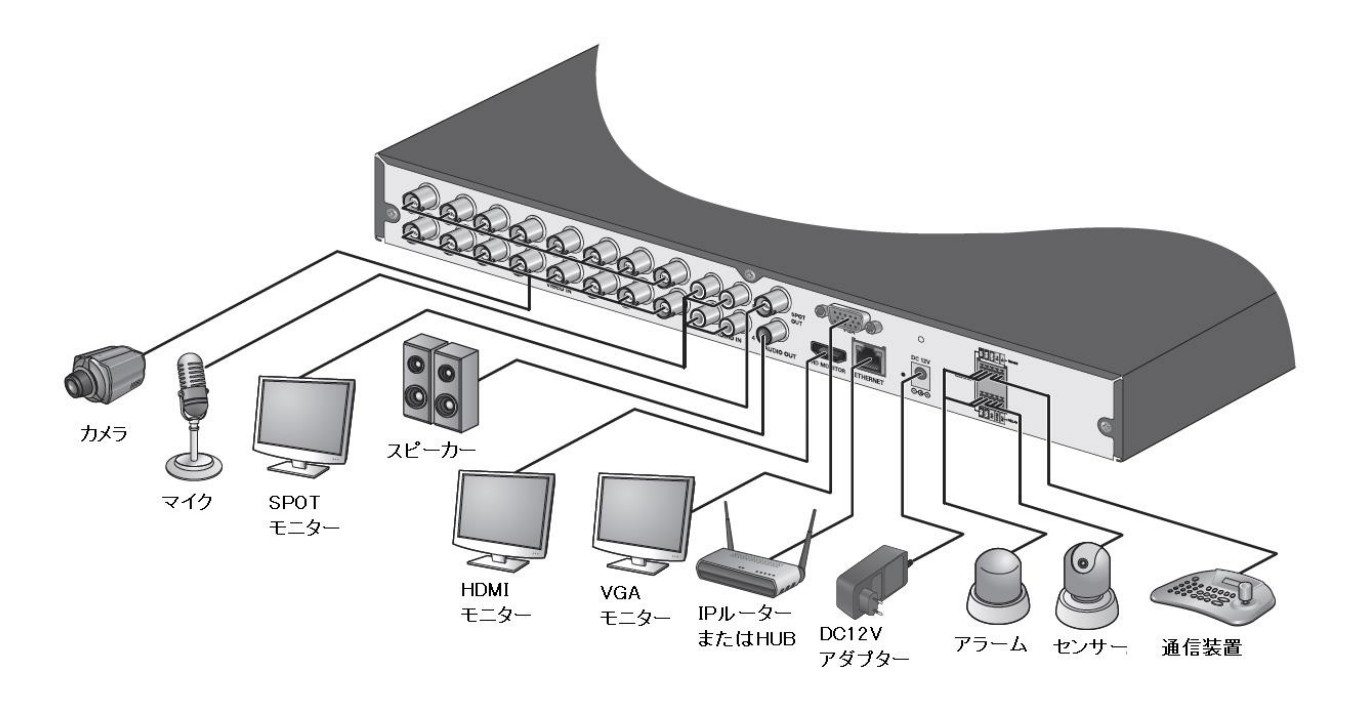

各種接続方法については、以降のページをご覧ください。

### 1.5.1 AHD · IP カメラを接続する

本機は、AHD カメラと IP カメラの入力が可能です。

AHD カメラは BNC 端子ケーブル、IP カメラは LAN ケーブルをそれぞれ使用してください。

本機の初期設定では、全 CH が AHD カメラのみ使用可能となっています。 IP カメラを使用する場合はカメラタイプ設定の変更・カメラアドレスの登録が必要となります。 詳しい設定方法については、「3.1.1 カメラタイプ(AHD カメラ)を登録する(p.3-3)」または 「3.1.2 カメラタイプ(IP カメラ)を登録する(p.3-5)」をご覧ください。

AHD カメラは、本機背面の< VIDEO IN1~8/16 >ポートに接続してください。 IP カメラは、本機背面の< LAN(ETHERNET) >ポートに接続してください。

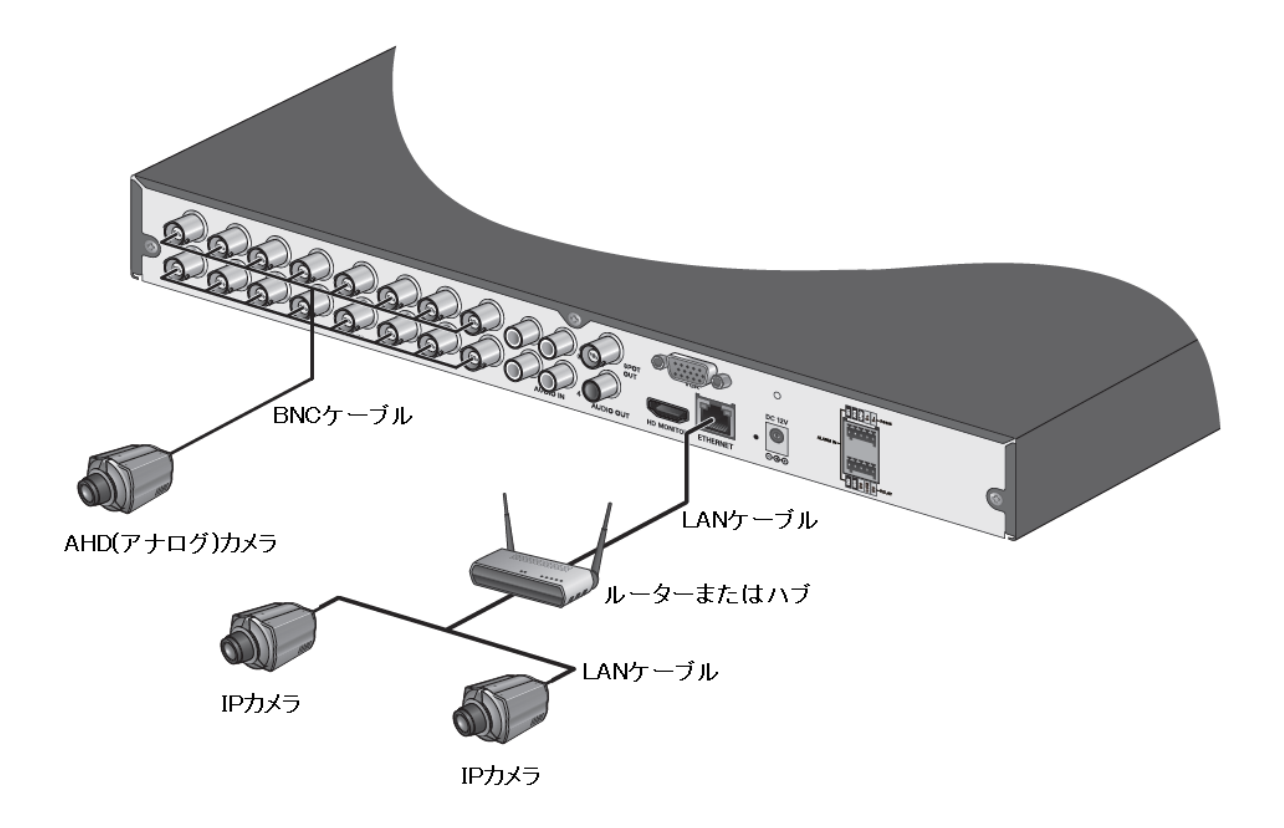

#### 【 KB-AHR04D の場合 】

KB-AHR04D は、AHD カメラ 最大 4 台と IP カメラ 最大 8 台まで入力が可能です。 組み合わせ例 : AHD カメラ 4 台 + IP カメラ 4 台 AHD カメラ 0 台 + IP カメラ 8 台

### AHD·IP カメラを接続する(つづき)

#### 【 KB-AHR08D の場合 】

KB-AHR08D は、AHD カメラ最大 8 台と IP カメラ最大 16 台まで入力が可能です。 組み合わせ例 : AHD カメラ 8 台 + IP カメラ 8 台 AHD カメラ 0 台 + IP カメラ 16 台

#### 【 KB-AHR16D の場合 】

KB-AHR16D は、AHD カメラ最大 16 台と IP カメラ最大 16 台まで入力が可能です。 組み合わせ例 : AHD カメラ 16 台 + IP カメラ 0 台 AHD カメラ 0 台 + IP カメラ 16 台

<< 注意 >>

LAN ケーブルは必ずシールド付きのケーブルを使用し、本機もアース接続を行ったうえで 運用してください。電気的ノイズにより機器の動作不良や故障につながる恐れがあります。

### 1.5.2 メインモニターを接続する

メインモニターへの接続は HDMI または VGA 端子ケーブルを使用してください。 本機は、HDMI と VGA の同時出力が可能です。

メインモニターの画面では、ライブ画面や検索・再生、本機の各種設定が操作可能です。

<< 注意 >>

メインモニターは必ず下記のいずれかの入力解像度に対応したモニターをご使用ください。

- 3840 x 2160 (QFHD(4K))
- 2560 x 1440 (WQHD)
- 1920 x 1080 (FullHD)
- $\cdot$  1280 x 1024 (SXGA)
- $\cdot$  1280 x 720 (720<sub>p</sub>)

上記のいずれにも対応していないモニターは使用できません。

#### モニターを接続し、本機を起動することで自動的に最適な解像度で映像を表示します。

対応モニターであっても正常に表示されない場合は、本機設定にて手動で解像度を設定してください。

解像度の設定については、「3.2.2 画面切替え時間/モニター出力解像度を設定する(p.3-22)」を ご覧ください。

#### 【 KB-AHR04D の場合 】

下記の図を参照し、メインモニターを接続してください。

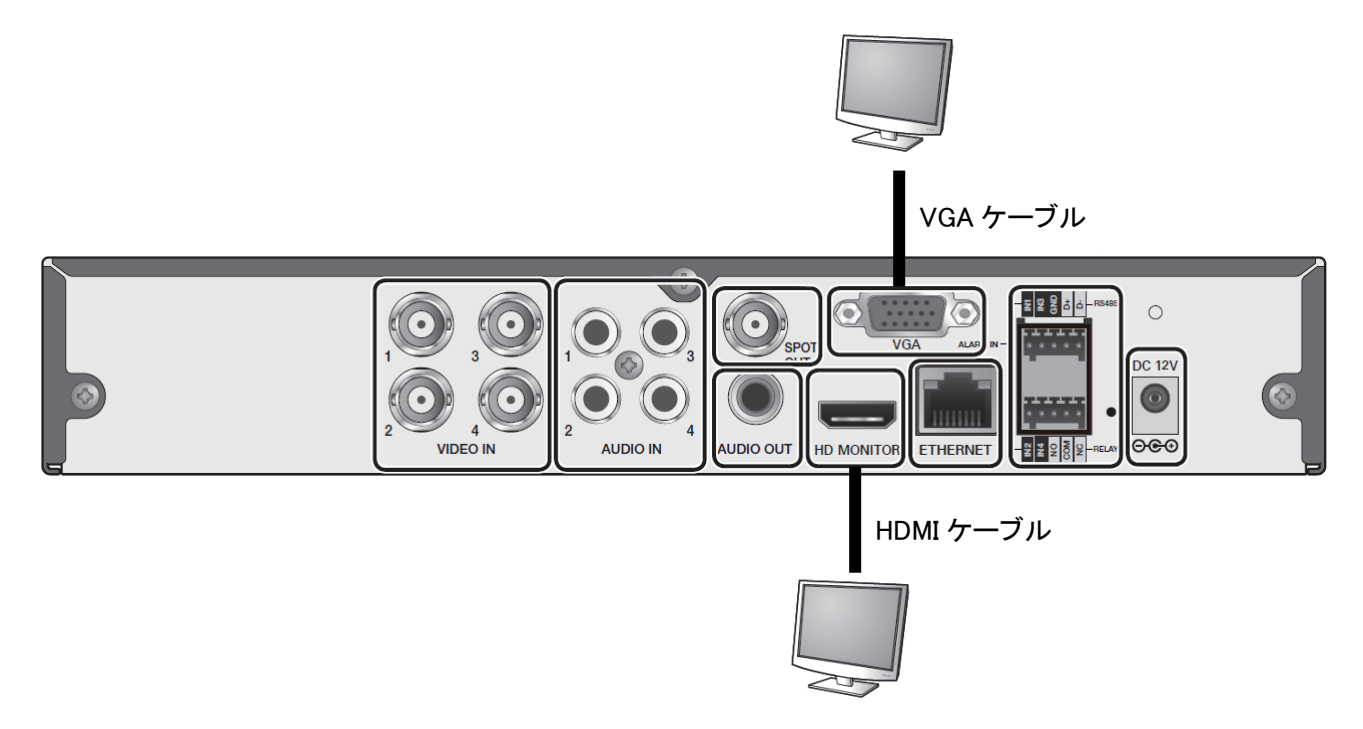

### メインモニターを接続する(つづき)

#### 【 KB-AHR08D / KB-AHR16D の場合 】

下記の図を参照し、メインモニターを接続してください。

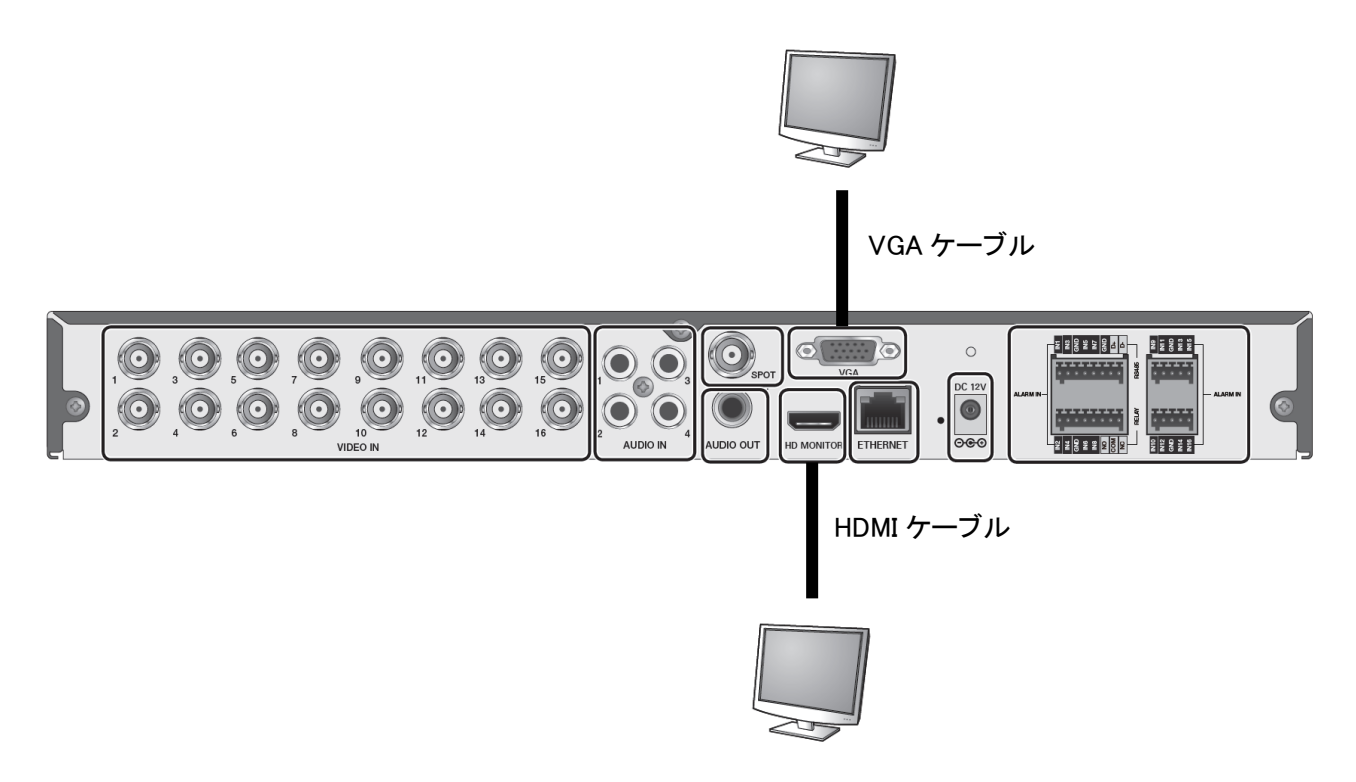

### 1.5.3 SPOT OUT モニターを接続する

SPOT モニターへの接続は、BNC 端子ケーブルを使用してください。 HDMI・VGA と合わせて同時出力が可能です。

SPOT モニターの画面では、ライブ映像のみの表示となりマウスやリモコンでの操作はできません。

SPOT モニターでの画面表示パターンについては、「3.2.5 SPOT OUT モニターの表示パターンを設定する (p.3-26)」をご覧ください。

#### 【 KB-AHR04D の場合 】

SPOT 端子にスポットモニターを接続してください。 1 画面または 4 分割でライブ画面を表示できます。

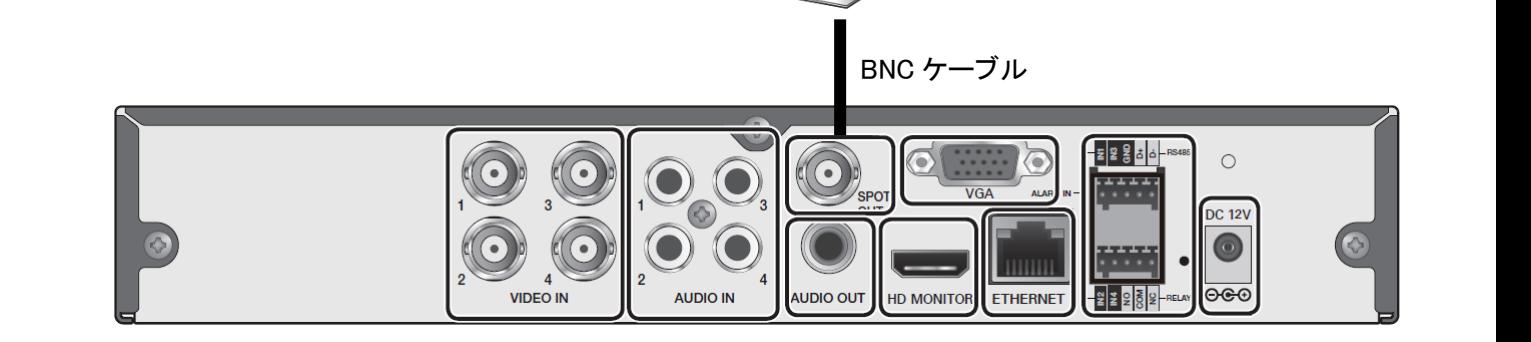

#### 【 KB-AHR08D / KB-AHR16D の場合 】

SPOT 端子にスポットモニターを接続してください。 KB-AHR08D は、1 画面または 4 分割でライブ画面を表示できます。 KB-AHR16D は、1 画面または 4 分割でライブ画面を表示できます。

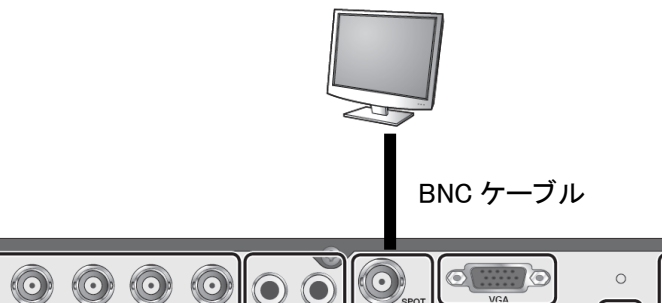

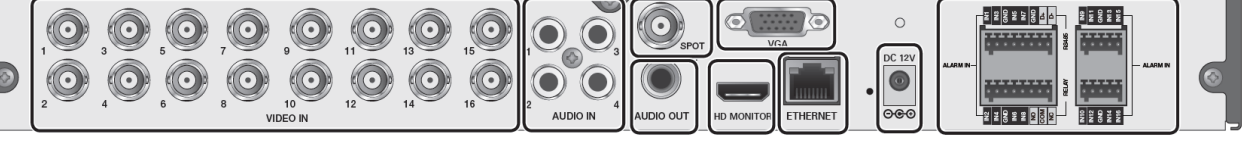

### 1.5.4 電源コードを接続する

本機に AC アダプターを以下のように接続してください。

電源コード接続後は、自動的に起動シーケンスに移行します。

起動後の動作については、「1.6 初回起動時の設定をする(p.1-25)」をご覧ください。

#### << 注意 >>

下記事項は必ずお守りください。

- 電源コードおよび AC アダプターは必ず同梱品のものをご使用ください。
- 電源を投入する前に必ずアース接地工事または、アース接続を行ってください。 落雷や静電気などにより本機が故障するリスクを低減できます。
- アース線は、同梱品の電源ケーブルについているアース線(緑色)をご利用ください。

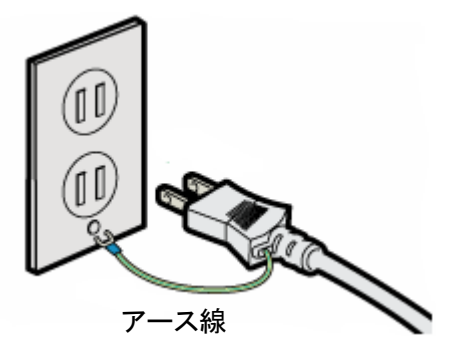

【 KB-AHR04D の場合 】

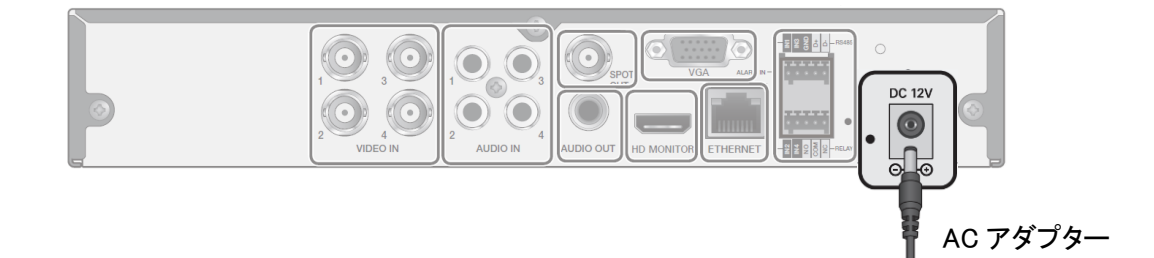

### 【 KB-AHR08D / KB-AHR16D の場合 】

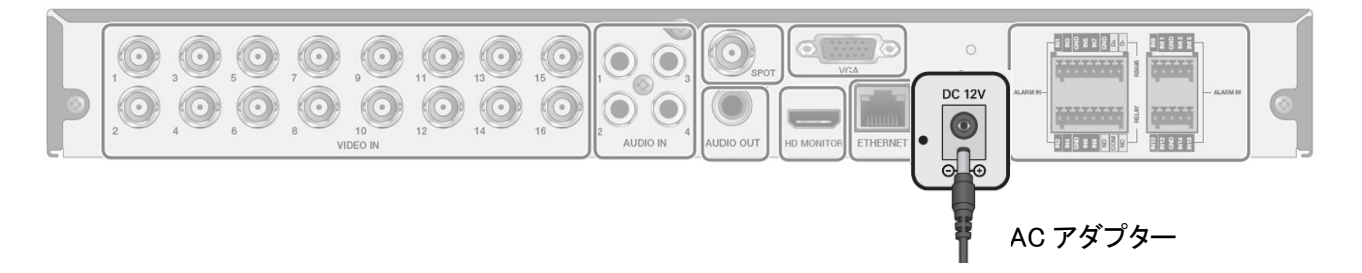

### 1.5.5 外部センサーや警報機を接続する

本機は、外部センサーや警報機器と連動し、様々なイベント通知を行うことができます。 付属の端子ブロックに信号線を接続してから本機へ装着してください。 ※端子ブロックへの接続間違いにご注意ください。

#### • 外部センサー(アラーム入力信号)を接続するには・・・

- 1. アラーム入力機器の信号線の+極を本機背面の 〈 ALARM IN 1~4/8/16 〉ポートに 差し込みます。
- 2. アラーム入力機器の信号線の-極を本機背面の 〈 GND 〉ポートに差し込みます。
- 3. 差し込み後、2 本の線を引っ張り、抜けないことを確認します。

※信号線の接続箇所は以下の図を参照してください。

#### 【 KB-AHR04D の場合 】

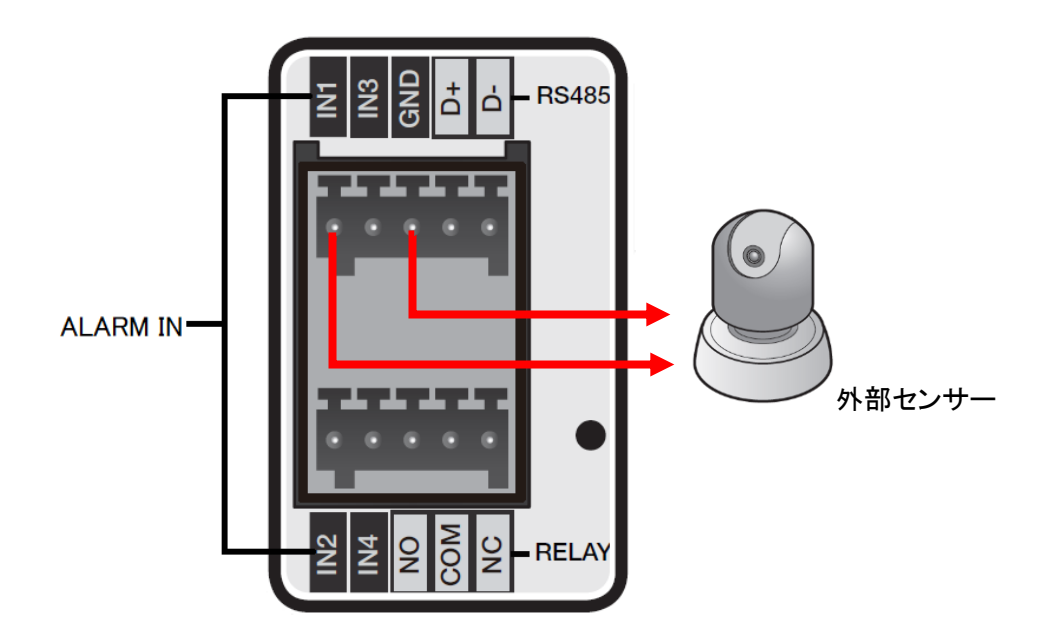

【 KB-AHR08D / KB-AHR16D の場合 】

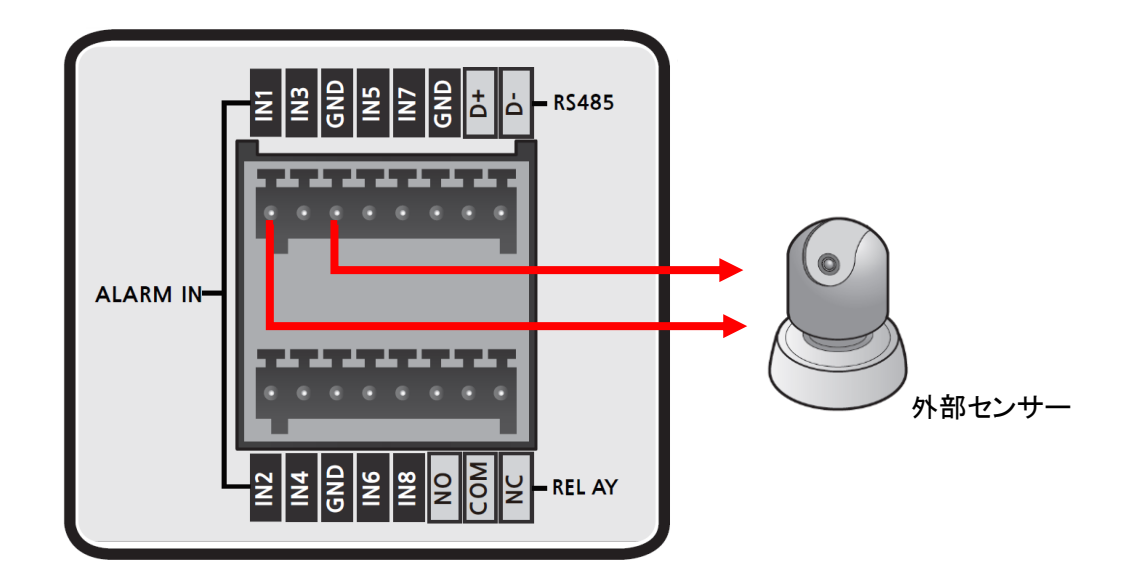

【 KB-AHR16D の場合 】

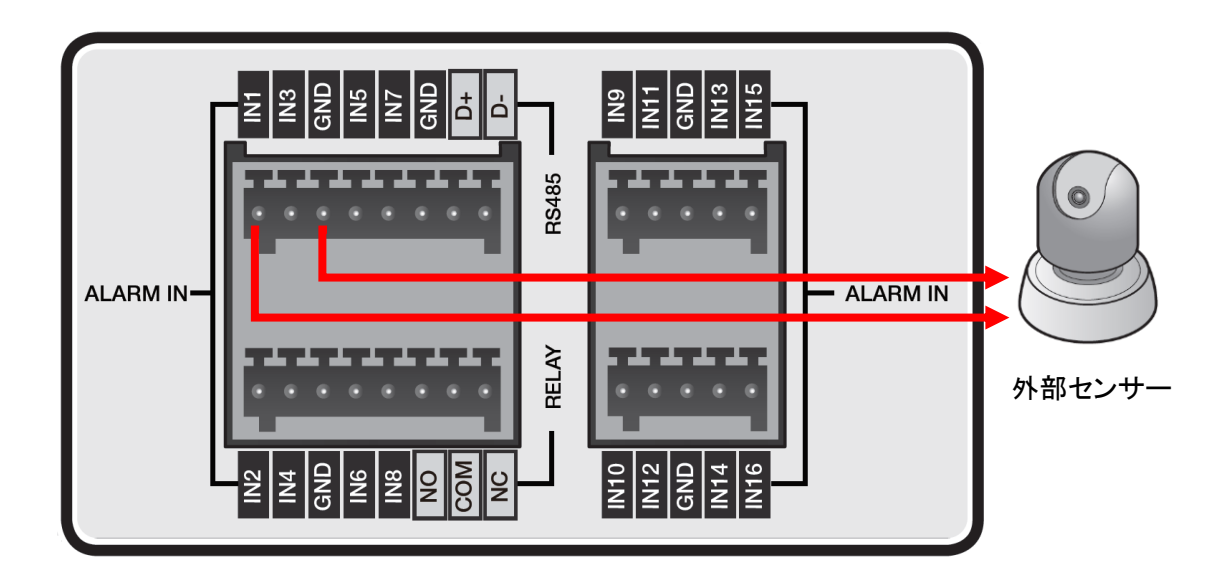

- 警報機(アラーム出力信号)を接続するには・・・
	- 1. アラーム出力機器の信号線の+極を 本機背面の 〈 RELAY 〉ポートの 〈 N/O 〉または< N/C >端子に差し込みます。
	- *<i>2.* アラーム信号線の-極を〈 COM 〉端子に差し込みます。
	- 3. 差し込み後、2 本の線を引っ張り、抜けないことを確認します。

※モデル毎の信号線の接続箇所は以下の図を参照してください。

# gNE **RS485** đ ظ **ALARM IN-**警報機**RELAY**

### 【 KB-AHR04D の場合 】

【 KB-AHR08D の場合 】

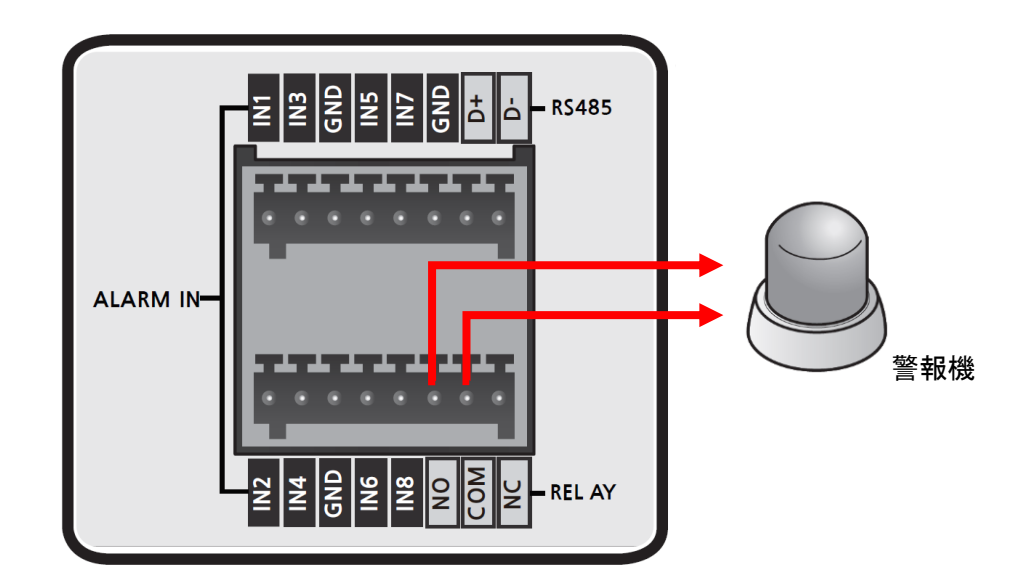

【 KB-AHR16D の場合 】

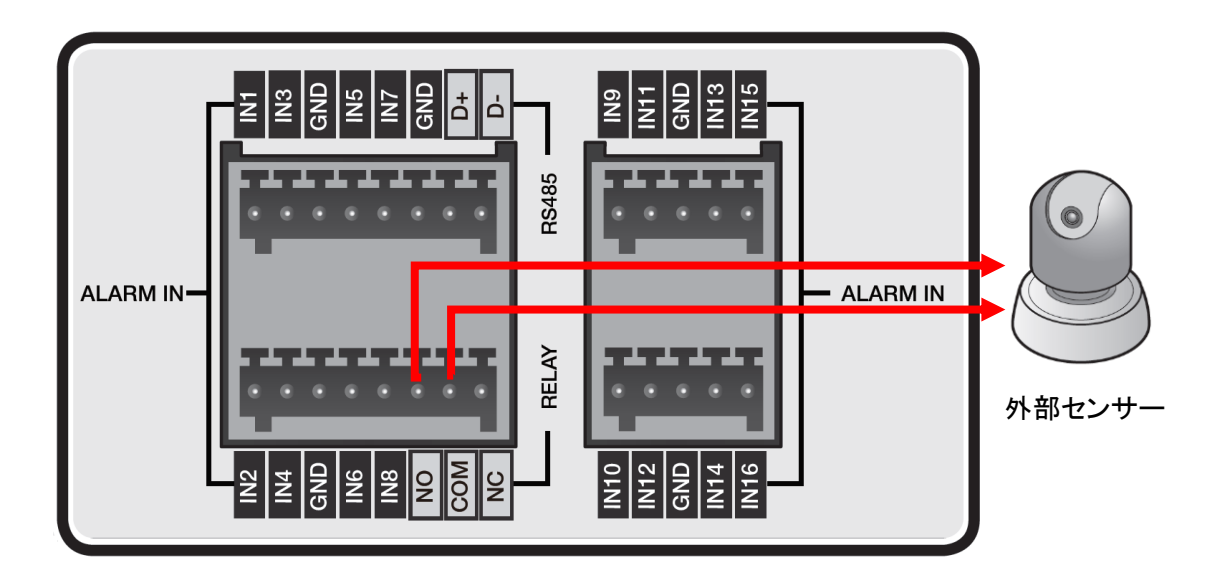

<< 接点端子の動作について >>

各モデルによって接続する端子とアラーム設定によって出力状態が異なります。

各モデルの端子は以下の表のように動作します。

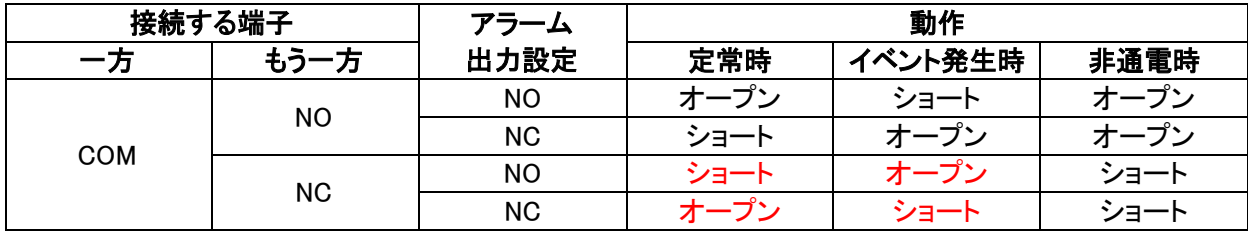

→アラーム出力設定については、「3.8.1 アラーム出力を有効にする(p.3-79)」をご覧ください。

<< 注意 >>

アラーム出力信号の設定変更後、設定内容を適用した時点で一度接点が作動します。 外部機器によっては、作動する場合がありますのでご注意ください。

### 1.5.6 PTZ カメラを接続する

PTZ カメラを接続して制御線にて制御する場合は、RS-485 端子に接続します。 付属の端子ブロックに信号線を接続してから本機へ装着してください。

#### • RS-485 を接続するには・・・

1. 本機背面の 〈 D+ 〉 に PTZ カメラの 〈 D+ 〉 を差し込みます。

*2. 本機背面の〈 D- 〉に PTZ カメ***ラの〈 D- 〉を差し込みます。** 

※モデル毎の信号線の接続箇所は以下の図を参照してください。

PTZ カメラの設定については、「3.1.7 PTZ 設定(p.3-18)」をご覧ください。 ※RS-485 接続については、PTZ カメラのユーザーマニュアルをご覧ください。

#### 【 KB-AHR04D の場合 】

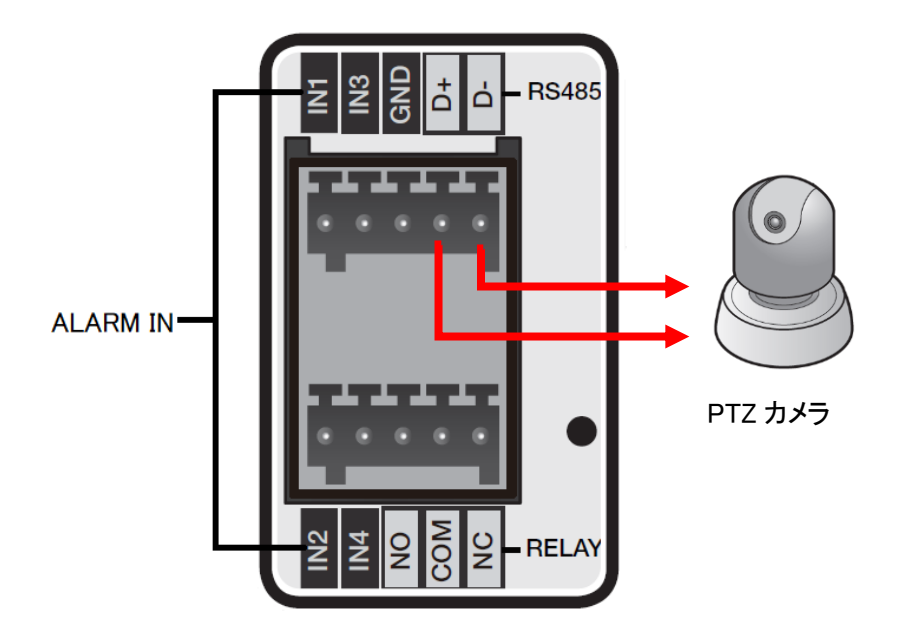

PTZ カメラを接続する(つづき)

### 【 KB-AHR08D の場合 】

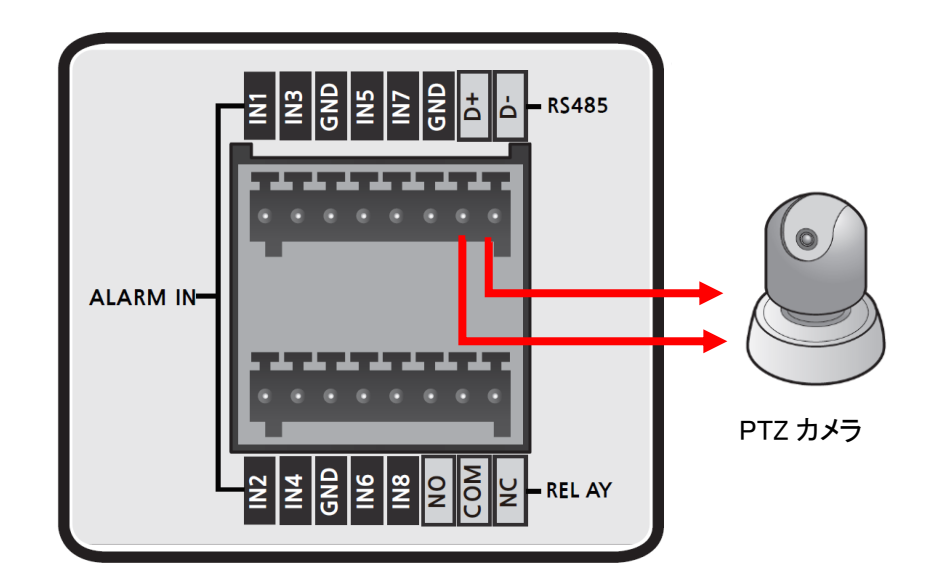

【 KB-AHR16D の場合 】

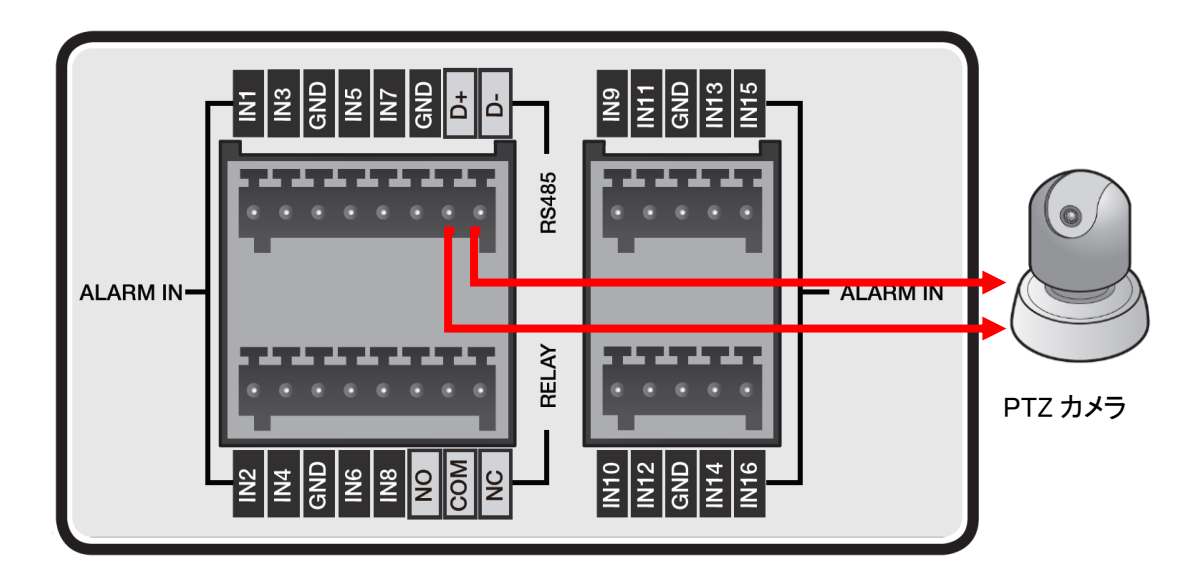
#### 1.5.7 音声機器を接続する

音声機器との接続には、RCA 端子ケーブルを使用してください。 マイクなどの音声入力機器は、背面の 〈 AUDIO IN 〉ポートに接続してください。 スピーカーなどの音声出力機器は、背面の〈 AUDIO OUT 〉ポートに接続してください。 ※本機は、ラインレベル入力のみ対応しています。

<< 注意 >>

IP カメラを登録している CH は、マイクによるライブ音声・録音機能は使用できません。 あらかじめご了承ください。

#### 【 KB-AHR04D の場合 】

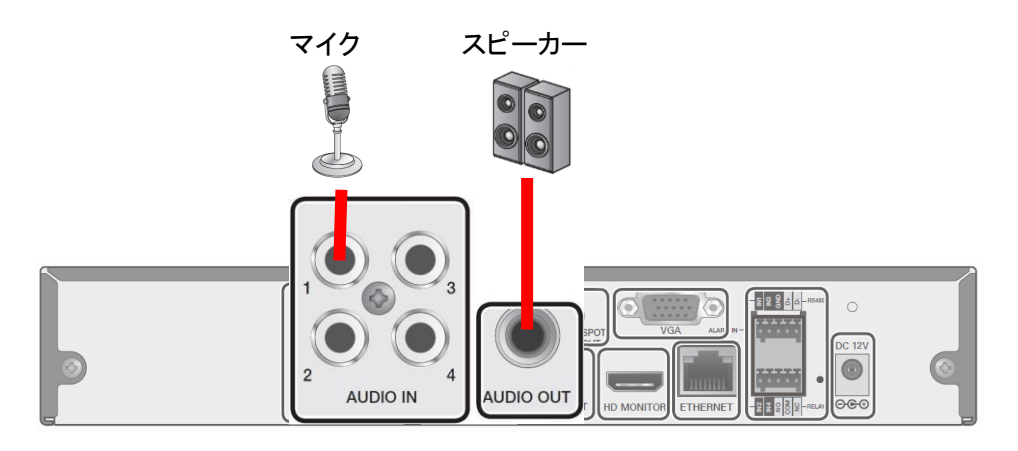

【 KB-AHR08D / KB-AHR16D の場合 】

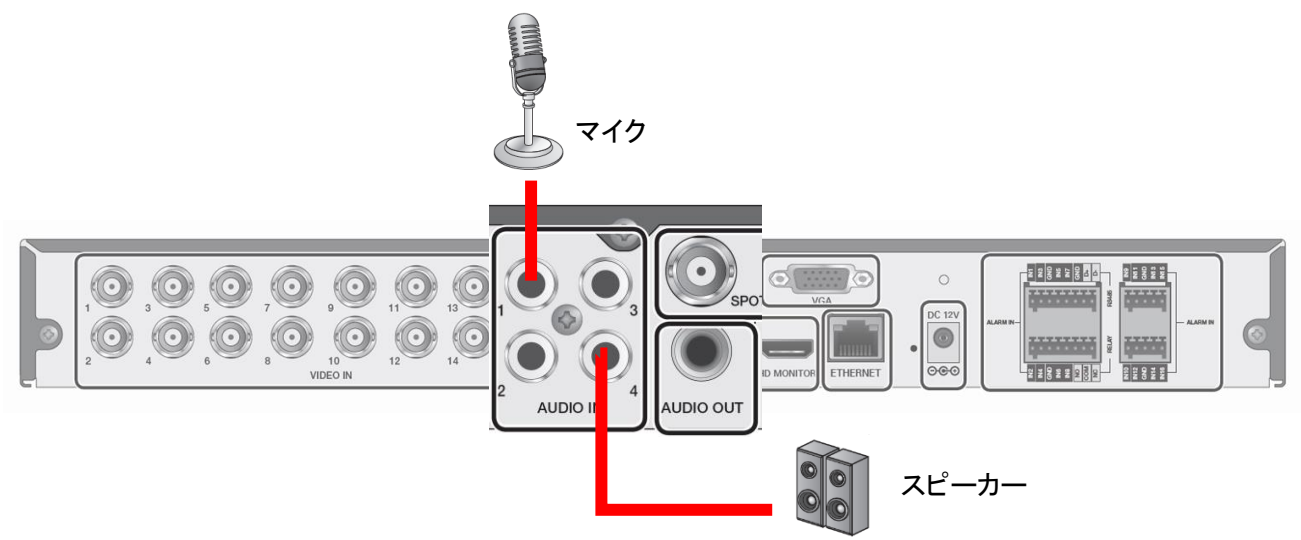

音声出力の設定については、「2.6.2 音声出力 CH を切替える(p.2-11)」または、 「3.3.1 スピーカーから音声を出力する(p.3-29)」をご覧ください。

## 1.5.8 USB デバイスを接続する

付属のマウスや USB メモリーは USB 端子へ接続してください。

USB メモリーを接続すると、記録映像のバックアップやシステム設定の保存(読込み)、ファームウェアの アップデートを行うことができます。

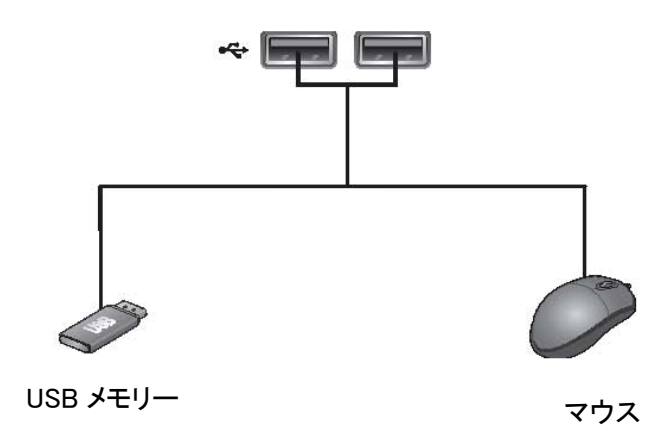

電力消費の多い外部ストレージを接続する場合は、そのストレージ用に個別の電源を使用することを 推奨します。

<< 注意 >>

本機に接続する USB メモリーや HDD のファイルシステムは、「FAT32」に設定した上でご使用ください。 NTFS などその他ファイルシステムで構築されている場合、本機ではご使用になれません。

# 1.5.9 ネットワーク機器を接続する

本機をネットワークに接続することで PC またはスマートフォンから遠隔接続し、レコーダーを制御または 操作することができます。

#### 【 ネットワーク機器の接続イメージ 】

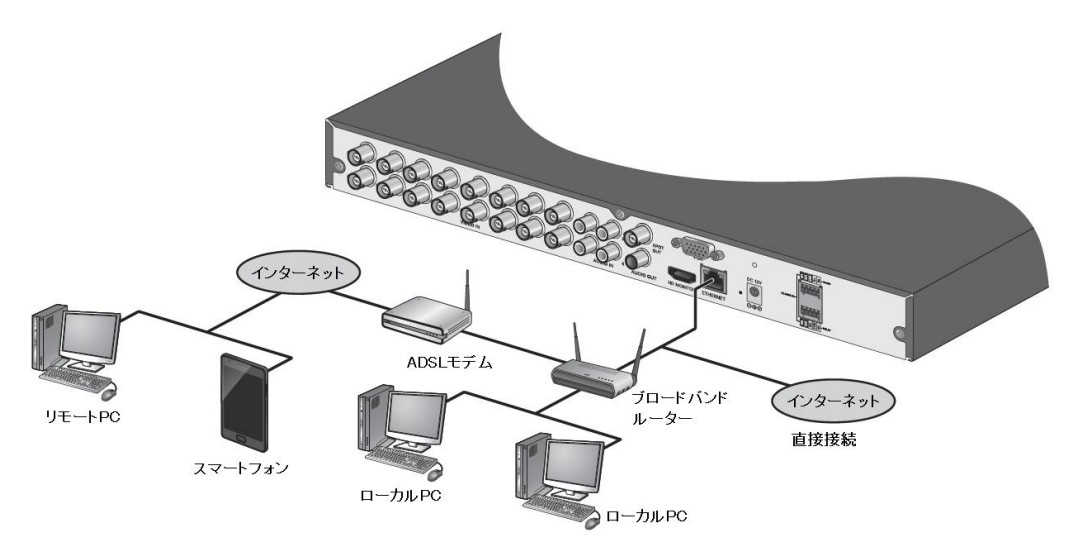

#### • ネットワーク機器を接続するには・・・

1. 背面パネルの 〈 ETHERNET 〉ポートにルーターまたはハブを接続します。

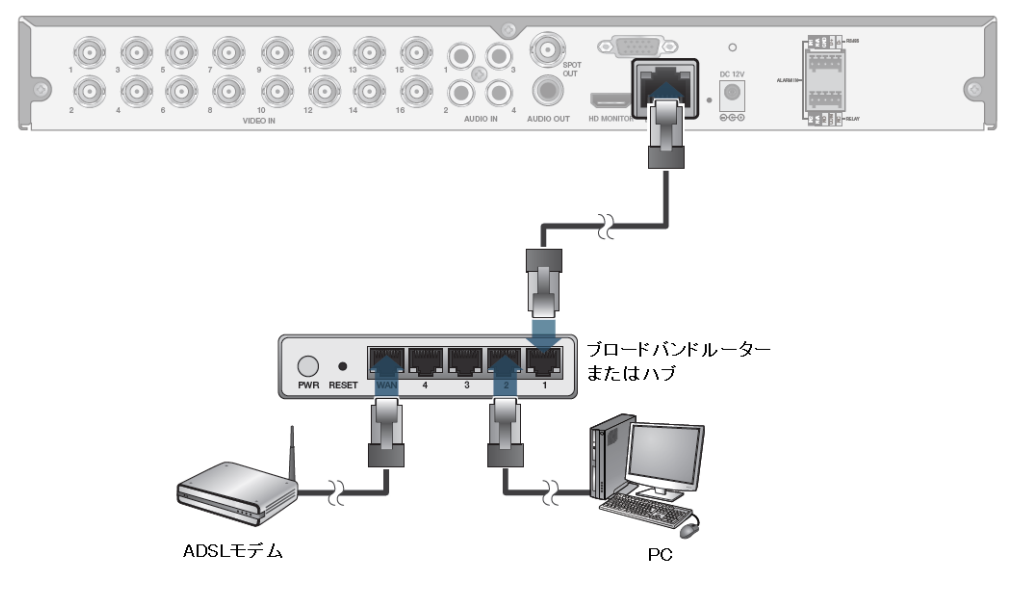

2. ローカル PC をルーターまたはハブに接続します。

※ネットワーク設定については、「3.5 ネットワーク(p.3-39)」をご覧ください。

#### 1.6 初回起動時の設定をする

本機は、初回起動時にログインパスワードやネットワーク情報を設定する必要があります。 以下の手順にしたがって、本機を起動し、パスワード設定してください。

<< 注意 >>

下記事項を必ずお守りください。

• パスワードは定期的に変更し、設定した値はメモをとるなど忘れないように管理をしてください。 ※パスワードの変更については、「3.4.3 パスワードを変更する(p.3-36)」をご覧ください。

- 1. 本機背面に電源ケーブルを差し込みます。 接続については、「1.5.4 電源コードを接続する(p.1-14)」をご覧ください。
- *2. ビープ音が鳴り、前面の LED が点灯します。* 数秒後にロゴ画面が表示されます。

**Kb**Device

3. 起動プロセスが完了すると、初期パスワード設定画面が表示されます。

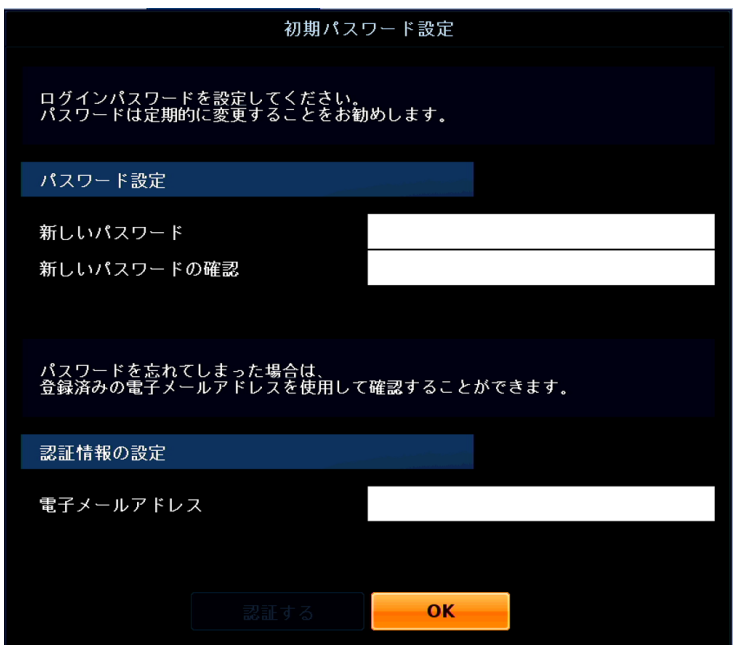

4. 「新しいパスワード」欄をダブルクリックし、パスワードを設定します。 バーチャルキーボードで入力後、「OK」をクリックしてください。 設定したパスワードは、メモをとるなどし忘れないように管理してください。 p.3 のパスワードメモをご活用ください。

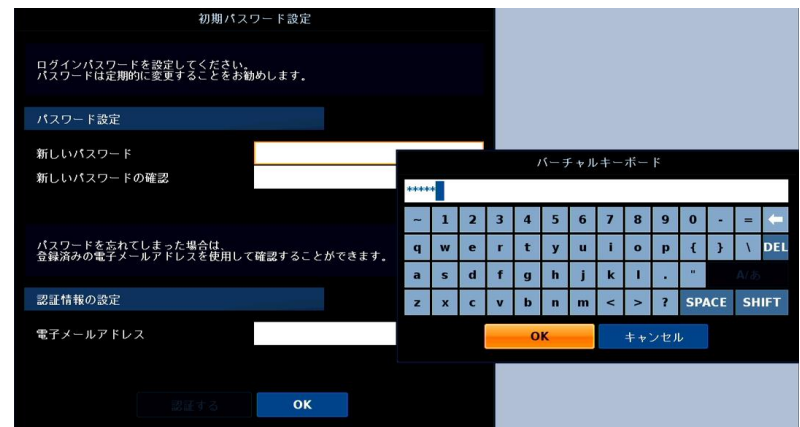

<< 注意 >>

パスワードを設定する際は、下記をお守りください。

- 「1234」は初期パスワードとして設定することはできません。
- 第 3 者から容易に推測される数字や文字はさけてください。
- パスワードは最大 8 文字まで入力できます。
- 5. 「新しいパスワードの確認」欄に同じ値を入力します。 入力間違いにご注意ください。
- 6. 「認証情報の設定」欄にパスワードを忘れた場合の確認用メールアドレスを入力します。
- 7. パスワード設定後、「OK」をクリックします。

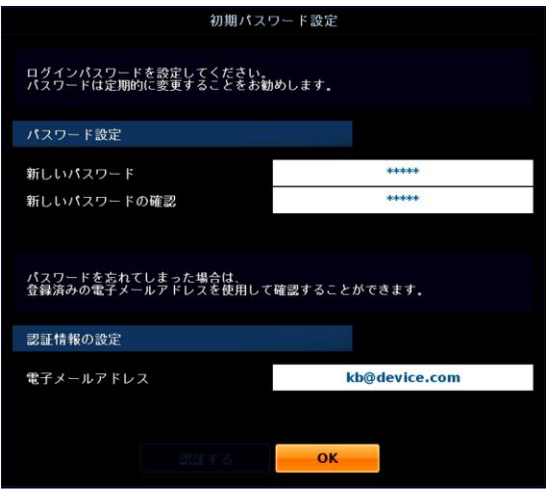

ネットワーク設定ウィザード以降の設定は、後からでも設定・変更ができます。 「キャンセル」をクリックすると、初回起動時の設定は完了し、ログイン画面に移行します。

ログイン手順については、「1.7.1 ログインする(p.1-31)」をご覧ください。 また、後からネットワーク設定を行う場合は、「3.5 ネットワーク(p.3-39)」をご覧ください。

8. 続けて本機のネットワークアドレスを設定できます。 IP アドレスなどを設定する場合は、「ネットワーク設定ウィザード実行」をクリックします。

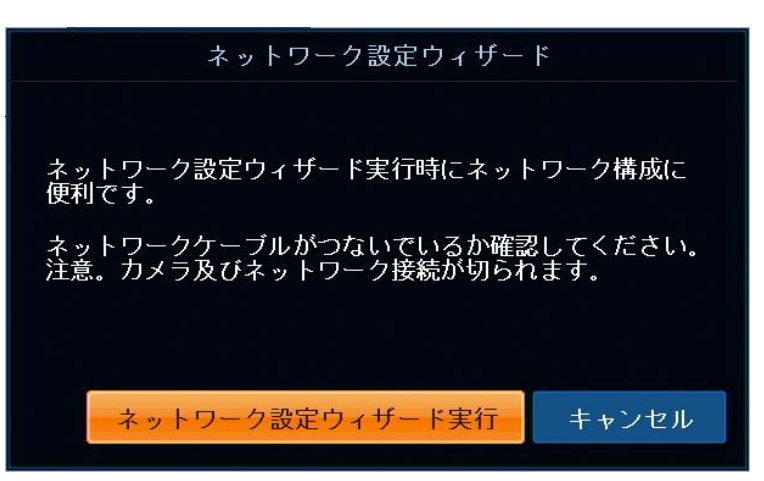

- 9. 本機の IP アドレスを設定し、「次」をクリックします。
	- 「DHCP」 ・・・ DHCP サーバーから自動的に各アドレス情報を受け取ります。
	- 「固定 IP」 ・・・ 手動で本機の各アドレス情報を入力します。

同一ネットワーク内にある他機器の IP アドレスと重複しないようにご注意ください。

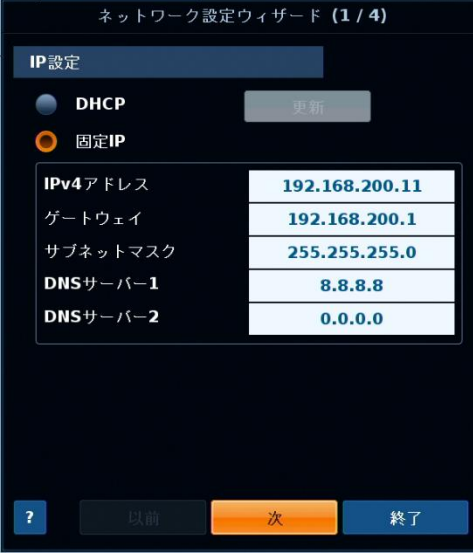

10. ポート番号を設定し、「次」をクリックします。

同一ネットワーク内にある他機器のポート番号と重複しないようにご注意ください。

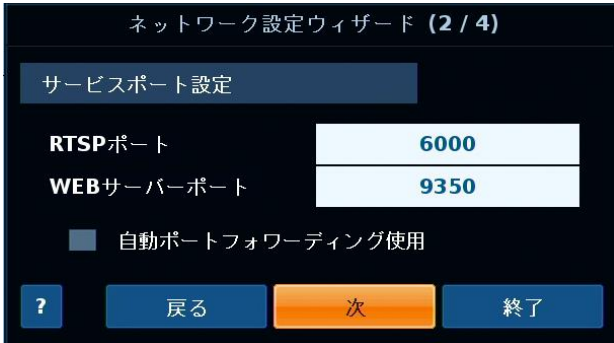

お使いのルーターやモデムが自動ポートフォワーディング機能に対応していない場合は、 「自動ポートフォワーディング使用」のチェックは外してください。

11. DDNS 機能を使用する場合は、「オン」をクリックしてください。

DDNS サーバーのご利用をはじめ、ネットワーク機能サービスを利用する際は、本機の情報提供に 同意されたとみなされます。

※提供いただいた情報は、本機ネットワーク機能サービス向上のために使用されます。

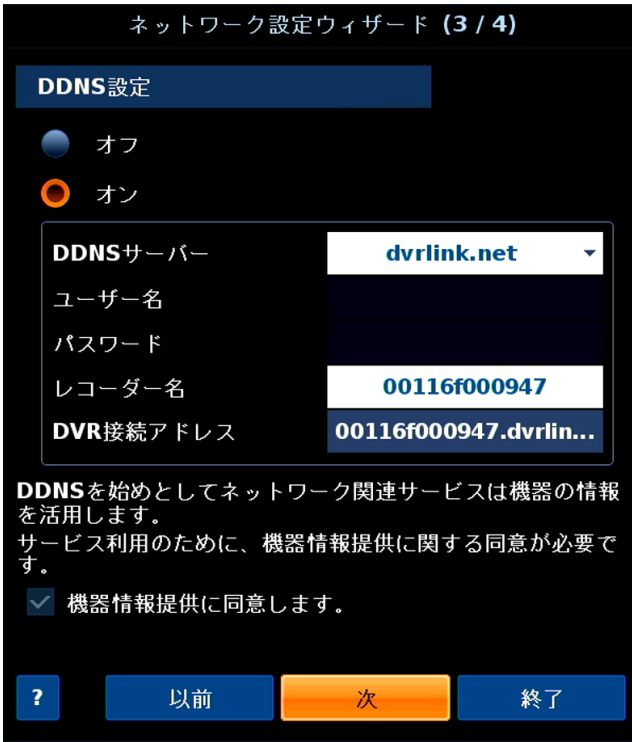

- DDNS サーバー ・・・ 「dvrlink.net」のみ選択してください。
- レコーダー名 ・・・ DDNS のドメイン名を入力します。
- DVR 接続アドレス ・・・ 本機の遠隔接続時のアドレスが表示されます。

【DDNS サービスのご利用について(免責事項)】

DDNS サービスのご利用の際は下記内容に同意した上でご利用ください。

- DDNS サービスのご利用はお客様のもとでご利用ください。
- DDNS サービスを利用することにより発生した損害、または第三者に対して損害を与えた場合に ついて弊社は一切の責任を負わないものとし、損害賠償する義務はないものとします。

12. P2P 設定の利用を選択し、「次」をクリックします。

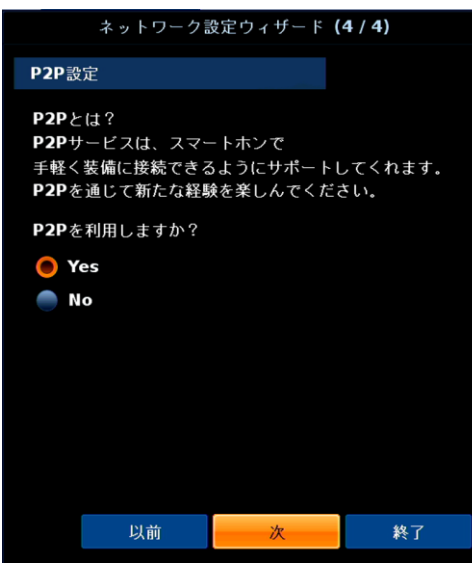

P2P の使い方については、「8.8 P2P の利用(p.8-11) )をご覧ください

13. QR 画面が表示されたら「OK」をクリックします。

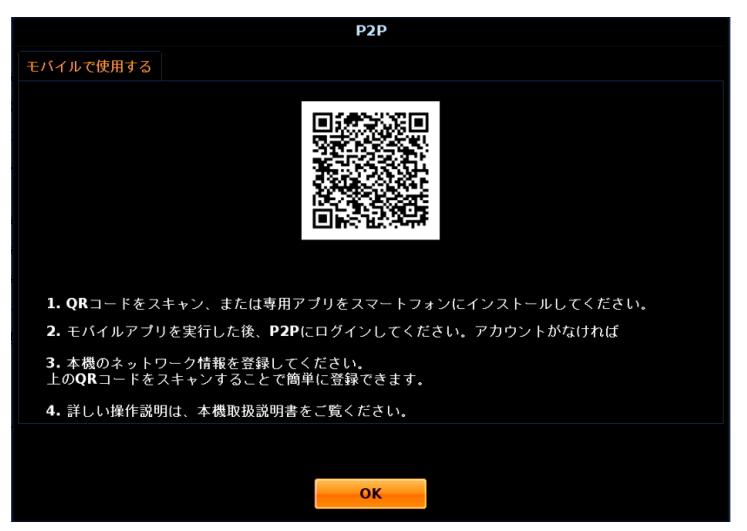

14. ネットワーク設定情報が表示されたら「終了」をクリックし、初回起動時の設定は全て完了です。 ライブ画面での操作や見方については、「2.1 ライブ画面での操作・見方(p.2-1)」をご覧ください。

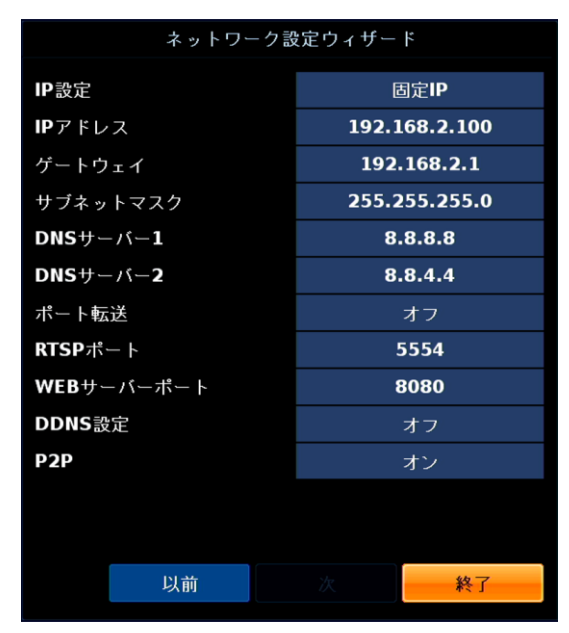

# 1.7 ログイン・ログアウト・シャットダウンする

以下の手順でログイン・ログアウトまたはシャットダウンができます。

# 1.7.1 ログインする

起動完了後、ライブ画面に切り替わりログイン画面が表示されます。

- 1. ログイン画面の表示後、ユーザーID を選択します。 初期設定時は、「ADMIN」のみ選択できます。
	- ユーザーID を複数登録している場合は、プルダウンボタンをクリックして、該当 ID を選択してください。

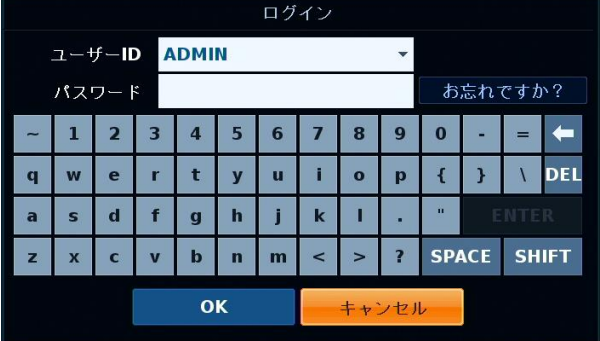

2. 選択したユーザーID に対応したパスワードを入力します。 ADMIN の初期パスワードは、初回起動時に設定した値となります。

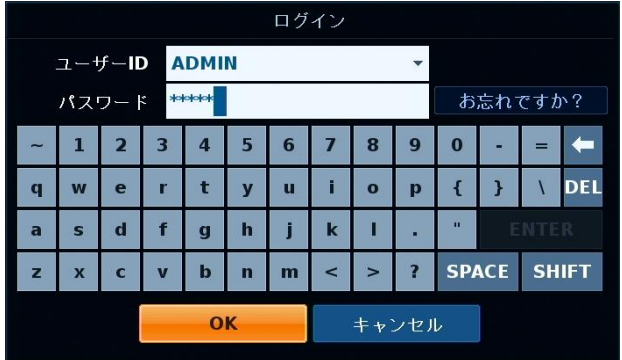

3. 「OK」をクリックし、ライブ画面が表示されたらログイン成功です。 ライブ画面での操作や見方については、「2.1 ライブ画面での操作・見方(p.2-1)」をご覧ください。

「パスワードが正しくありません。」と表示された場合は選択中のユーザーID またはパスワードの 入力に間違いがないかご確認ください。

## 1.7.2 ログインパスワードを忘れたら

ログインパスワードを忘れてしまった場合は、あらかじめ登録したメールアドレスに認証コードを送信できます。

1. ログイン画面にて、「お忘れですか?」をクリックします。

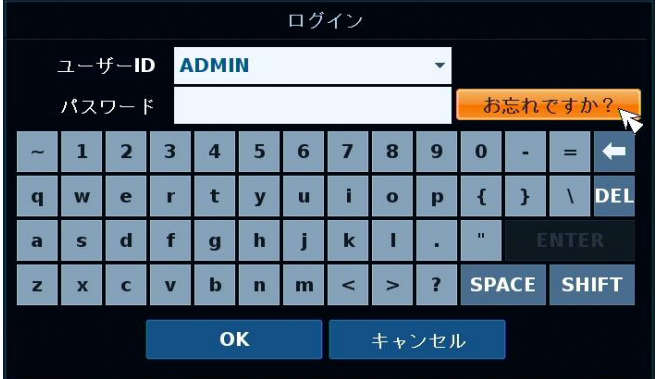

2. 登録済みのメールアドレスを入力します。 ※「初回起動時の設定」の手順 6 で設定したアドレスまたは、「3.4.1 アカウント情報を追加・編集する」の 手順 2 で設定したメールアドレスを入力してください。

※メールアドレスを登録していない場合は、認証コードを送信することはできません。

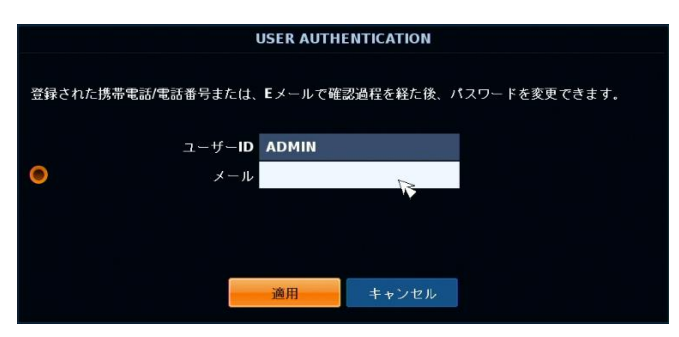

3. アドレス入力後、「認証コード送信」をクリックします。

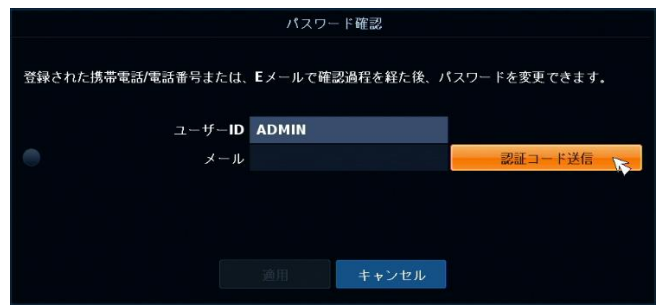

4. 「認証コード送信成功」という確認画面表示後、「OK」をクリックします。

### ログインパスワードを忘れたら(つづき)

5. 指定したアドレスに届いた認証コードを「認証コード入力」欄に入力します。 ※認証コードの受付時間は、10 分間となります。

10 分以上経過した場合は、再度新しく認証コードの送信を行ってください。

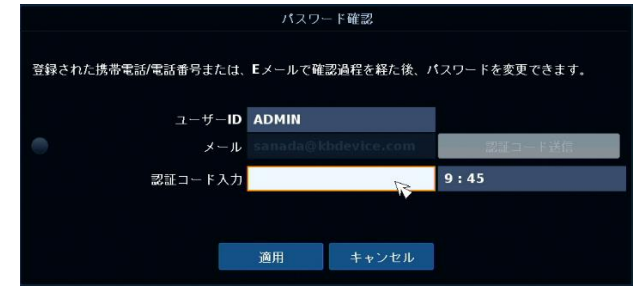

入力後は、「適用」をクリックします。

6. 新しくログインパスワードを設定します。

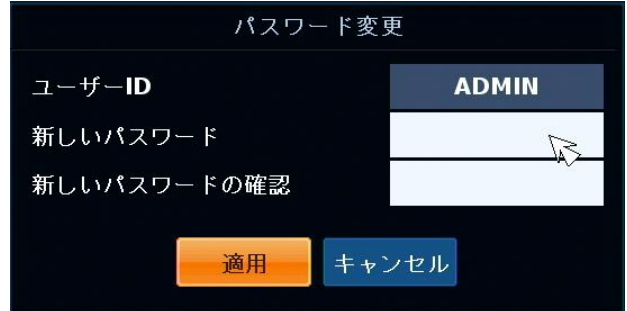

7. 再設定後、「適用」をクリックして新しく設定したパスワードでログインしてください。 ログインができたら操作完了です。

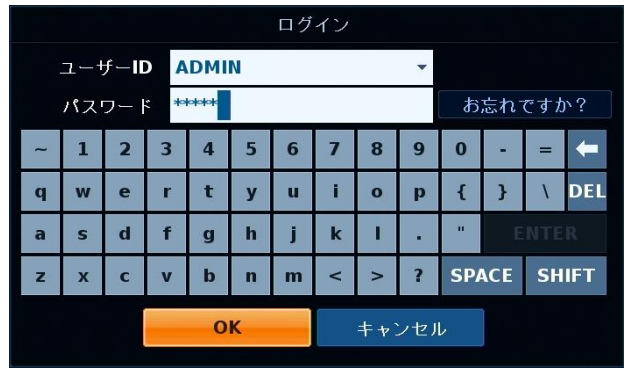

# 1.7.3 ログアウトする

不正アクセスを防止するため、画面から離れる場合はログアウトすることを推奨します。

1. ライブ画面にて、画面下部にカーソルを移動させ、ステータスバーを表示します。

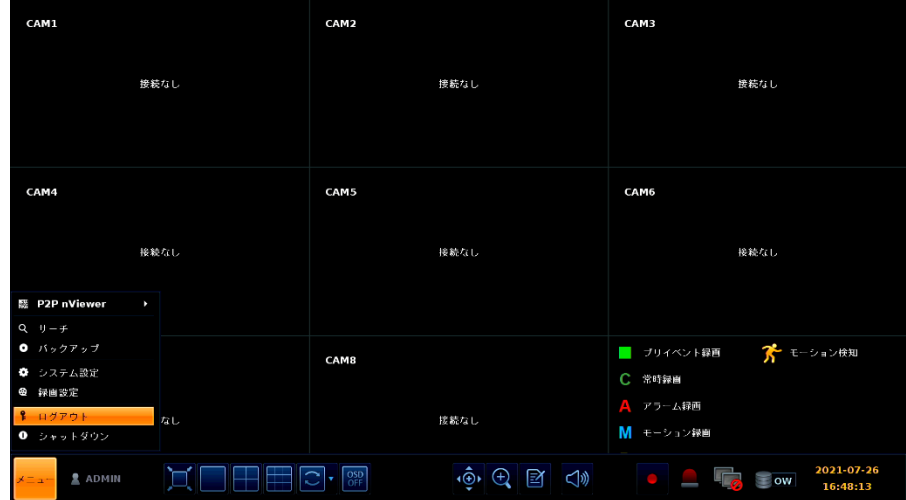

2. 画面左下の「メニュー」 > 「ログアウト」の順にクリックするとログアウトします。 リモコン操作の場合は、「LOGOUT」ボタンを押すとログアウトします。 以上で操作は完了です。

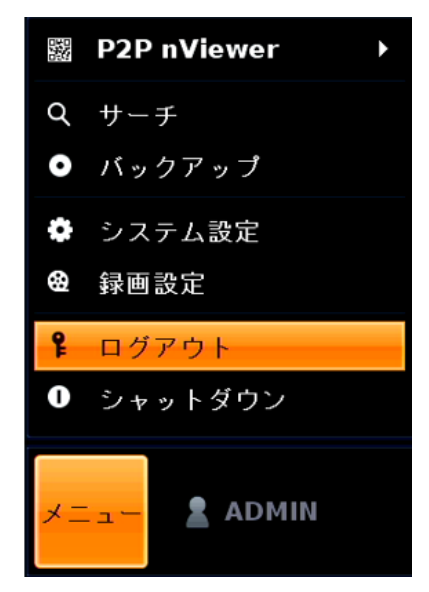

## 1.7.4 シャットダウンする

本機の電源を切る場合は、以下の手順でシャットダウンを行ってください。

1. ライブ画面にて、画面下部にカーソルを移動させ、ステータスバーを表示します。

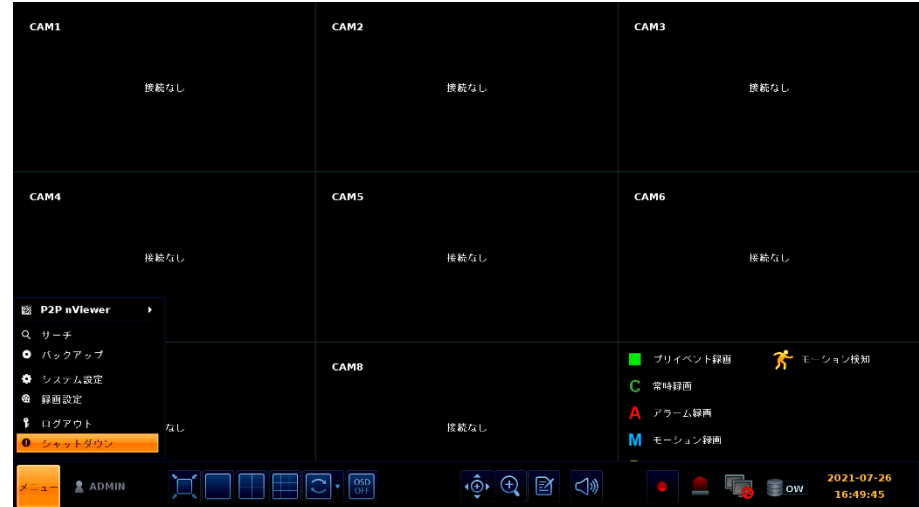

- 2. 画面左下の「メニュー」 > 「シャットダウン」の順にクリックします。 リモコン操作の場合は、「電源」ボタンを押します。
- 3. キーボードの文字をクリックし、パスワードを入力します。 パスワード入力後は、「OK」をクリックしてください。

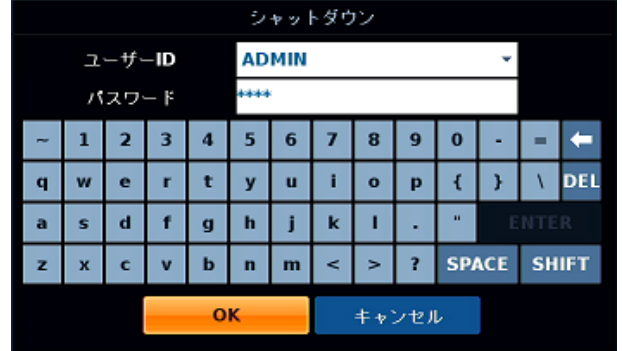

4. 本機からビープ音がなったら、本機から AC アダプターを取り外します。 以上で操作完了です。

## 注意

シャットダウンは必ず上記の方法で行ってください。 システム動作中に電源コードを抜くなどの正常ではない方法で電源を切ると、データ消失や ディスクの寿命短縮につながる恐れがあります。

計画停電などでシャットダウンを行う際は、必ず電源コードをコンセントから取り外してください。 また、復電させる際は、あらかじめ電源コードを本機に接続してから起動を行ってください。

# 2章 ライブ画面での操作・見方

本機を起動すると、ライブ画面(現在のカメラ映像を閲覧する画面)が表示されます。 各種設定や検索・バックアップなどは、ライブ画面から選択して操作します。

#### 2.1 各種アイコンのはたらき

ライブ画面内では、現在の録画状態やカメラタイトルなどさまざまなアイコンが表示されています。 各アイコンと内容については、次ページの表をご覧ください。

> クイックメニュー →詳細は、「2.3 クイックメニュー(p.2-5)」をご覧ください。 タイムライン 映像表示エリア →詳細は、「2.2 タイムラインの見方(p.2-4)」をご覧ください。  $\mathbf{C}$ CAM2  $\overline{\text{CAM}}$ 08-29-2016 映像入力なし  $28 - 22$ CAM1 10秒前  $\mathbf{C}$ 20秒前 静止画 30秒前 1分前 CAM3 時間指定  $28.29$ 映像入力なし 映像入力なし  $\bigcap$  $\overline{\text{10}}$   $\overline{\text{11}}$   $\overline{\text{12}}$   $\overline{\text{13}}$   $\overline{\text{14}}$   $\overline{\text{16}}$   $\overline{\text{16}}$   $\overline{\text{16}}$   $\overline{\text{16}}$   $\overline{\text{16}}$   $\overline{\text{16}}$   $\overline{\text{16}}$   $\overline{\text{16}}$   $\overline{\text{16}}$   $\overline{\text{16}}$   $\overline{\text{16}}$   $\overline{\text{16}}$   $\overline{\text{16}}$   $\overline{\$  $\triangle$  ADMIN  $\Box$   $\Box$   $\Box$   $\Box$ ステータスバー

> > →詳細は、「2.1 各種アイコンのはたらき(p.2-2)」をご覧ください。

## 画面表示アイコン

| アイコン | アイコン名         | 効果·内容                    |
|------|---------------|--------------------------|
| CAM1 | カメラタイトル       | カメラタイトルを表します。            |
|      |               | イベント録画の待機中に表示されます。       |
|      |               | 連続録画の状態を表示します。           |
|      | 録画モード<br>アイコン | アラーム発生時の録画状態を表示します。      |
|      |               | モーションイベント発生時の録画状態を表示します。 |
|      |               | 手動録画(パニック録画)の状態を表示します。   |
|      | 状態表示アイコン      | MOTION(動き)検知中に表示します。     |

ステータスバーアイコン

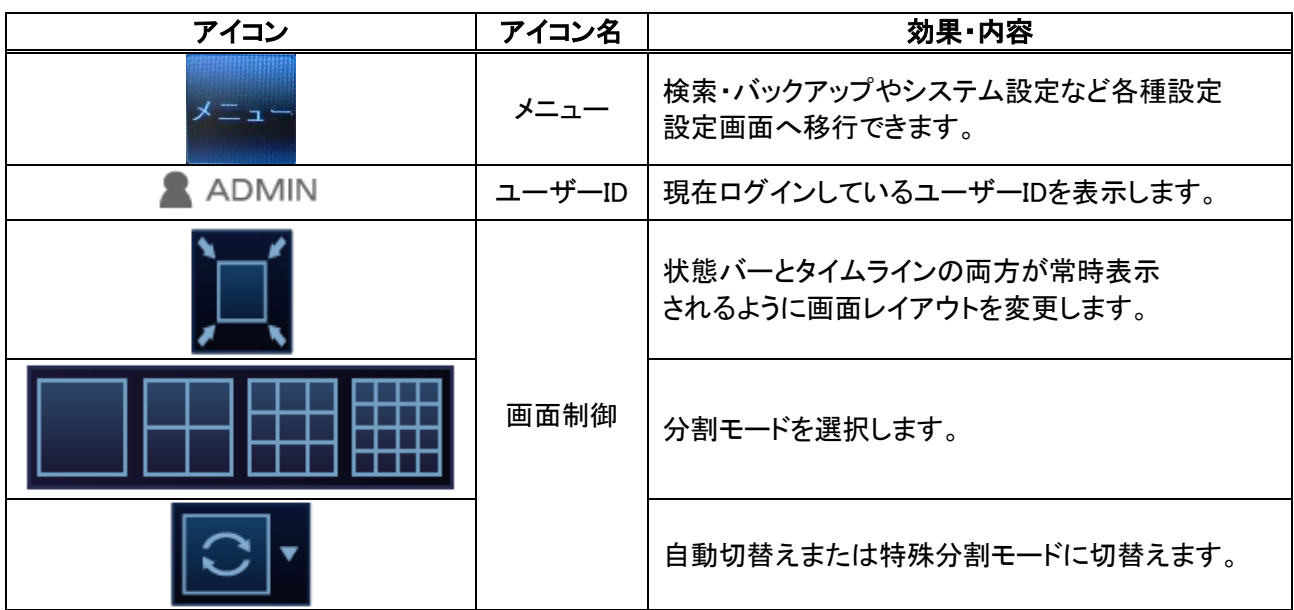

# ステータスバーアイコン

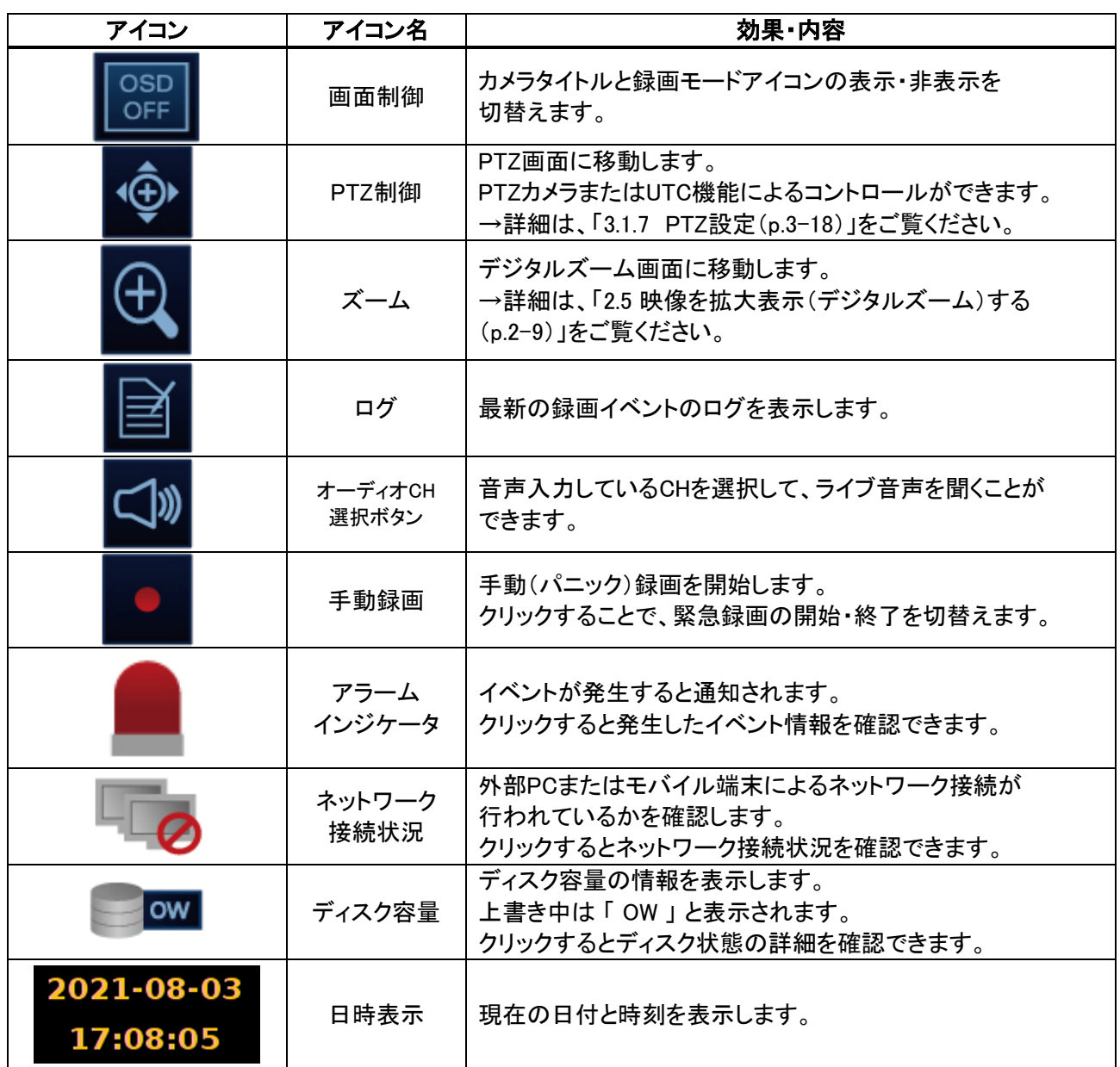

# 2.2 タイムラインの見方

画面の右側にマウスカーソルを移動すると、タイムラインが表示されます。 タイムラインでは、簡易的に記録映像の検索やバックアップを行うことができます。

### タイムラインアイコン

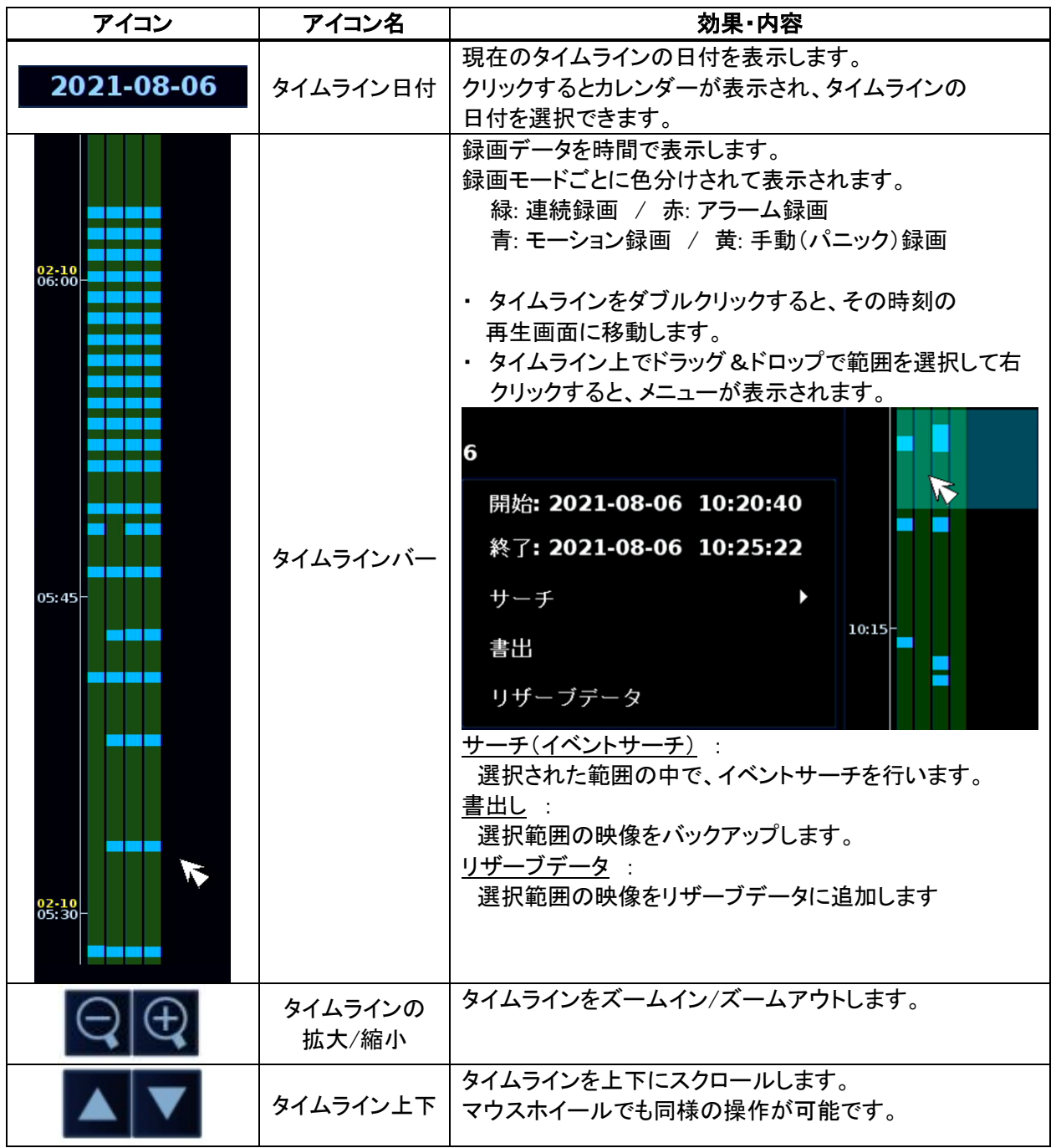

# 2.3 クイックメニュー

ライブ画面の各 CH の上でマウスを右クリックすると、クイックメニューが表示されます。 クイックメニューより、各 CH のデジタルズームや静止画を取得することができます。

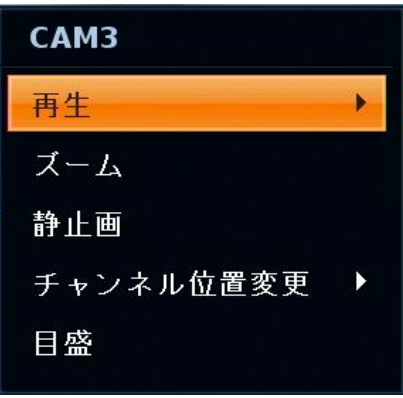

#### クイックメニューの項目

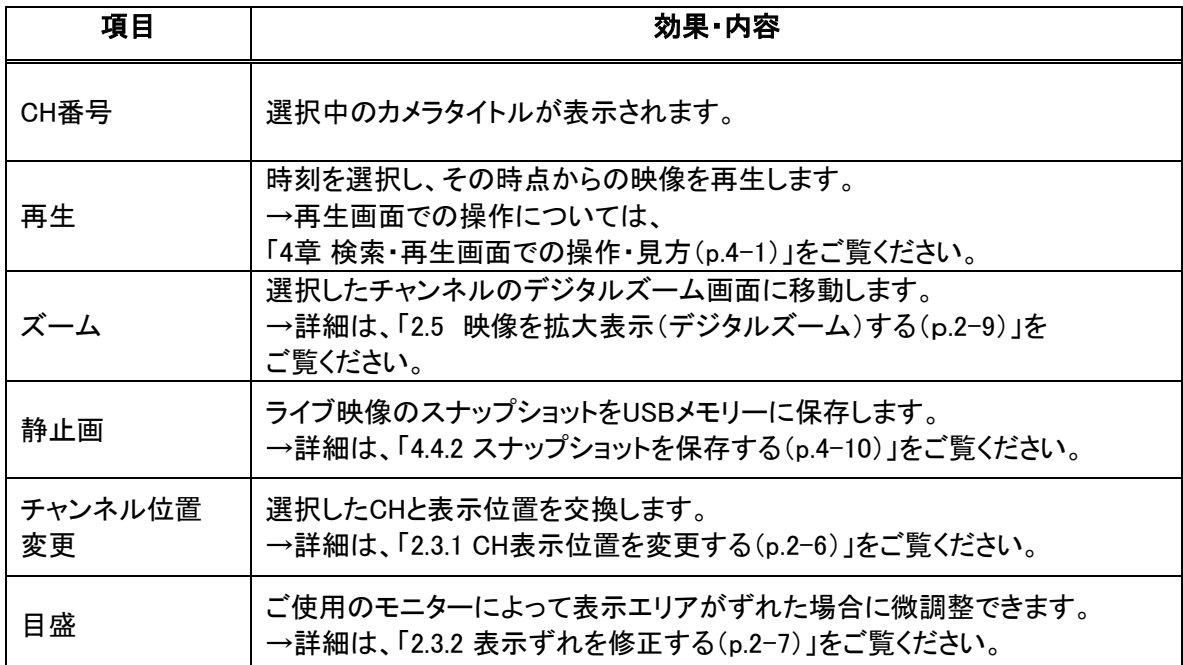

# 2.3.1 CH 表示位置を変更する

ライブ画面の CH 表示レイアウトを自由に変更できます。

- 1. 変更したい CH の表示エリア上で右クリックし、「チャンネル位置変更」を選択します。
- 2. 変更先の CH を選択し、クリックします。

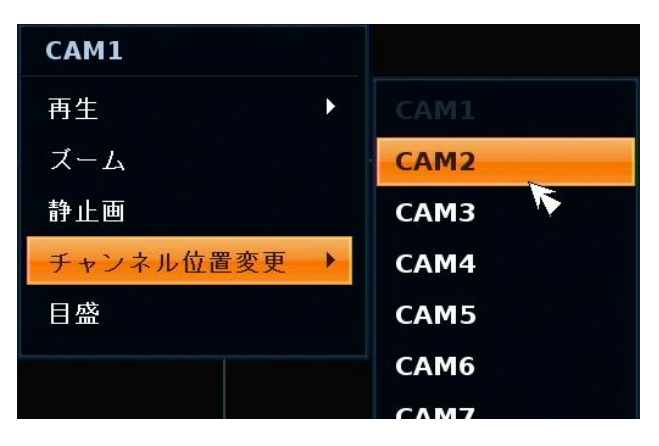

3. 選択した CH 同士が入れ替わります。 以上で操作は完了です。

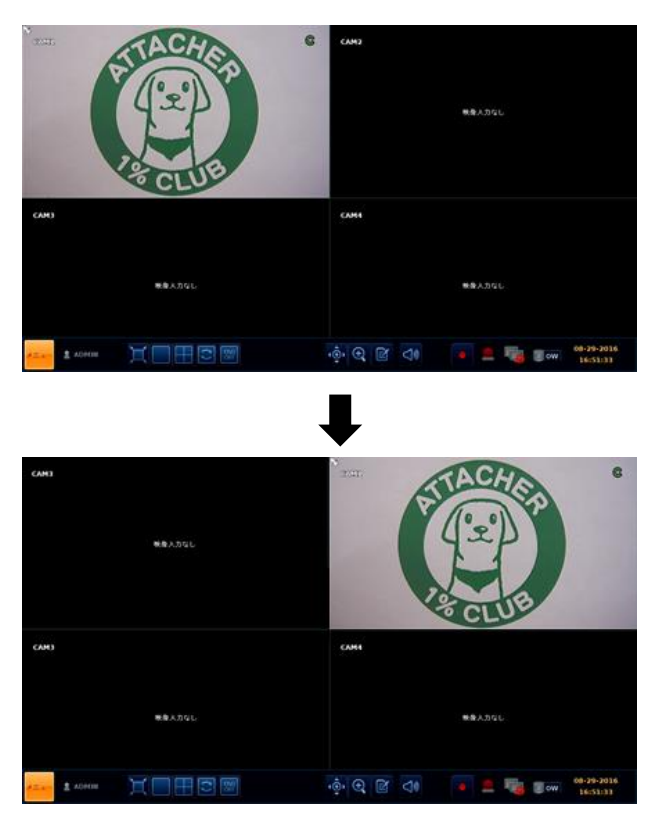

CH の表示エリアをドラッグ&ドロップすることでも同様に表示レイアウトを変更できます。

## 2.3.2 表示ずれを修正する

お使いのモニターによっては、各 CH の映像が見切れて表示される場合があります。

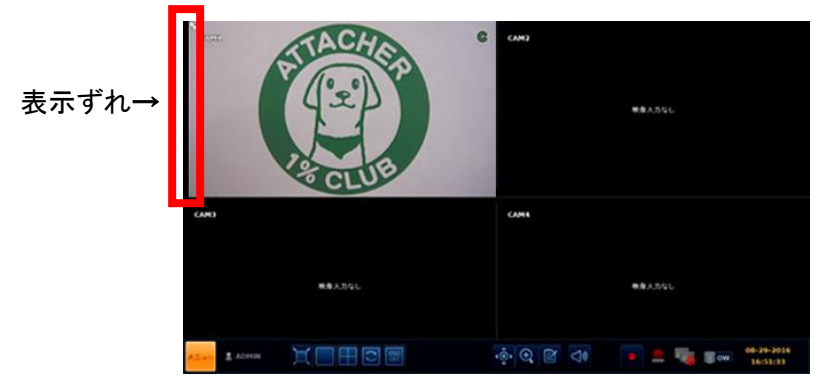

下記の手順で、表示ずれの修正を行ってください。

1. 見切れが発生した CH 上で右クリックし、「目盛」をクリックします。

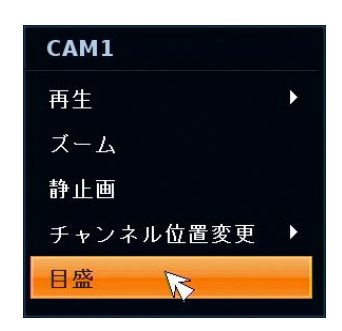

2. 修正画面に切り替わり、上下左右のボタンを押してカメラ映像が正しく見えるように位置を修正します。

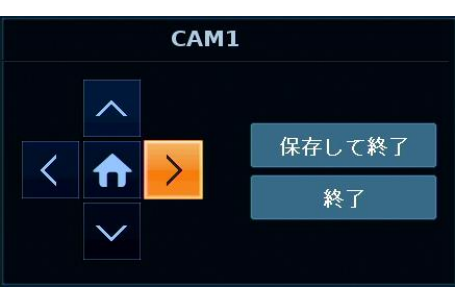

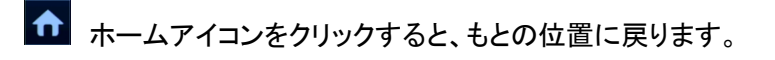

3. 修正後は、「保存して終了」をクリックして完了です。

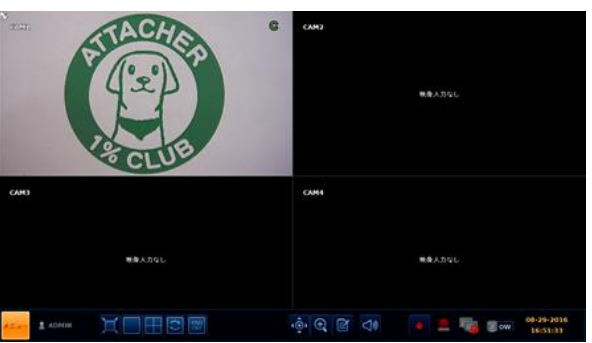

# 2.4 分割表示数を変更する

画面分割モードの切り替えや、シーケンス表示の設定を行うことができます。

#### 2.4.1 分割モードを切替える

ステータス画面のアイコンからそれぞれの分割モードをクリックすると、画面表示が切替わります。 リモコン操作の場合は、「DISPLAY」ボタンを押します。

※ 押す度に、画面表示が切り替わります。

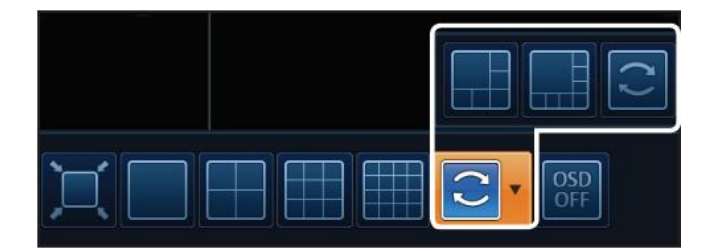

- KB-AHR04D は、1 画面または 4 / 6 / 8 ・ 9 分割画面が選択できます。
- KB-AHR08D は、1 画面または 4 / 6 / 8 / 9 分割画面が選択できます。
- KB-AHR16D は、1 画面または 4 / 6 / 8 / 9 / 16 分割画面が選択できます。

#### 2.4.2 シーケンス表示を有効にする

ステータス画面のアイコンから「自動切替え」をクリックすると、シーケンス表示モードになります。 リモコン操作の場合は、「SEQ」ボタンを押します。 ※押す度に、シーケンス表示機能を ON / OFF します。

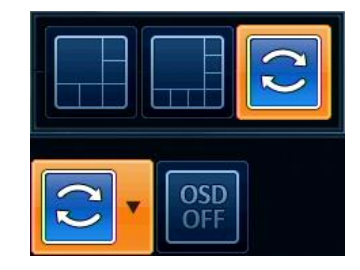

シーケンス表示では表示パターンや切替えまでの時間を自由に設定できます。 詳細は、「3.2.2 画面切替え時間/モニター出力解像度を設定する(p.3-22)」および 「3.2.3 シーケンス表示パターンを編集する(p.3-23)」をご覧ください。

# 2.5 映像を拡大表示(デジタルズーム)する

ライブ画面にて、拡大表示したい箇所のデジタルズームを行うことができます。

- 1. ライブ画面にて、以下のいずれかの手順でデジタルズーム画面に移行します。
	- ステータスバーよりズームアイコン ■■■■■ をクリックします。
	- 各 CH 上で右クリックし、「ズーム」をクリックします。
	- リモコン操作の場合は、「ZOOM」ボタンを押します。

※デジタルズーム画面に移行します。

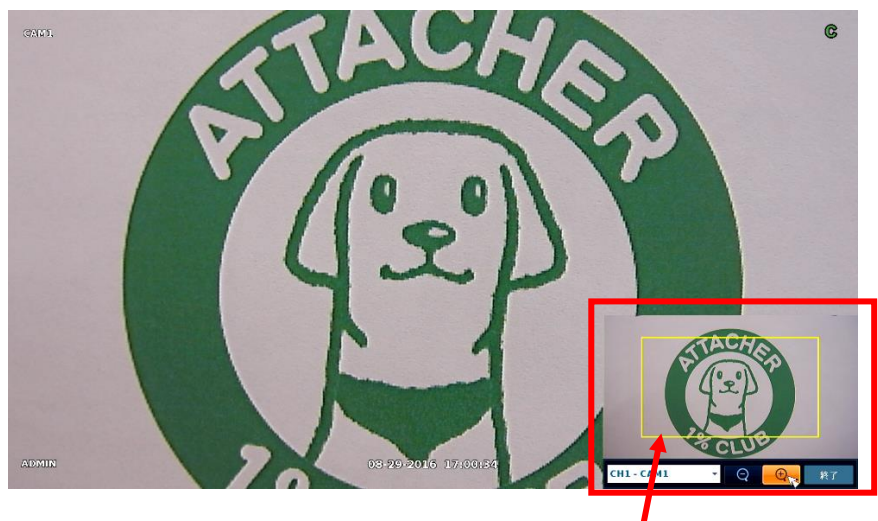

全体画面

黄色の枠をドラッグ&ドロップすることで、表示箇所を移動できます。 マウスホイールのスクロールで、ズームイン / ズームアウトを行います。

#### 2. デジタルズーム画面では、以下のように操作を行います。

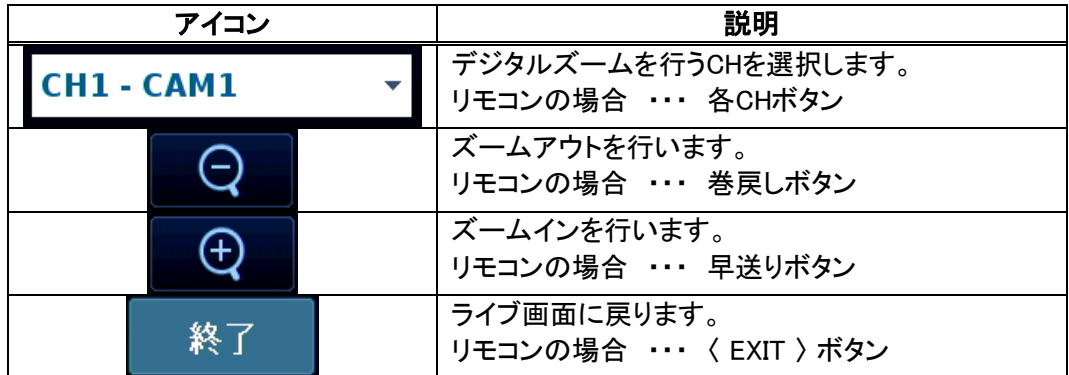

# 2.6 その他のライブ機能

その他、さまざまな機能をライブ画面のステータスバーより操作できます。

## 2.6.1 イベントログを表示する

以下の手順で、発生したイベントのログを確認することができます。

1. ステータスバーのイベントログアイコ をクリックし、イベントログウィンドウを表示します。

リモコン操作の場合は、「LOG」ボタンを押します。

*2.* ログの項目をダブルクリックすると、映像が再生されます。

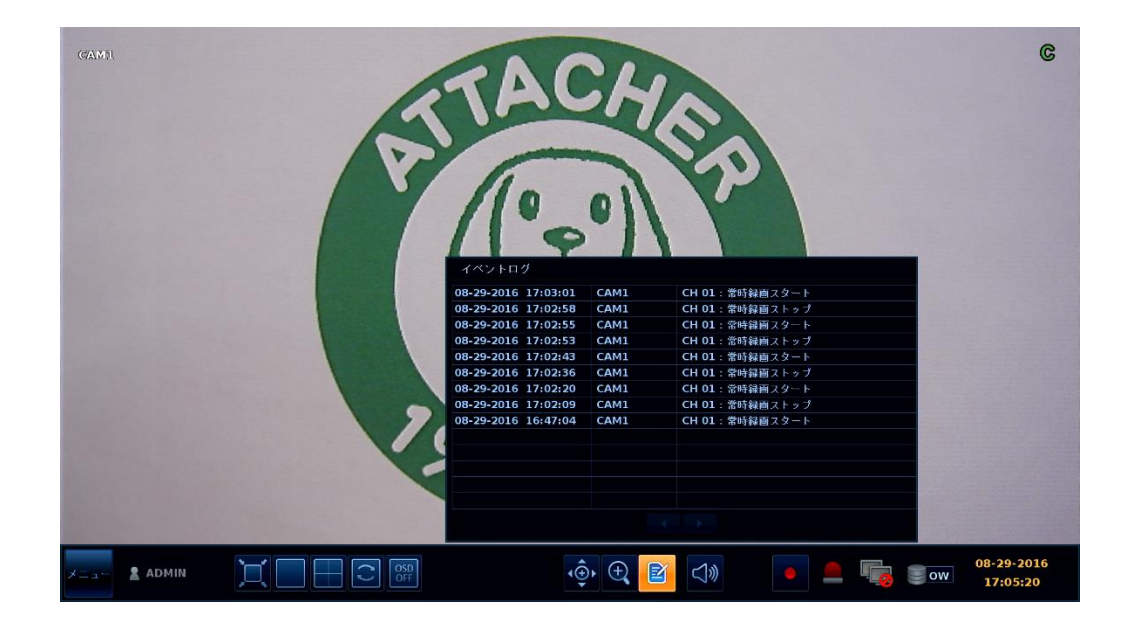

# 2.6.2 音声出力 CH を切替える

ライブ画面にて、どの CH の音声を出力するかを選択します。

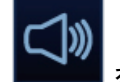

ステータスバーより音声アイコン ■■■■■ をクリックし、出力したい CH を選択します。

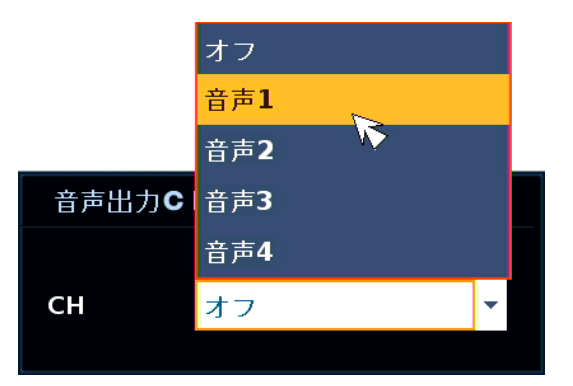

再度アイコンをクリックすると、ウィンドウを閉じます。

### 2.6.3 アラーム状態を確認する

発生したイベント情報を確認することができます。

ステータスバーより、アラームアイコン ––––– をクリックすると、アラームステータスが表示されます。 イベント発生中の CH は、赤色で表示されます。

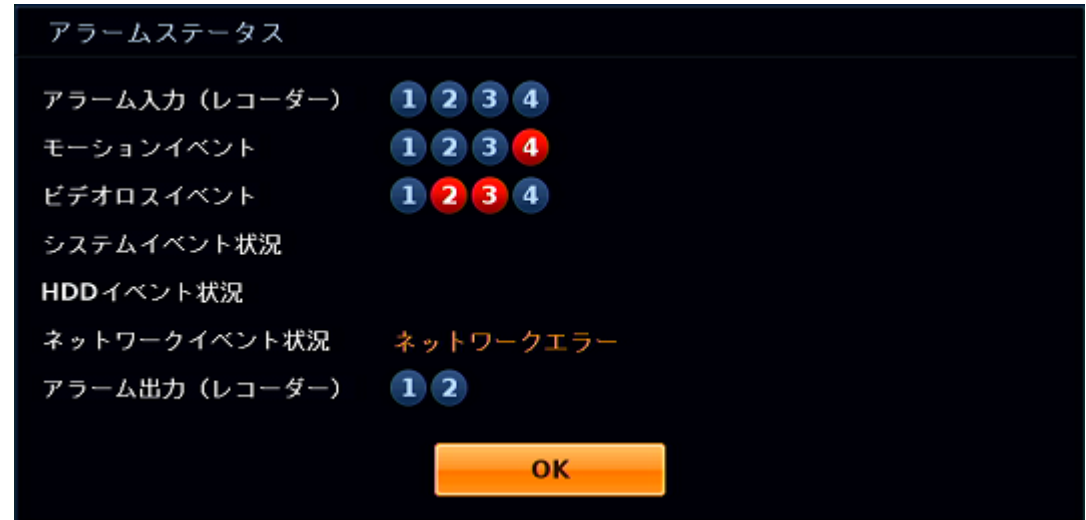

「OK」をクリックすると、ウィンドウを閉じます。

# 2.6.4 ネットワーク接続状態を確認する

機器のネットワーク接続状態を確認することができます。

ステータスバーよりネットワークステータスアイコン<br>- マラリンクすると、ネットワークステータスアイコン

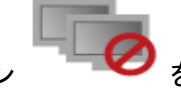

表示されます。

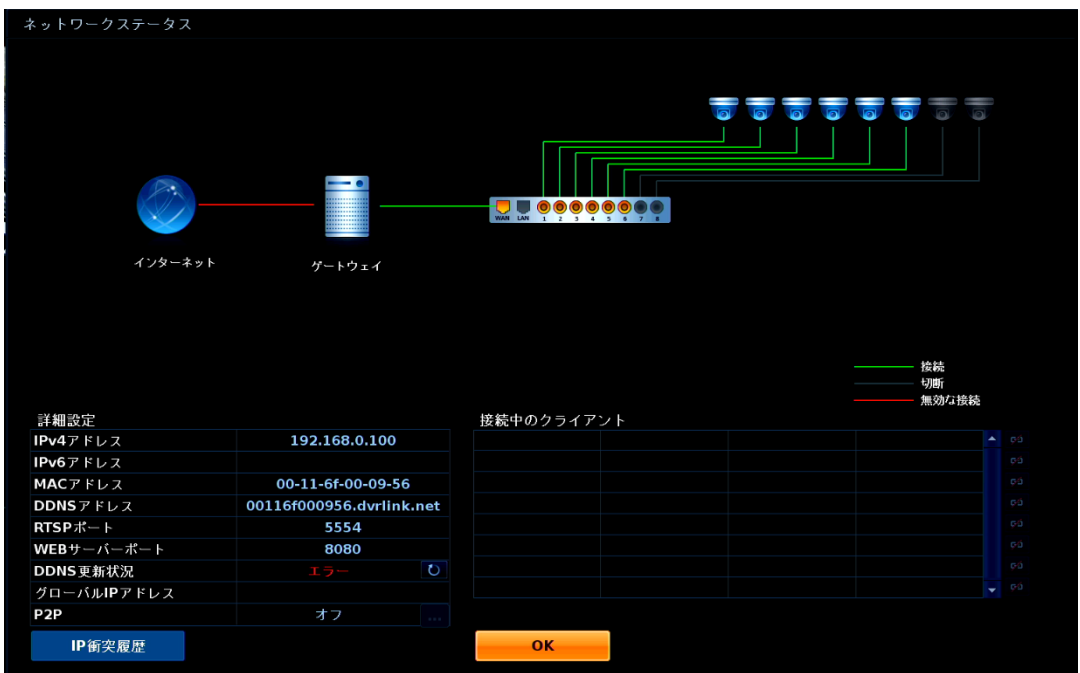

緑線 ・・・ 対象と接続中(通信中)です。

緑点線 ・・・ 対象と接続・通信準備中です。

灰線 ・・・ 接続・通信していません。

赤線 ・・・ 接続・通信していません。

IP 衝突履歴 ・・・ 同じネットワーク内で本機 IP アドレスと重複が発生した際のログを表示します。

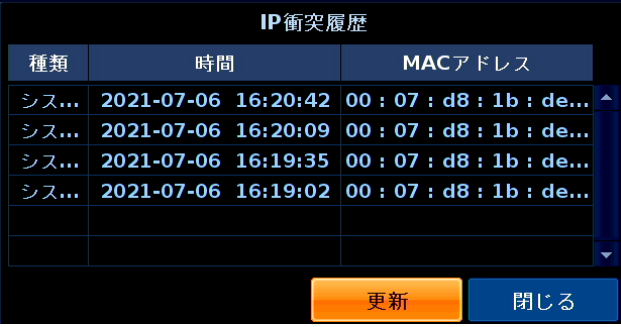

「OK」をクリックすると、ウィンドウを閉じます。

# 2.6.5 ディスク状態を確認する

現在のストレージ容量などを確認することができます。

ステータスバーより HDD ステータスアイコン マンプロン おんりックすると、HDD ステータスが

 $ow$ 

表示されます。

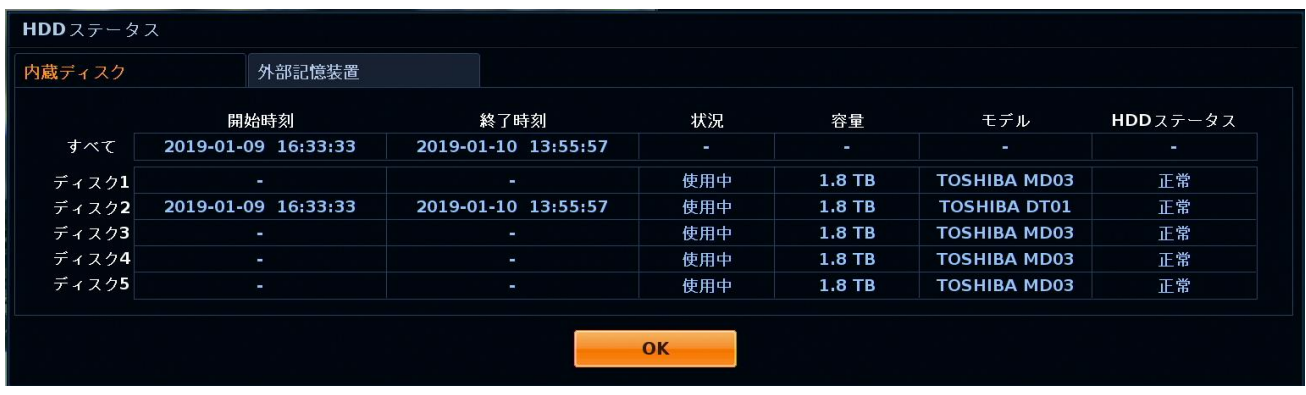

「OK」をクリックすると、ウィンドウを閉じます。

# 3章 各種設定

本機をお使いいただく上でのさまざまな設定を行います。

以下の手順で、システム設定画面に移行できます。

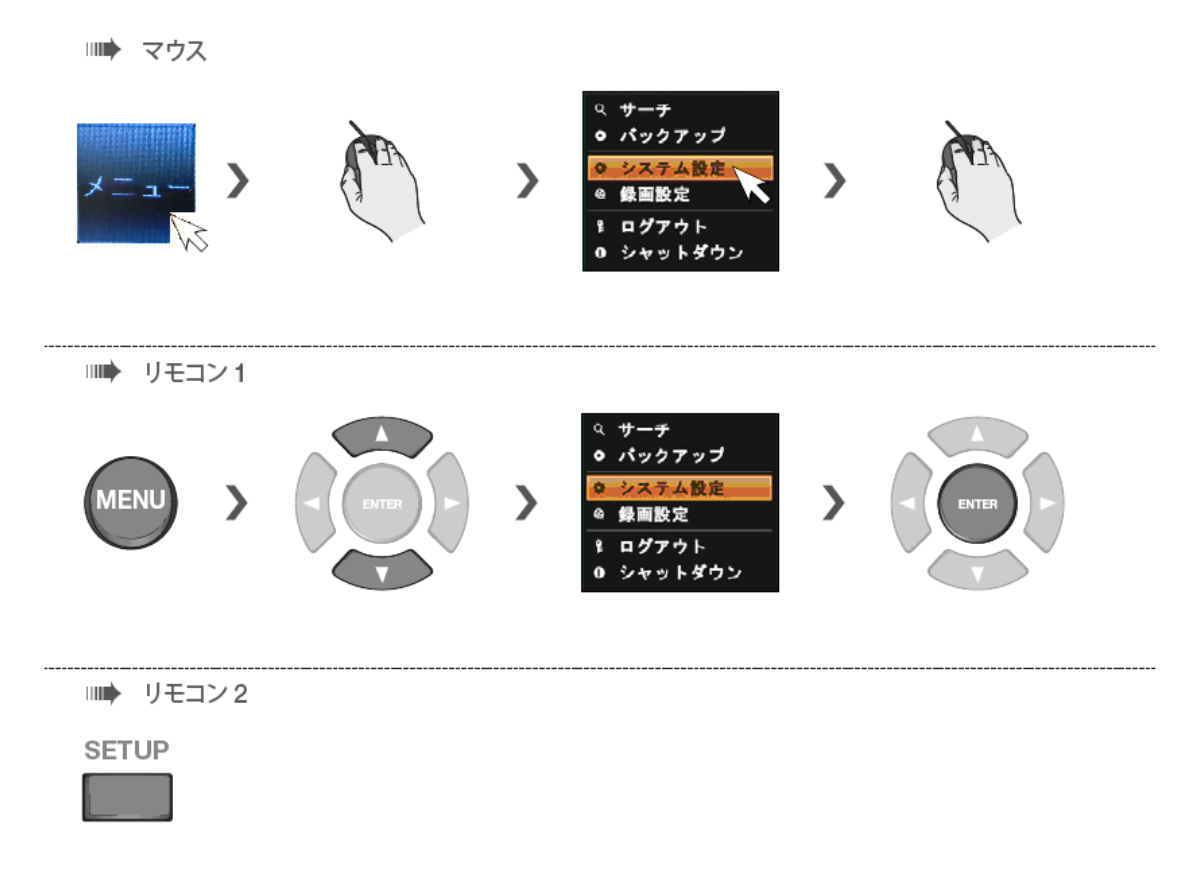

それぞれのメニューを選択します。

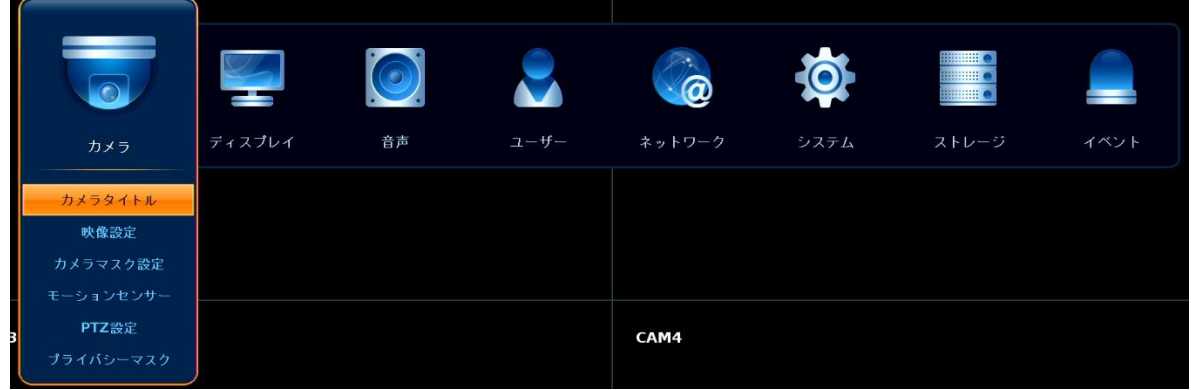

# 【 設定を終えるとき 】

### 設定値を保存するときは、画面下の〈 適用 〉を選択してください。

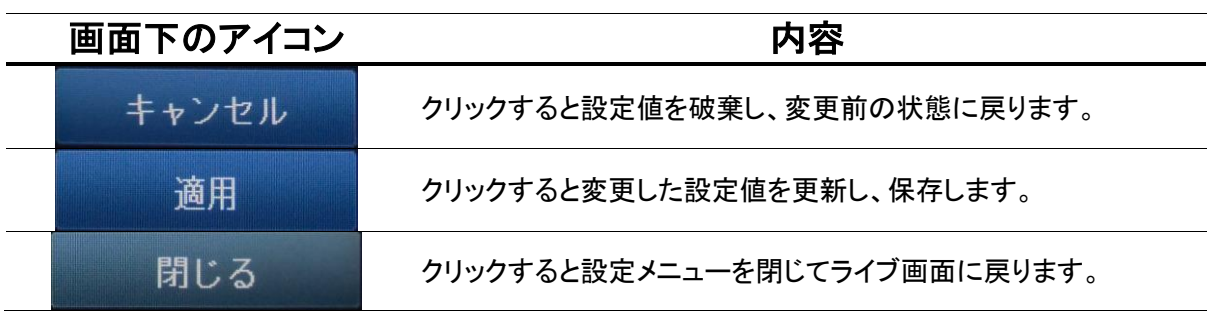

### 3.1 カメラ

# 3.1.1 カメラタイプ (AHD カメラ)を登録する

➢ メニュー > システム設定 > カメラ > カメラタイプ設定

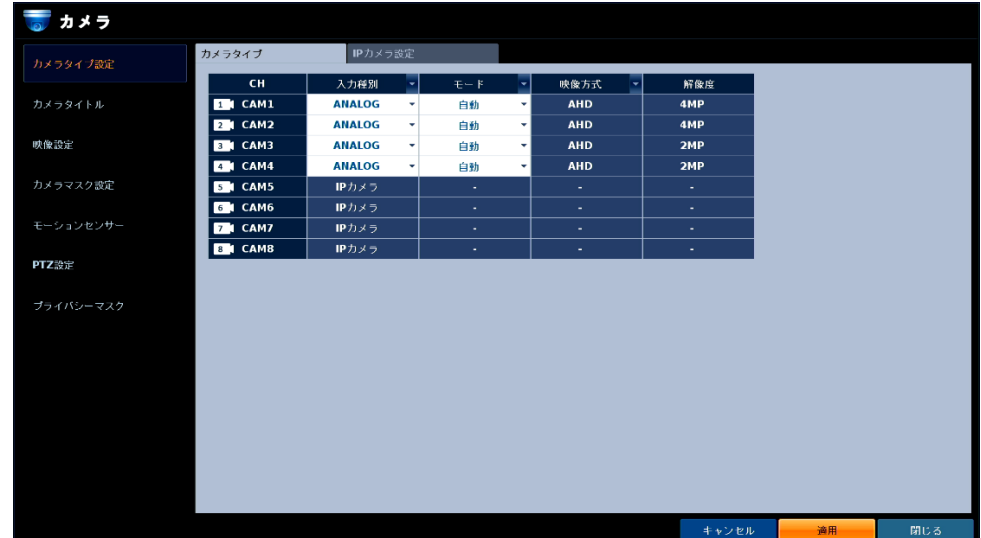

本機の各 CH に入力するカメラタイプを設定します。

カメラタイプによって登録手順が異なりますのでご注意ください。

IP カメラの登録手順については、「3.1.2 カメラタイプ(IP カメラ)を登録する(p.3-5)」をご覧ください。

#### << 注意 >>

AHD カメラを登録した CH には、IP カメラを登録・運用することはできませんのでご注意ください。

以下の手順で AHD カメラを設定・登録してください。

- 1. 接続したい CH の各項目を下記のように選択します。
	- 入力種別 ・・・ ANALOG
	- モード ・・・ 自動
	- 映像方式 ・・・ AHD ※モードが自動の場合は変更できません。
	- 解像度 ・・・ 2MP/4MP ※本項目は変更できません。

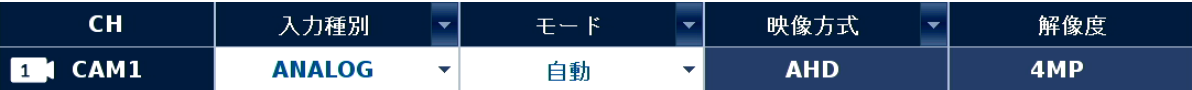

# カメラタイプ (AHD カメラ)を登録する(つづき)

#### 2. 設定後、< 適用 >をクリックします。

カメラタイプを変更した場合、本機の再起動が必要になります。 表示された確認画面で< OK >をクリックすると、自動的に再起動を行います。

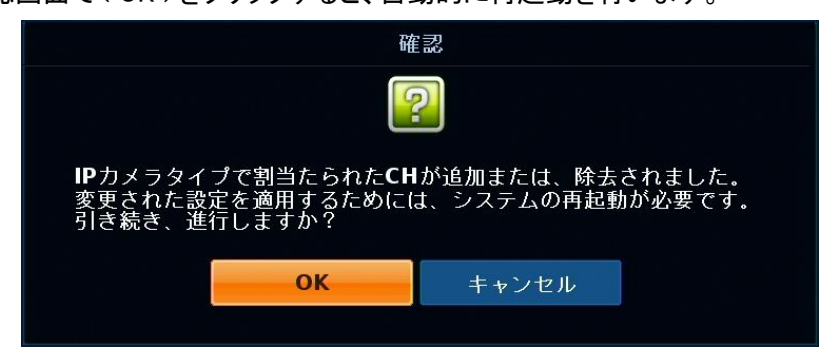

3. 再起動後、登録した CH に AHD カメラからの映像を表示します。

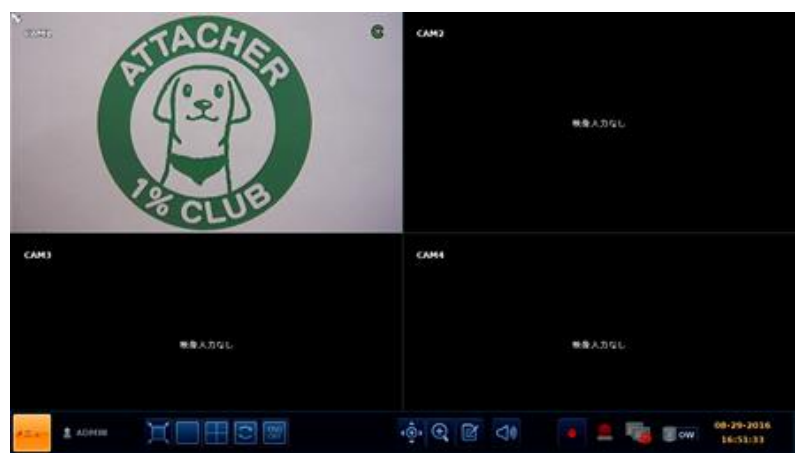

# 3.1.2 カメラタイプ (IP カメラ)を登録する

➢ メニュー > システム設定 > カメラ > カメラタイプ設定

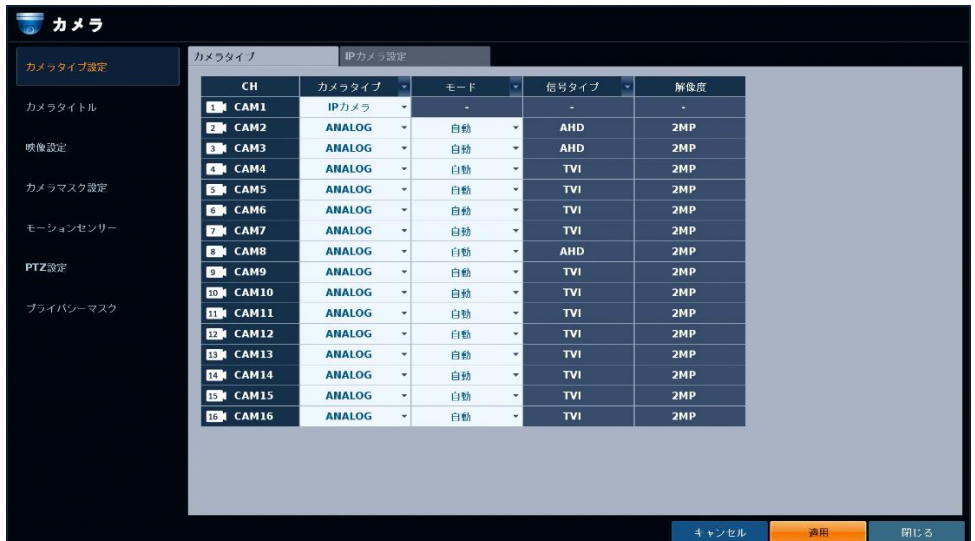

本機の各 CH に入力するカメラタイプを設定します。

カメラタイプによって登録手順が異なりますのでご注意ください。

AHD カメラの登録手順については、「3.1.1 カメラタイプ(AHD カメラ)を登録する(p.3-3)」をご覧ください。

#### << 注意 >>

IP カメラを登録した CH には、AHD カメラは登録・運用できませんのでご注意ください。

以下の手順で IP カメラを設定・登録してください。

- 1. あらかじめ本機のネットワーク情報を設定します。 設定方法については、「3.5.1 ネットワークアドレス(IPv4)を設定する(p.3-39)」をご覧ください。 ※初回起動時の設定にて既にネットワーク設定が済んでいる場合は、次手順に進んでください。
- 2. 接続する IP カメラのアドレスを設定します。 IP カメラのアドレス変更方法については、IP カメラの取扱説明書をご覧ください。

### カメラタイプ (IP カメラ)を登録する(つづき)

- 3. 接続したい CH の各項目を下記のように選択します。
	- カメラタイプ ・・・ IP カメラ
	- モード ・・・ 変更できません。
	- 信号タイプ ・・・ 変更できません。
	- 解像度 ・・・ 変更できません。

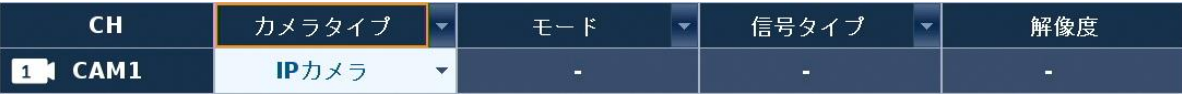

4. 設定後、< 適用 >をクリックします。

#### カメラタイプを変更した場合、本機の再起動が必要になります。

表示された確認画面で< OK >をクリックすると、自動的に再起動を行います。

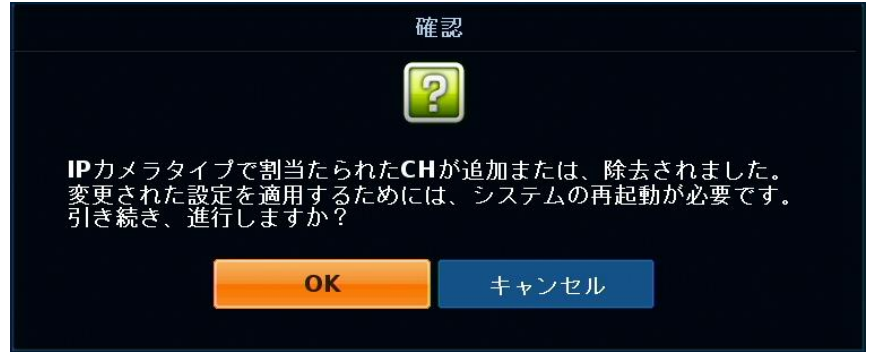

5. 再起動完了後、再度 メニュー > システム設定 > カメラ > カメラタイプ設定 の順にクリックします。

# カメラタイプ (IP カメラ)を登録する(つづき)

6. 設定した CH のカメラタイプが< IP カメラ >であることを確認し、< IP カメラ設定 >タブをクリックします。

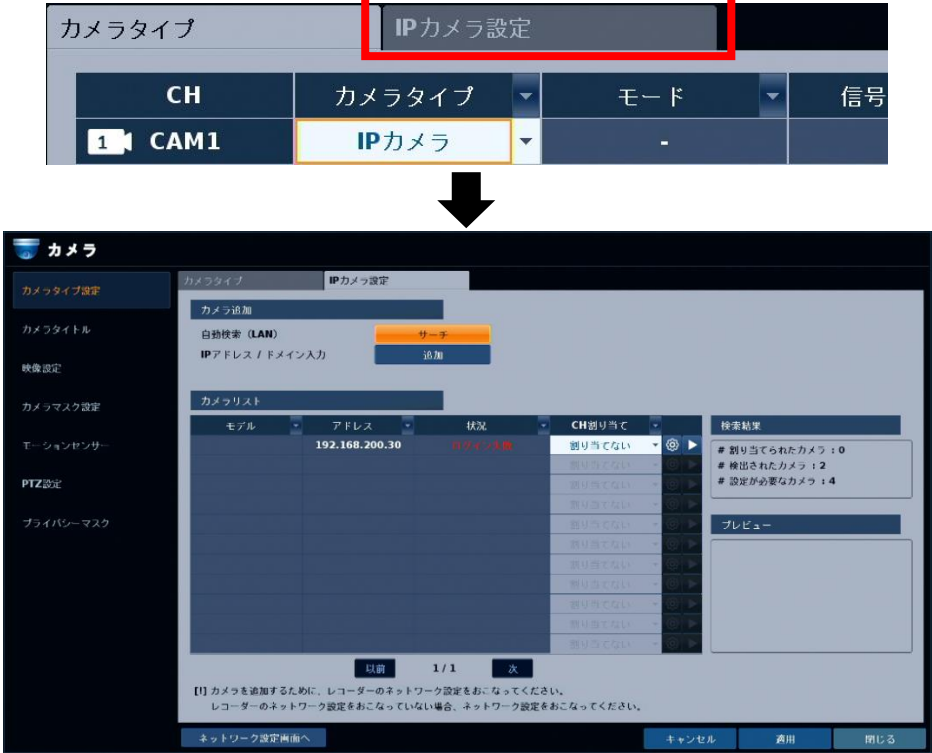

< カメラリスト >に登録予定の IP カメラアドレスが表示されていることを確認してください。 表示されない場合は、下記をご確認ください。

- < サーチ >をクリックし、IP カメラの再検索を行う。
- < 追加 >をクリックし、登録予定の IP カメラのアドレスを直接入力する。
- IP カメラと本機が正しく接続できているか。
- IP カメラのアドレスは固定 IP アドレスで正しく設定できているか。
- 7. < CH 割り当て >欄に任意の CH を選択します。

< カメラタイプ >欄で< IP カメラ >と設定した CH が選択対象となります。

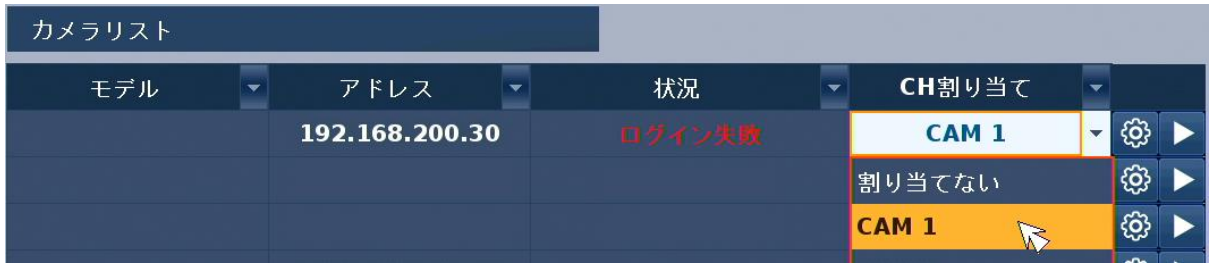

< 割り当てない >を選択した場合は、ライブ映像には表示されません。

# カメラタイプ(IPカメラ)を登録する(つづき)

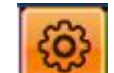

8.■設定アイコン ■ ■ をクリックし、カメラ登録画面を開きます。

※カメラ登録画面中は、自動的にカメラの記録が中断します。下記メッセージが表示されたら、< OK >を クリックして、先に進んでください。

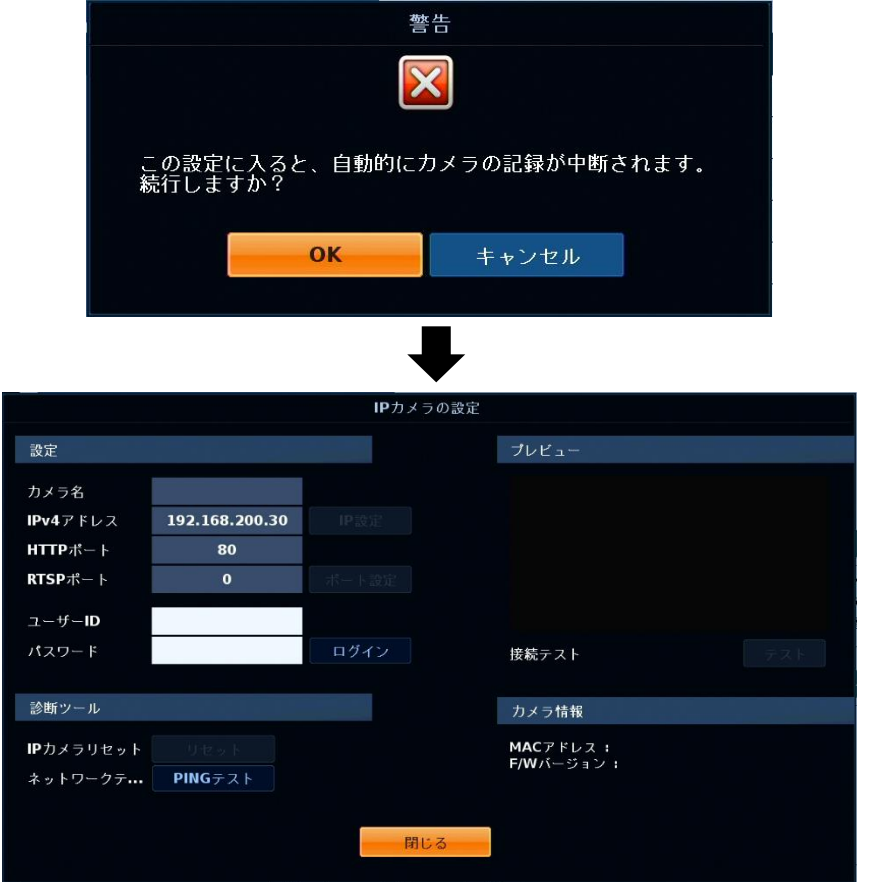

*9.* < ユーザーID >と< パスワード >欄をダブルクリックし、IP カメラのログイン用 ID とパスワードを 入力します。

IP カメラ用のログイン ID とパスワードについては、IP カメラの取扱説明書をご覧ください。

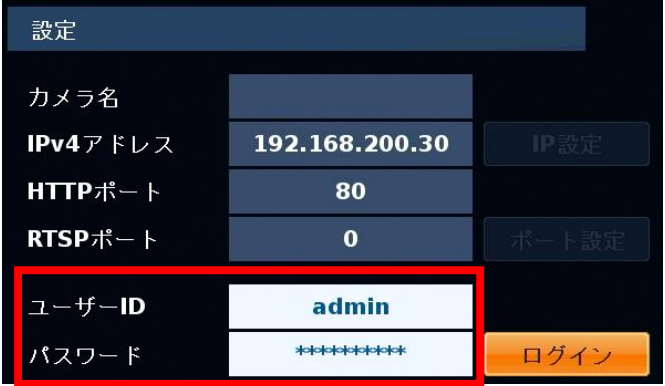

10. 入力後、< ログイン >をクリックし、< 成功 >と表示されたら< 閉じる >をクリックします。

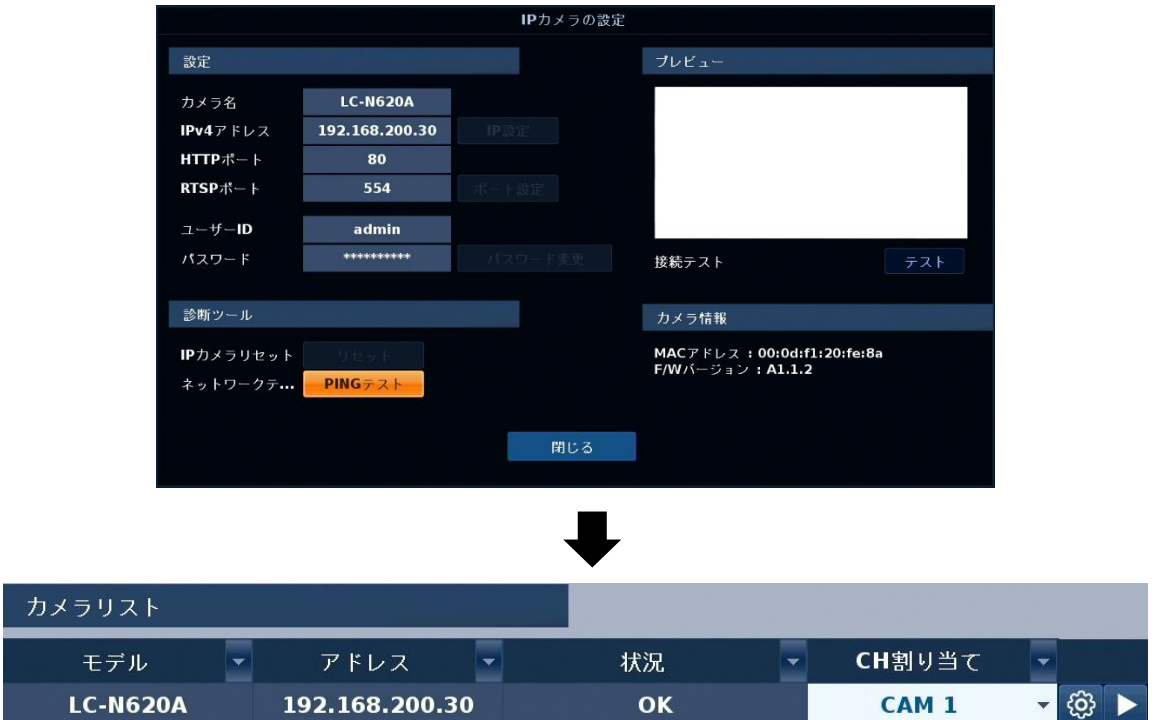

登録が成功すると、< 状況 >欄に< OK >と表示されます。

ログインに失敗した場合は、カメラのユーザーID やパスワードに間違いがないかご確認ください。
## カメラタイプ (IP カメラ)を登録する(つづき)

#### 11. < 適用 >をクリックし、ライブ画面まで戻ります。

適用後、登録した CH に IP カメラからの映像を表示します。

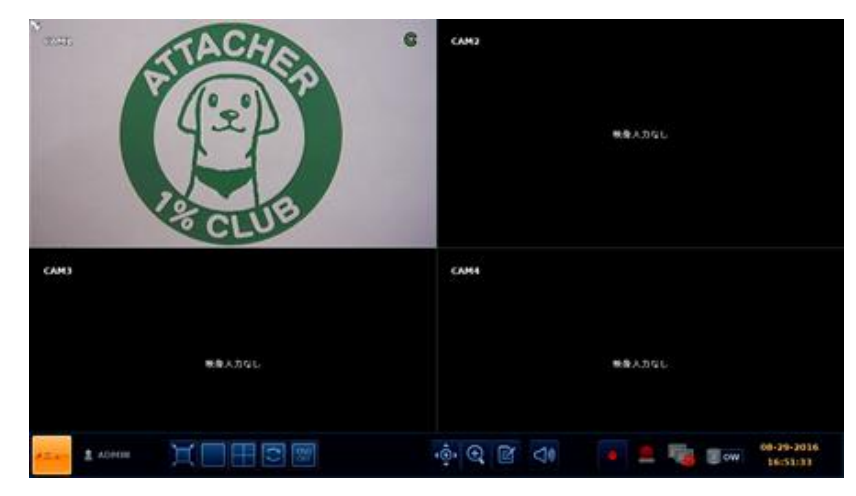

## 3.1.3 カメラタイトルを変更する

➢ メニュー 〉 システム設定 〉 カメラ 〉 カメラタイトル

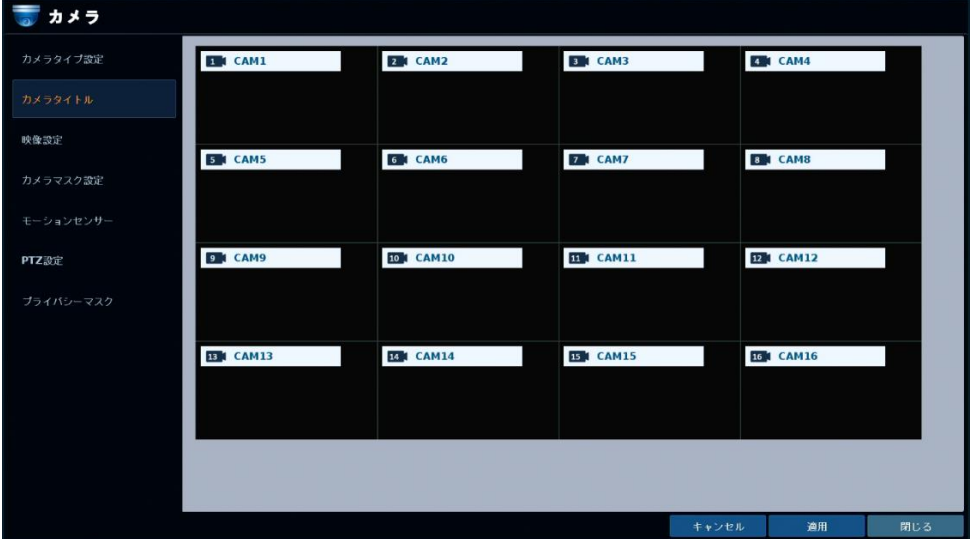

- 1. 各 CH 左上のカメラ名をダブルクリックします。
- 2. 表示されるキーボードでカメラタイトルを入力し、< OK >をクリックします。 カメラタイトル文字は、最大 16 文字(英数字、記号)まで設定できます。 ※記号は、() @ # \_ -. が使用可能です。

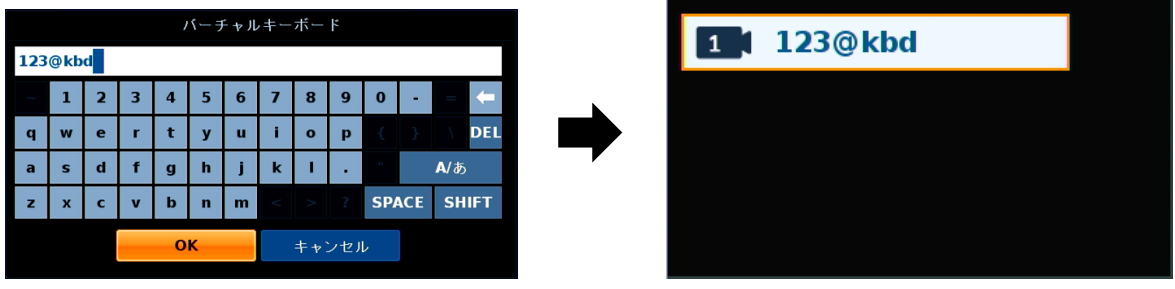

<< Web ブラウザ上での注意 >>

Web ブラウザからカメラタイトルを設定する場合も、最大 16 文字(英数字、記号のみ)内で 設定してください。

特殊記号は使用できません。文字化けの原因となります。

3. 設定後は、画面右下の< 適用 >をクリックします。 適用後、新しく設定したカメラタイトルが表示されます。

# 3.1.4 カメラ映像を調整する

### 【 カラー設定 】

➢ メニュー > システム設定 > カメラ > 映像設定 > カラー設定タブ

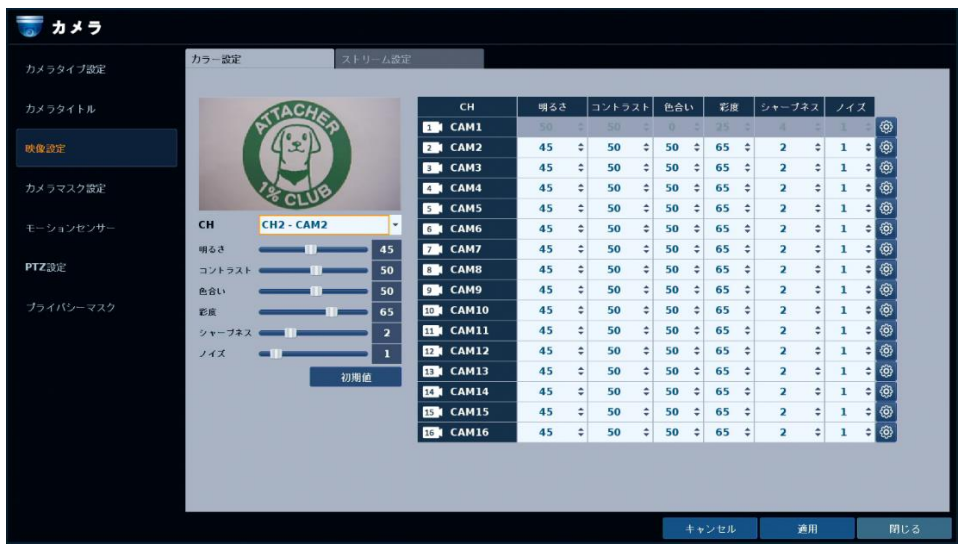

各 CH のカメラ映像の明るさ・コントラストなどの設定やレンズのフォーカス調整を行うことができます。 ※ご使用のカメラによっては、調整できない項目があります。

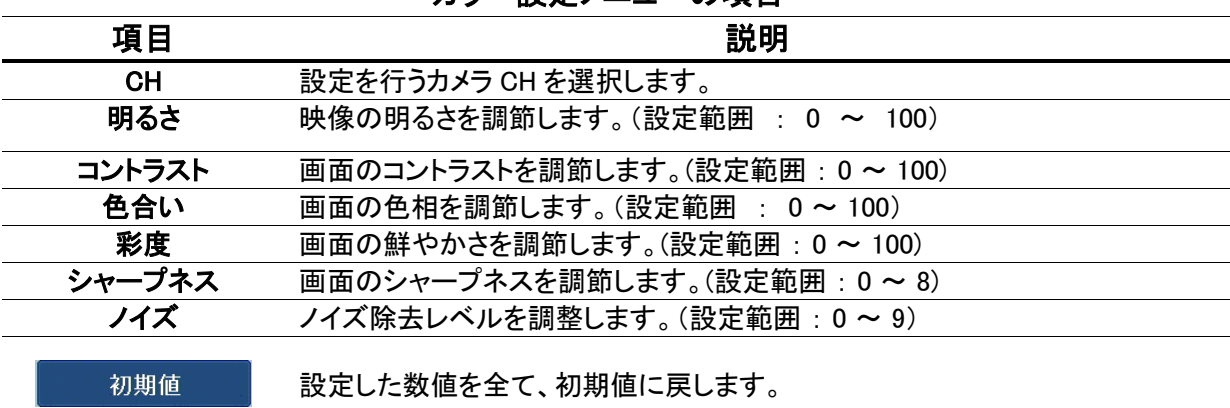

#### カラー設定メニューの項目

## カメラ映像を調整する(つづき)

### 【 ストリーム設定 】

➢ メニュー > システム設定 > カメラ > 映像設定 > ストリーム設定タブ

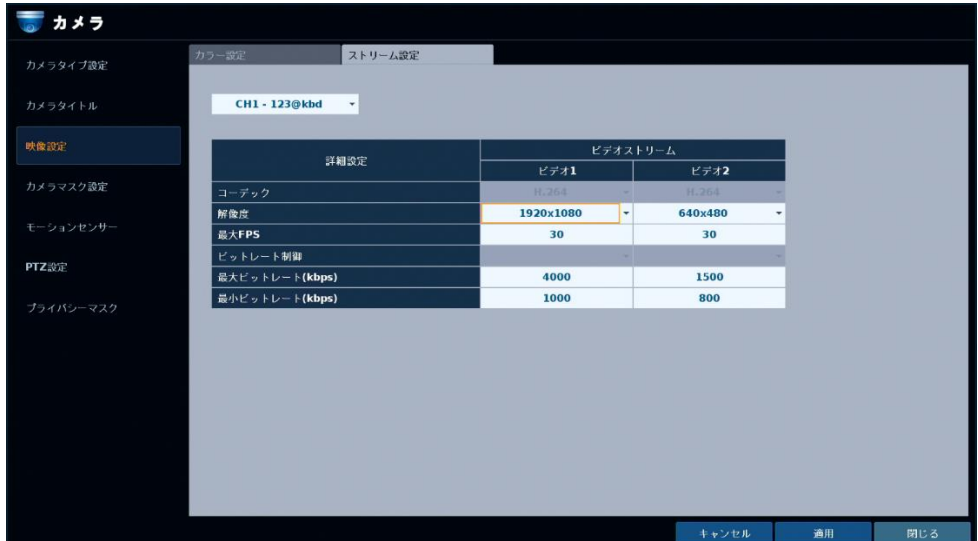

IP カメラを登録している CH に対して表示解像度やフレームレートを設定できます。 ※お使いのカメラによっては、設定できない項目があります。

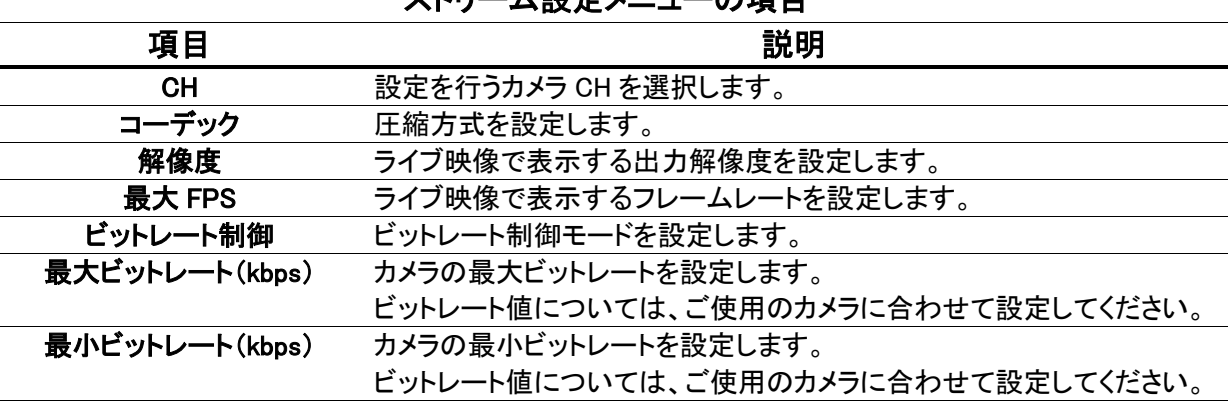

#### ストリーム設定メニューの項目

ストリーム設定は IP カメラが登録・接続されている CH に対してのみ有効です。

AHD カメラが登録・接続中の CH ではストリーム設定は使用できません。

# 3.1.5 ライブ映像を非表示にする

➢ メニュー 〉 システム設定 〉 カメラ 〉 カメラマスク設定

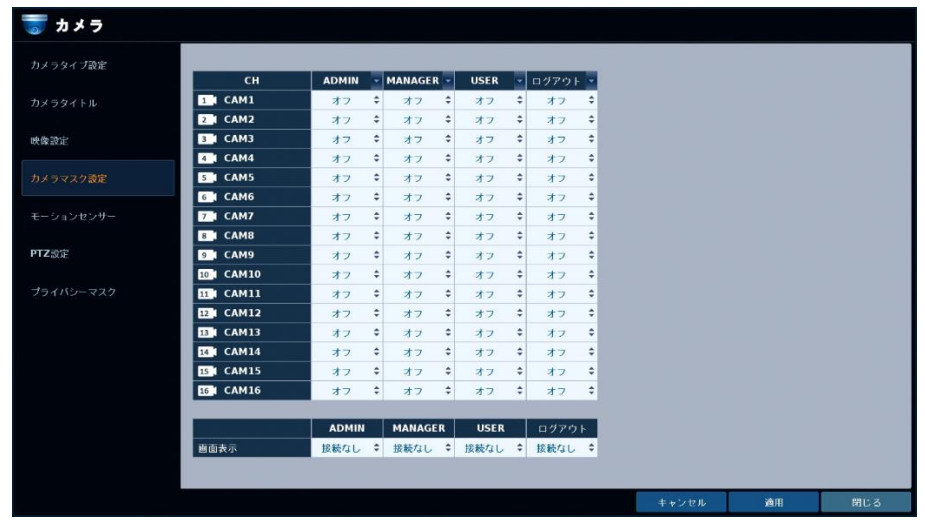

特定のユーザーグループに対して各 CH のライブ映像を非表示にすることができます。

#### カメラマスク設定メニューの項目

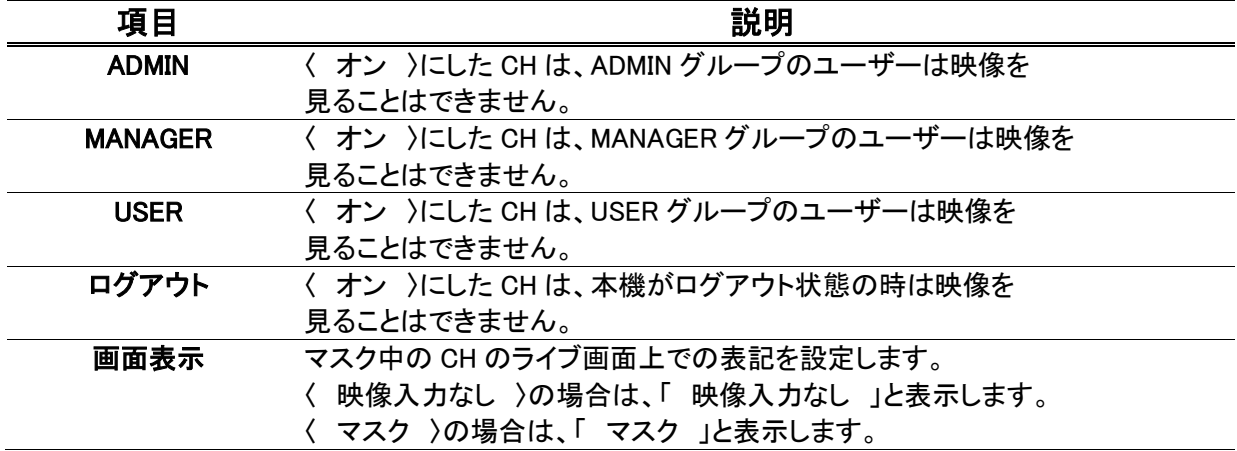

※ 各権限の欄をクリックすると、全ての CH を同じ設定にすることができます。

# 3.1.6 モーション感度·領域を設定する

#### ➢ メニュー 〉 システム設定 〉 カメラ 〉 モーションセンサー

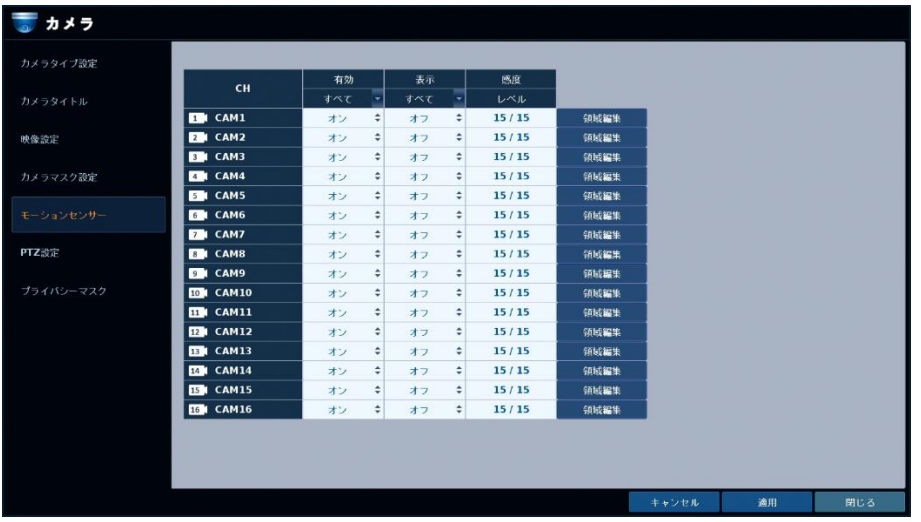

CH ごとにモーション(動き)の感度や検知領域を設定できます。

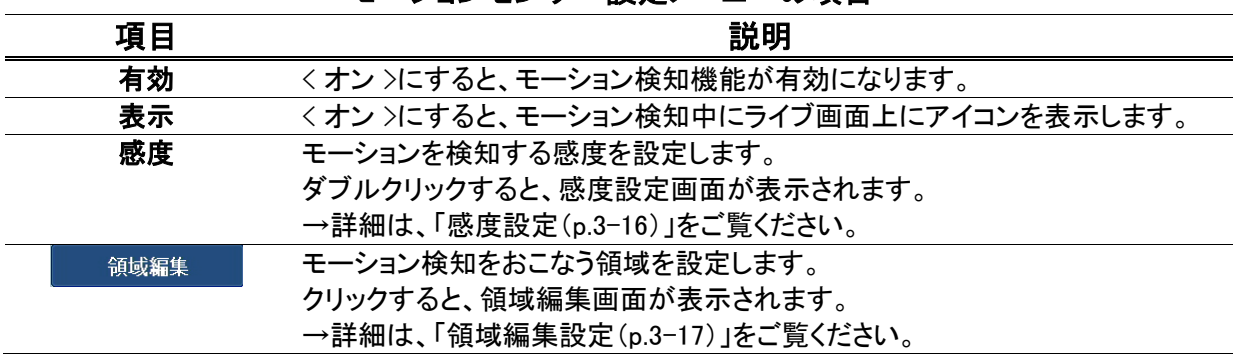

#### モーションセンサー設定メニューの項目

### 【 感度設定 】

デイ / ナイトそれぞれで、動きを検知する感度の設定ができます。

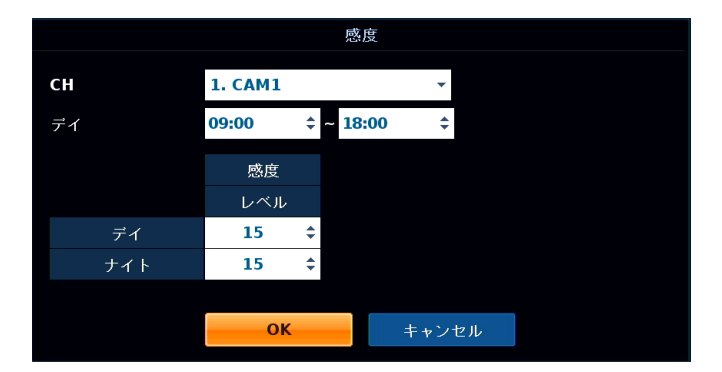

感度設定メニューの項目

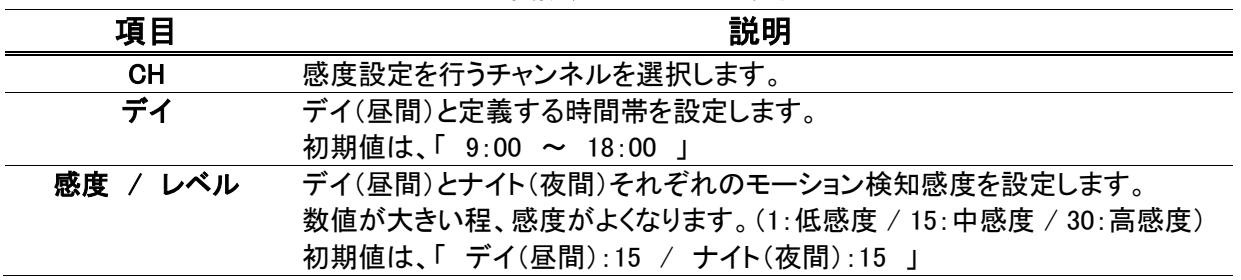

※ 設定値を保存する場合は、メニュー画面の「OK」をクリックしてください。

#### 【 領域編集設定 】

モーションを検知するエリアを自由に設定することができます。

- 1. 画面上でドラッグ&ドロップ操作して、モーション検知エリアを選択します。
- *2.* 色付きブロックが、モーション検知が有効となるエリアです。

### ※ 動きを検知したエリアは、青色で表示します。

3. 画面上で右クリックするとクイックメニューを表示します。

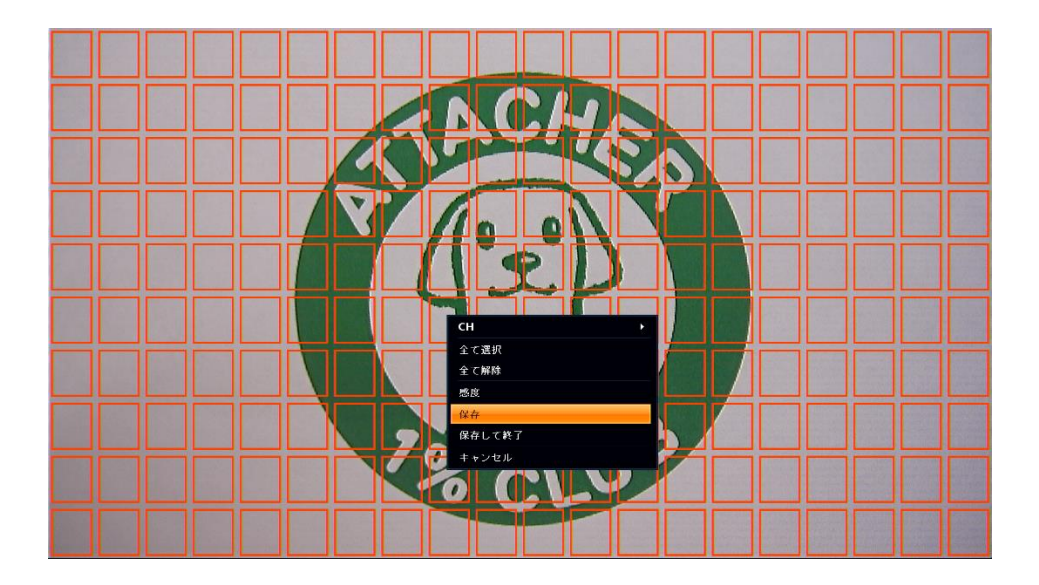

#### クイックメニューの項目

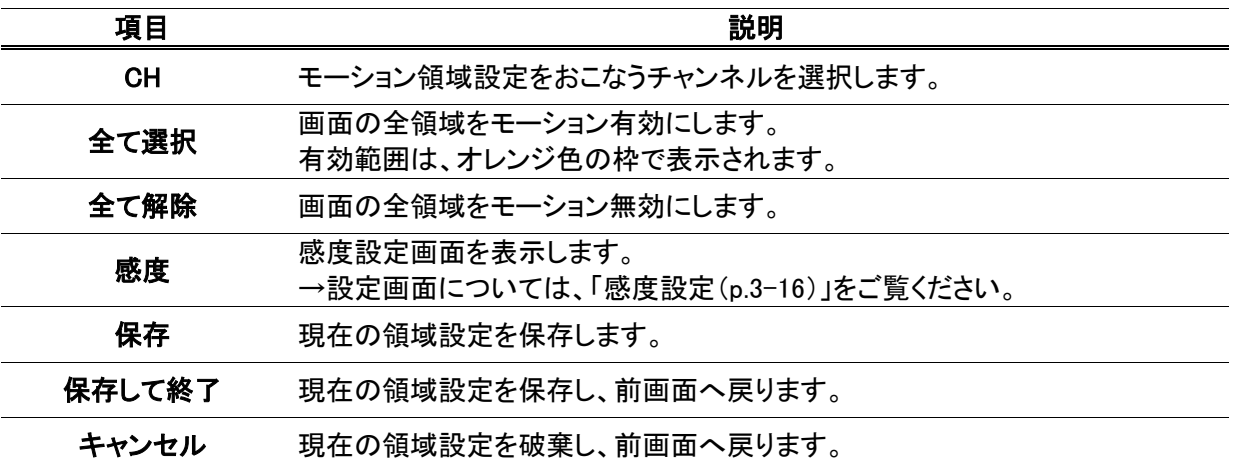

# 3.1.7 PTZ 設定

#### ➢ メニュー 〉 システム設定 〉 カメラ 〉 PTZ 設定

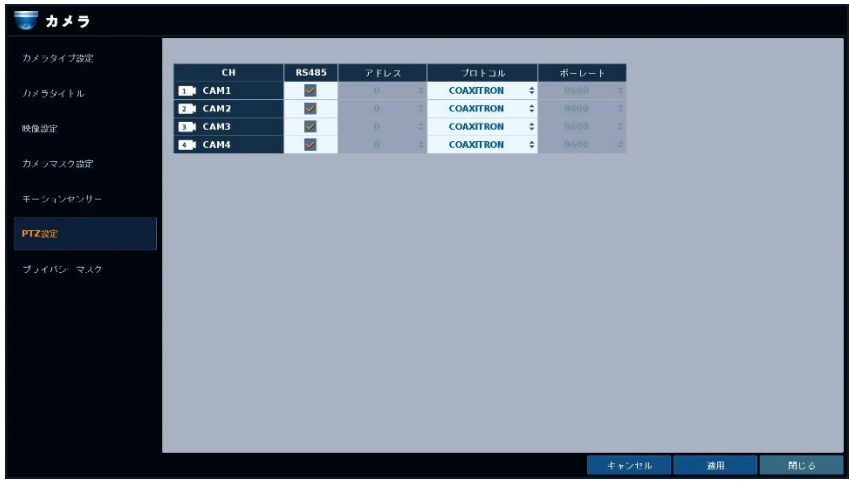

本機に RS-485 制御の PTZ カメラを接続した場合、以下の設定を行います。

※ PTZ カメラ側の設定値と同じになるように設定してください。

### PTZ 設定メニューの項目

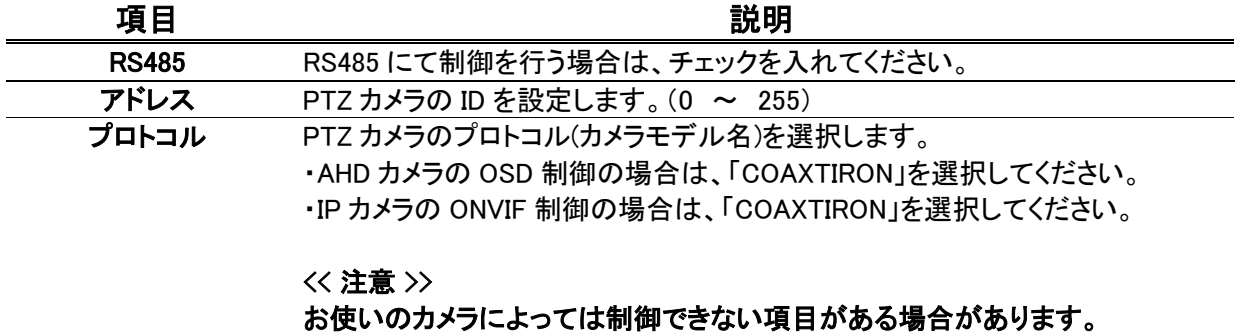

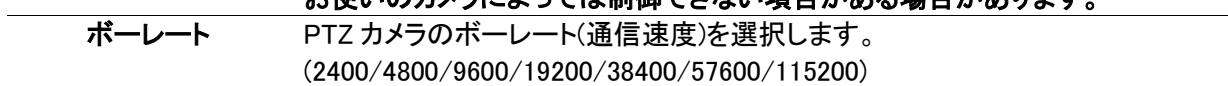

## 3.1.8 プライバシーマスクを表示する

➢ メニュー 〉 システム設定 〉 カメラ 〉 プライバシーマスク

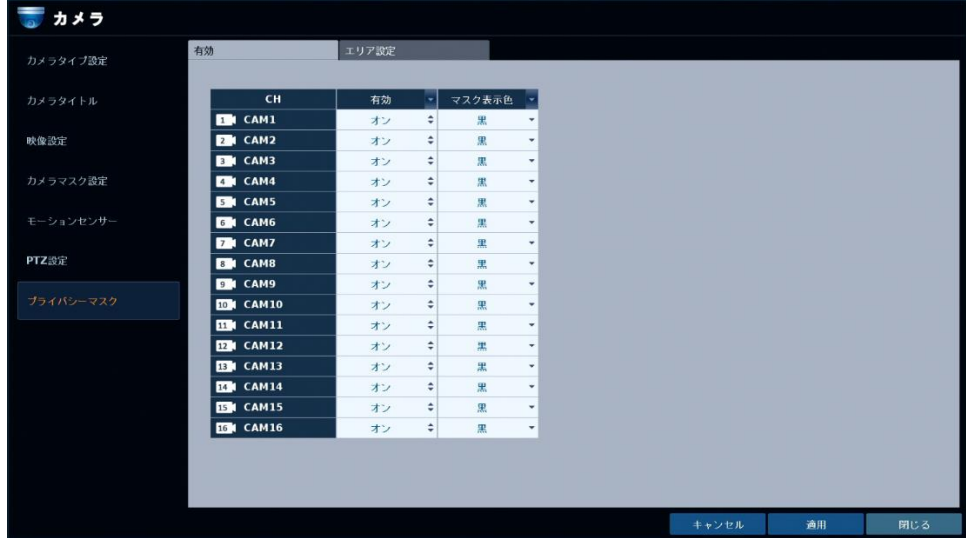

 $\mathbf{I}$ 

プライバシー保護のため、各 CH のカメラ映像の一部にマスク(目隠し)をかけることができます。 下記手順にそって、マスク機能を設定してください。

1. マスク機能を有効にしたい CH の< 有効 >欄を< オン >に設定します。

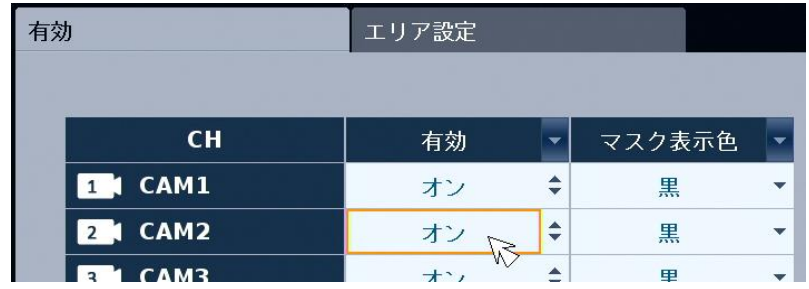

- 2. < マスク表示色 >欄で任意の色を選択し設定します。
	- 例 : < 赤 >の場合は、マスクエリアが赤色で表示されます。

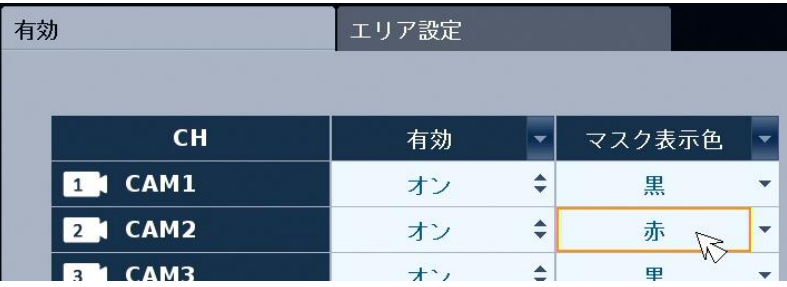

3. 画面右下< 適用 >をクリックして、設定を保存します。

## プライバシーマスクを表示する(つづき)

4. < エリア設定 >タブをクリックします。

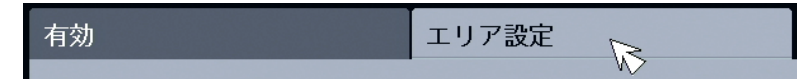

5. 設定するカメラ CH を選択します。

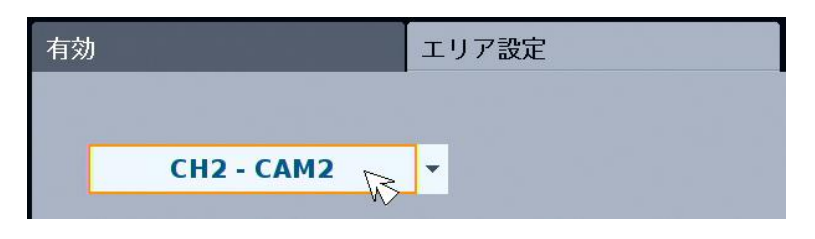

6. 画面右< エリア 1~4 >から選択し、プレビュー画面上にてドラッグドロップ操作でマスクエリア を設定します。

※マスクエリアは、色付きブロックで表示されます。

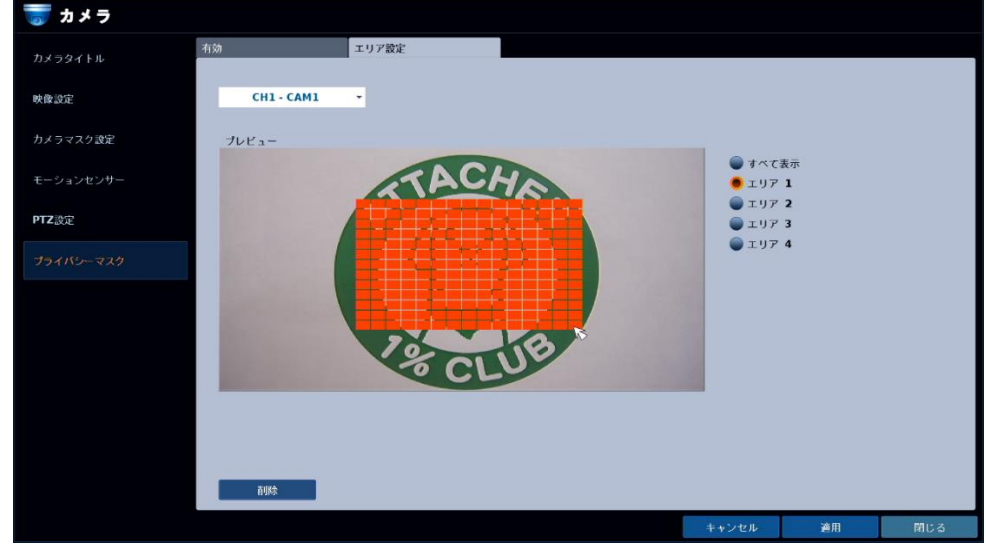

設定したエリアを削除する場合は、< エリア 1~4 >から選択し、< 削除 >をクリックしてください。

7. 設定が完了したら、< 適用>をクリックして完了です。 適用後、ライブ画面上にマスクエリアが表示されます。

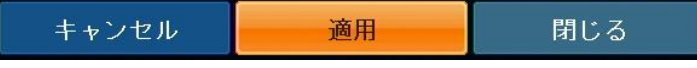

# 3.2 ディスプレイ

# 3.2.1 ライブ画面の OSD 表示を編集する

➢ メニュー 〉 システム設定 〉 ディスプレイ 〉 ディスプレイ

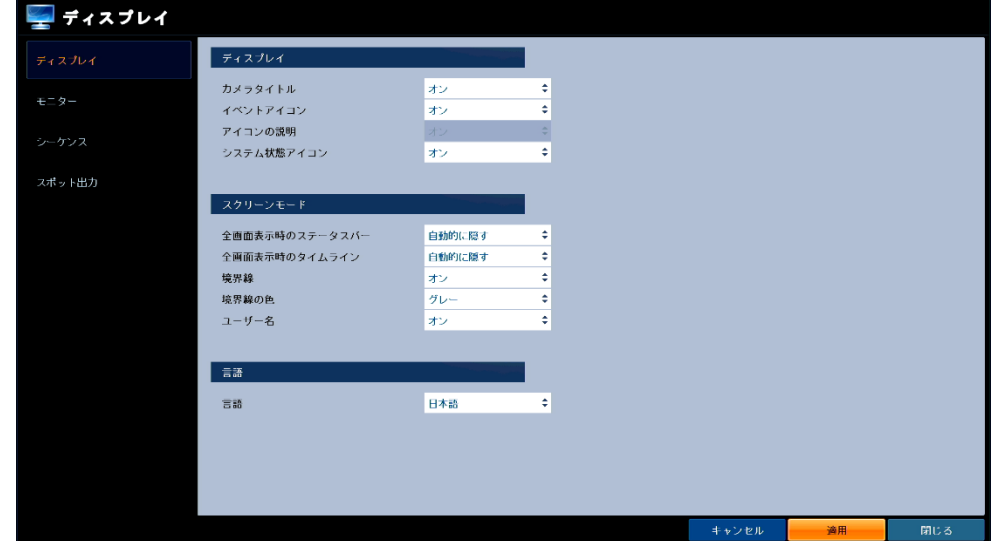

൧

ライブ画面上のアイコン表示や言語設定の変更ができます。

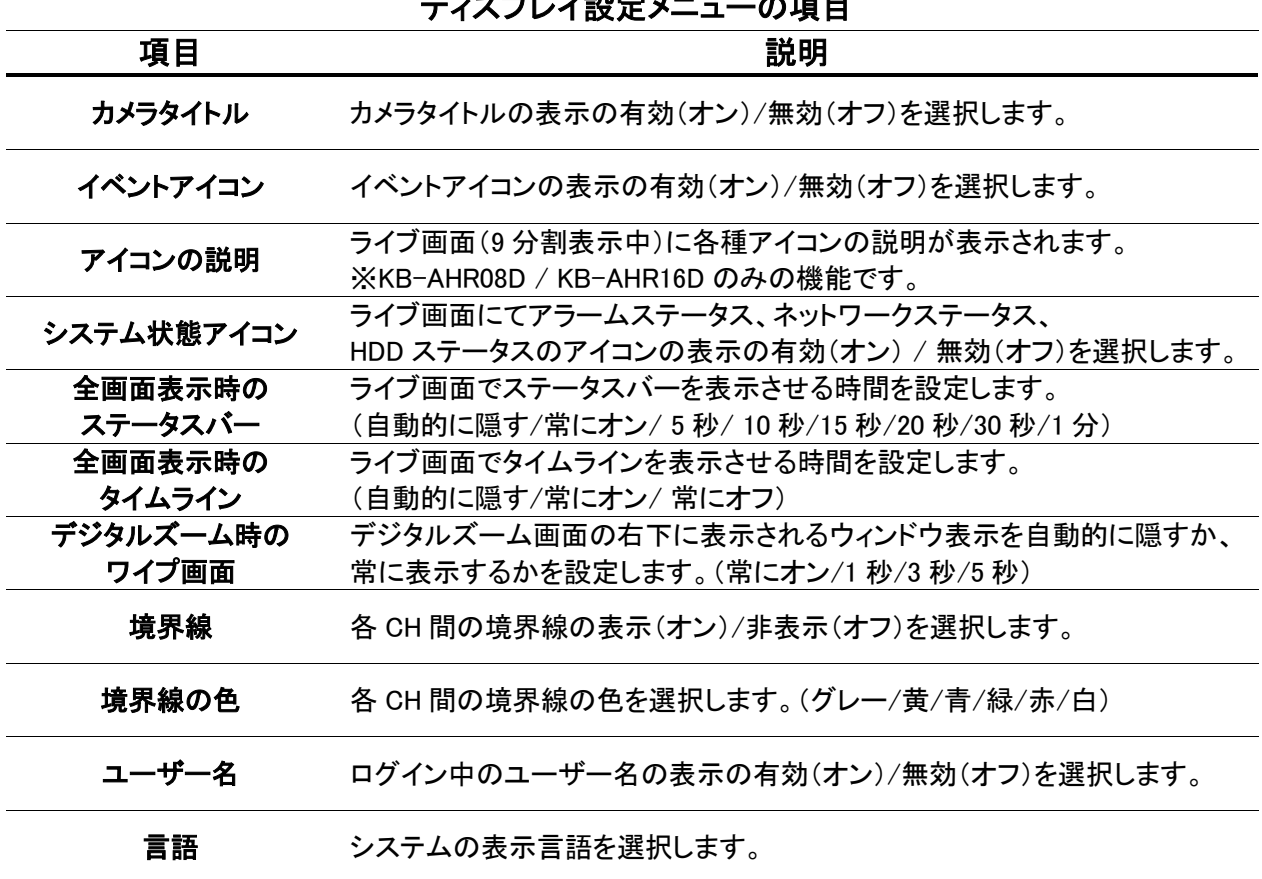

### ディスプレイ設定メニューの項目

## 3.2.2 画面切替え時間/モニター出力解像度を設定する

➢ メニュー 〉 システム設定 〉 ディスプレイ 〉 モニター

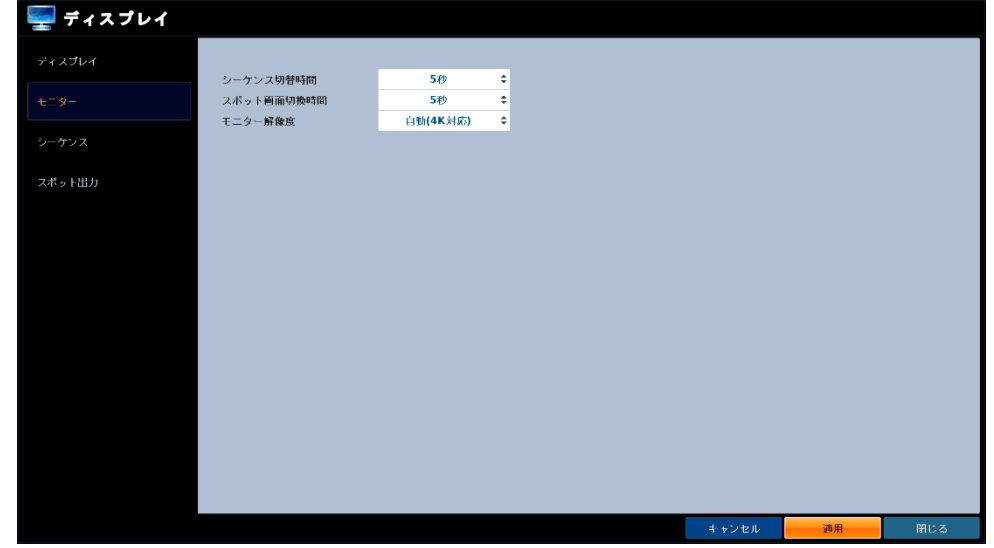

メイン/スポットモニターの画面切替え時間を設定することができます。

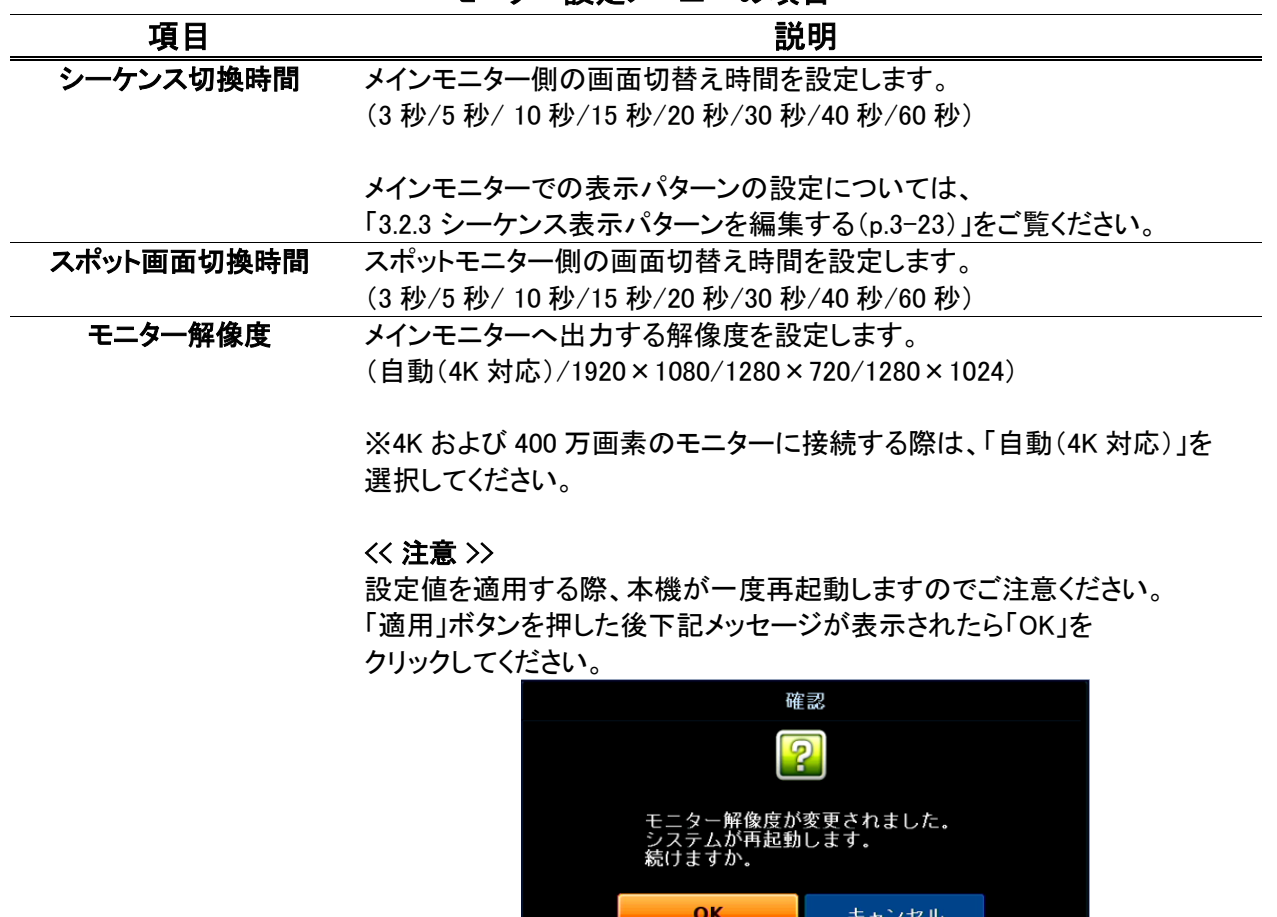

モニター設定メニューの項目

## 3.2.3 シーケンス表示パターンを編集する

➢ メニュー 〉 システム設定 〉 ディスプレイ 〉 シーケンス

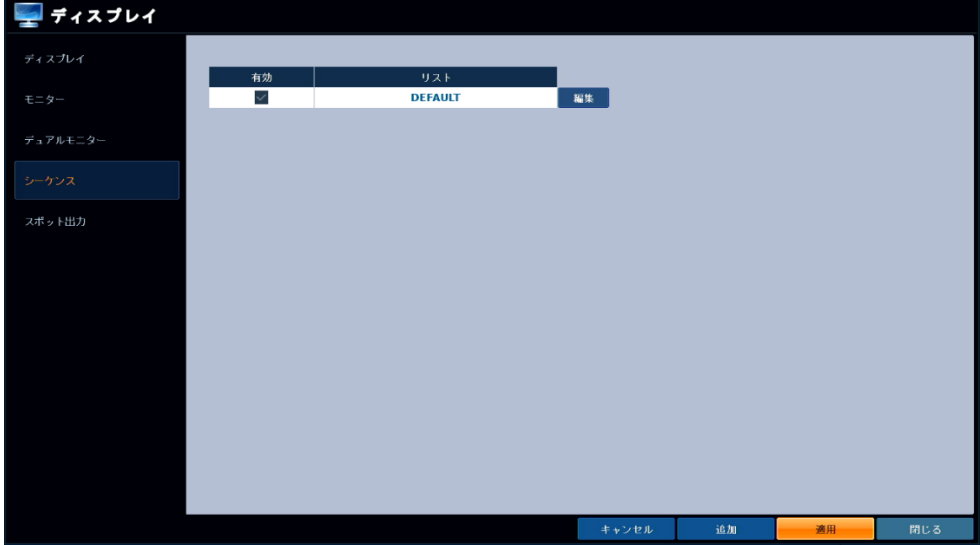

メインモニター側のライブ画面にてシーケンス表示を行う場合の表示パターンを設定できます。 ※初期設定では、各 CH を順番に 1 画面表示する〈 DEFAULT 〉が登録されています。 なお DEFAULT は、削除できません。

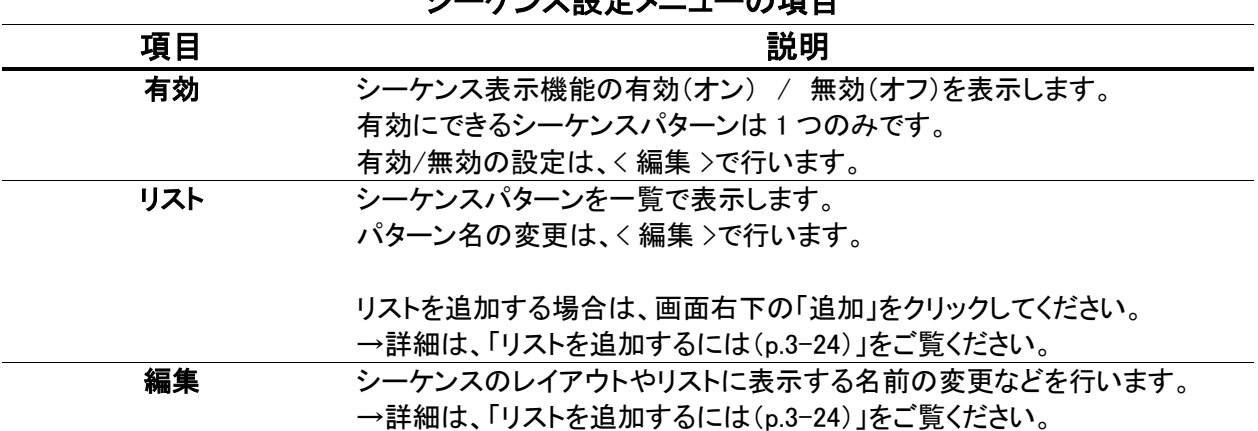

シーケンス設定メニューの項目

## シーケンス表示パターンを編集する(つづき)

#### 【 リストを追加するには 】

以下の手順で、新しくシーケンスパターンを追加することができます。

1. 画面右下の< 追加 >をクリックします。

2. 「シーケンス」欄をダブルクリックし、リスト上に表示する名前を設定します。 また、追加したシーケンスを使用する場合は、〈 有効 〉欄を〈 オン 〉に設定します。 設定後は、く 保存 〉をクリックします。

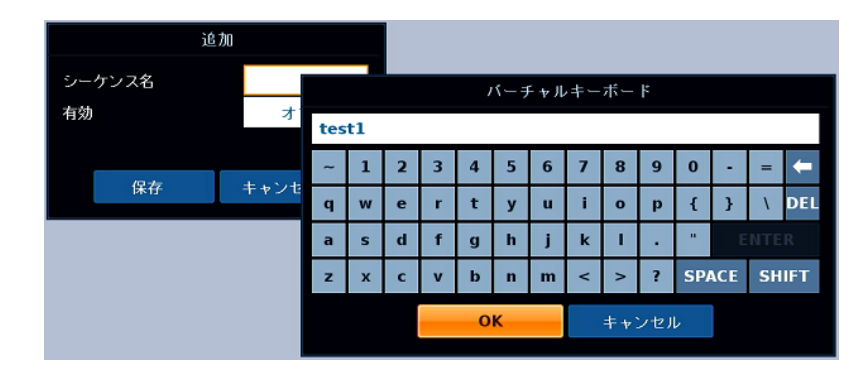

3. 〈 保存 〉をクリックすると、新しく表示レイアウト画面が表示されます。 レイアウト画面表示後、〈 追加 〉をクリックします。

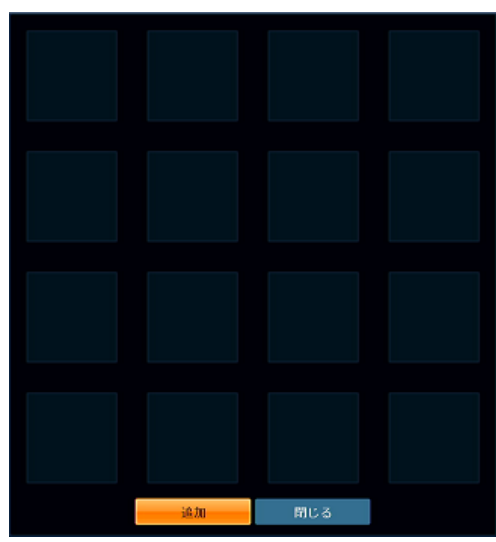

### シーケンス表示パターンを編集する(つづき)

#### 【 リストを追加するには(つづき) 】

4. 〈 ビューアーモード 〉の中から、表示する画面の分割モードを選択します。 分割画面の場合は、〈 画面配置 〉の左右の矢印をクリックして、CH のレイアウトを指定します。

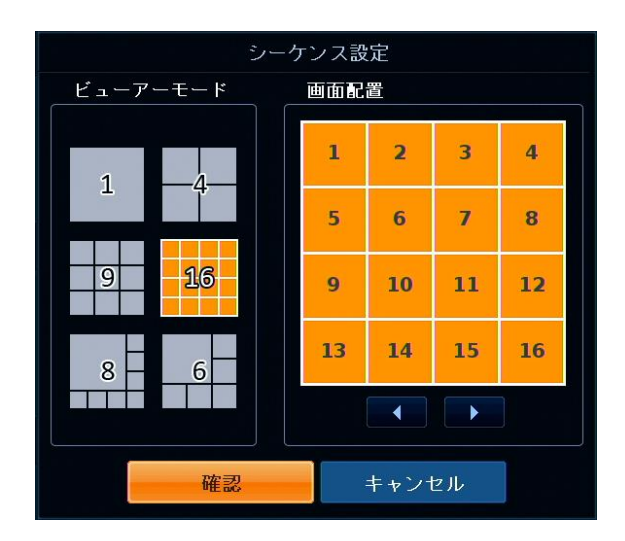

5. 〈 確認 〉をクリックします。

シーケンスリスト一覧に追加されているのを確認します。

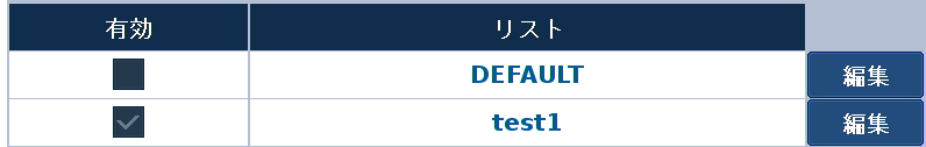

〈 編集 〉をクリックすると、編集画面が表示されます。

編集画面からシーケンスパターンの変更やリストからの削除を行うことができます。

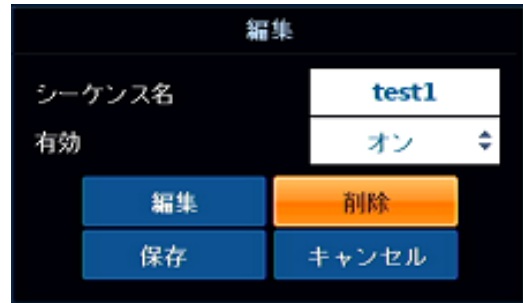

- 6. 上記 3~5 を操作してシーケンスパターンを作成します。 ※登録した画面レイアウトを選択すると、その画面レイアウトの設定変更および削除ができます。
- 7. 〈 閉じる 〉を選択し、作成を終了します。 適用後、メインモニター側でシーケンス表示した際に設定した表示パターンでライブ映像を出力します。

## 3.2.4 SPOT OUT モニターの表示パターンを設定する

➢ メニュー 〉 システム設定 〉 ディスプレイ 〉 スポット出力

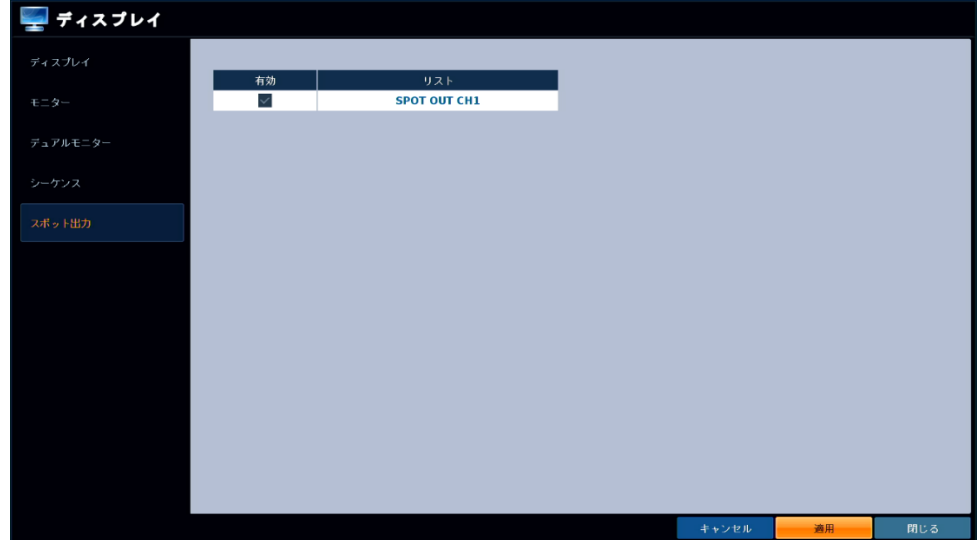

本機背面にある SPOT 端子から出力する画面の表示パターンを設定できます。 SPOT OUT モニターには、ライブ映像のみが表示されます。

※SPOT OUT 端子の接続については、「1.5.3 SPOT OUT モニターを接続する(p.1-13)」をご覧ください。

#### 【 SPOT OUT 画面を編集するには 】

1. リスト欄をダブルクリックし、編集画面を表示します。

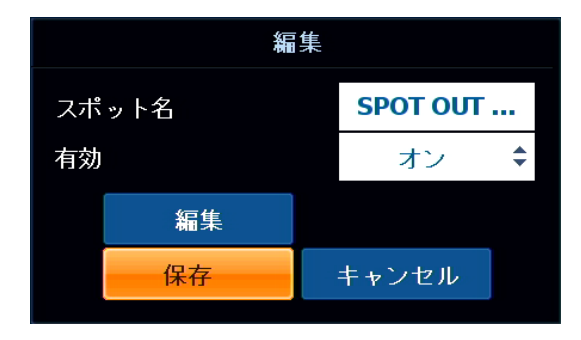

2. 〈 スポット名 〉欄をダブルクリックすると、リストに表示する名前を変更します。 スポット出力機能を使用する場合は、〈 有効 〉欄を〈 オン 〉に設定します。

### SPOT OUT モニターの表示パターンを設定する(つづき)

#### 【 SPOT OUT 画面を編集するには(つづき) 】

3. 〈 編集 〉をクリックすると、表示レイアウト画面が表示されます。 新しく表示タイルを追加する場合は、〈 追加 〉をクリックします。 すでに登録されている表示タイルを編集する場合は、表示タイルを右クリックし 〈 編集 〉をクリックします。

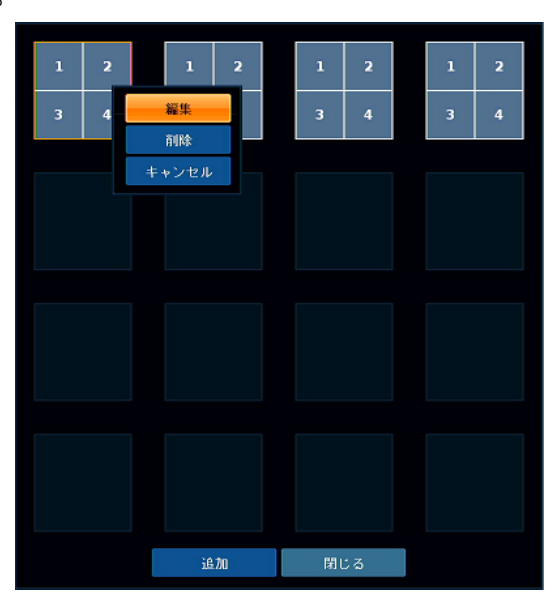

※ 表示タイルを削除する場合は、表示タイルを右クリックし、〈 削除 〉をクリックします。

4. 〈 ビューアーモード 〉の中から、表示する画面の分割モードを選択します。 分割画面の場合は、〈 画面配置 〉の左右の矢印をクリックして、CH のレイアウトを指定できます。

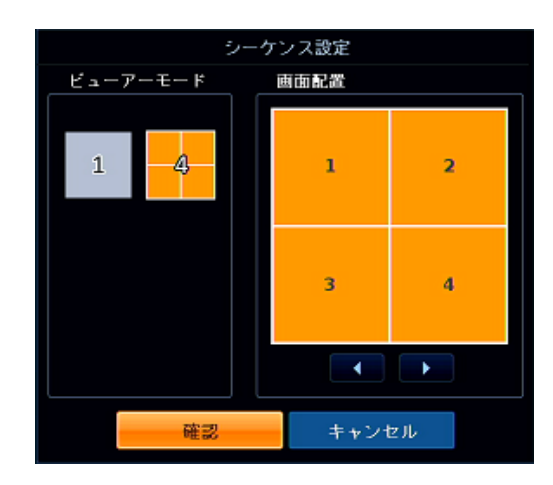

5. 〈 確認 〉をクリックします。 上記 3~4 を繰り返して表示パターンを作成します。

## SPOT OUT モニターの表示パターンを設定する(つづき)

#### 【 SPOT OUT 画面を編集するには(つづき) 】

6. 表示パターンを設定後、〈 閉じる 〉をクリックし、< 適用 >をクリックします。 適用後、SPOT OUT モニター側に設定した表示パターンでライブ映像を出力します。

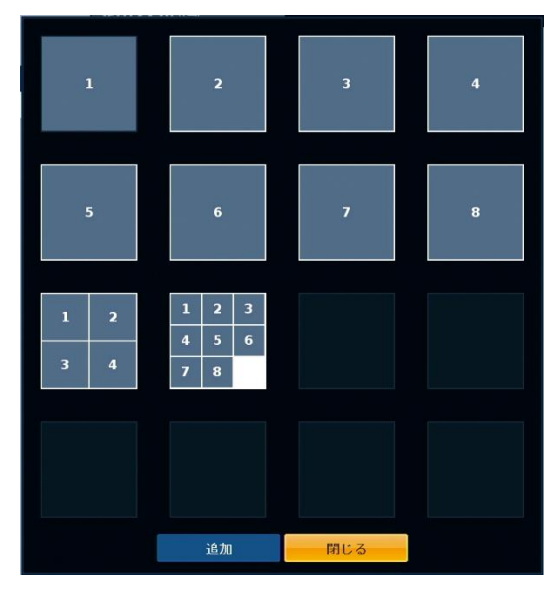

## 3.3 音声

# 3.3.1 スピーカーから音声を出力する

➢ メニュー 〉 システム設定 〉 音声 〉 音声

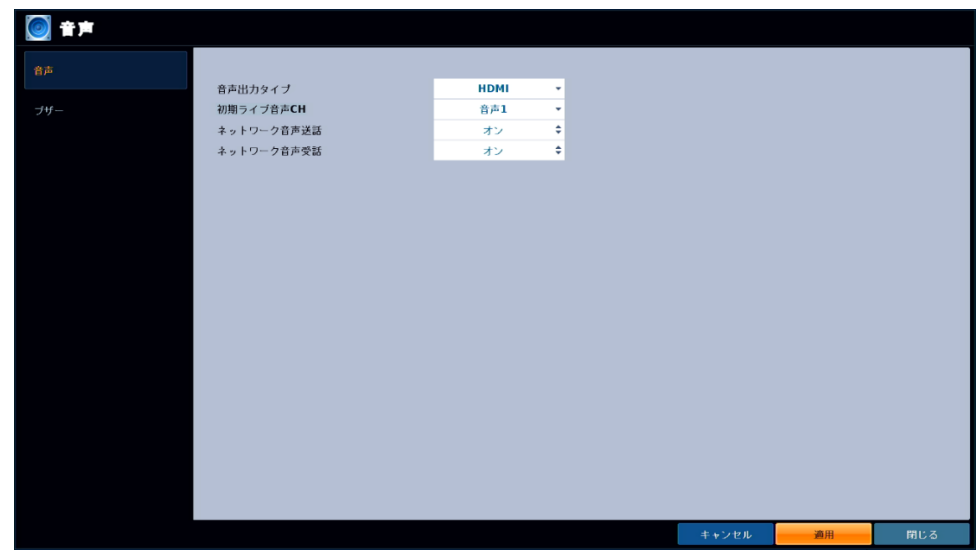

ライブ音声出力やネットワーク音声双方向通信を設定できます。

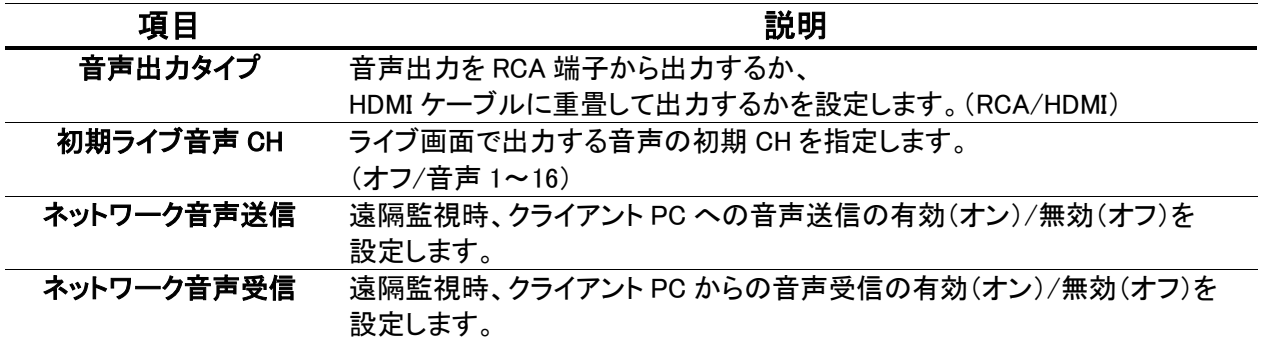

音声設定メニューの項目

ライブ音声出力の手順については、次ページをご覧ください。

### スピーカーから音声を出力する(つづき)

#### 【 ライブ映像の音声を出力するには 】

- 1. 本機背面の< AUDIO IN/OUT >端子にマイク及びスピーカーを接続します。 本機とマイク/スピーカーの接続については、「1.5.7 音声機器を接続する(p.1-22」をご覧ください。
- *2.* メニュー > システム設定 > 音声 > 音声 の順にクリックし、< 音声出力タイプ >を選択します。

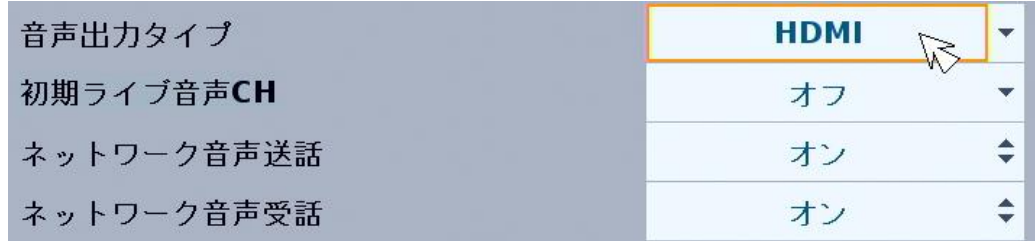

### RCA ・・・ RCA 端子ケーブルを使用してスピーカーから出力する場合 HDMI ・・・ HDMI ケーブルに映像と重畳させて出力する場合

- 3. 出力タイプを選択後、< 適用 >をクリックします。
- 4. ライブ画面にて、< 音声出力 >アイコンをクリックし、出力したい音声 CH を選択します。

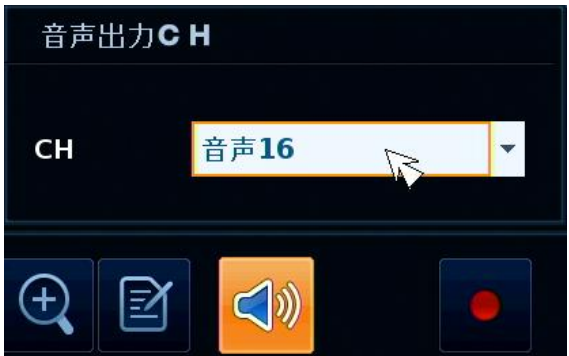

例 : 本機背面の< AUDIO IN 16 >端子にマイクを接続している場合は、< 音声 16 >を選択します。

5. 出力 CH 選択後、スピーカーからライブ音声が出力されます。 ※ライブ音声が出力されない場合は、下記項目をご確認ください。

- 本機とスピーカーが正しく接続されているか
- スピーカーのボリュームが小さくないか
- 音声出力タイプが正しく設定されているか
- お使いのモニターが音声出力に対応しているか

# 3.3.2 リモコン操作音を消す

➢ メニュー 〉 システム設定 〉 音声 〉 ブザー

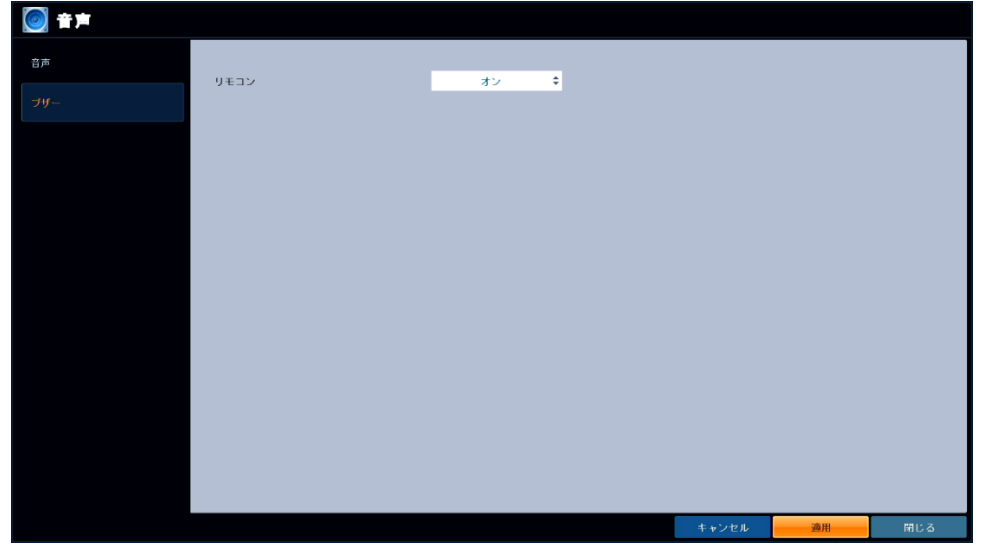

リモコン操作時の確認音をミュートにできます。

### 項目 こうしょう こうしょう 説明 リモコン リモコン操作時にブザー音を鳴らす(オン)または、鳴らさない(オフ)を 選択します。

#### ブザー設定メニューの項目

## Q 3.4 ユーザー

# 3.4.1 アカウント情報を追加·編集する

➢ メニュー > システム設定 > ユーザー > 管理

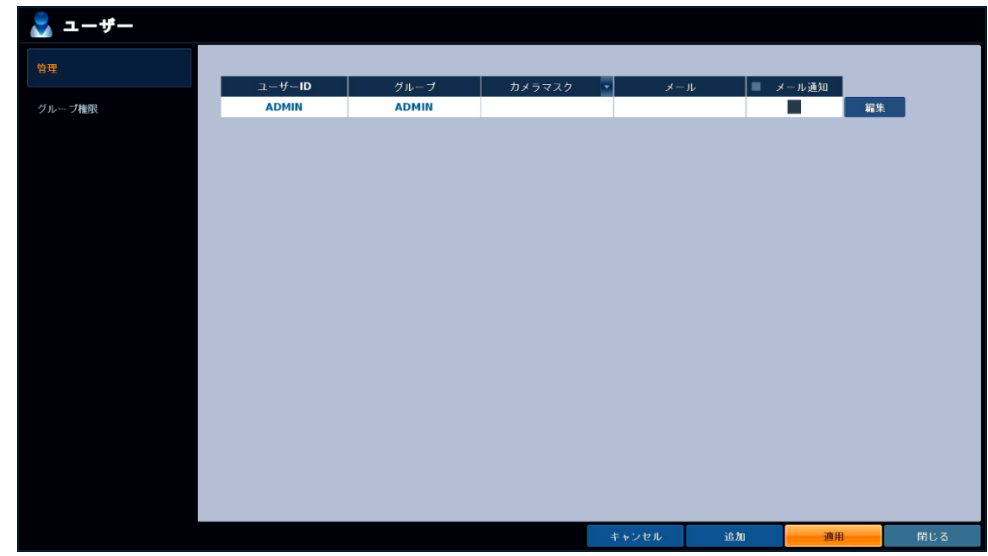

アカウントの新規登録やパスワードを編集することができます。

1. < 追加 >をクリックします。

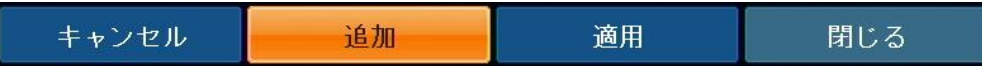

既に登録したアカウントを編集する場合は、< 編集 >をクリックします。

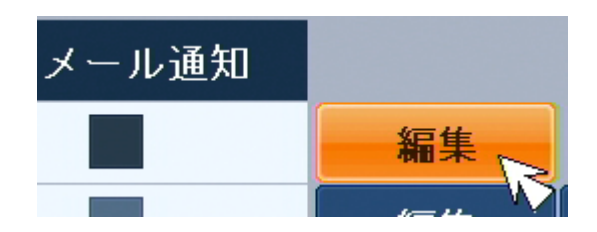

## アカウント情報を追加·編集する(つづき)

#### *2.* 各項目をダブルクリックして設定値を入力します。

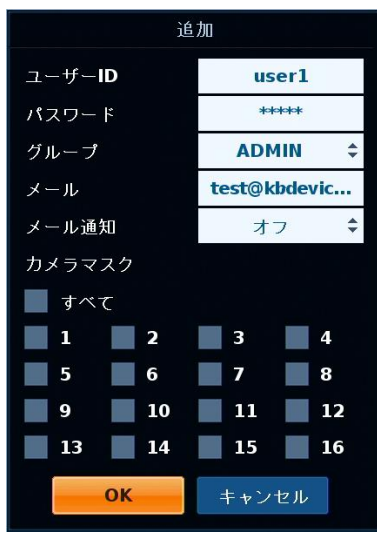

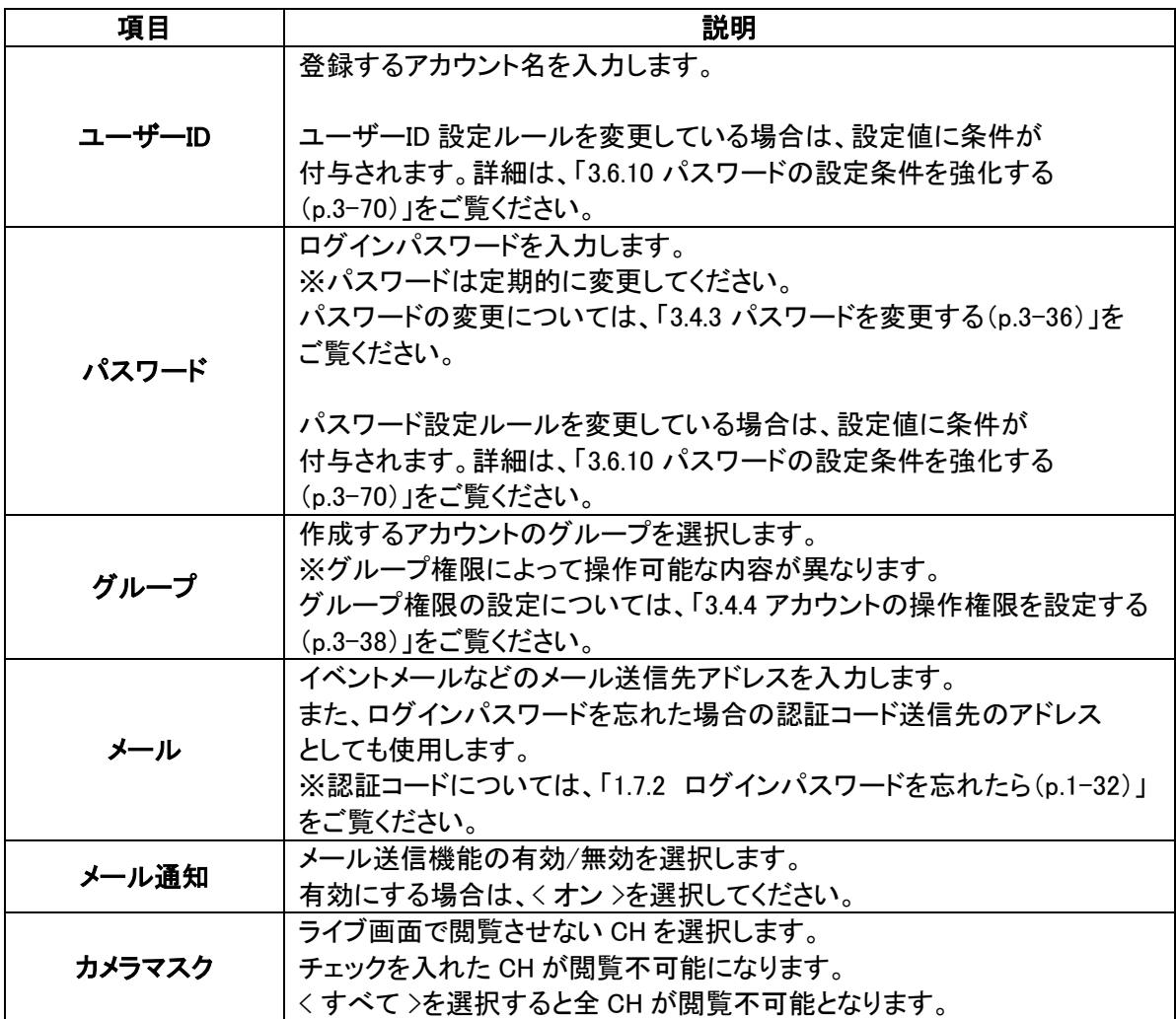

## アカウント情報を追加·編集する(つづき)

3. < 適用 >をクリックします。

適用後は、アカウントリストに新しく作成した情報が追加表示されます。

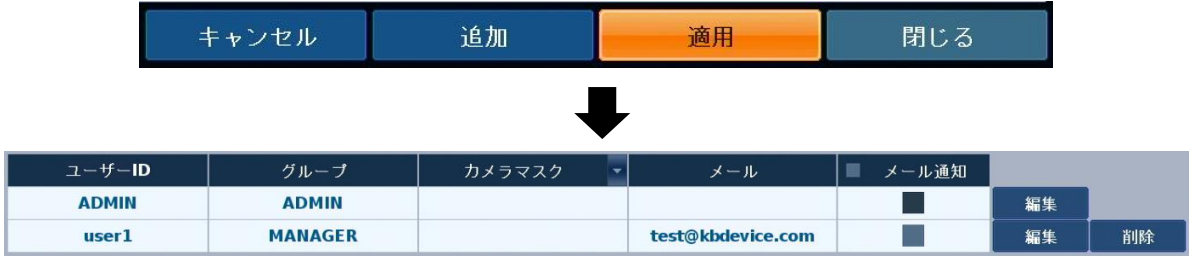

# 3.4.2 登録したアカウントを削除する

➢ メニュー > システム設定 > ユーザー > 管理

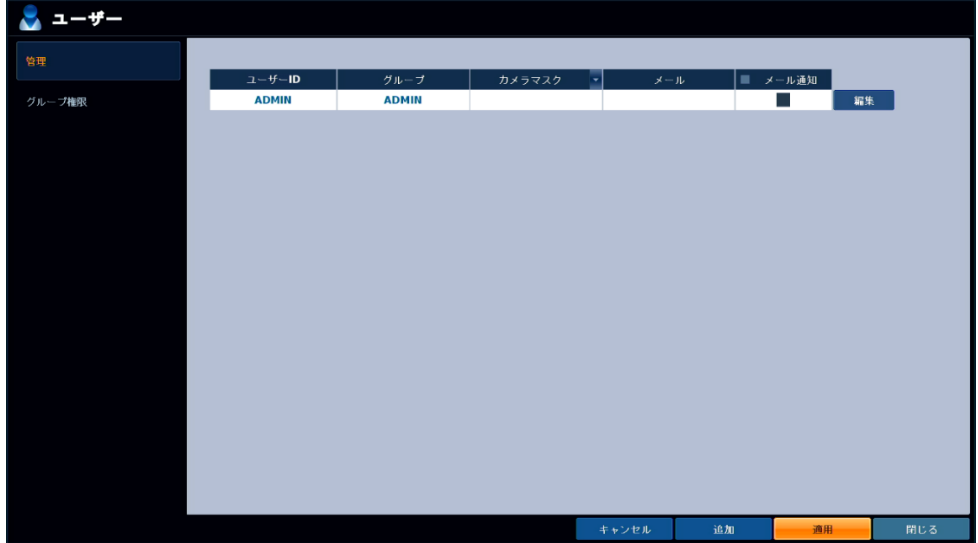

登録済みのアカウント情報を削除します。 ただし、< ADMIN >は削除できません。

1. 削除したいアカウント行の< 削除 >をクリックします。

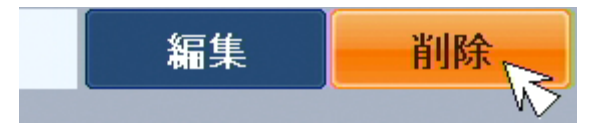

2. 削除後、< 適用 >をクリックします。 適用後は、アカウントリストから消去されます。

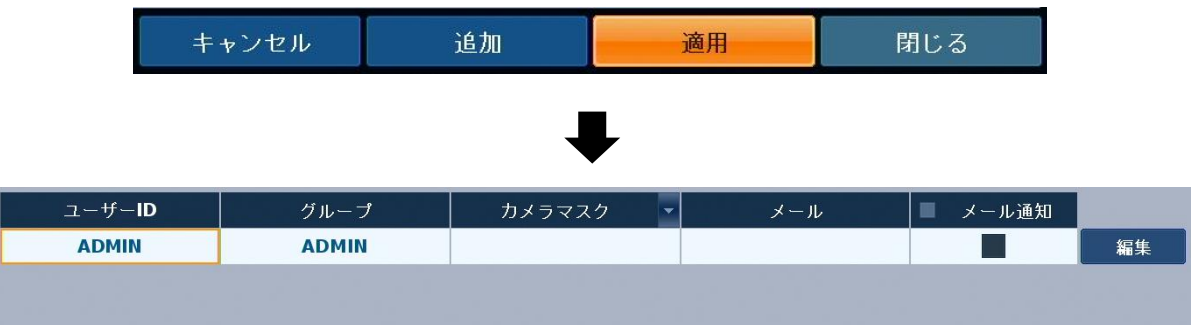

# 3.4.3 パスワードを変更する

➢ メニュー > システム設定 > ユーザー > 管理

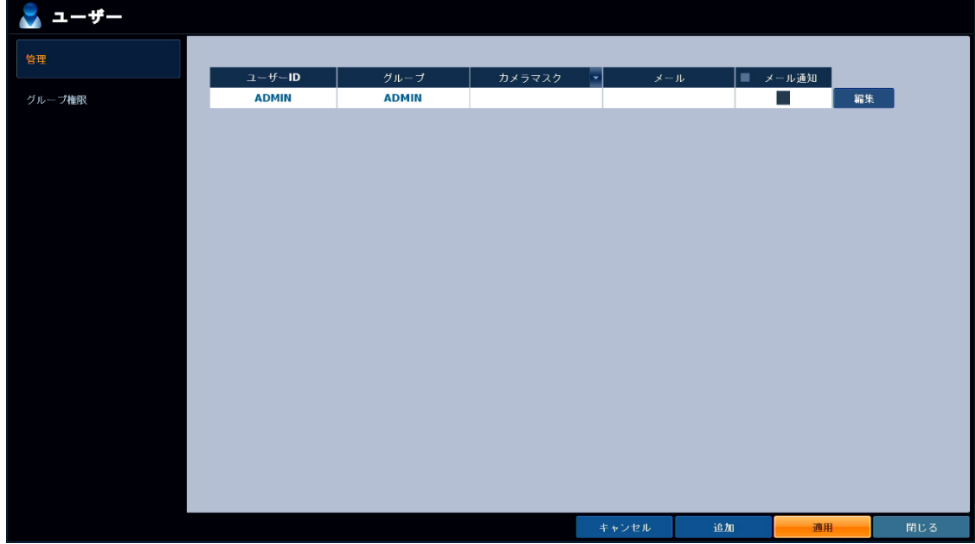

各アカウントのパスワードを変更します。

パスワードは定期的に変更し、メモとるなど忘れないよう管理を行ってください。

1. 変更したいアカウント行の< 編集 >をクリックします。

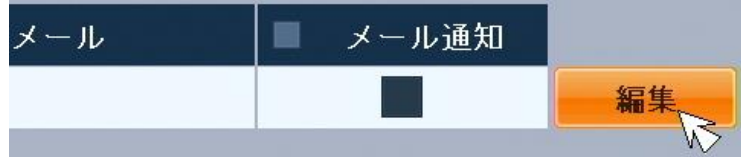

2. 編集画面のうち、< パスワード >をダブルクリックし、現在のパスワードを入力します。

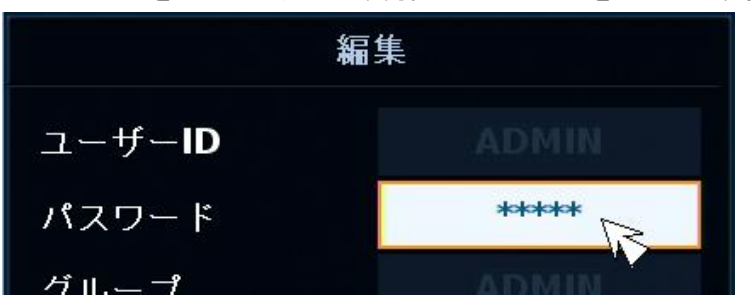

## パスワードを変更する(つづき)

3. 新しいパスワードと確認用のパスワードを入力します。

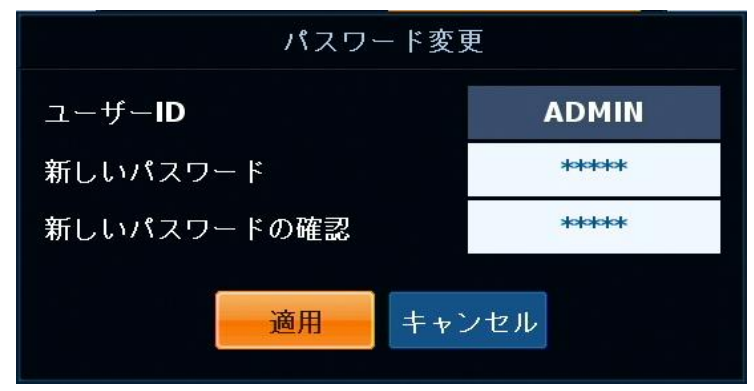

パスワード設定ルールを変更している場合は、設定値に条件が付与されます。 詳細は、「3.6.10 パスワードの設定条件を強化する(p.3-70)」をご覧ください。

4. 再設定後、< 適用 >をクリックし、設定を保存します。 以降は、新しく設定したパスワードでログインを行ってください。

## 3.4.4 アカウントの操作権限を設定する

➢ メニュー 〉 システム設定 〉 ユーザー 〉 グループ権限

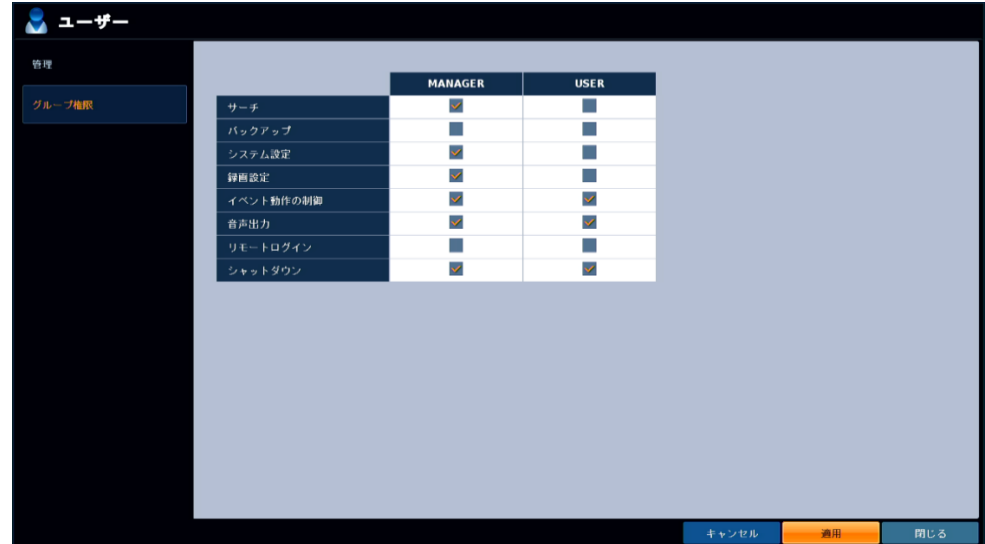

< 管理 >にて〈 MANAGER 〉または〈 USER 〉のグループで作成したアカウントの操作権限を 設定することができます。

以下の項目の操作を制限することができます。

チェックを外した項目は、その権限では操作ができなくなります。

ADMIN 以外のアカウント権限の設定間違いには十分ご注意ください。

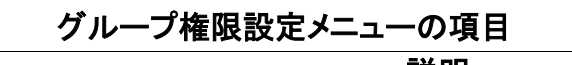

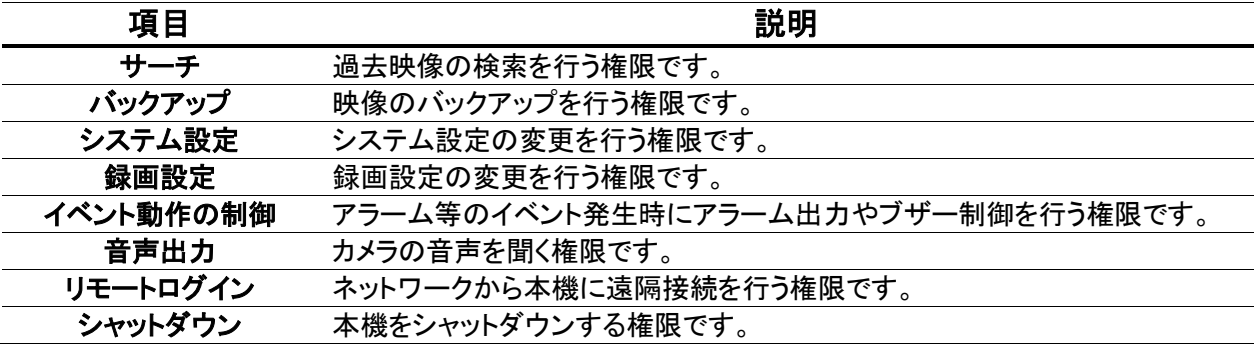

## 3.5 ネットワーク

# 3.5.1 ネットワークアドレス(IPv4)を設定する

➢ メニュー 〉 システム設定 〉 ネットワーク 〉 IP 設定 〉 IPv4 タブ

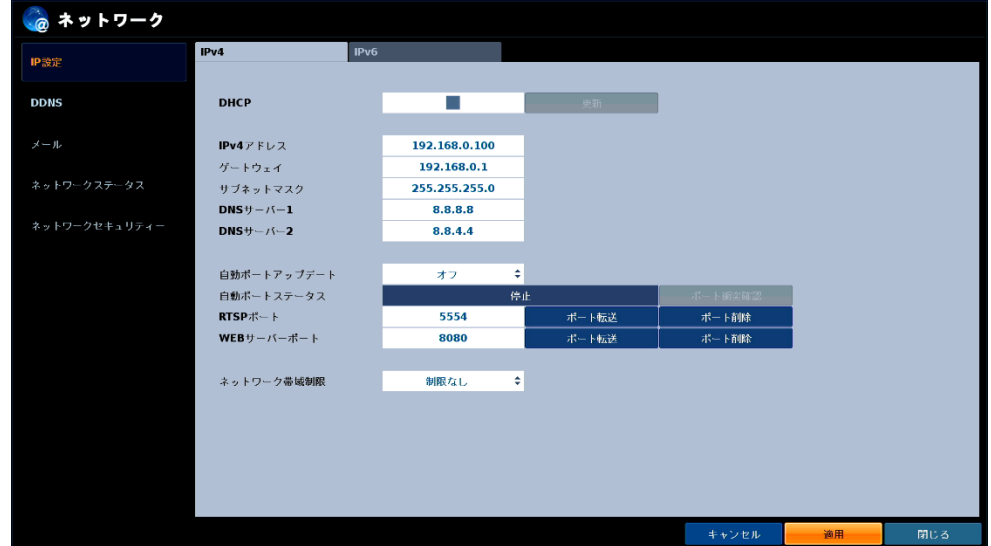

ھ

本機のネットワークステータス(IPv4)を設定できます。

IP 設定メニュー(IPv4)の項目

| 項目          | 説明                                                         |
|-------------|------------------------------------------------------------|
| <b>DHCP</b> | チェックを入れると、利用可能な IP アドレスを自動取得します。                           |
|             | チェックを入れてない場合は、〈 更新 〉はクリックすることはできません。                       |
| IPv4 アドレス   | 固定 IP アドレスを使用する際は、ここに IP アドレスを入力します。                       |
| ゲートウェイ      | 固定 IP アドレスを使用する際は、ここにゲートウェイを入力します。                         |
| サブネットマスク    | 固定 IP アドレスを使用する際は、ここにサブネットマスクを入力します。                       |
| DNS サーバー1   | 固定 IP アドレスを使用する際は、ここに優先 DNS サーバーを入力します。                    |
| DNS サーバー2   | 固定 IP アドレスを使用する際は、ここに代替 DNS サーバーを入力します。                    |
| 自動ポートアップデート | 使用しません。                                                    |
| 自動ポートステータス  | 使用しません。                                                    |
| RTSP ポート    | ネットワークストリーミングに使用するポート番号を指定します。                             |
|             | ※同一ネットワーク内の他機器の設定と重複しないようにご注意ください。                         |
| WEB サーバーポート | WEB ブラウザおよび同梱のクライアントソフトから本機にアクセスする際に                       |
|             | 使用するポート番号を指定します。                                           |
|             | ※同一ネットワーク内の他機器の設定と重複しないようにご注意ください。                         |
| ネットワーク帯域制限  | ネットワーク接続時の最大速度を設定します。                                      |
|             | 選択肢:制限なし / 32Mbps / 16Mbps / 8Mbps / 4Mbps / 2Mbps / 1Mbps |
|             | 512Kbps / 256Kbps                                          |

## 3.5.2 ネットワークアドレス(IPv6)を設定する

➢ メニュー 〉 システム設定 〉 ネットワーク 〉 IP 設定 〉 IPv6 タブ

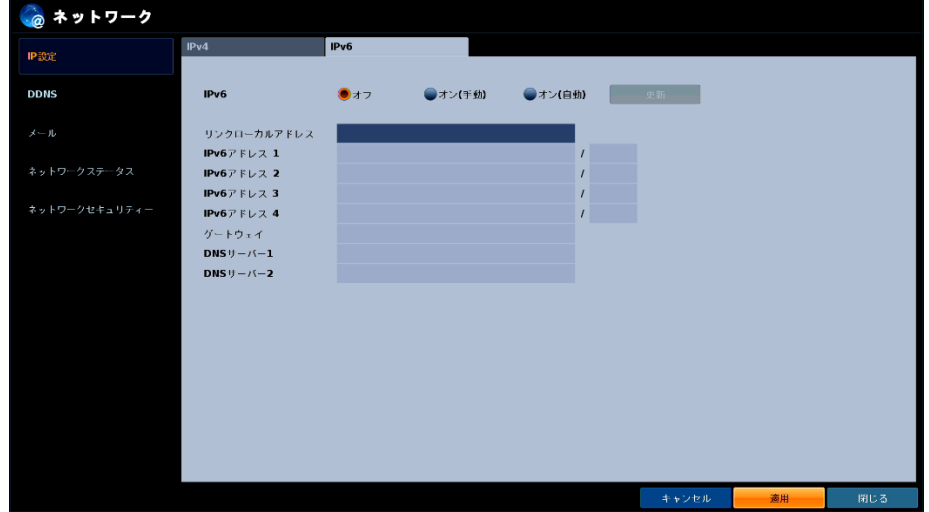

本機のネットワークステータス(IPv6)を設定できます。

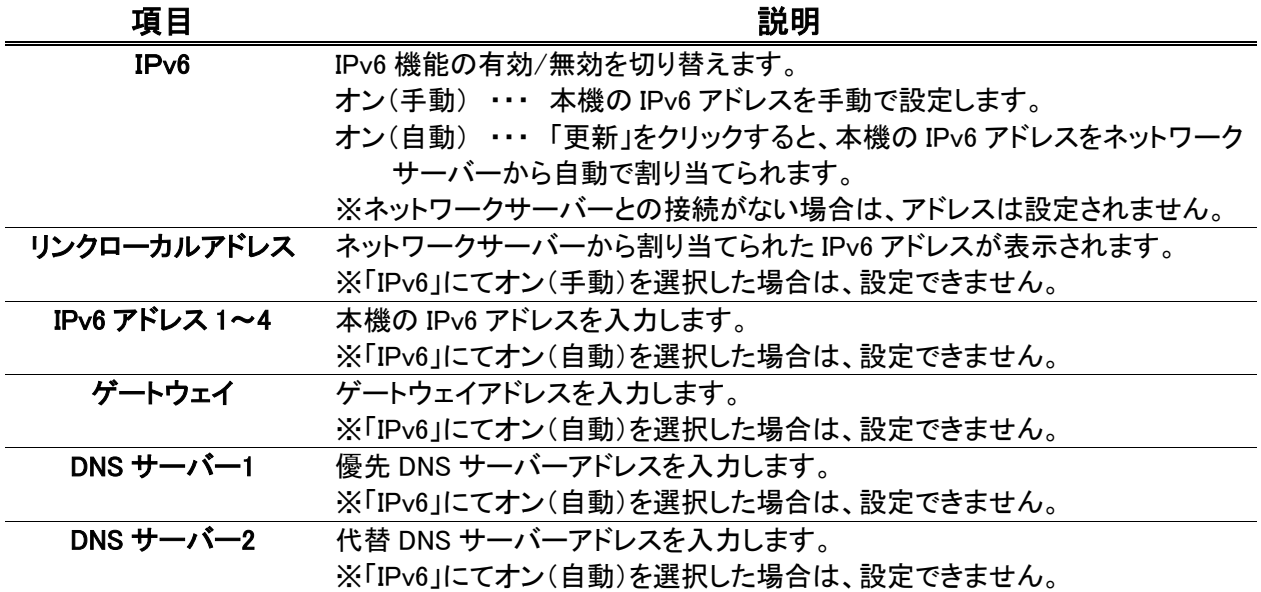

#### IP 設定メニュー(IPv6)の項目

#### 【 IPv6 アドレス使用時の注意 】

- WEB ブラウザからは「http://[ IPv6 アドレス ]:ポート番号 / 」で接続できます。
- 外部からIPv6 アドレスで接続する場合、ファイアウォールなどのセキュリティー設定の変更が 必要となります。 詳しくは、インターネットサービスプロバイダーまたはルーターの製造元へご確認ください。
- 後述の弊社 DDNS サーバーは、IPv4 アドレス(または IPv4/IPv6 デュアルスタック)にのみ対応します。
- インターネットサービスプロバイダーによって使用可能なポート番号が異なる場合があります。 詳しくは、インターネットサービスプロバイダーへご確認ください。

# 3.5.3 DDNS サーバーを登録する

➢ メニュー 〉 システム設定 〉 ネットワーク 〉 DDNS

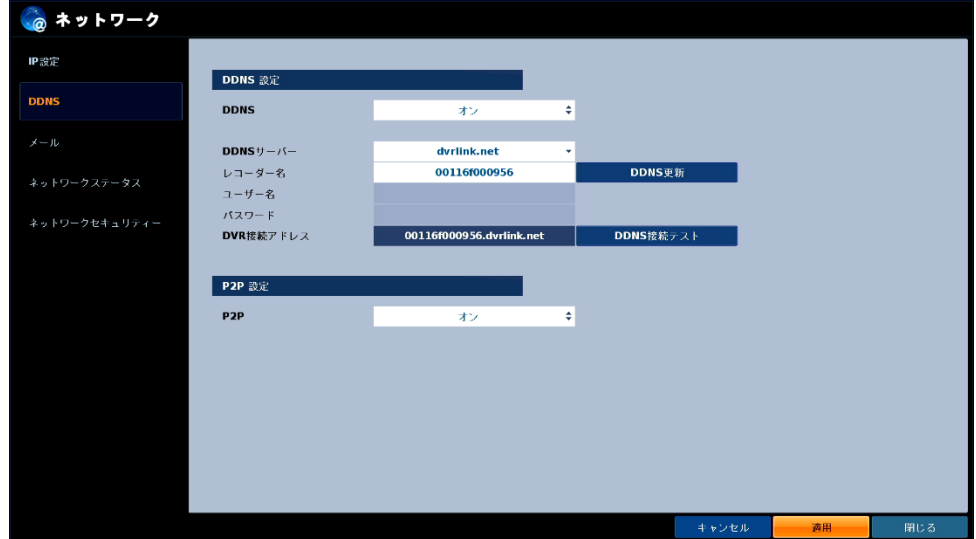

当社指定の DDNS サーバーを使用して、本機の IP アドレスを任意のドメイン名に変換することができます。

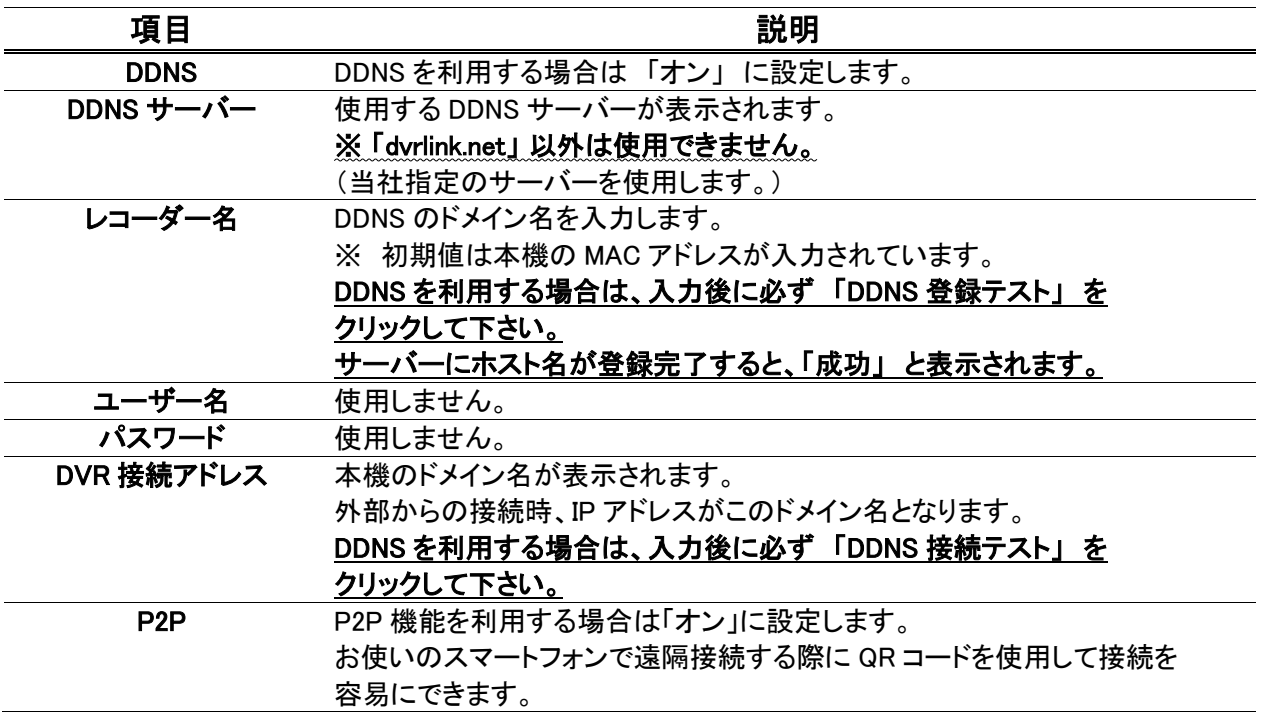

#### DDNS 設定メニューの項目

# DDNS サーバーを登録する(つづき)

#### 【 DDNS を利用した遠隔接続時の注意】

※例として「レコーダー名」を「kbdevice」と設定した場合、本機の IP アドレスは、

「kbdevice.dvrlink.net」に変換されます。

この場合、Internet Explorer でアクセスする時の URL は、<http://kbdevice.dvrlink.net:8080/>となります。 (ポート番号が 8080 の場合)

#### ※ DDNS サービスのご利用について(免責事項)

DDNS サービスのご利用の際は下記の内容に同意したうえでご利用ください。

・DDNS サービスのご利用はお客様のもとでご利用ください。

・DDNS サービスを利用することにより発生した損害、または第三者に対して損害を与えた場合について 当社は一切の責任を負わないものとし、損害賠償する義務はないものとします。

# 3.5.4 メール送信先を設定する

➢ メニュー 〉 システム設定 〉 ネットワーク 〉 メール

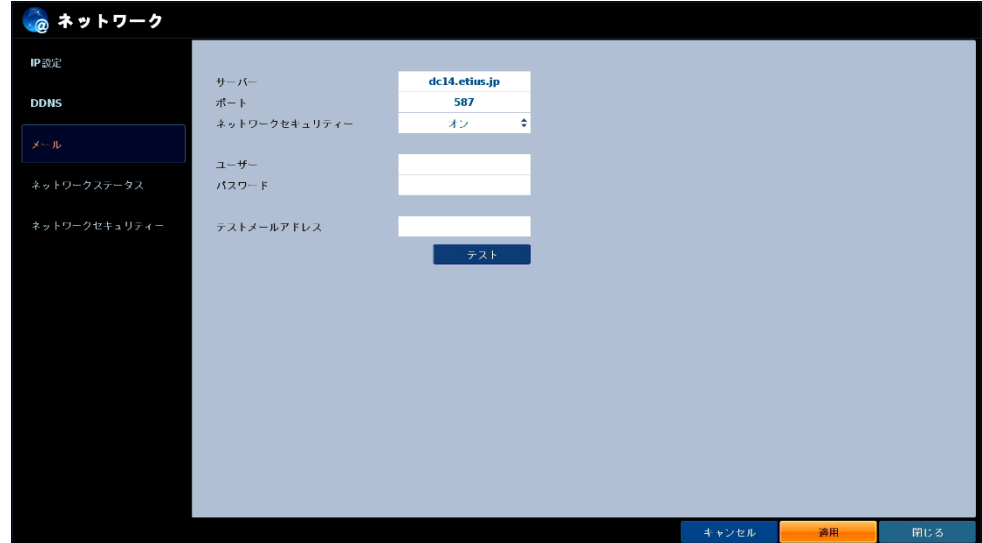

メールサーバー情報を設定することができます。

送信先メールアドレスの登録については、「3.8.2 イベント発生時の各通知手段を設定する 【メール】(p.3-83)」をご覧ください。

| 項目         | 説明                                  |
|------------|-------------------------------------|
| サーバー       | メール送信に使用するメールサーバーを入力します。            |
| ポート        | メール送信に使用するポート番号を入力します。              |
| ネットワーク     | 使用するメールサーバーがパスワード認証を必要とする場合、        |
| セキュリティー    | 「オン」に設定します。                         |
| ユーザー       | 使用するメールサーバーがパスワード認証を必要とする場合、        |
|            | ユーザーを入力します。                         |
| パスワード      | 使用するメールサーバーがパスワード認証を必要とする場合、        |
|            | パスワードを入力します。                        |
| テストメールアドレス | テストメール用の送信先アドレスを入力します。              |
| テスト        | 「テスト」をクリックすると、上記アドレスにテストメールが送信されます。 |

メール設定メニューの項目

# 3.5.5 ネットワークステータスを確認する

➢ メニュー 〉 システム設定 〉 ネットワーク 〉 ネットワークステータス

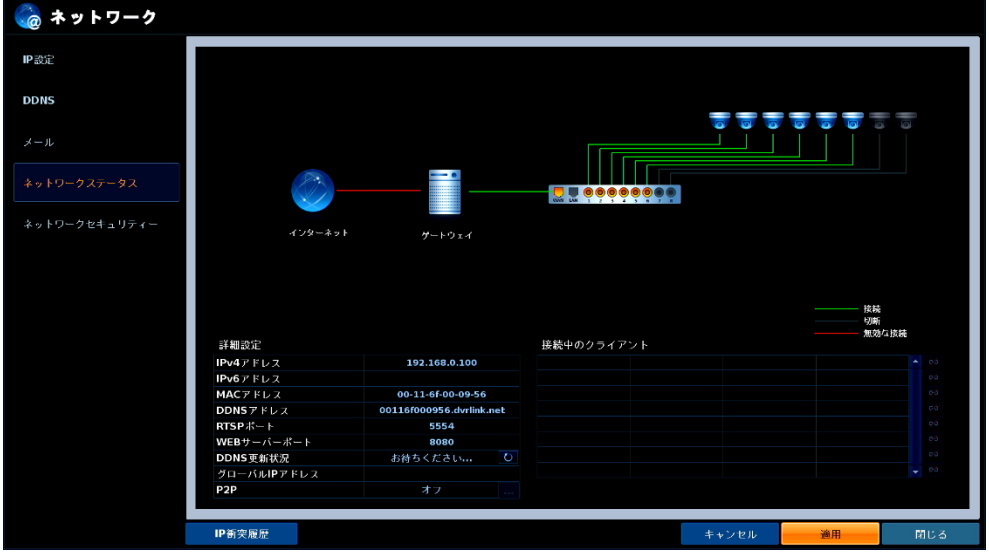

本機を含め、ネットワークの接続状況を確認することができます。

### ネットワークステータスの項目

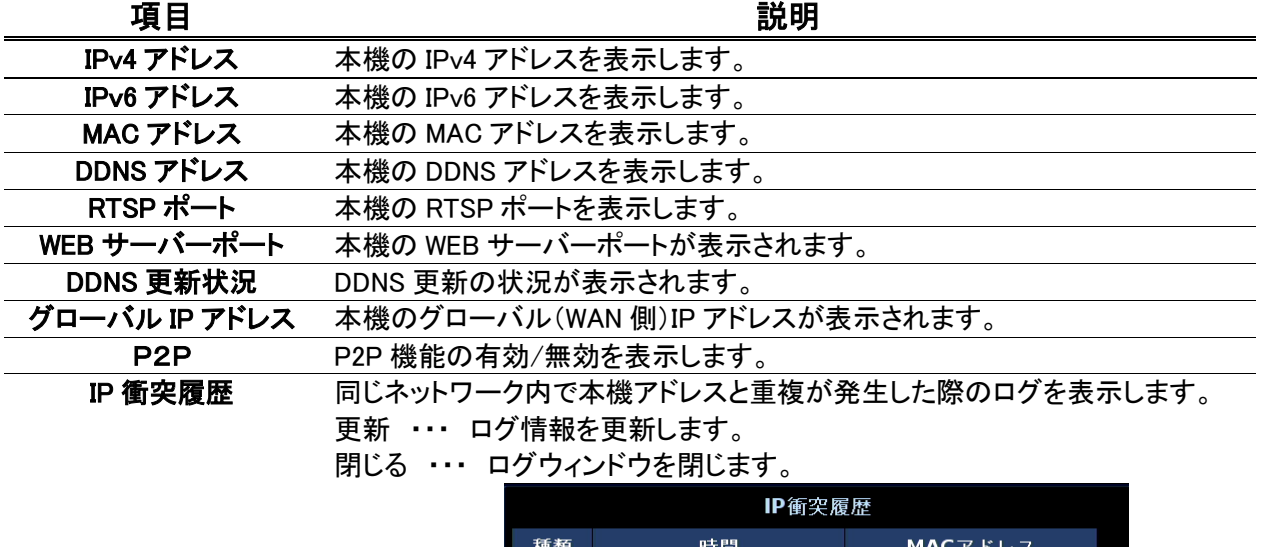

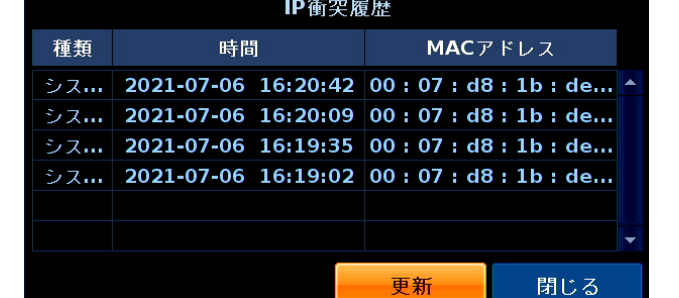

# 3.5.6 ネットワークセキュリティーを有効にする

➢ メニュー > システム設定 > ネットワーク > ネットワークセキュリティー > 暗号化

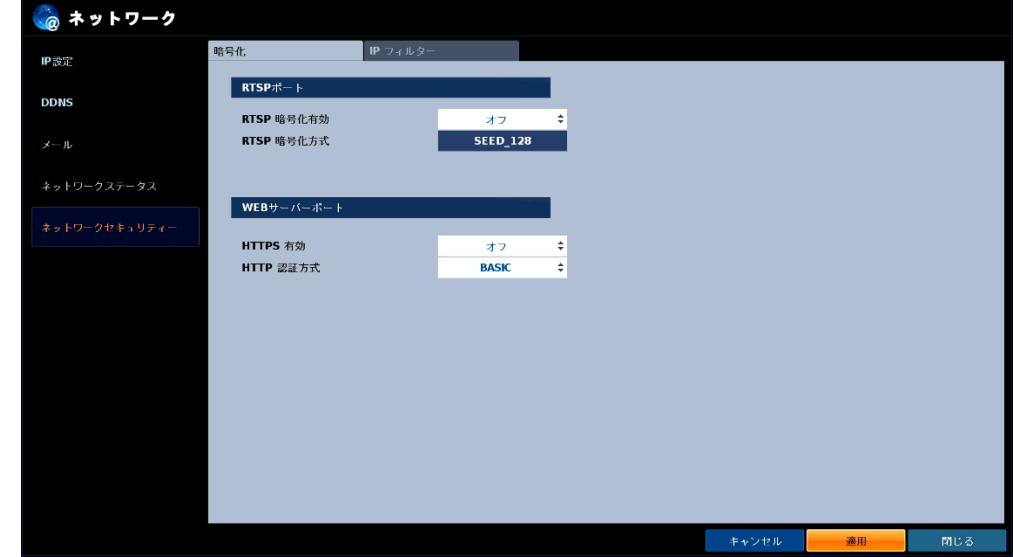

ストリーム配信時のセキュリティー強度を設定できます。

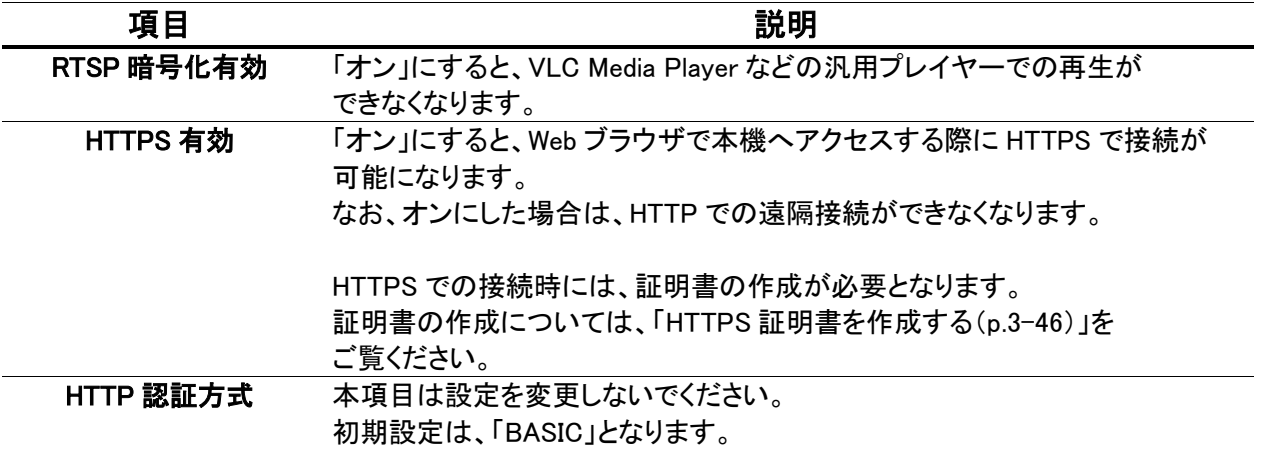

#### ネットワークセキュリティーの項目
【 HTTPS 証明書を作成する 】

1. 「HTTPS 有効」を「オン」に設定します。 「HTTP 認証方式」は、「BASIC」から変更しないでください。

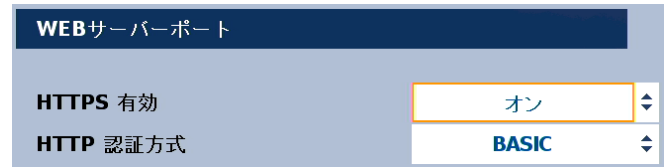

- 2.画面右下の「適用」をクリックします。
- $\boldsymbol{3}.$  Internet Explorer を起動し、「https://本機アドレス:ポート」を入力して本機へアクセスします。 ※アクセスすると警告画面が表示されます。

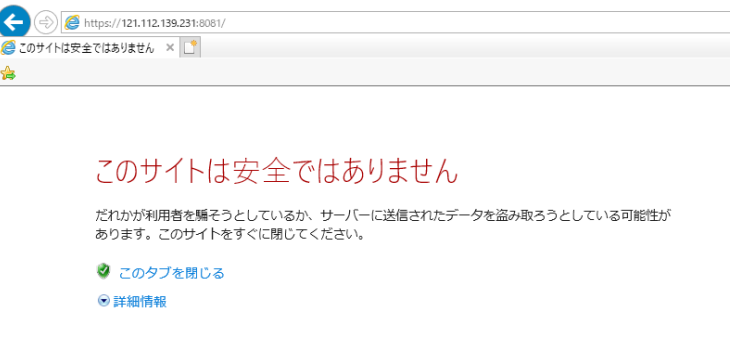

4. 「詳細情報」をクリックし、「Web ページに移動(非推奨)」をクリックします。

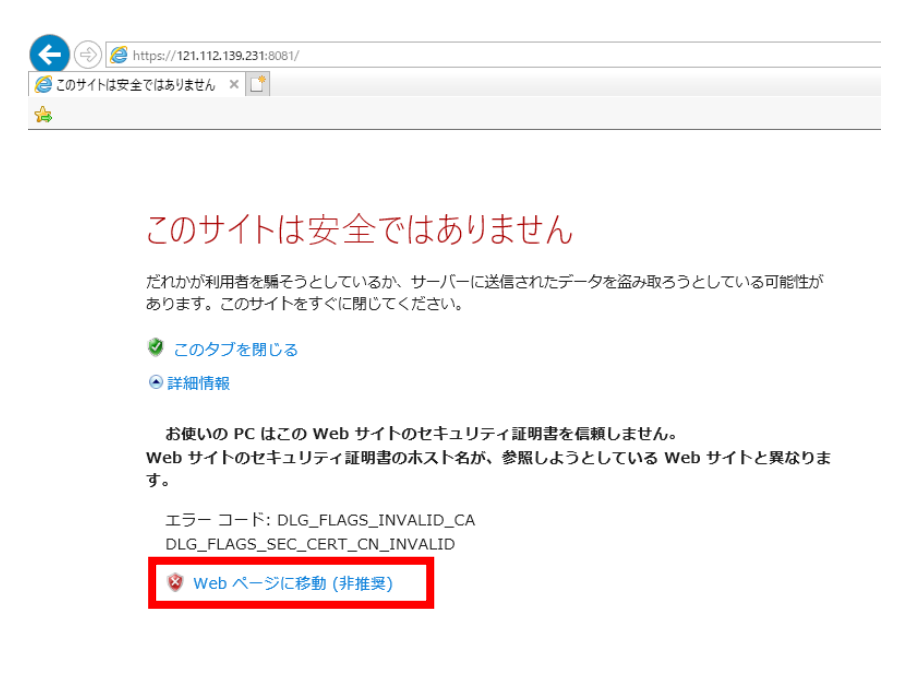

5. 本機の遠隔接続時のログイン ID およびパスワードを入力し、「OK」をクリックします。

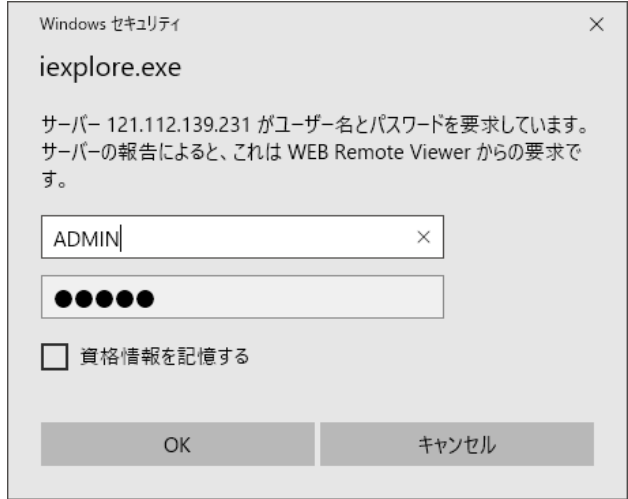

6. Web 画面上の「証明書のエラー」をクリックし、「証明書の表示」をクリックします。

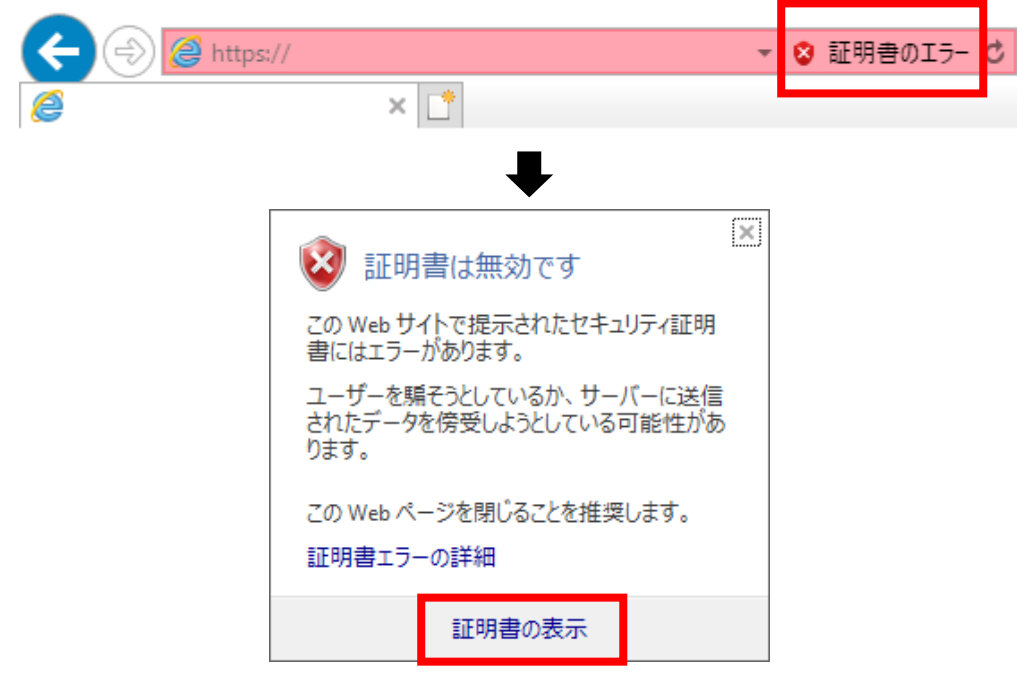

証明書の設定画面が表示されます。

7. 「詳細」タブをクリックし、「ファイルにコピー」をクリックします。

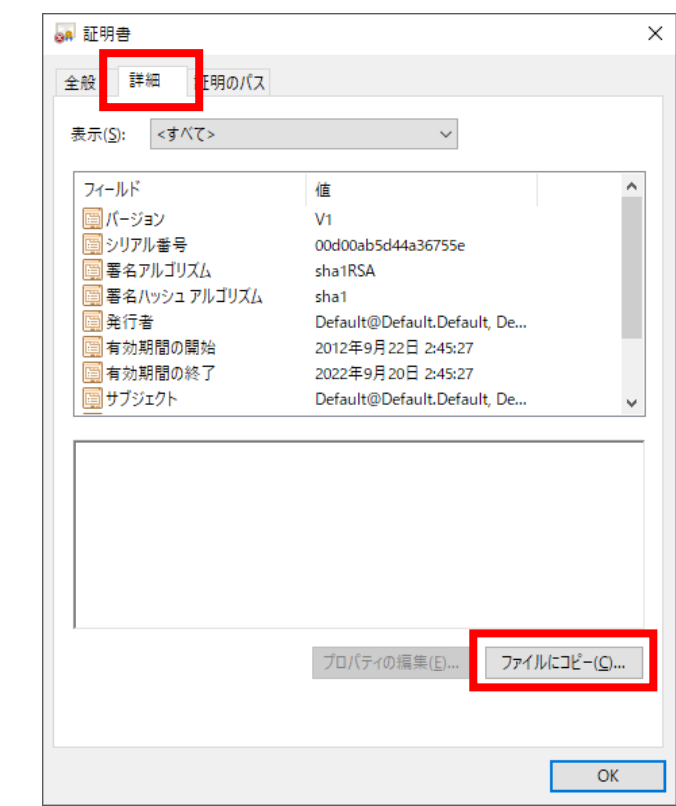

8. 「次へ」をクリックします。

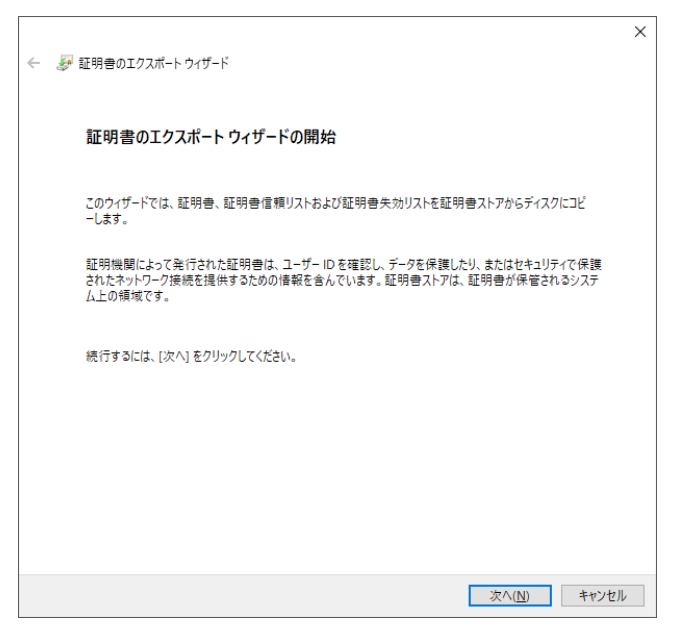

9. 「Base 64 encoded X.509(.CER)」を選択し、「次へ」をクリックします。

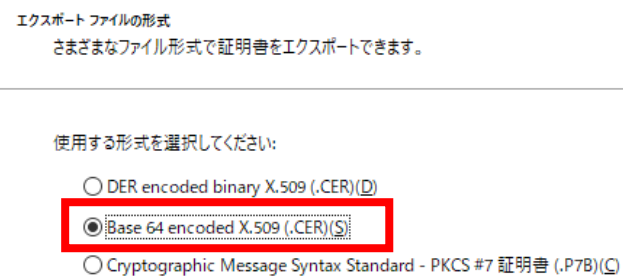

#### 10. エクスポートするファイル名(任意)を入力し、「次へ」をクリックします。

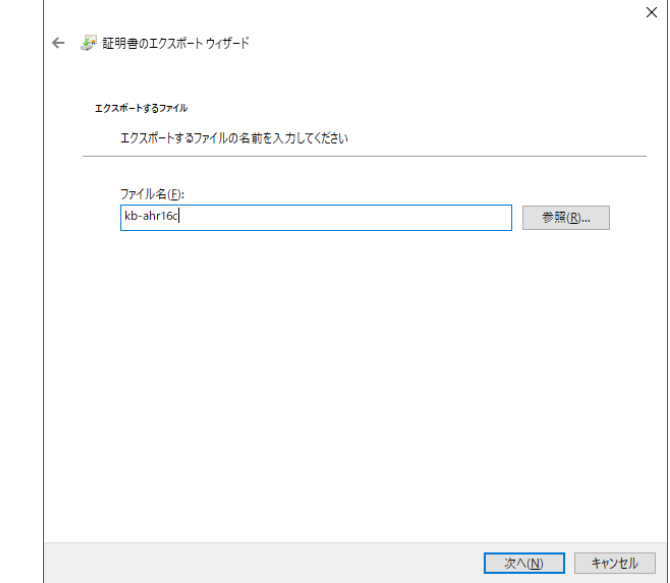

11. 「完了」をクリックします。

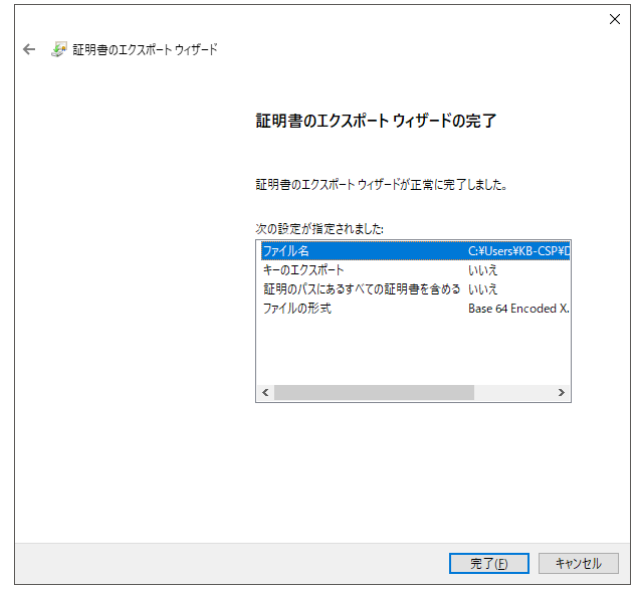

12. 表示された確認画面で「OK」をクリックします。

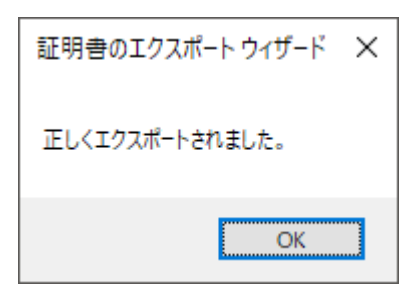

13. 「インターネットオプション」を開きます。

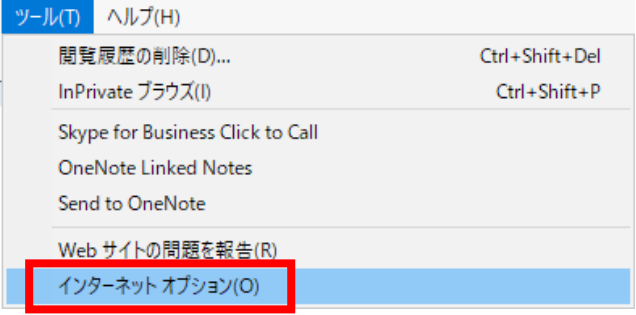

14. 「詳細設定」タブをクリックし、「証明書のアドレス不一致について警告する」のチェックを外します。

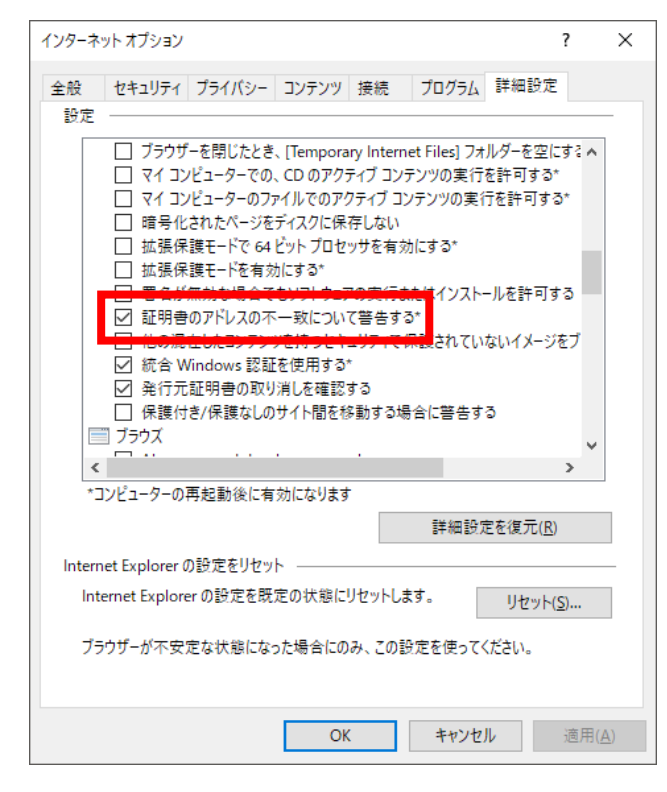

15. 設定変更後、「適用」をクリックします。

16. 「コンテンツ」タブをクリックし、「証明書」をクリックします。

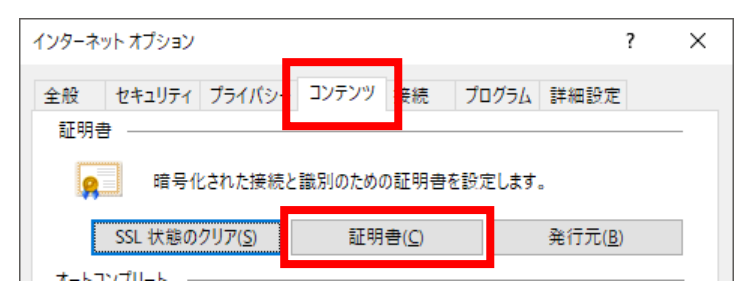

17. 「信頼されたルート証明機関」タブをクリックし、「インポート」をクリックします。

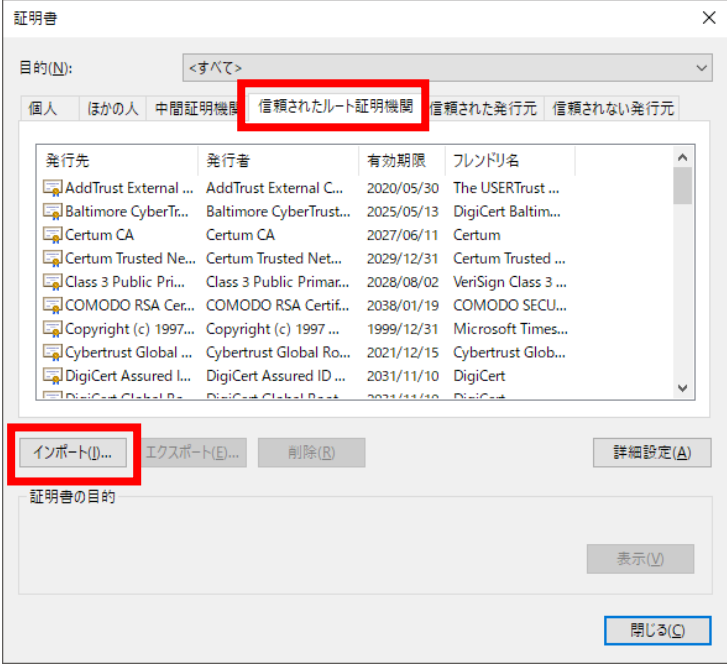

#### 18. 「次へ」をクリックします。

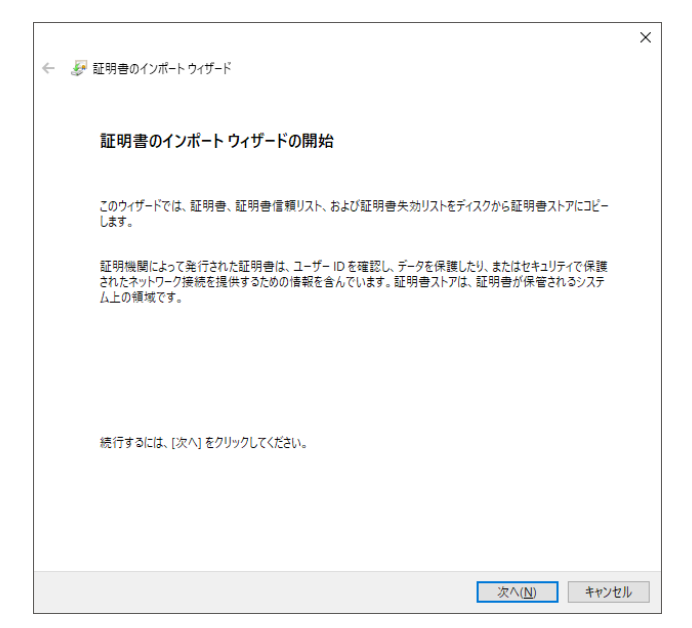

19. 手順 9 にて作成したファイルを選択し、「次へ」をクリックします。

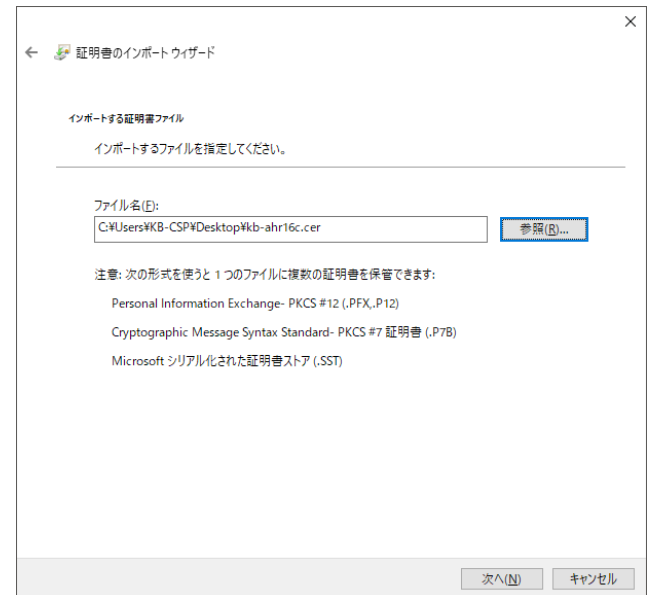

20. 「証明書をすべて次のストアに配置する」を選択し、「次へ」をクリックします。

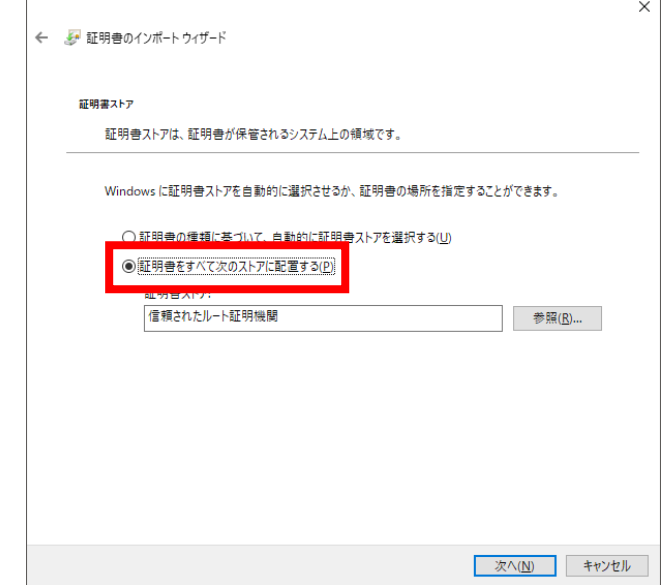

21. 「完了」をクリックします。

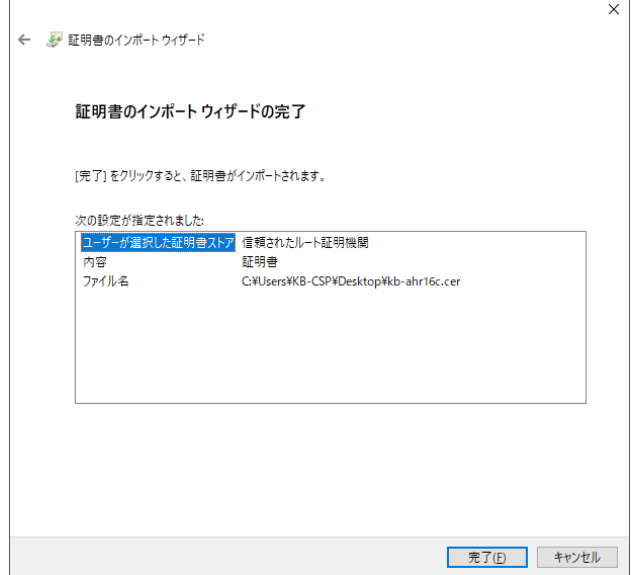

*22.* 表示された確認画面で「はい」をクリックします。

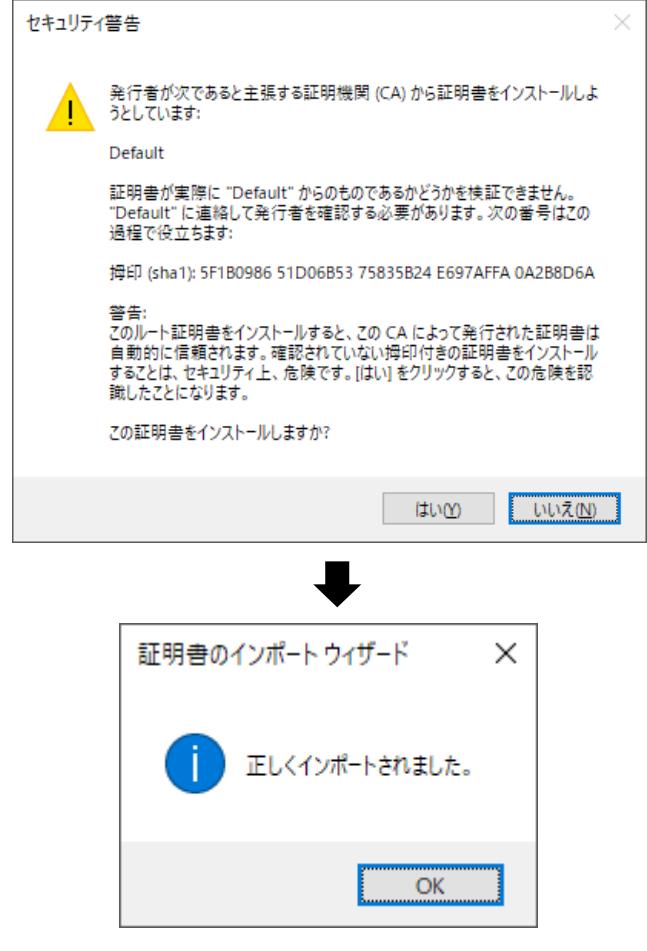

- 23. すべての設定画面を閉じ、Internet Explorer もすべて終了します。
- 24. Internet Explorer を再起動後、https にて本機の遠隔接続が可能となります。

### 3.5.7 アドレスのアクセス制限を設定する

➢ メニュー > システム設定 > ネットワーク > ネットワークセキュリティー > IP フィルター

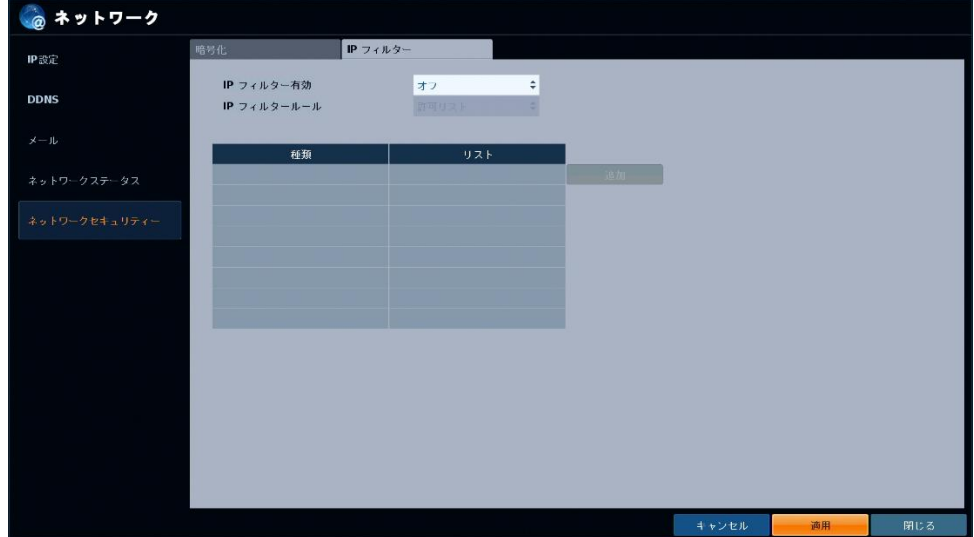

登録したアドレスのみ本機アクセスできるようにしたり、登録したアドレスは本機にアクセスできないように 設定できます。

1. 「IP フィルター有効」を「オン」にします。

2. 「IP フィルタールール」を「許可リスト」または「拒否リスト」から選択します。

- 許可リスト ・・・ 登録したアドレスのみ本機に遠隔接続できます。
- 拒否リスト ・・・ 登録したアドレスは本機に遠隔接続できなくなります。
- 3. 「追加」をクリックし、アドレス情報を入力します。

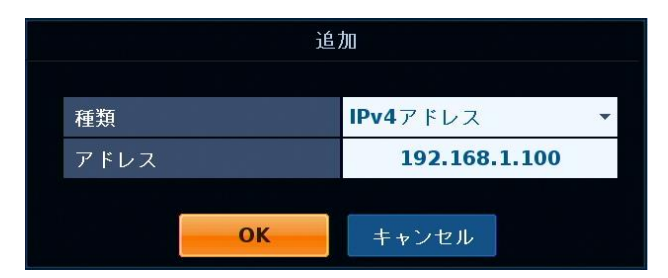

- 種類 ・・・ 登録するアドレスに合わせて、アドレスタイプを選択します。
- アドレス ・・・ 制限を設けるアドレスを入力します。

## アドレスのアクセス制限を設定する(つづき)

4. 設定後、「OK」をクリックし、「適用」をクリックして完了です。

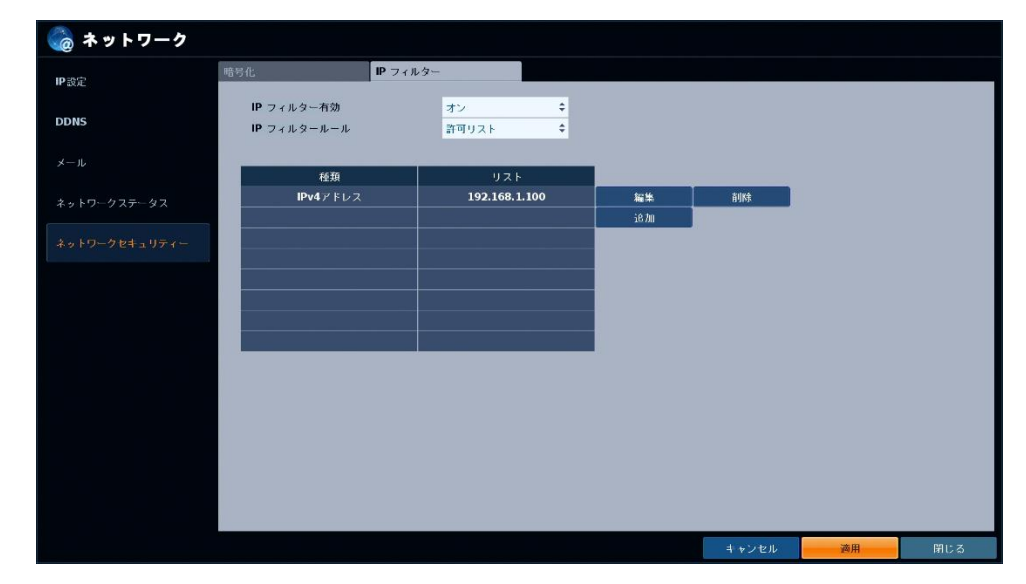

### 3.6 システム

### 3.6.1 日付/時刻を変更する

➢ メニュー > システム設定 > システム > 日付/時刻 > 時刻設定

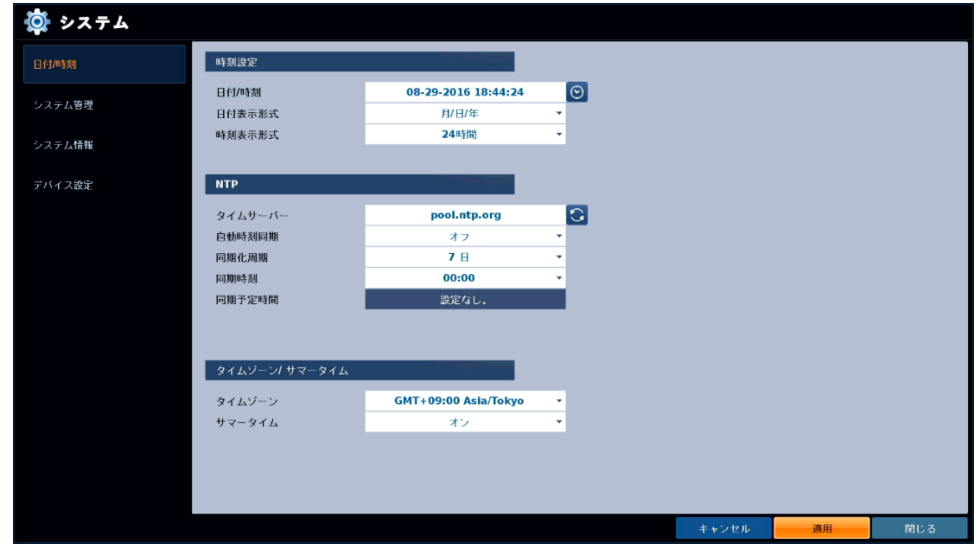

<u>1. <日付/時刻> 時計アイコン ━━━━</u>をクリックして、現在の日時・時刻を手動で設定します。 各項目の上下アイコンで値を変更できます。

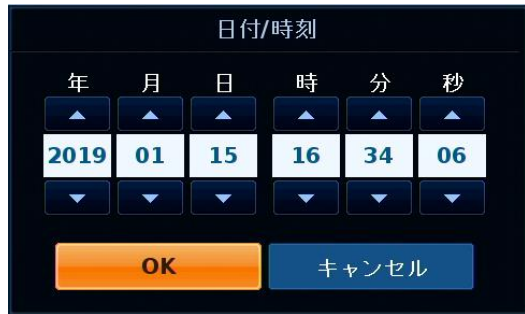

<< 注意 >>

設定した時間によっては、記録データが消える場合があります。

時刻を変更する場合は、大事なデータはあらかじめバックアップすることをお勧めします。 表示された確認画面で、問題なければ< OK >をクリックしてください。

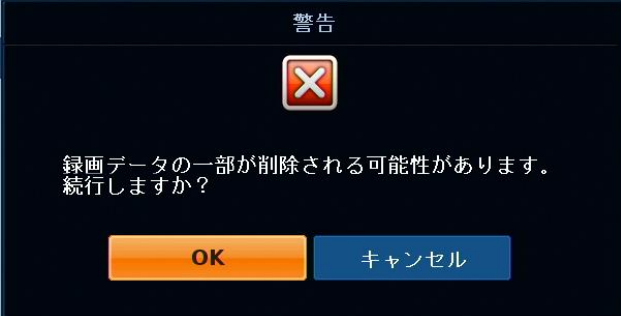

## 日付/時刻を変更する(つづき)

- *2.* 設定完了後、< OK >をクリックして、設定を反映させます。
- 3. < 日付表示形式 > ライブ画面の日付表示形式を選択します。

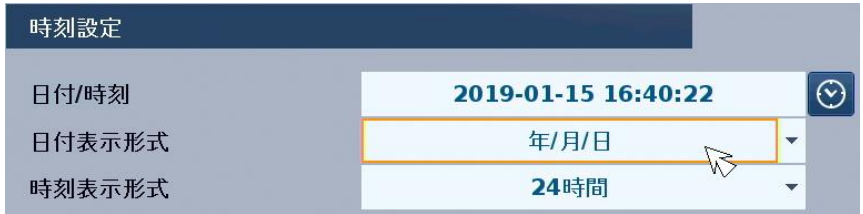

4. < 時刻表示形式 > ライブ画面の時刻表示形式を選択します。

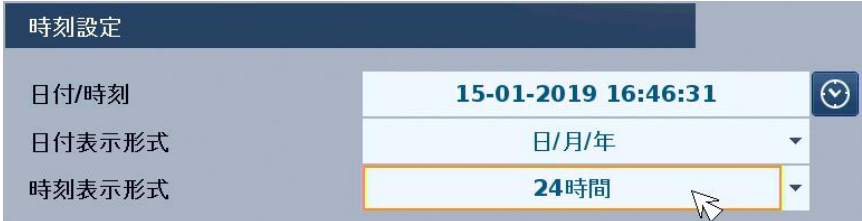

5. 設定変更後は、< 適用 >をクリックします。 適用後、ライブ画面の時間表示が設定した内容で表示されます。

# 3.6.2 タイムサーバーと時刻同期する

➢ メニュー > システム設定 > システム > 日付/時刻 > NTP

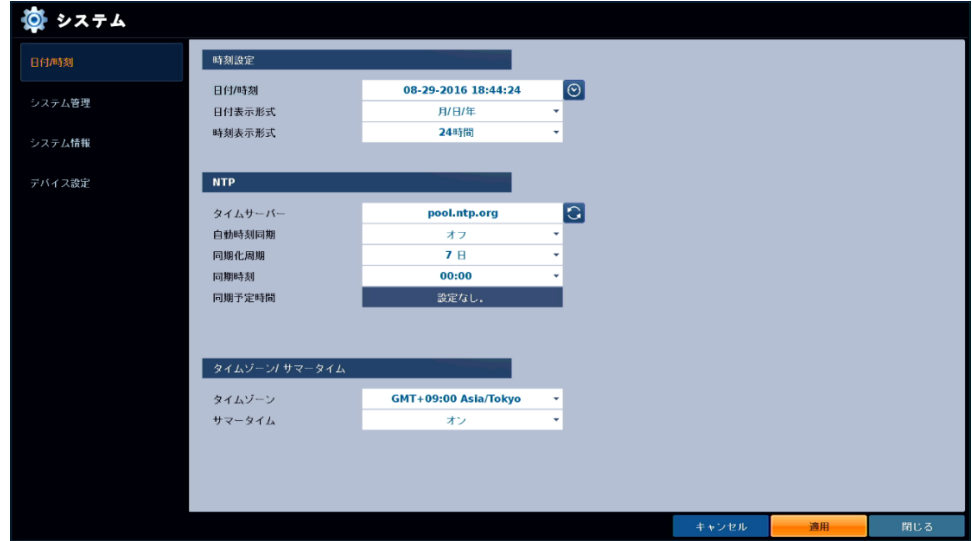

1. < タイムサーバー > ネットワーク時刻同期を行うサーバーアドレスを入力します。

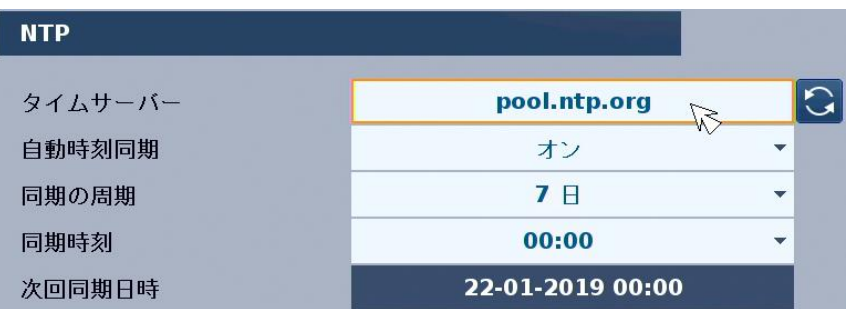

※ <mark>↓ う</mark><br>※ <mark>↓ そクリックすると、クリックしたタイミングで時刻同期を行います。</mark>

*2.* < 自動時刻同期 > 自動的に NTP サーバーと時刻同期したい場合は、< オン >にします。

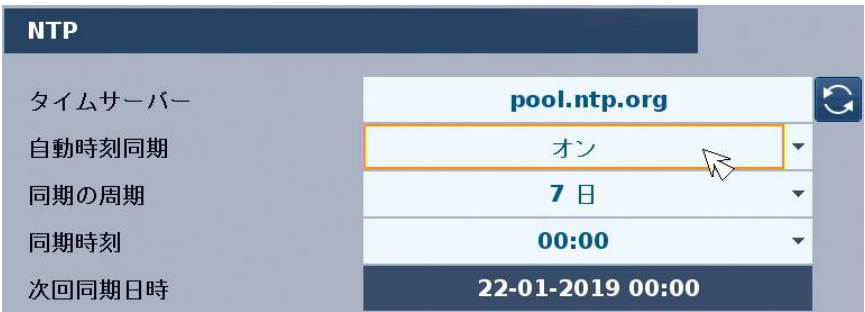

## タイムサーバーと時刻同期する(つづき)

- 3. < 同期の周期 > 時刻同期を行う周期を設定します。
- 4. < 同期時刻 > 時刻同期を行う時間を設定します。

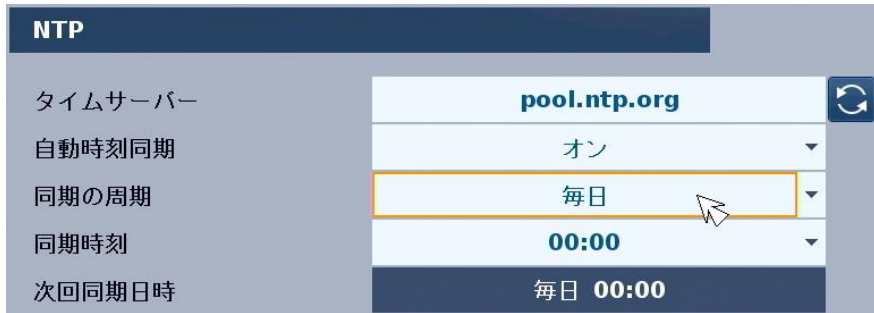

例 ・・・ 毎日 0:00 と設定した場合、毎日 0:00 に 1 度本機が自動的にタイムサーバーと時刻同期を行 います。

<< 注意 >>

本機の設定画面を開いている間は、NTP による時刻同期は行いません。 ライブ画面にて本機操作を行っていない状態でのみ時刻同期を行います。 時刻同期を行っている間は、一時的に記録動作が中断し、同期完了後、記録動作を再開します。

5. 設定後、< 適用 >をクリックします。 適用後、定期的に時刻同期を行います。

### 3.6.3 タイムゾーン・サマータイムについて

➢ メニュー > システム設定 > システム > 日時/時刻 > タイムゾーン/サマータイム

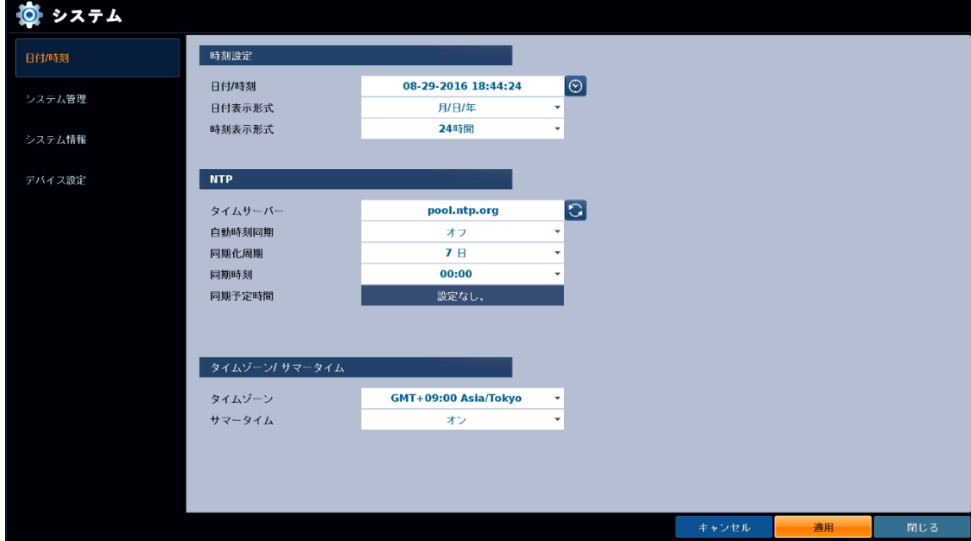

タイムゾーンおよびサマータイムは初期設定値から変更しないでください。 変更すると、時刻ずれの原因となります。

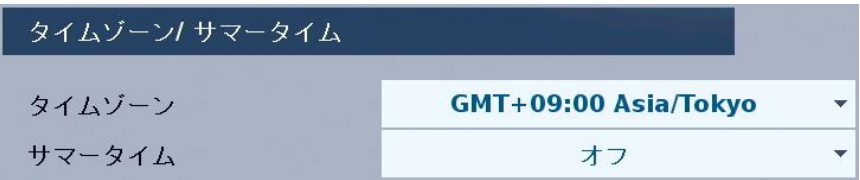

- タイムゾーン の初期設定 ・・・ GMT+09:00 Asia/Tokyo
- サマータイム の初期設定 ・・・ オフ

# 3.6.4 システム管理

➢ メニュー 〉 システム設定 〉 システム 〉 システム管理

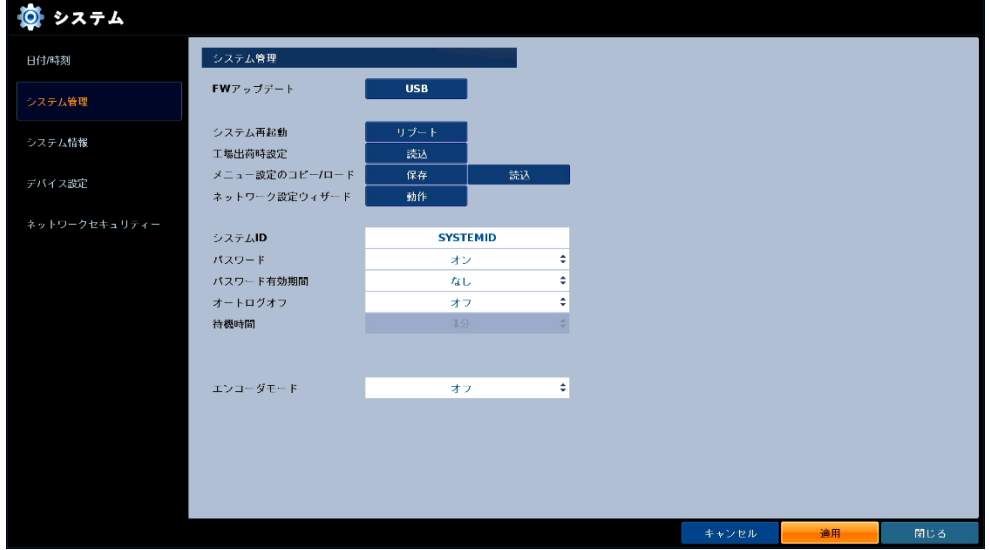

## システム管理設定メニューの項目

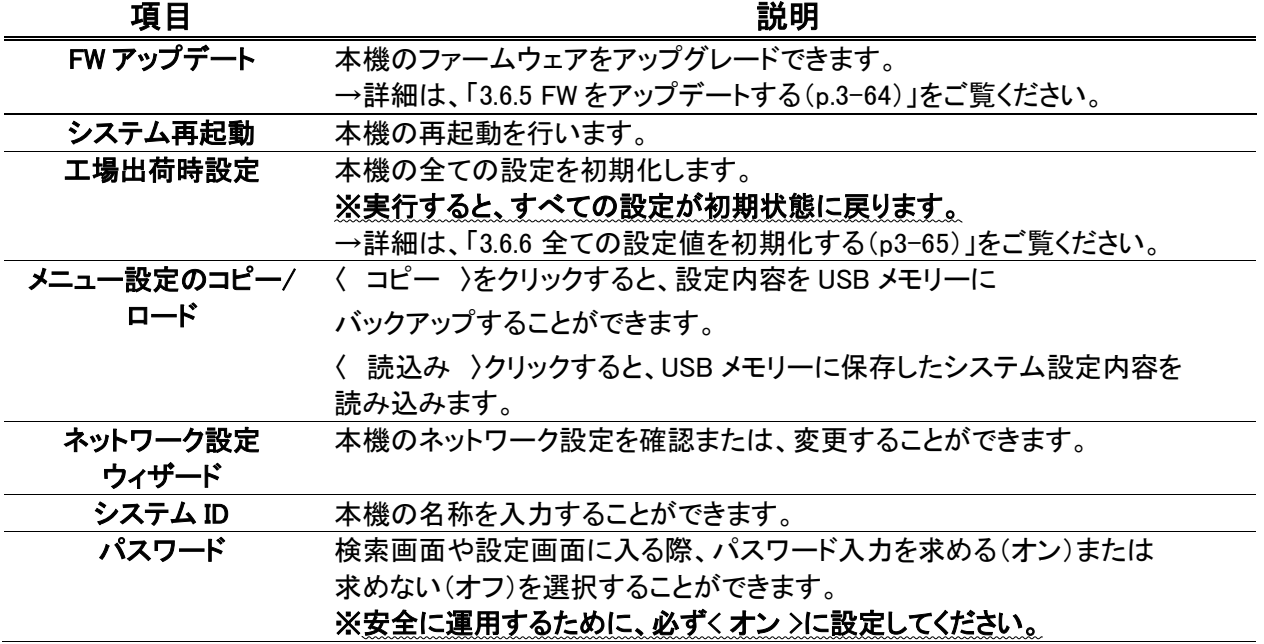

# システム管理一覧(つづき)

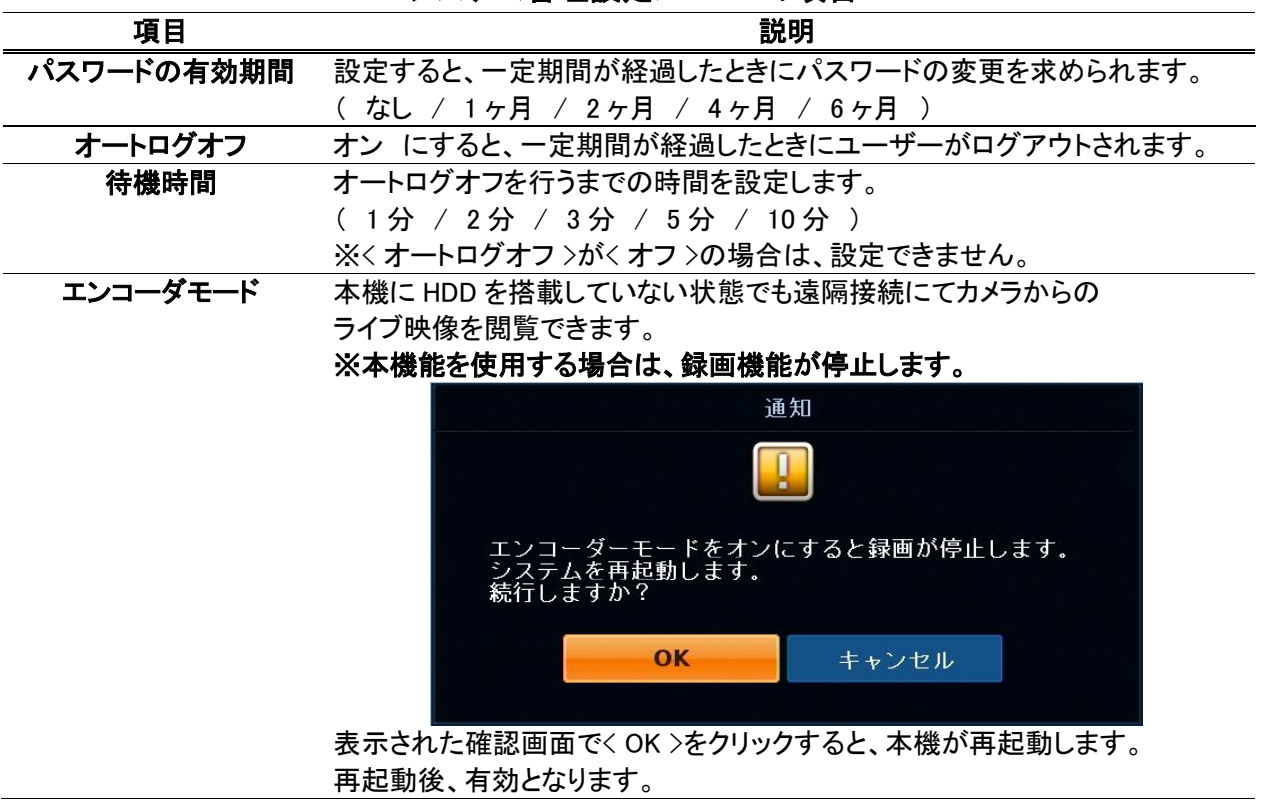

#### システム管理設定メニューの項目

#### 3.6.5 FW をアップデートする

➢ メニュー > システム設定 > システム > システム管理 > FW アップデート

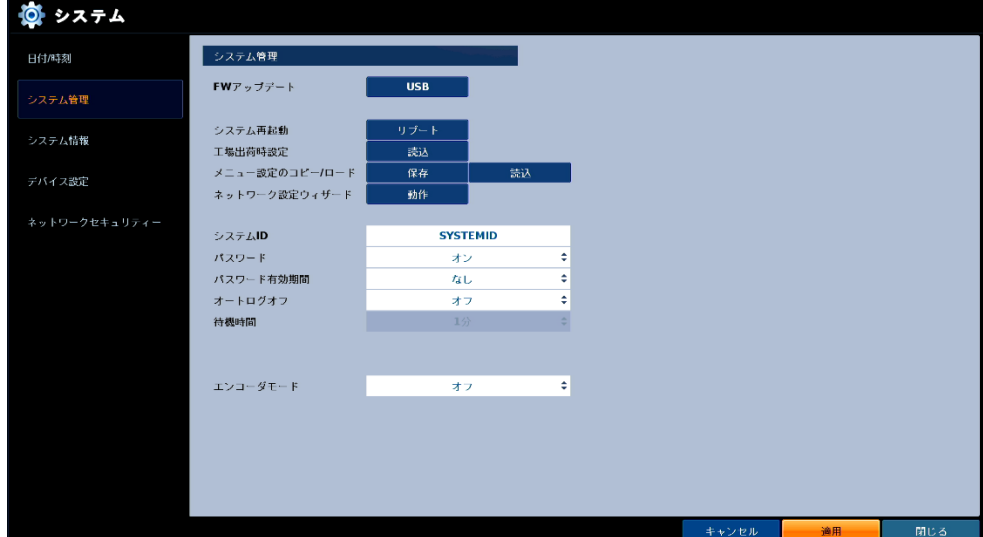

- 1. 本機の FW アップデートデータが入った USB メモリーを接続します。 ※FW アップデータは、USB メモリーのトップ階層に保存してください。
- 2. < FW アップデート >の< USB >をクリックします。

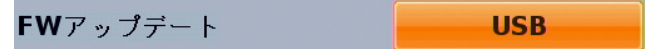

3. < デバイス >に USB メモリーのデバイス名が表示されていることを確認し、 < F/W リスト >から新しい FW を選択します。

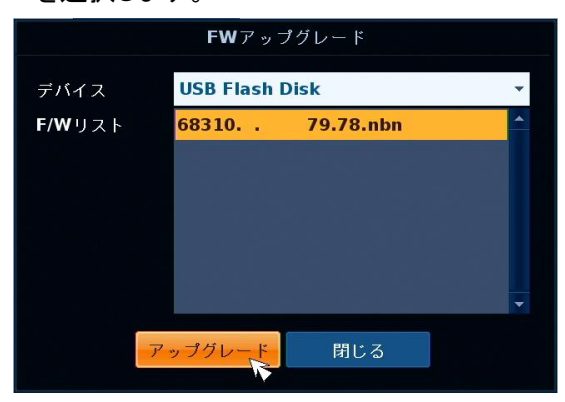

4. 選択後、< アップグレード >をクリックし、表示された確認画面で< OK >をクリックします。 クリック後、自動的にアップデートが始まります。アップデートには数分かかります。 << 注意 >> 故障の原因となりますのでアップグレード中は、絶対に本機の電源を抜かないでください。 また、アップデート中は数回本機が再起動します。

#### 3.6.6 全ての設定値を初期化する

➢ メニュー > システム設定 > システム > システム管理 > 工場出荷設定

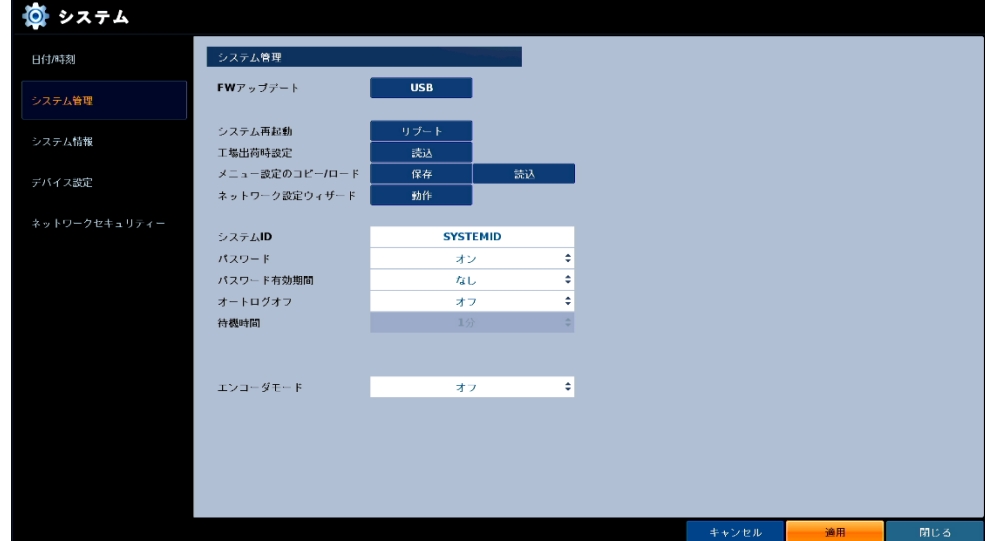

全ての設定値を工場出荷時の初期設定値に戻すことができます。

#### パスワードやネットワーク情報もリセットされるのでご注意ください。

1. < 工場出荷時設定 >の< 読込 >をクリックします。

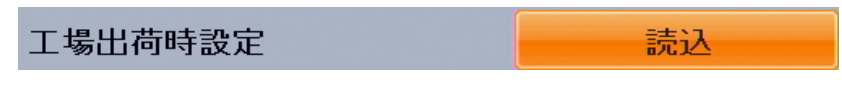

2. クリック後、表示された確認画面で< OK >をクリックすると設定の初期化を開始します。

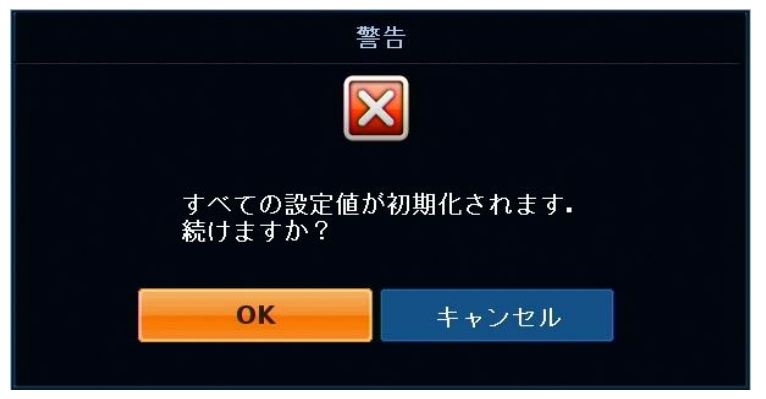

3. 初期化完了後は、パスワードやネットワーク情報を設定する画面が表示されます。 画面に従って、設定を行ってください。 詳細は、「1.6 初回起動時の設定をする(p.1-25)」をご覧ください。

# 3.6.7 システム情報

#### ➢ メニュー 〉 システム設定 〉 システム 〉 システム情報

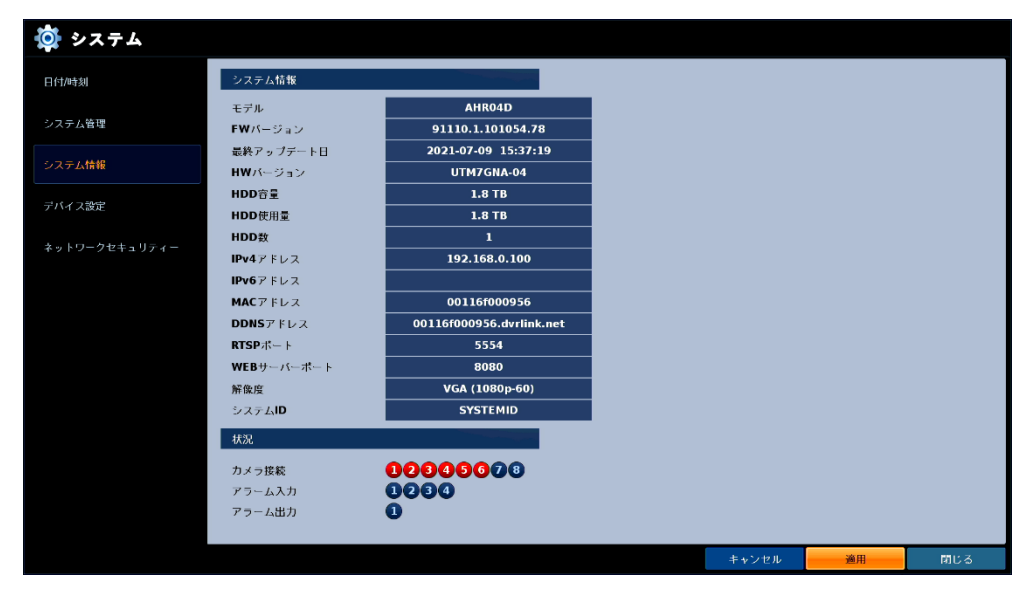

本機の FW バージョンやアドレス情報などを一覧で確認できます。

| 項目          | 説明                                   |
|-------------|--------------------------------------|
| FW バージョン    | 本機のファームウェアバージョンを表示します。               |
| 最終アップデート日   | 最後に FW アップデートを行った日時を表示します。           |
| HW バージョン    | 本機のハードウェアバージョンを表示します。                |
| HDD 容量      | HDD の総容量を表示します。                      |
| HDD 使用量     | HDD の使用中の容量を表示します。                   |
| HDD 数       | 本機に搭載している HDD の数量を表示します。             |
| IPv4 アドレス   | 本機の IPv4 アドレスを表示します。                 |
| IPv6 アドレス   | 本機の IPv6 アドレスを表示します。                 |
| MAC アドレス    | 本機の MAC アドレスを表示します。                  |
| DDNS アドレス   | 本機の DDNS アドレスを表示します。                 |
| RTSP ポート    | クライアントソフトから本機にアクセスする際に使用するポートを表示します。 |
| WEB サーバーポート | ウェブブラウザから本機にアクセスする際に使用するポートを表示します。   |
| 解像度         | モニターへの出力解像度を表示します。                   |
| システム ID     | 本機のシステム ID を表示します。                   |
| カメラ接続       | 接続中のカメラ CH を赤く表示します。                 |
| アラーム入力      | アラーム入力が発生中の CH を赤く表示します。             |
| (レコーダー)     |                                      |
| アラーム出力      | アラーム出力が発生中の CH を赤く表示します。             |
| (レコーダー)     |                                      |

システム情報の項目

# 3.6.8 外部コントローラーとの接続を設定する

➢ メニュー 〉 システム設定 〉 システム 〉 デバイス設定

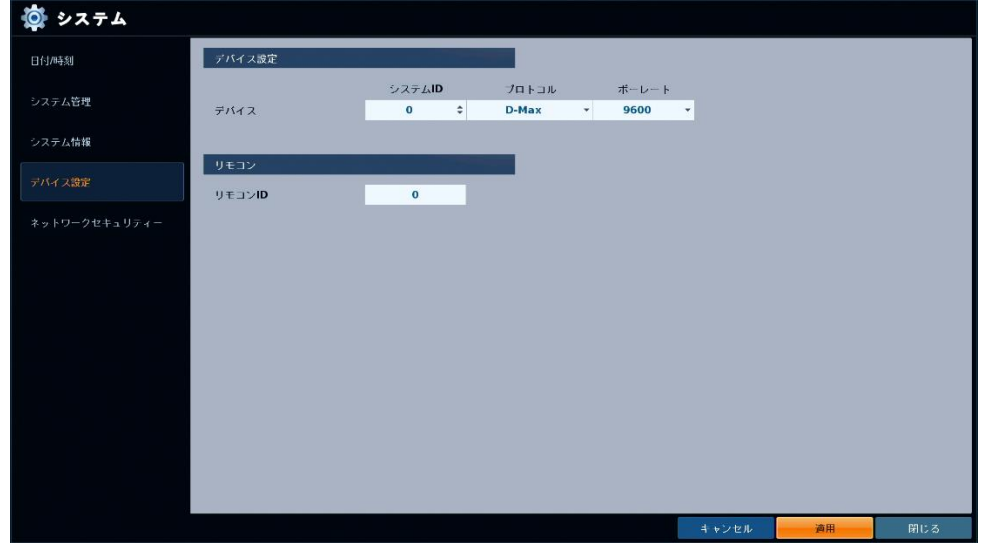

キーボードコントローラーの ID や操作プロトコルを設定できます。

|         | $\sqrt{2}$ . $\sqrt{2}$ , $\frac{1}{2}$ , $\frac{1}{2}$ , $\frac{1}{2}$ , $\frac{1}{2}$ , $\frac{1}{2}$ , $\frac{1}{2}$ , $\frac{1}{2}$ , $\frac{1}{2}$ |
|---------|----------------------------------------------------------------------------------------------------|
| 項目      | 説明                                                                                                    |
| システム ID | キーボードコントローラーのシステム ID を設定します。                                                                                                    |
| プロトコル   | キーボードコントローラーのプロトコルを設定します。                                                                                                    |
| ボーレート   | キーボードコントローラーのボーレート(通信速度)を設定します。                                                                                                    |

デバイス設定メニューの項目

### 3.6.9 二重認証を有効にする

➢ メニュー > システム設定 > システム > ネットワークセキュリティー > データセキュリティー

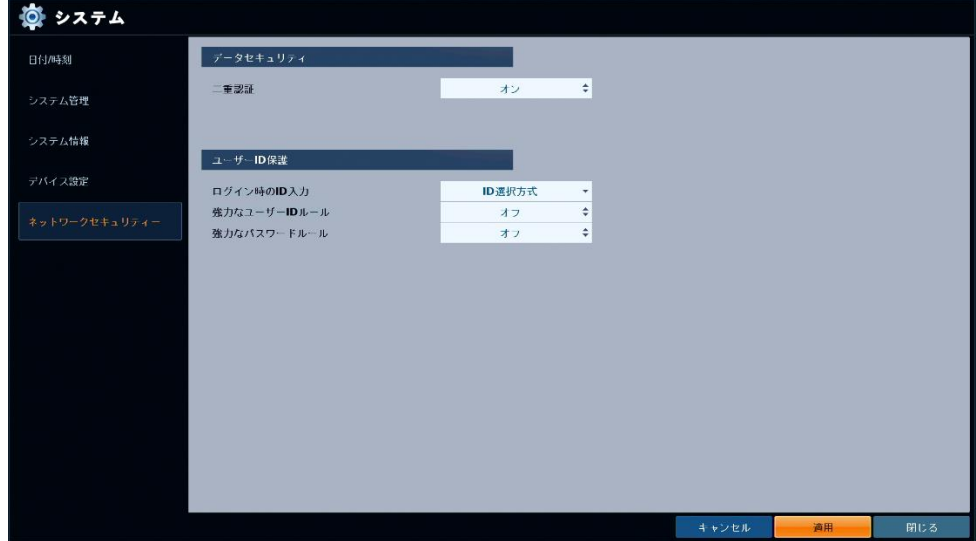

< MANAGER >または< USER >権限で、検索・再生とバックアップ画面へ移動する際に ADMIN 権限の パスワードを要求します。

本機能を利用する場合は、あらかじめゲストユーザーを作成する必要があります。

ゲストユーザーの作成については、「3.4.1 アカウント情報を追加・編集する(p.3-32)」をご覧ください。

有効にする場合は、< 二重認証 >を< オン >に設定し、< 適用 >をクリックします。

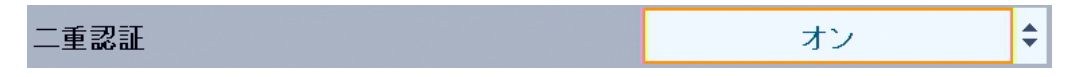

1. ゲストユーザーでログインし、< サーチ >または< バックアップ >をクリックします。

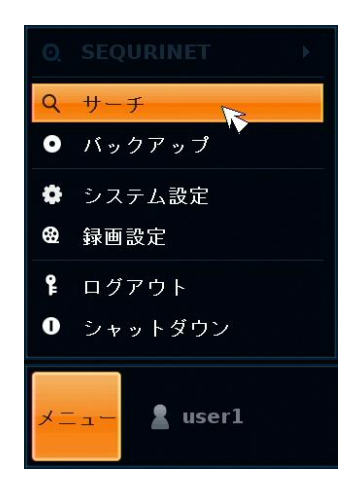

# 二重認証を有効にする(つづき)

2. ゲストユーザーのログインパスワードを入力し、< OK >をクリックします。

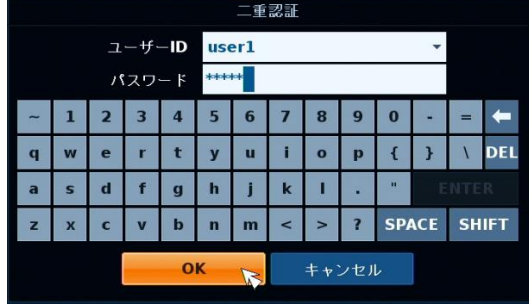

3. 続けて ADMIN 権限のログインパスワードを入力し、< OK >をクリックします。

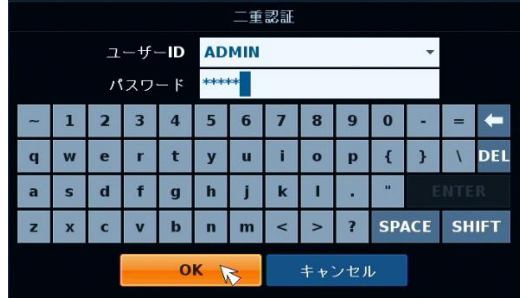

4. 両アカウントのパスワードを入力後、検索・再生/バックアップ画面が表示されます。

# 3.6.10 パスワードの設定条件を強化する

➢ メニュー > システム設定 > システム > ネットワークセキュリティー > ユーザーID 保護

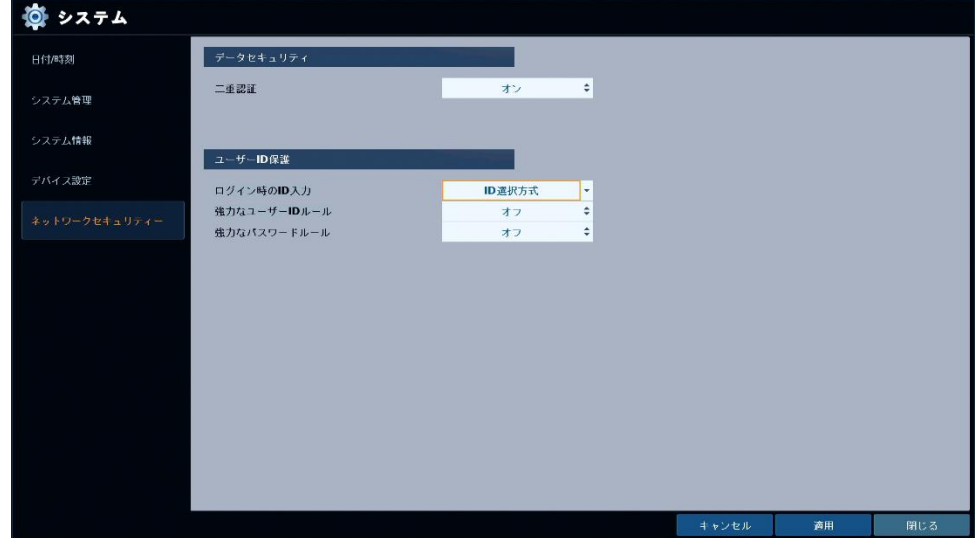

ログイン時のユーザーID 選択形式の変更や、パスワードの最低登録文字数など設定条件を変更できます。

1. < ログイン時の ID 入力 >でログイン時などユーザーID の選択形式を選択します。

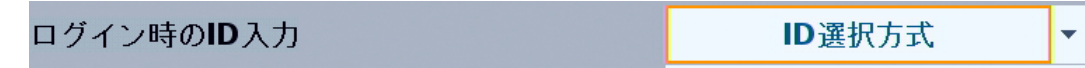

• ID 選択方式 ・・・ プルダウンから登録済みのユーザーID を選択します。

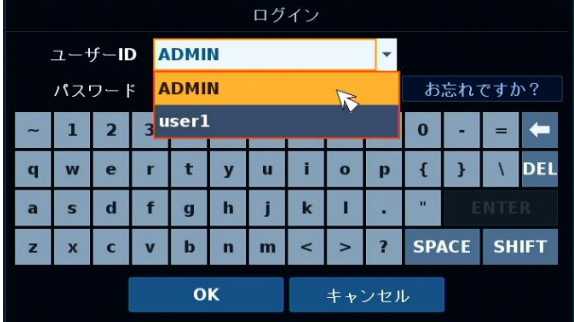

• 直接の入力方式 ・・・ 登録済みのユーザーID を手動で入力します。 ID の入力間違いにご注意ください。

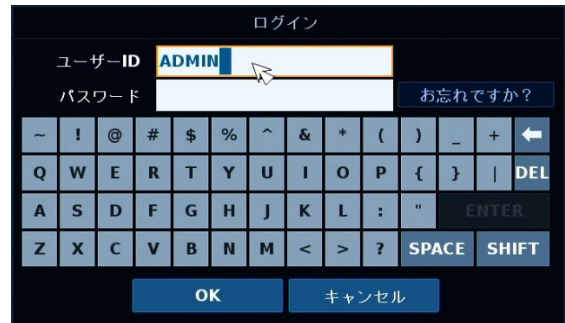

#### パスワードの設定条件を強化する(つづき)

*2.* < 強力なユーザーID ルール >で< オン >を設定します。

 $\div$ 強力なユーザーIDルール オン

オンにすると、ユーザーID を登録・編集する際に下記条件を満たす必要があります。

• 5 文字以上 10 文字以内の英数字

例 : testuser1

3. < 強力なパスワードルール >で< オン >を設定します。

 $\div$ 強力なパスワードルール オン

オンにすると、パスワードを登録・編集する際に下記条件を満たす必要があります。

- 8 文字以上 16 文字以内の文字数
- 英字(大文字)、英字(大文字)、数字、記号の全てを含む
- 同一文字を、3 回以上使用しない
- 3 個以上連続する数字または英文字は使用しない
- ユーザーID と同じ設定値は使用しない

例 : KbDevice@0131

4. < 適用 >をクリックします。 適用後は、新しい設定ルールに従ってユーザーID・パスワードを設定してください。

ユーザーID・パスワードの登録・編集については、「3.4.1 アカウント情報を追加・編集する(p.3-32)」を ご覧ください。

## 3.7 ストレージ

## 3.7.1 HDD 情報を確認する

#### 【 内蔵ディスク 】

➢ メニュー > システム設定 > ストレージ > HDD 情報 > 内蔵ディスク

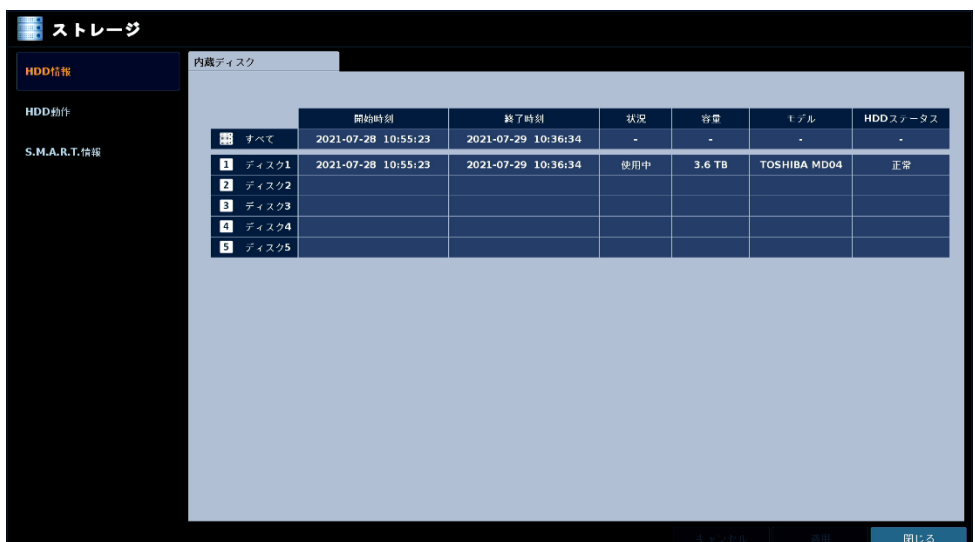

ھ

本機に搭載している HDD の情報を確認することができます。

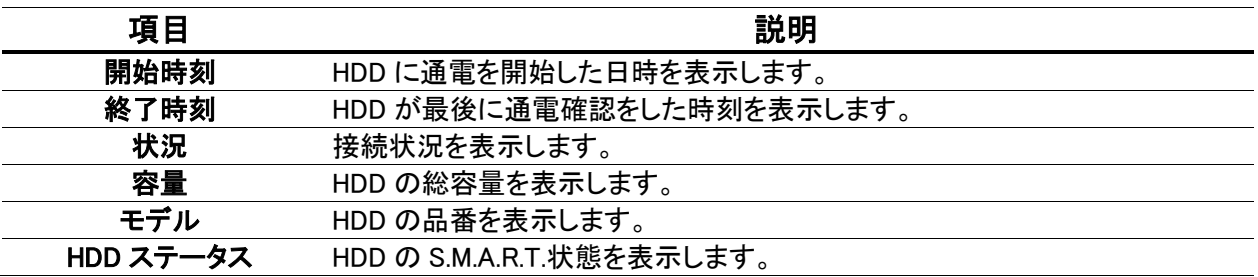

#### 内蔵ディスクの項目

# 2.7.2 録画データの上書き/削除/一部削除を行う

➢ メニュー 〉 システム設定 〉 ストレージ 〉 HDD 動作

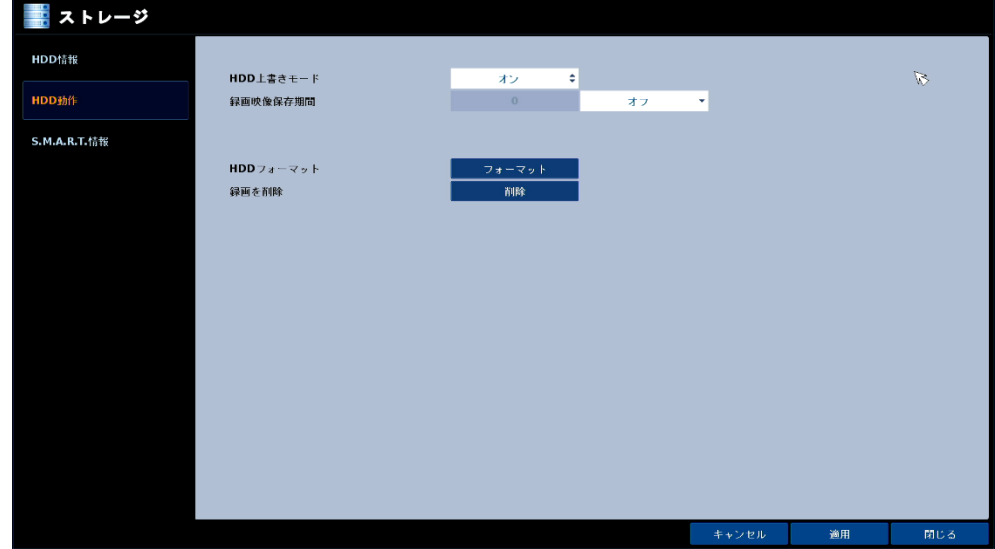

HDD の記録保存方法や初期化を行うことができます。

| 項目         | 説明                                   |
|------------|--------------------------------------|
| HDD 上書きモード | 〈 オン 〉にすると、HDD 使用量が 100%になった際に、      |
|            | 最も古いデータを消去しながら記録を続けます。               |
|            | ※ 上書き中、ライブ画面の HDD 使用量は 「OW」と表示されます。  |
|            | ※〈 オフ 〉に設定すると、HDD 使用量が 100%になった時点で   |
|            | 録画を停止します。                            |
| 録画画像保存期限   | 〈時/日/週 〉に設定すると、その期間を過ぎた映像を消去します。     |
|            | ※ 3ヶ月以上の期間を設定することはできません。             |
| HDD フォーマット | 〈 フォーマット 〉をクリックすると、HDD のフォーマットを行います。 |
|            | 実行すると記録データも全て消去されるためご注意ください。         |
|            | ※重要な映像データなどは、あらかじめバックアップを行ってください。    |
| 録画を削除      | <削除 >をクリックすると、指定した期間の録画データを削除できます。   |
|            | 操作方法については、以下の手順をご確認ください。             |
|            | ※重要な映像データなどは、あらかじめバックアップを行ってください。    |

HDD 動作設定メニューの項目

# 録画データの上書き/削除/一部削除を行う(つづき)

#### 【 録画データの一部を削除するには 】

1. < 削除 >をクリックします。

```
録画を削除
                  削除
```
2. ログイン時のパスワードを入力します。

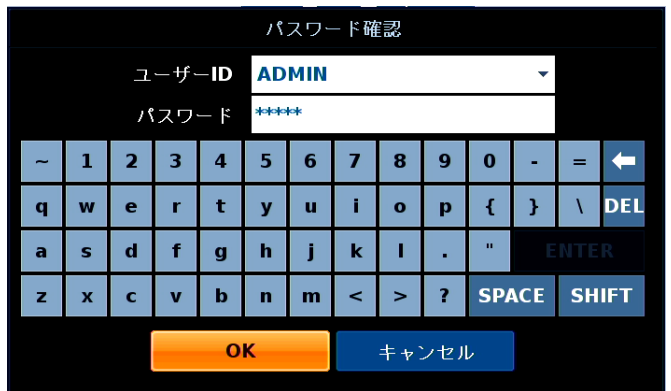

3. 画面上のタイムライン上で削除を行う CH を選択します。

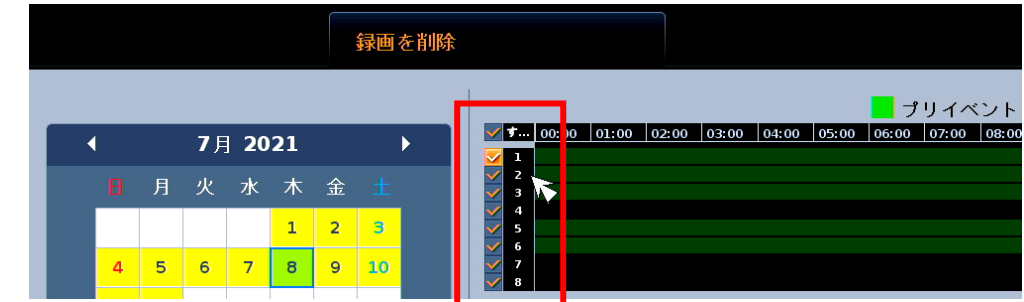

※チェックの入った項目が削除対象となります。

4. 画面左の< 開始 >と< 終了 >欄の時計アイコンをクリックします。

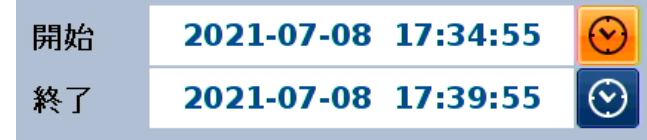

開始 ・・・ 削除を行う開始時点を指定します。

終了 ・・・ 削除を行う終了時点を指定します。

# 録画データの上書き/削除/一部削除を行う(つづき)

#### 5. 時点を設定後、< OK >をクリックします。

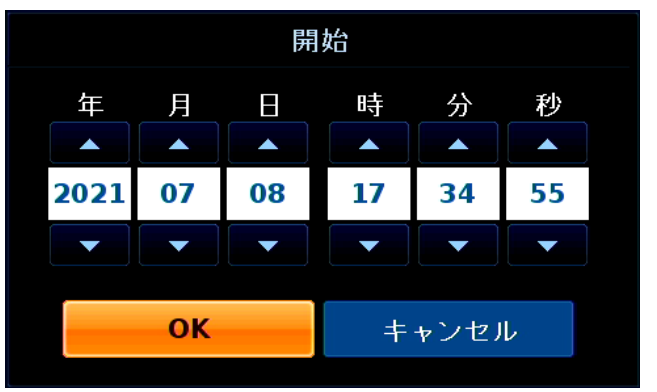

6. < 削除 >をクリックします。

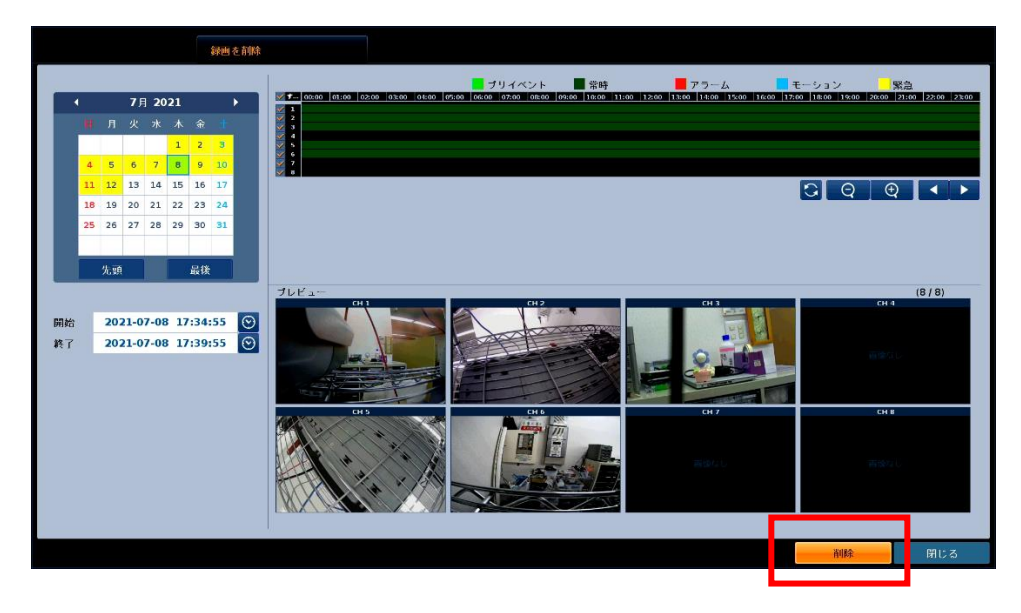

7. ログイン時のパスワードを入力します。

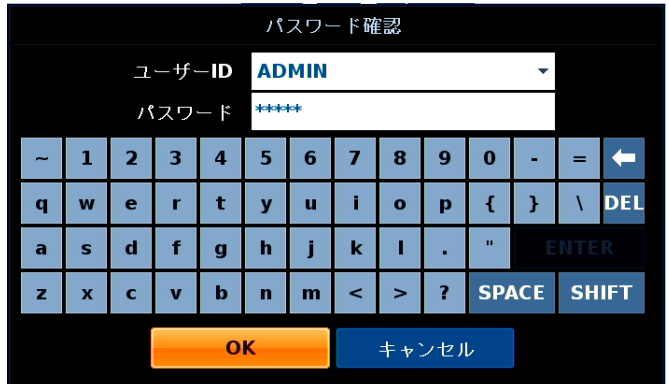

## 録画データの上書き/削除/一部削除を行う(つづき)

8. メッセージを確認し、< OK >をクリックします。

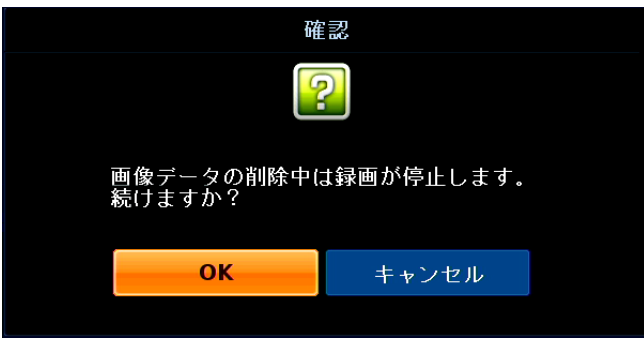

※録画データ削除中は、録画が停止します。

9. 「削除しました。」のメッセージが表示されたら< OK >をクリックします。

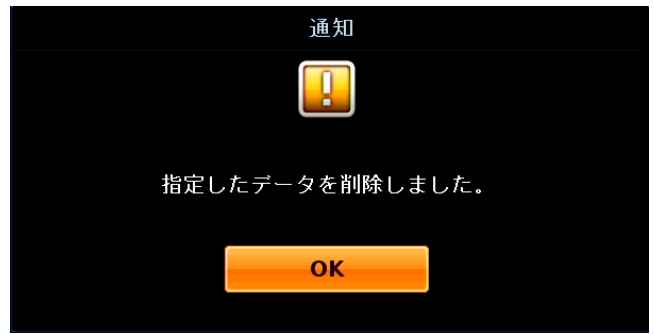

以上で操作は完了です。

## 3.7.3 HDD の S.M.A.R.T 情報を確認する

#### 【 内蔵ディスク 】

➢ メニュー 〉 システム設定 〉 ストレージ 〉 S.M.A.R.T 情報 > 内蔵ディスクタブ

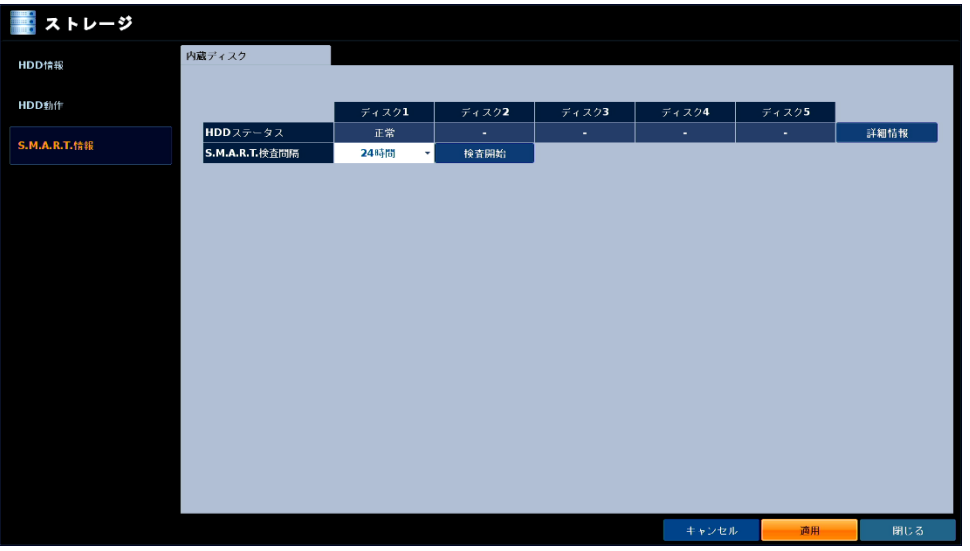

本機に接続中の HDD に書き込みエラーなどの異常が発生していないかを確認できます。

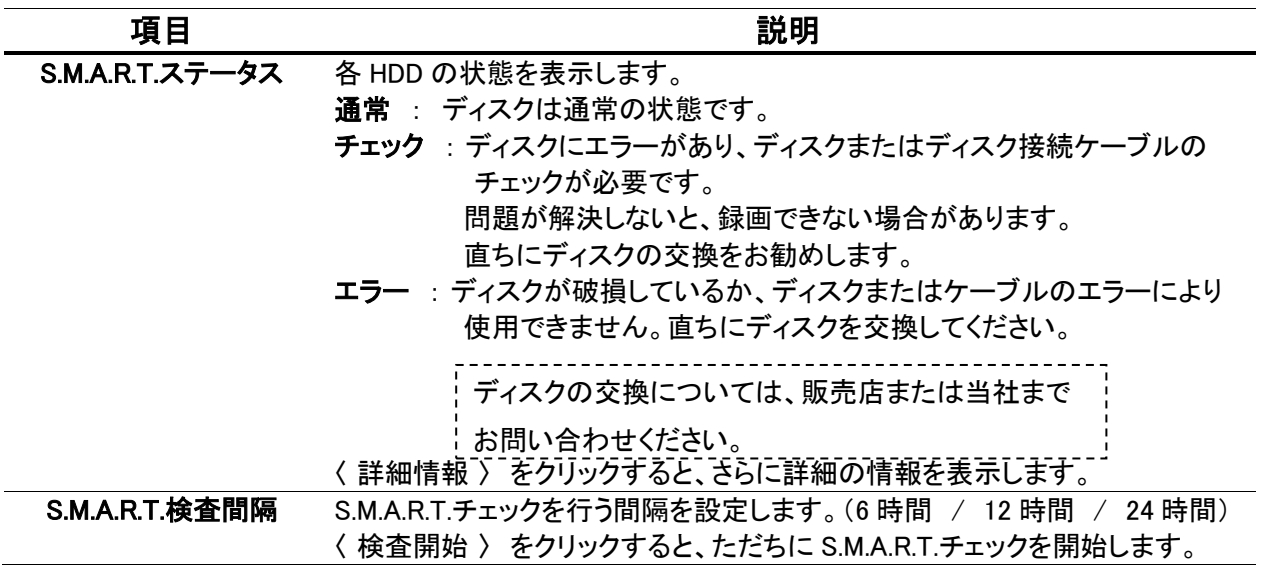

#### S.M.A.R.T 情報設定メニューの項目

#### 3.8 イベント

イベントごとに発報させるアラームなどの動作を設定することができます。

#### 【 機器異常時の動作概要 】

※例 1 HDD に異常が生じた場合・・・

- ライブ画面上に「S.M.A.R.T.HDD ALARM DETECTED !」の文字を表示します。
- 本機フロントパネルの REC ランプが消灯します。
- アラーム出力 / ブザー / メール送信 のうち、設定したいくつかの動作を行います。

※例 2 ビデオロス(映像断)が生じた場合・・・

- ライブ画面上で、ビデオロスが生じた CH に「 ビデオロス 」の文字を表示します。
- 全 CH でビデオロスが生じた場合、本機フロントオパネルの REC ランプが消灯します。 アラーム出力 / ブザー / メール送信 / イベントプリセット のうち、 設定したいくつかの動作を行います。

### 3.8.1 アラーム出力を有効にする

#### 【 アラーム出力 】

➢ メニュー 〉 システム設定 〉 イベント 〉 アラーム出力 > アラーム出力

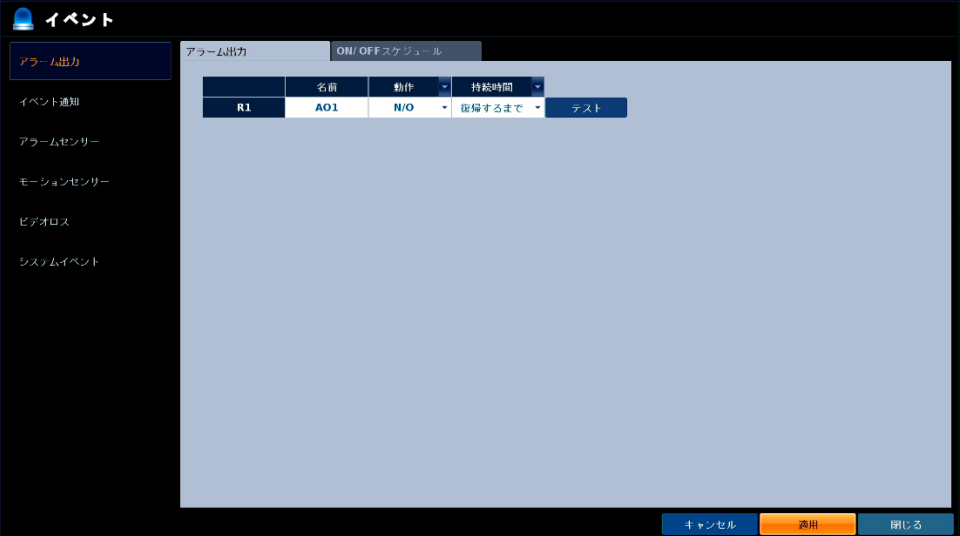

本機から警報機などへアラーム信号を出力する場合の動作を設定します。

本機のアラーム出力端子の接続については、「1.5.5 外部センサーや警報機を接続する(p.1-15)」を ご覧ください。

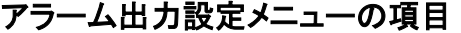

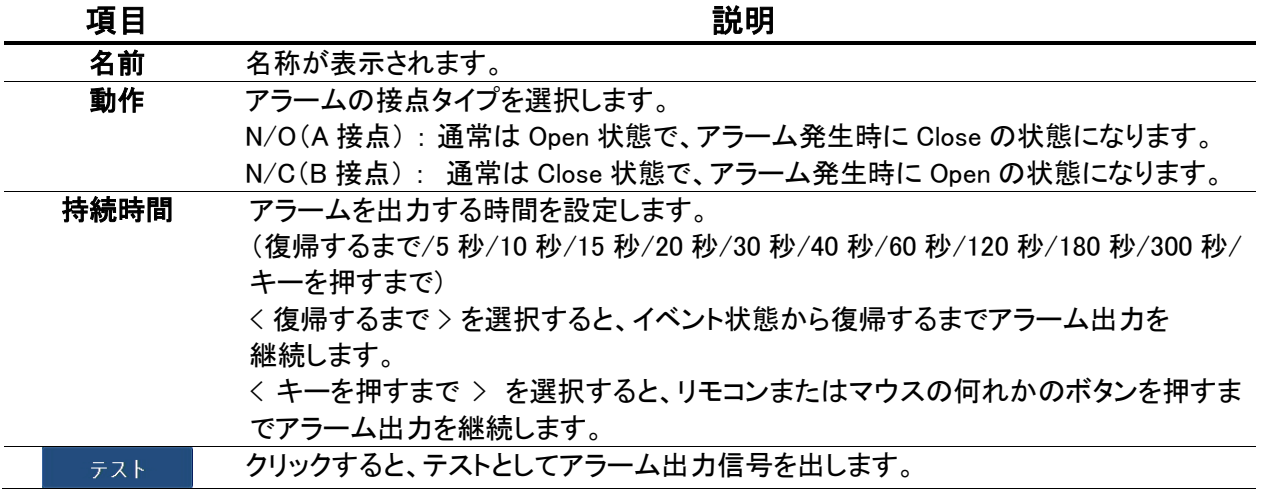

#### アラーム出力を有効にする(つづき)

#### 【 ON/OFF スケジュール 】

➢ メニュー 〉 システム設定 〉 イベント 〉 アラーム出力 > ON/OF スケジュール

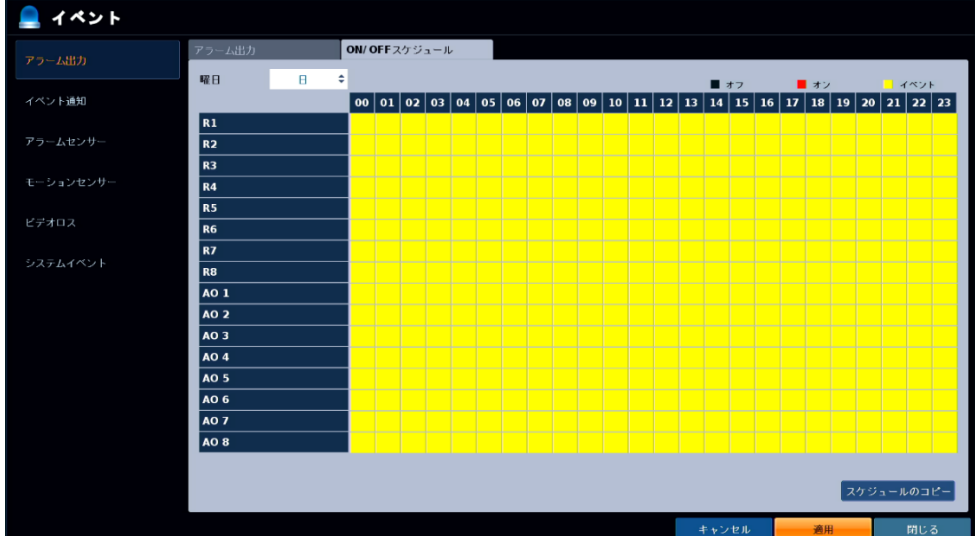

本機のアラーム出力を有効にする時間帯を設定します。

以下の手順で、スケジュール設定を行うことができます。

- 1. マウスのドラッグ&ドロップで、スケジュールを変更するカメラと時間帯を範囲選択します。
- *2.* 任意のアラーム出力モードを選択します。
	- ➢ オン : アラーム出力を常に オン に設定します。
	- ➢ オフ : アラーム出力を常に オフ に設定します。
	- > イベント: イベント発生に応じて、アラーム出力のオン/オフを切り替えます。 ※ センサーや HDD イベント、ビデオロスなどのイベントと連動させる場合に、 〈 イベント 〉を選択します。
- 3. 〈 スケジュールのコピー 〉をクリックすると、現在の設定を選択した別の曜日に コピーすることができます。 ※ 曜日ごとに設定する場合は、画面左上の〈 曜日 〉欄をクリックし、任意の曜日を選択します。
- 4. 設定後〈 OK 〉をクリックし、< 適用 >をクリックして完了です。

# 3.8.2 イベント発生時の各通知手段を設定する

イベント発生時に通知する手段( ブザー / ポップアップ / メール / FTP )を設定できます。

#### 【 ブザー 】

➢ メニュー > システム設定 > イベント > イベント通知 > ブザータブ

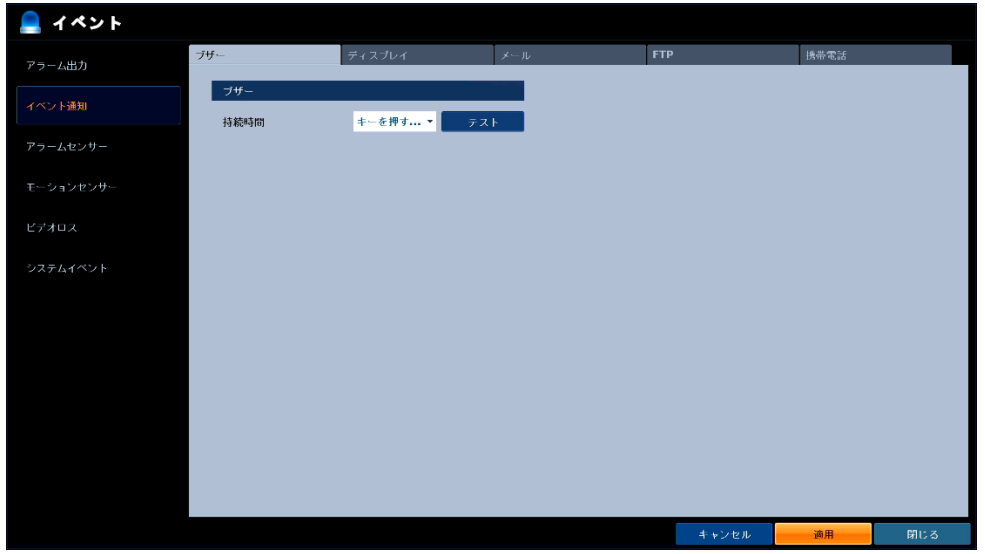

イベント発生時、ブザーを鳴らす時間の長さを設定できます。

| 項目   | 説明                                                    |
|------|-------------------------------------------------------|
| 持続時間 | ブザーを鳴らし続ける時間を設定します。                                   |
|      | (復帰するまで/5 秒/10 秒/15 秒/20 秒/30 秒/40 秒/60 秒/120 秒/180 秒 |
|      | /300 秒/キーを押すまで)                                       |
|      | <復帰するまで > を選択すると、イベント状態から復帰するまで                       |
|      | アラーム出力を継続します。                                         |
|      | 〈キーを押すまで〉 を選択すると、リモコンまたはマウスの何れかの                      |
|      | ボタンを押すまでアラーム出力を継続します。                                 |
|      | 〈 テスト 〉をクリックすると、テストとしてブザーを作動させます。                     |

ブザー設定メニューの項目
#### 【 ディスプレイ 】

➢ メニュー > システム設定 > イベント > イベント通知 > ディスプレイタブ

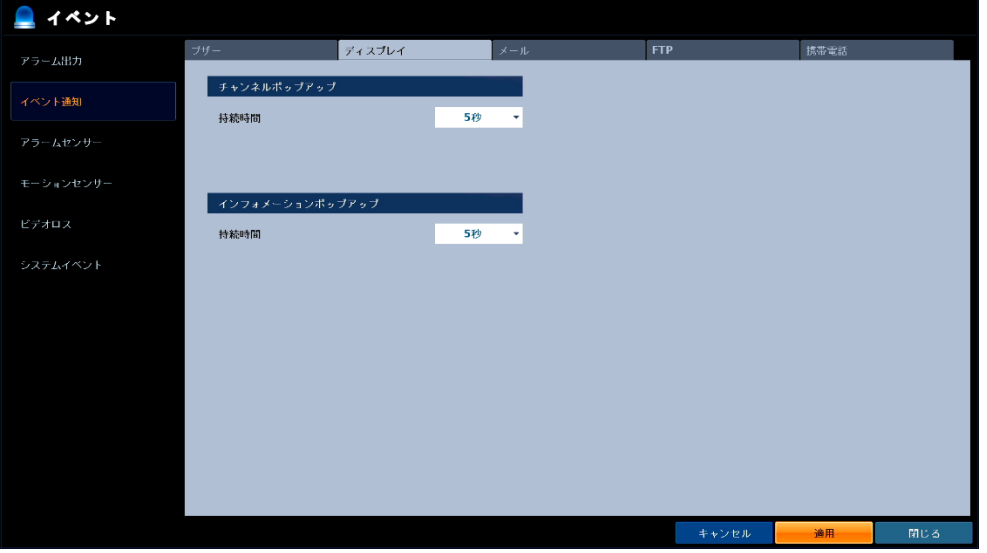

イベント発生時、特定のカメラをチャンネルポップアップ(一定時間、1 画面表示にする)や インフォメーションポップアップ(イベントの内容を画面に表示する)の設定を行うことができます。

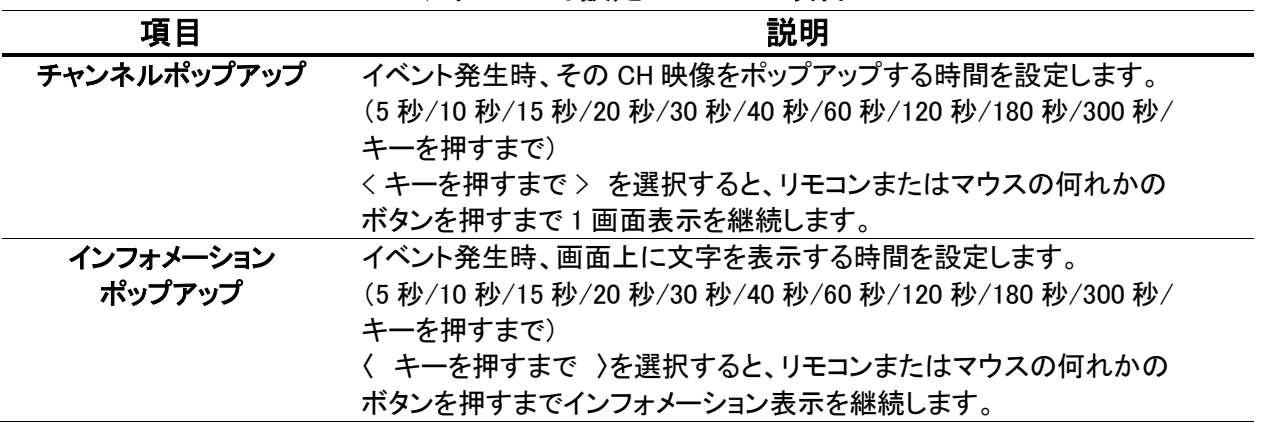

#### ディスプレイ設定メニューの項目

#### 【 メール 】

➢ メニュー > システム設定 > イベント > イベント通知 > メールタブ

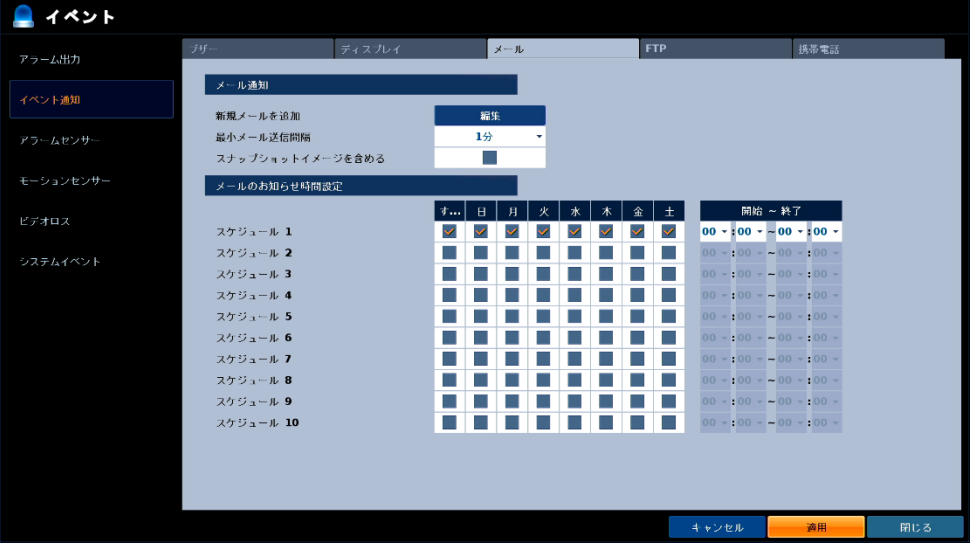

イベント発生時、指定したアドレスにイベント情報や静止画を送信できます。

| 項目        | 説明                                      |  |  |
|-----------|-----------------------------------------|--|--|
| 新規メールを追加  | < 編集 >をクリックして、メール送信先アドレスを登録できます。        |  |  |
|           | →詳細は、「送信先アドレスを登録・削除する(p.3-84)」をご覧ください。  |  |  |
| 最小メール送信間隔 | メールを送信してから次のメールを送信するまでの間隔を設定します。        |  |  |
|           | (0秒 / 1分 / 5分 / 10分 / 15分 / 30分 / 60分 ) |  |  |
|           | ※ メールサーバーによって、配信周期が短すぎるメールをブロックする       |  |  |
|           | ものがあります。その場合、この設定によってメール配信の間隔を          |  |  |
|           | 設定し、通知もれを回避します。                         |  |  |
| スナップショット  | チェックを入れると、メールにイベントの発生した CH の静止画を        |  |  |
| イメージを含める  | 添付します。                                  |  |  |

メール通知設定メニューの項目

メールのお知らせ時間設定の項目

| 項目                                   | 説明                 |  |
|--------------------------------------|--------------------|--|
| Η<br>$\tilde{\phantom{a}}$           | メールを受け取る曜日を選択します。  |  |
|                                      | 各曜日のボックスをクリックします。  |  |
| 開始<br>終了<br>$\overline{\phantom{m}}$ | メールを受け取る時間帯を設定します。 |  |

※ メール受け取り設定手順については、「メール受け取り時間の設定(p.3-85)」をご覧ください。

#### 【 送信先アドレスを登録・削除する 】

以下の手順で、イベント発生時の送信先アドレスを登録できます。

- 1. 〈 新規メールを追加 〉欄の〈 編集 〉をクリックします。
- 2. 〈 メール 〉枠をダブルクリックし、バーチャルキーボードよりアドレスを入力します。 アドレス入力後、〈 追加 〉をクリックします。

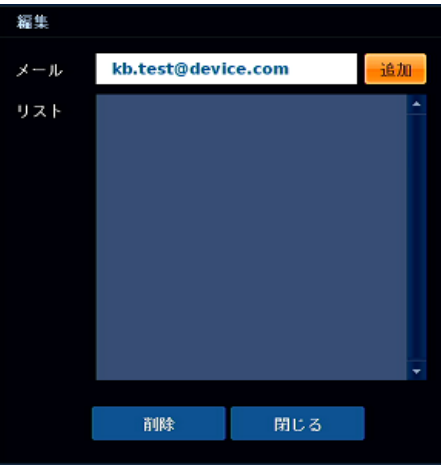

3. 〈 リスト 〉欄に入力したアドレスが追加されていることを確認します。

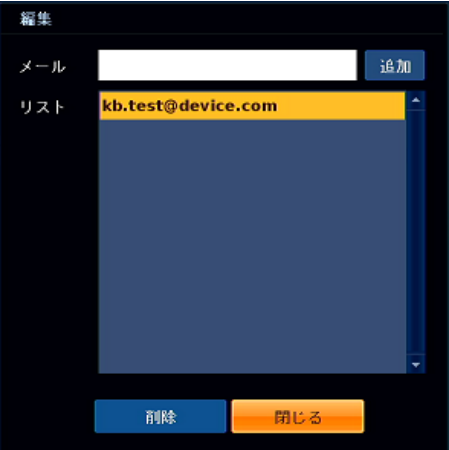

- 4. 登録したアドレスを削除する場合は、〈 リスト 〉欄からアドレスを選択し、 〈 削除 〉をクリックします。
- 5. 設定完了後は、〈 閉じる 〉をクリックし、< 適用 >をクリックして完了です。

#### 【 メール受け取りの時間の設定 】

以下の手順で、イベントメールを受け取る日時を設定することができます。

1. 各スケジュールの曜日を選択し、クリックします。

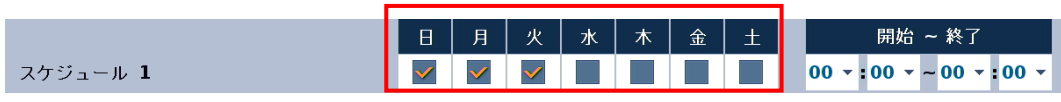

2. 〈 開始 – 終了 〉欄のメールの受け取りを開始する時間(左)および終了する時間(右)を設定します。

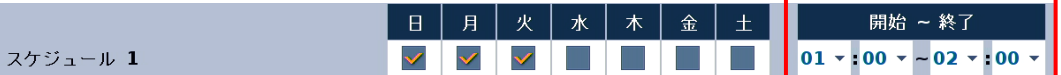

3. < 適用 >をクリックして完了です。

# 【 FTP 】

➢ メニュー > システム設定 > イベント > イベント通知 > FTP タブ

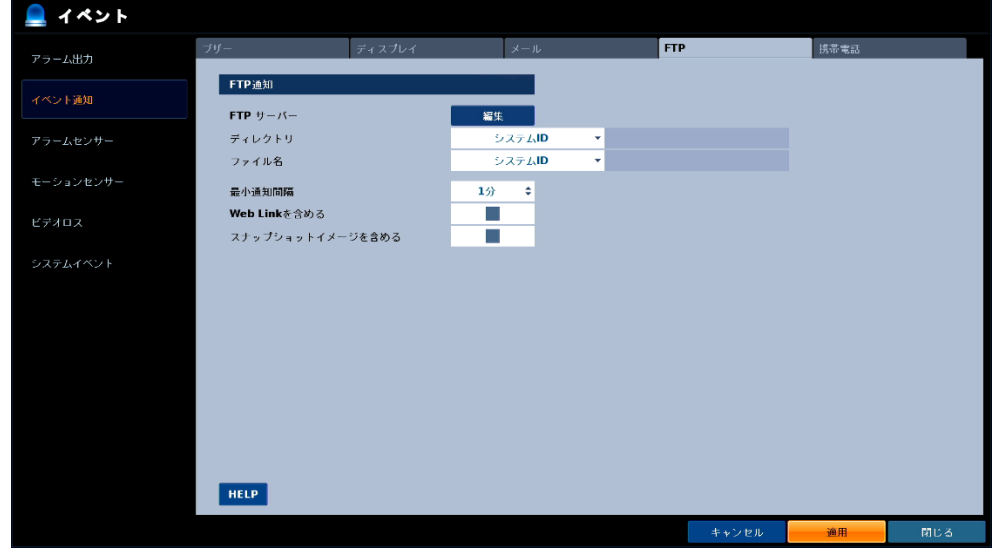

イベント発生時、FTP サーバーにテキストデータを送信できます。

| 項目            | 説明                                          |  |  |  |
|---------------|---------------------------------------------|--|--|--|
| FTP サーバー      | テキストデータ保存先の FTP サーバーを登録できます。                |  |  |  |
|               | ※FTB サーバーを利用する場合は、本機をインターネットに接続しておく         |  |  |  |
|               | 必要があります。ネットワークの設定については、「3.5.1 ネットワークアドレ     |  |  |  |
|               | ス(IPv4)を設定する(p.3-39)」をご覧ください。               |  |  |  |
|               | ※FTB サーバーの登録手順については、「FTP サーバーを登録・編集する       |  |  |  |
|               | (p.3-87)」をご覧ください。                           |  |  |  |
| ディレクトリ        | FTP内の保存先ディレクトリ名の設定を行います。                    |  |  |  |
|               | ( 手動 / 手動_日付 / システム ID / システム ID_日付 )       |  |  |  |
|               | 〈 手動 〉を選択した場合、任意でディレクトリ名を設定します。             |  |  |  |
| ファイル名         | 保存するテキストデータのファイル名の設定を行います。                  |  |  |  |
|               | ( 手動 / 手動_日付_時刻 / システム ID / システム ID_日付_時刻 ) |  |  |  |
|               | 〈 手動 〉を選択した場合、任意でファイル名を設定します。               |  |  |  |
| 最小通知間隔        | メールを送信してから次のメールを送信するまでの間隔を設定します。            |  |  |  |
|               | ※メールサーバーによって、配信周期が短すぎるメールをブロックする            |  |  |  |
|               | ものがあります。その場合、この設定によってメール配信間隔を設定し            |  |  |  |
|               | 通知漏れを回避します。                                 |  |  |  |
| Web Link を含める | チェックを入れると、テキストデータにブラウザからアクセスするための           |  |  |  |
|               | アドレスを添付します。                                 |  |  |  |
| スナップショット      | チェックを入れると、テキストデータにイベントの発生した CH の静止画を        |  |  |  |
| イメージを含める      | 添付します。                                      |  |  |  |
| <b>HELP</b>   | クリックすると、FTP 通知設定に関する補足説明を表示します。             |  |  |  |
|               | 〈 終了 〉をクリックすると、閉じます。                        |  |  |  |

FTP 通知設定メニューの項目

#### 【 FTP サーバーを登録・編集する 】

以下の手順で、FTP サーバー情報を設定することができます。

- 1. 〈 FTP サーバー 〉欄の〈 編集 〉をクリックします。
- 2. 〈 ホスト名 〉欄をダブルクリックし、バーチャルキーボードよりホスト名を入力します。

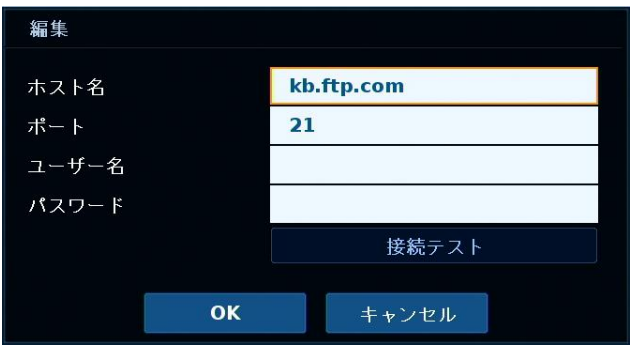

3. 〈 ユーザー名 〉および〈 パスワード 〉欄をダブルクリックし、バーチャルキーボードより 設定先の FTP サーバーにアクセスするためのユーザー名とパスワードを入力します。

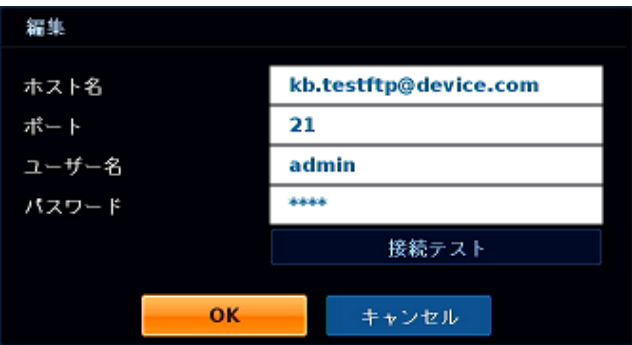

- 4. 〈 接続テスト 〉をクリックすると、設定した FTP サーバーへテストアクセスします。 ※接続テストエラーと表示されたら、ホスト名など入力した設定値を見直してください。
- 5. 設定完了後〈 OK 〉をクリックし、< 適用 >をクリックして完了です。

#### 【 携帯電話 】

➢ メニュー > システム設定 > イベント > イベント通知 > 携帯電話タブ

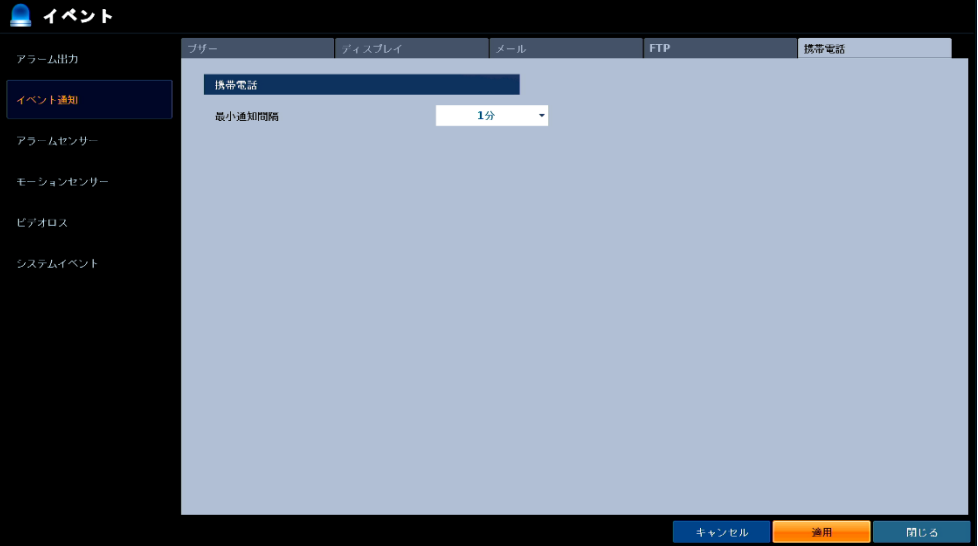

スマートフォンアプリ「P2P nViewer」をインストールし、本機のネットワーク情報が登録済みの場合 各イベントが発生時にお使いのスマートフォンにイベント発生通知が送信されます。

「P2P nViewer」のインストール方法や登録方法については、「8.6 P2P の利用(p.8-11)」を ご覧ください。

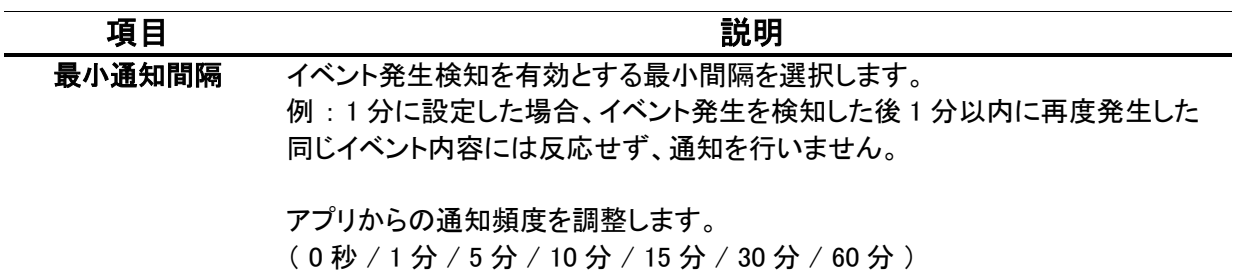

携帯電話プッシュ設定メニューの項目

# 3.8.3 外部センサー作動時の動作を設定する

➢ メニュー 〉 システム設定 〉 イベント 〉 アラームセンサー

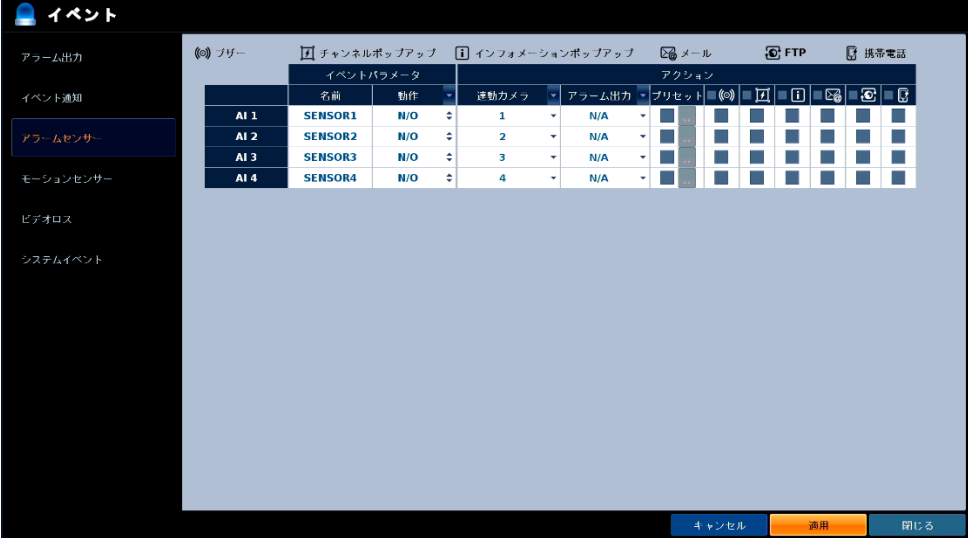

外部センサーからアラーム入力信号を検知した場合の動作を設定します。

本機への外部センサー機器の接続については、「1.5.5 外部センサーや警報機を接続する(p.1-15)」を ご覧ください。

| 項目              | 説明                                                  |  |  |
|-----------------|-----------------------------------------------------|--|--|
| $AI1 \sim AI16$ | 端子の名称を表示します。                                        |  |  |
| 名前              | 名称を表示します。                                           |  |  |
| 動作              | アラームの接点タイプを選択します。                                   |  |  |
|                 | N/O(A接点): 通常は Open 状態で、アラーム発生時に Close の状態に<br>なります。 |  |  |
|                 | N/C(B接点): 通常は Close 状態で、アラーム発生時に Open の状態に          |  |  |
|                 | なります。                                               |  |  |
| 連動カメラ           | アラーム入力発生時に、録画を行う CHを指定します。                          |  |  |
| プリセット           | アラーム入力発生時に、接続されている PTZ カメラを指定のプリセットに                |  |  |
|                 | 移動させる設定を行います。                                       |  |  |
|                 |                                                     |  |  |
|                 | 〈 プリセット 〉にチェックを入れ、 ■!!■ をクリックしてカメラ CH ごとにプリセット      |  |  |
|                 | 位置を指定します。                                           |  |  |
| アラーム出力          | アラーム入力発生時に、アラーム出力を行う出力ポートを指定します。                    |  |  |
|                 | N/A はアラーム出力無効です。                                    |  |  |

アラームセンサー設定メニューの項目

外部センサー作動時の動作を設定する(つづき)

|       | <b>/フ━ムセノリ━設止♪━ユ━の頃日(ノフそ)</b>                  |
|-------|------------------------------------------------|
| 項目    | 説明                                             |
| ((⊙)) | チェックを入れると、アラーム入力検知時にブザーを鳴らします。                 |
|       | チェックを入れると、アラーム入力検知時にその CH 映像を<br>ポップアップ表示します。  |
|       | チェックを入れると、アラーム入力検知時にインフォメーションポップアップを<br>表示します。 |
|       | チェックを入れると、アラーム入力検知時にメール通知を行います。                |
|       | チェックを入れると、アラーム入力検知時に FTP サーバーに通知を<br>行います。     |
|       | チェックを入れると、アラーム入力検知時にお使いのスマートフォンに通知を<br>行います。   |

### アラームセンサー設定メニューの頂日(つづき)

# 3.8.4 モーション検知時の動作を設定する

➢ メニュー > システム設定 > イベント > モーションセンサー

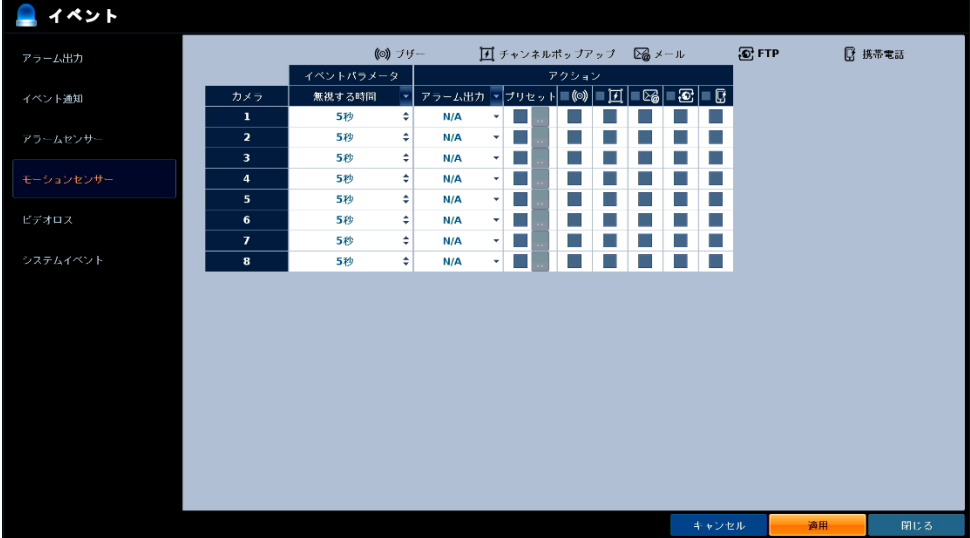

カメラ映像にモーション(動き)が発生した場合の動作を設定することができます。

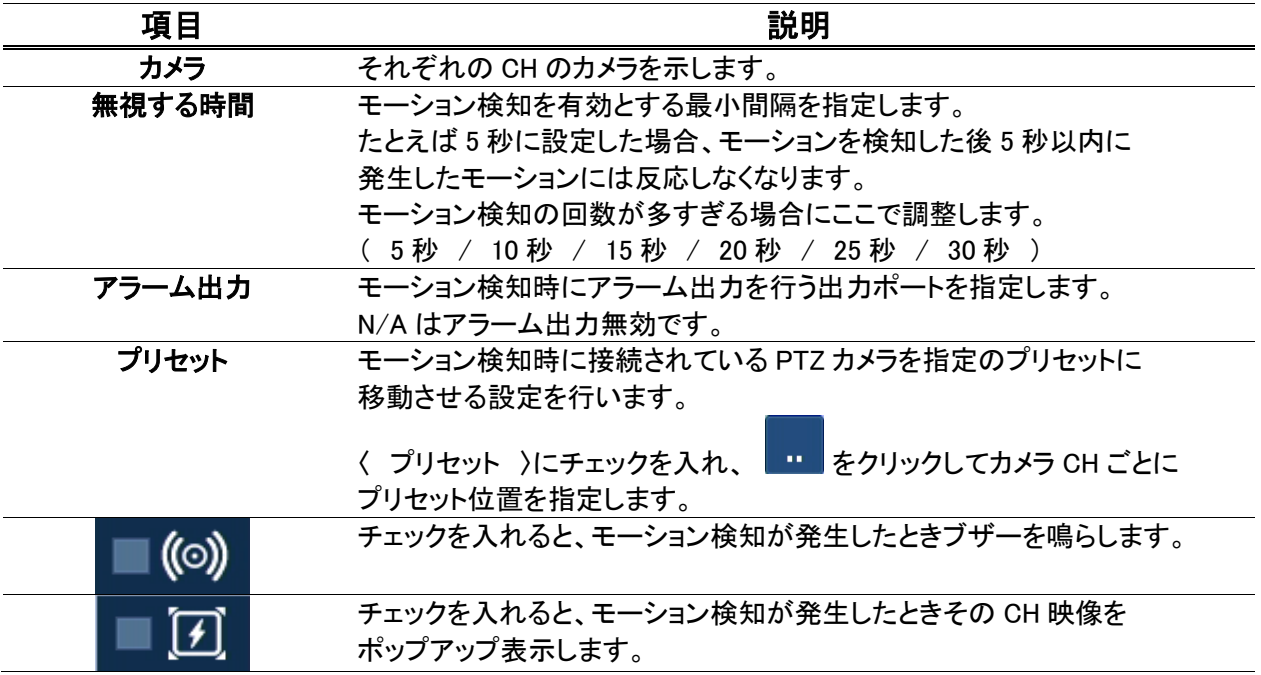

#### モーションセンサー設定メニューの項目

モーション検知時の動作を設定する(つづき)

| モーンョンセンリー 設 ルノーユーの 頃 日 、 ノ ノさ ノ |    |                                              |
|---------------------------------|----|----------------------------------------------|
|                                 | 項目 | 説明                                           |
|                                 |    | チェックを入れると、モーション検知時にインフォメーションポップアップを<br>行います。 |
|                                 |    | チェックを入れると、モーション検知時にメール通知を行います。               |
|                                 |    | チェックを入れると、モーション検知時に FTP サーバーに通知を行います。        |
|                                 |    | チェックを入れると、モーション検知時にお使いのスマートフォンに通知を<br>行います。  |

エーション・カンサー設定メニューの頂日(つづき)

# 3.8.5 ビデオロス発生時の動作を設定する

➢ メニュー 〉 システム設定 〉 イベント 〉 ビデオロス

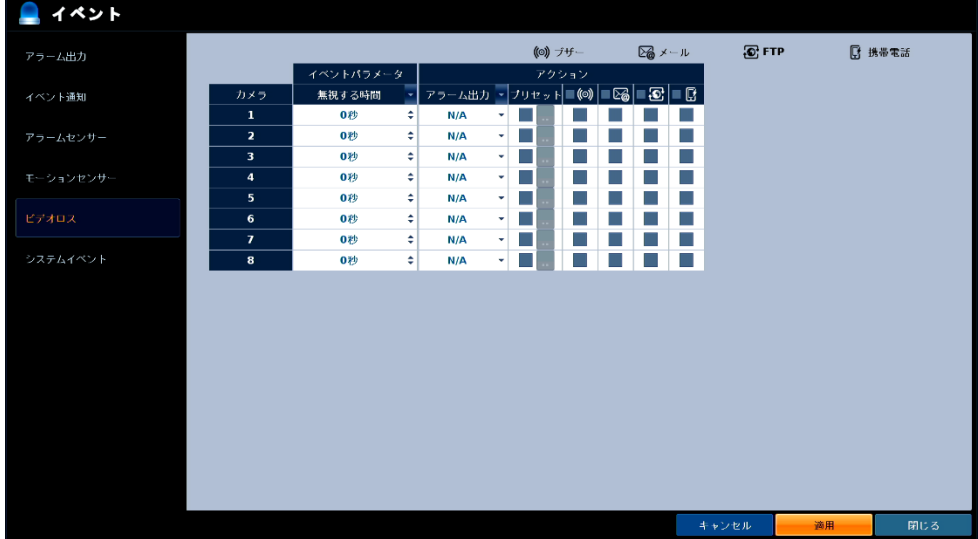

カメラとの接続が途切れ、ビデオロスが発生した場合の動作を設定します。

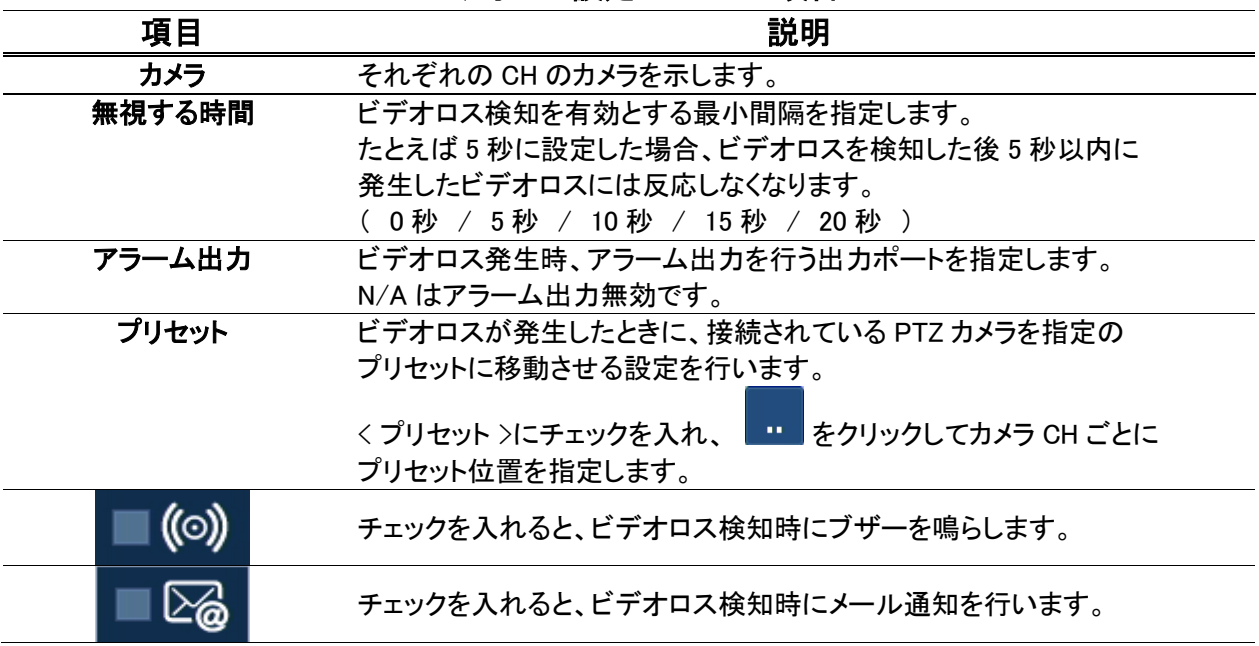

#### ビデオロス設定メニューの項目

# ビデオロス発生時の動作を設定する(つづき)

#### ビデオロス設定メニューの項目(つづき)

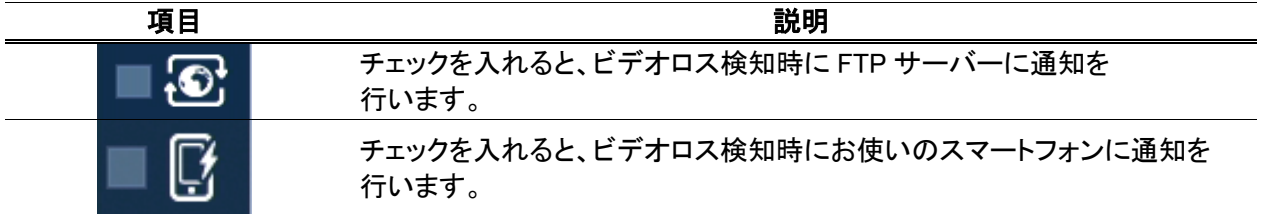

# 3.8.6 システムイベント発生時の動作を設定する

#### 【 ディスク 】

➢ メニュー > システム設定 > イベント > システムイベント > ディスクタブ

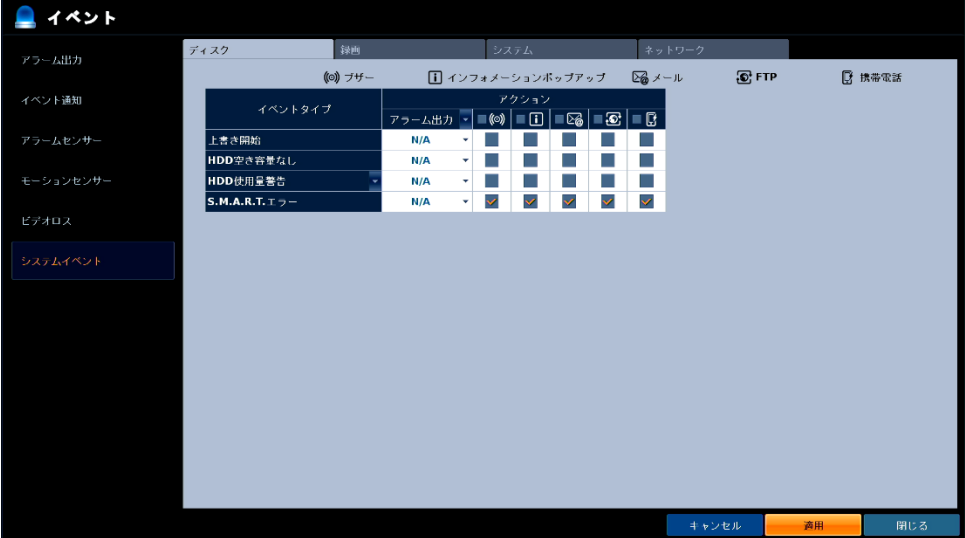

書き込みエラーなど HDD に関するイベントが発生した場合の動作を設定します。

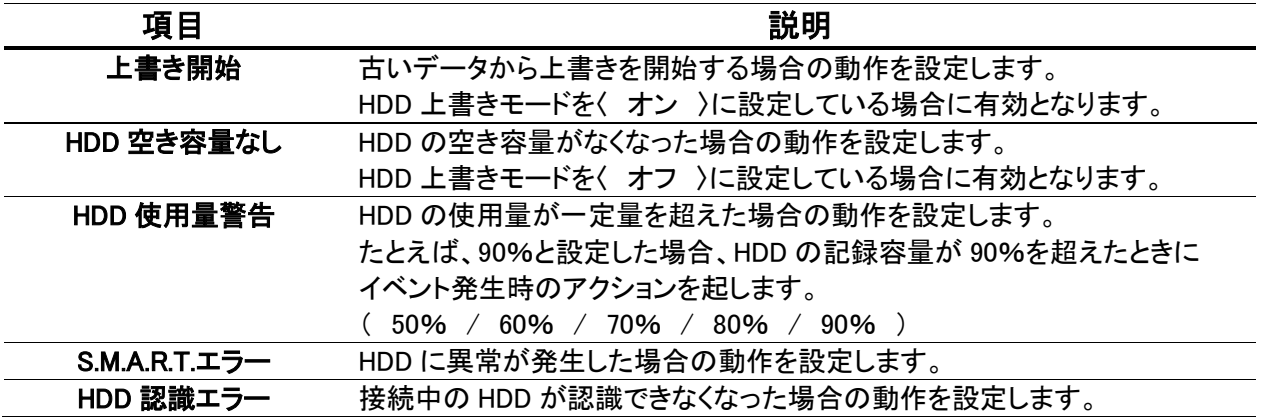

#### イベントタイプの項目

【 ディスク(つづき) 】

アクションの項目

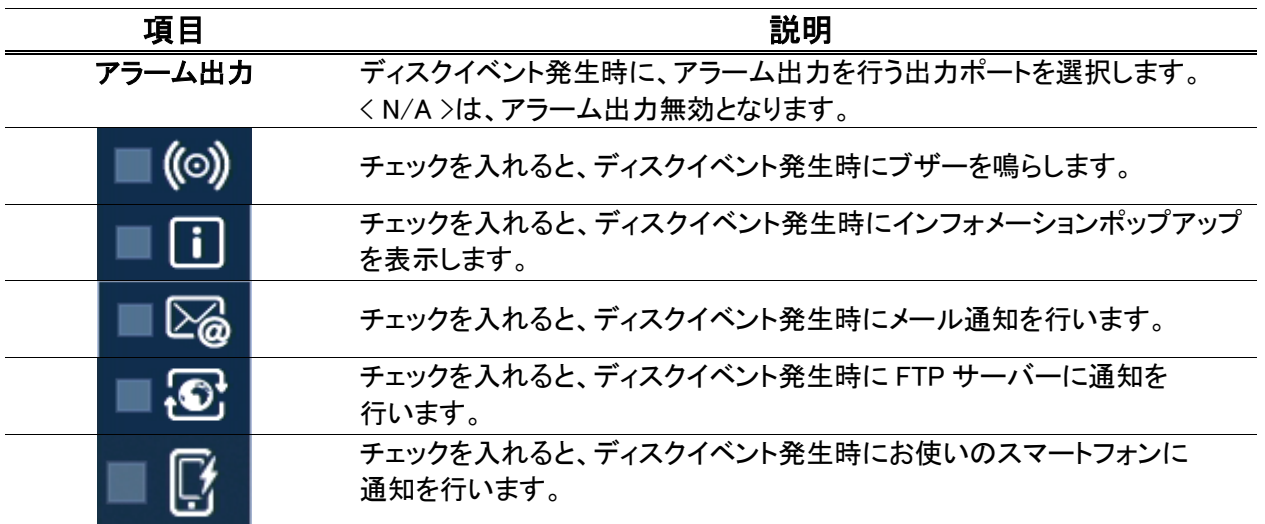

#### 【 録画 】

➢ メニュー > システム設定 > イベント > システムイベント > 録画タブ

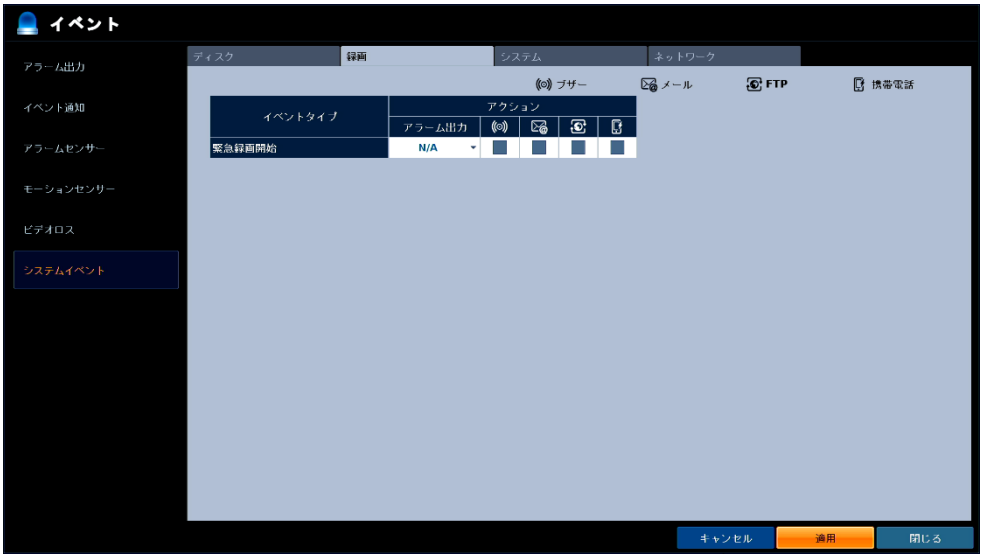

緊急録画を開始した場合の動作を設定します。

イベントタイプの項目

| - 2<br>. .<br>I | 説明                                                                                                    |
|-----------------|----------------------------------------------------------------------------------------------------|
| .<br>           | ゠<br>+9<br>医初分<br>.<br>m.<br>--<br>--<br>ıœ<br>.<br>ิ∿≁ฑ<br>ں ب<br>$\cdot$ $\sim$<br>റ<br>$\sim$<br>$\overline{\phantom{m}}$<br>_ |

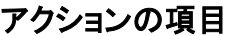

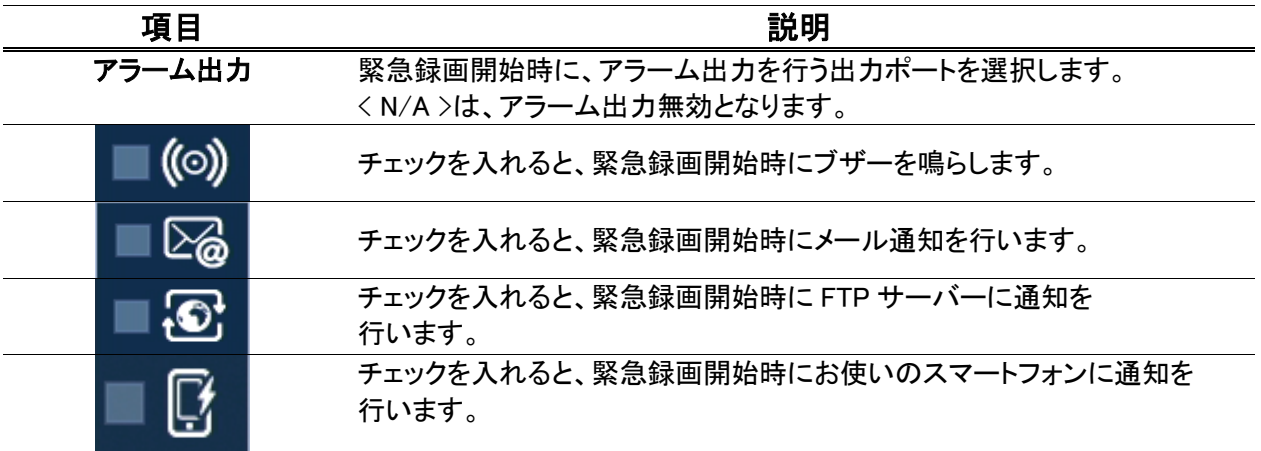

#### 【 システム 】

➢ メニュー > システム設定 > イベント > システムイベント > システムタブ

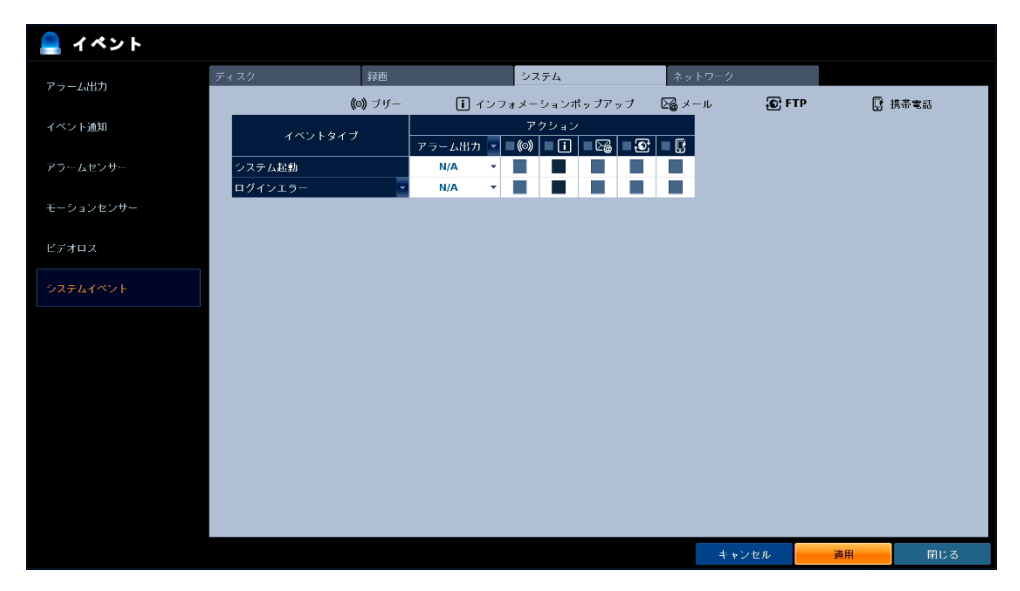

本機の温度警告などシステムに関するイベントが発生した場合の動作を設定します。

#### イベントタイプの項目

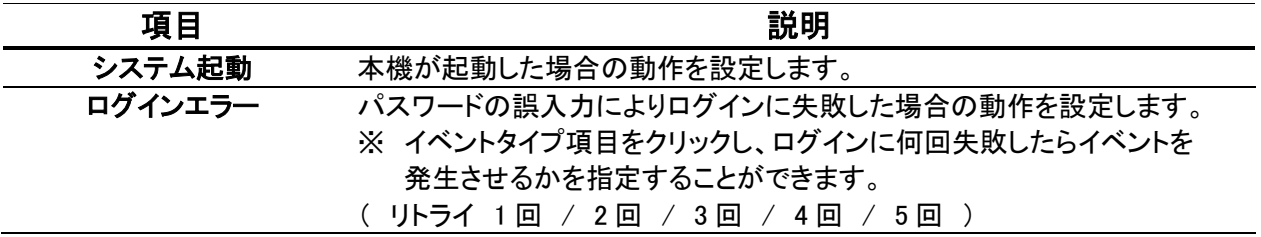

#### 【 システム(つづき) 】

アクションの項目

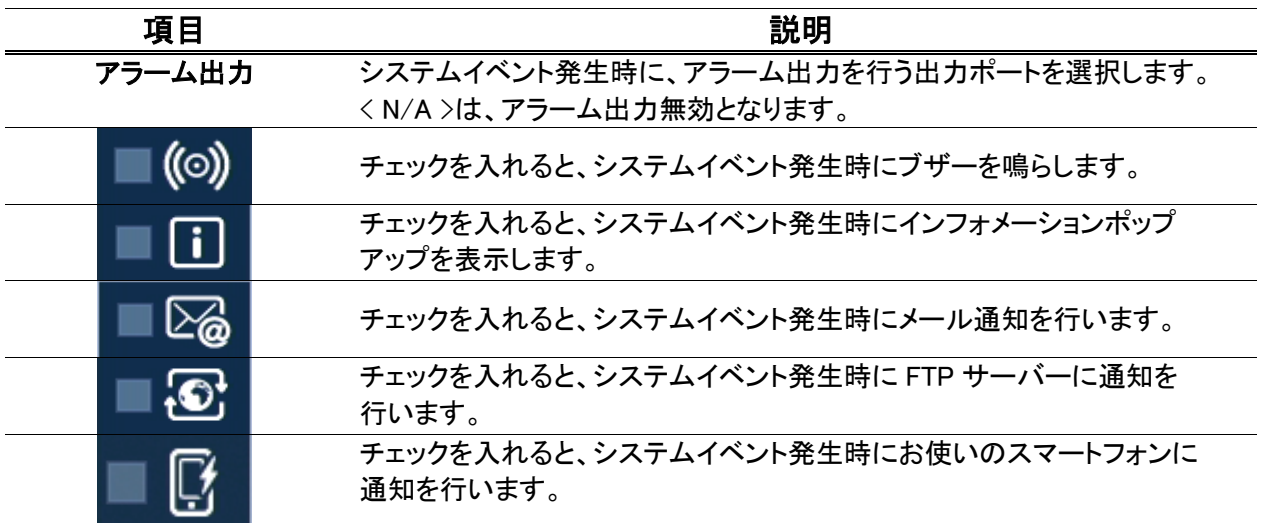

### 【 ネットワーク 】

➢ メニュー > システム設定 > イベント > システムイベント > ネットワークタブ

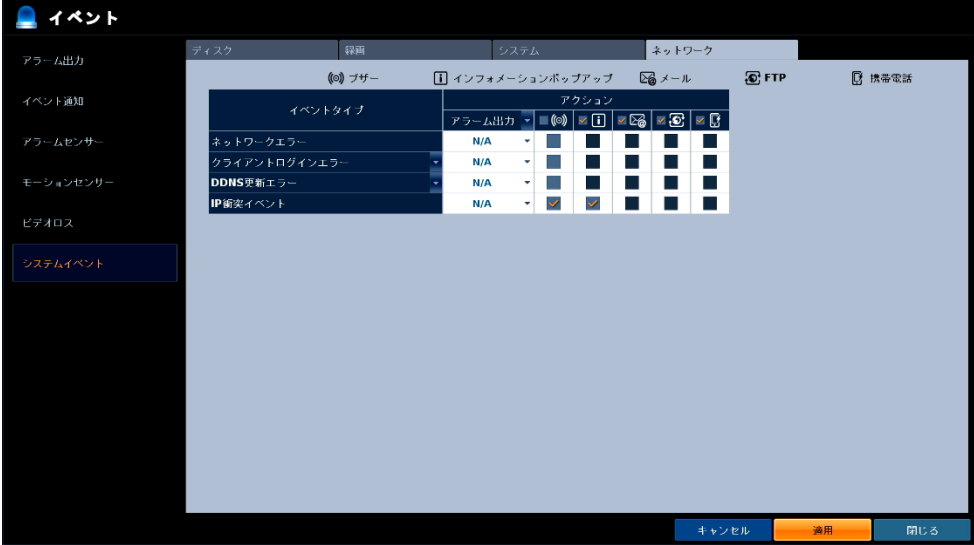

 $\mathbf{I}$ 

ネットワークに関するイベントが発生した場合の動作を設定します。

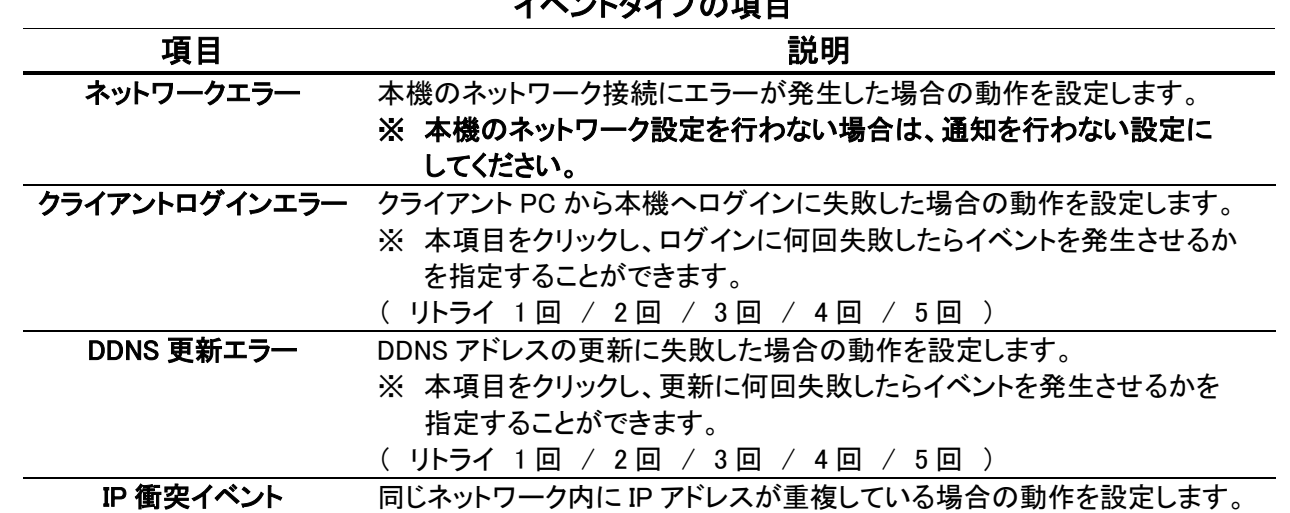

#### イベントタイプの項目

【 ネットワーク(つづき) 】

アクションの項目

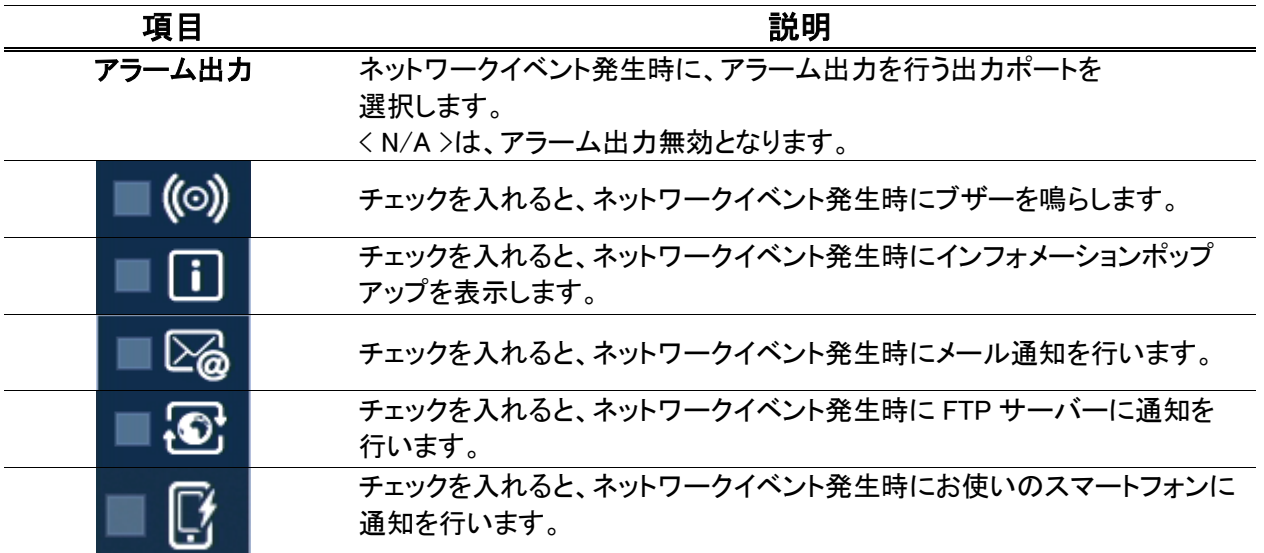

### 3.9 録画設定

本機の録画モードや解像度・フレームレートなどを設定することができます。

#### 【 録画設定画面に入るには 】

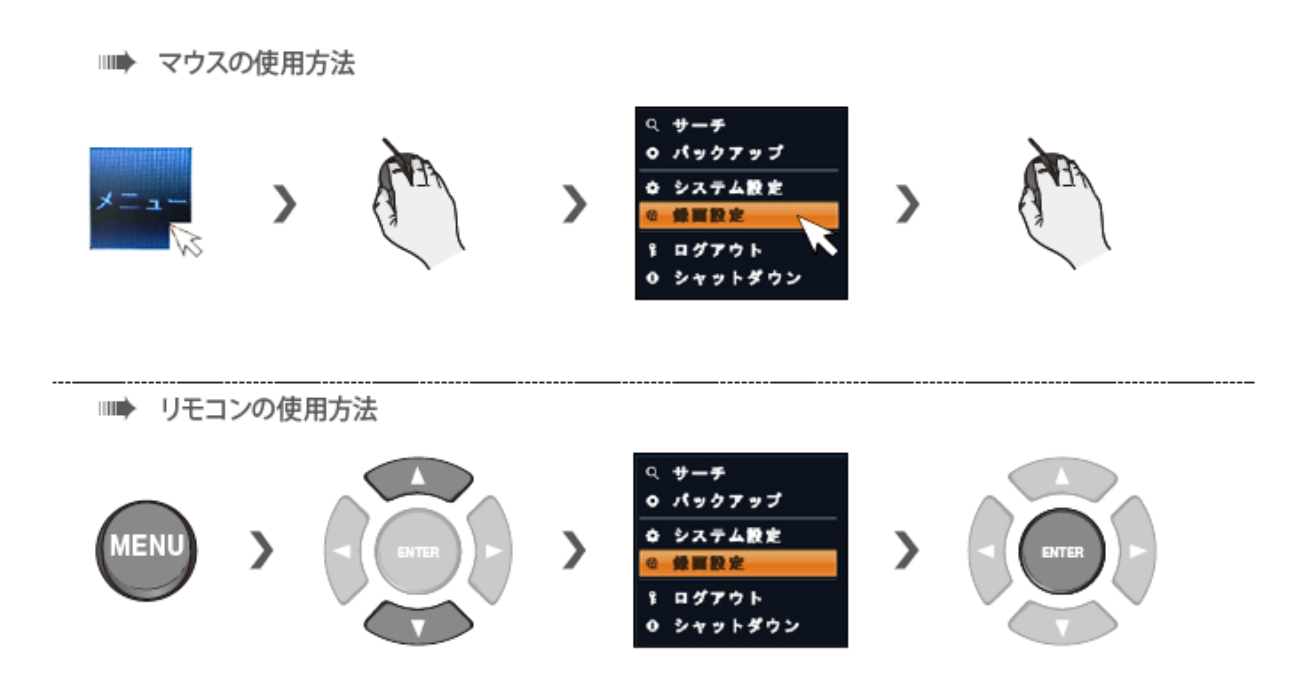

【 設定を終えるとき 】 設定値を保存するときは、画面下の〈 適用 〉を選択してください。

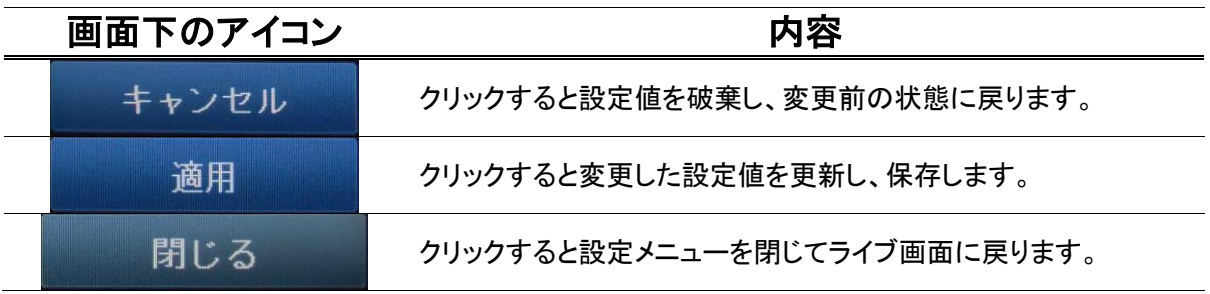

# 3.9.1 録画モードを選択する

➢ メニュー > 録画設定 > 録画モード設定

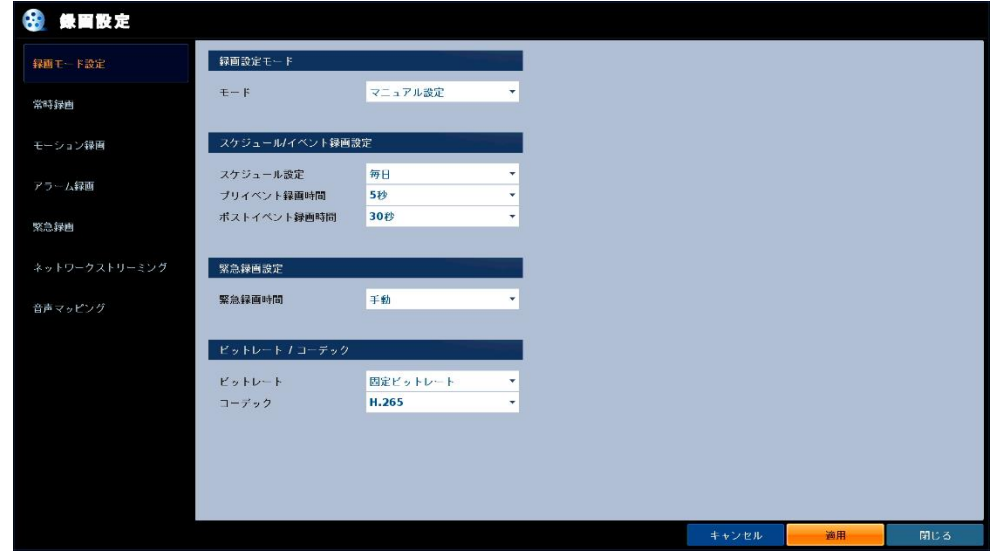

### 録画モード設定メニューの項目

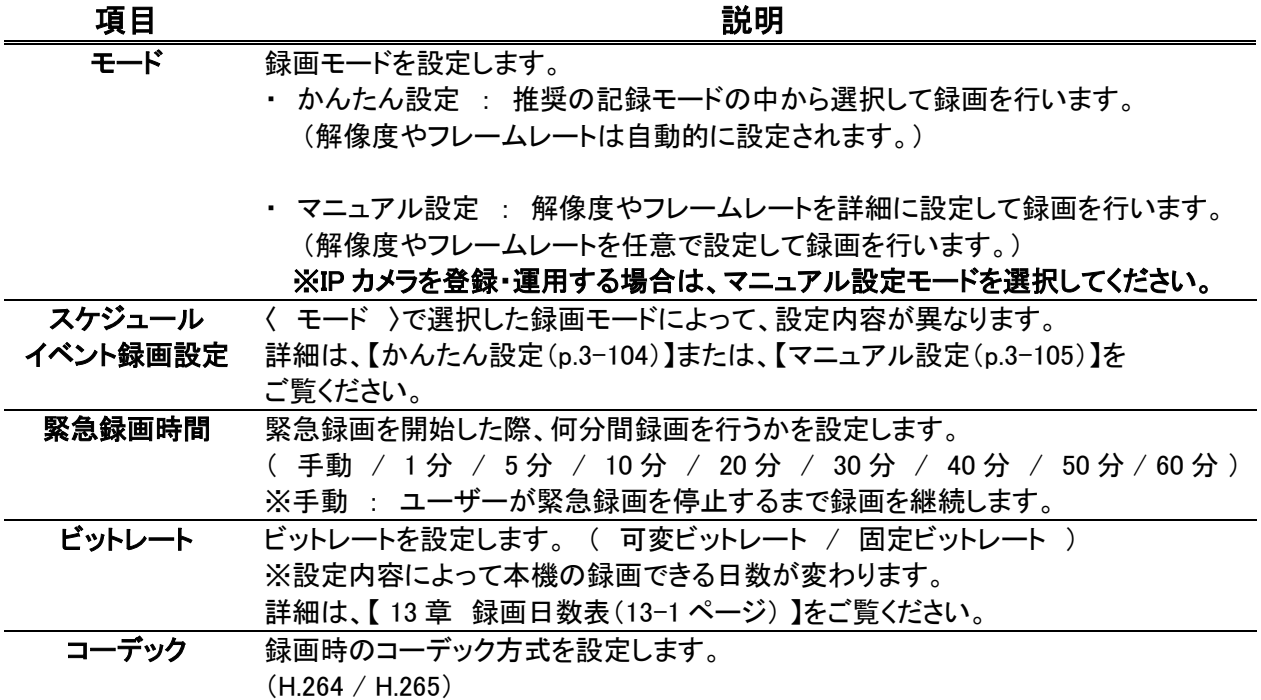

### 録画モードを選択する(つづき)

#### 【 スケジュール・イベント録画設定( かんたん設定 ) 】

➢ メニュー > 録画設定 > 録画モード > モード(かんたん設定) > スケジュール・イベント録画設定

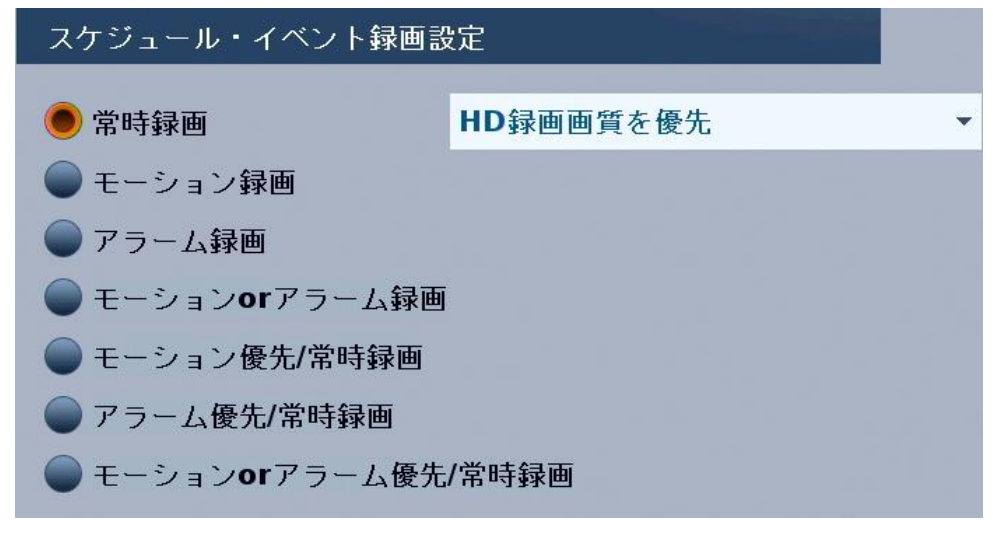

録画モードにてく かんたん設定 〉を選択します。

| 項目            | 説明                                  |  |
|---------------|-------------------------------------|--|
| 常時録画          | 長期間の録画ができるよう解像度/画質/フレームレートを自動で      |  |
| (HD 録画日数を優先)  | 調整します。                              |  |
| 常時録画          | 最大解像度/最高画質/最大フレームレートで連続録画(24 時間録画)を |  |
| (HD 録画画質を優先)  | 行います。                               |  |
| モーション録画       | 普段は録画を行わず、モーションを検知した場合のみ録画を行います。    |  |
| アラーム録画        | 普段は録画を行わず、アラーム入力が発生した場合のみ録画を行います。   |  |
| モーション or      | 普段は録画を行わず、モーション検知あるいはアラーム入力が        |  |
| アラーム録画        | 発生した場合のみ録画を行います。                    |  |
| モーション優先/      | 普段は低解像度/低画質/低フレームレートで録画を行い、         |  |
| 常時録画          | モーションを検知した場合に、最大解像度/最高画質/最大フレームレート  |  |
|               | で録画を行います。                           |  |
| アラーム優先/       | 普段は低解像度/低画質/低フレームレートで録画を行い、         |  |
| 常時録画          | アラーム入力が発生した場合に最大解像度/最高画質/最大フレームレート  |  |
|               | で録画を行います。                           |  |
| モーション or アラーム | 普段は低解像度/低画質/低フレームレートで録画を行い、         |  |
| 優先/常時録画       | モーション検知あるいはアラーム入力が発生した場合に           |  |
|               | 最大解像度/最高画質/最大フレームレートで録画を行います。       |  |

スケジュール・イベント録画設定の項目(かんたん設定)

# 録画モードを選択する(つづき)

#### 【 スケジュール・イベント録画設定( マニュアル設定 ) 】

➢ メニュー > 録画設定 > 録画モード > モード(マニュアル設定) > スケジュール・イベント録画設定

| スケジュール/イベント録画設定 |     |
|-----------------|-----|
| スケジュール設定        | 毎日  |
| プリイベント録画時間      | 5秒  |
| ポストイベント録画時間     | 30秒 |

スケジュール/イベント録画設定メニューの項目(マニュアル設定)

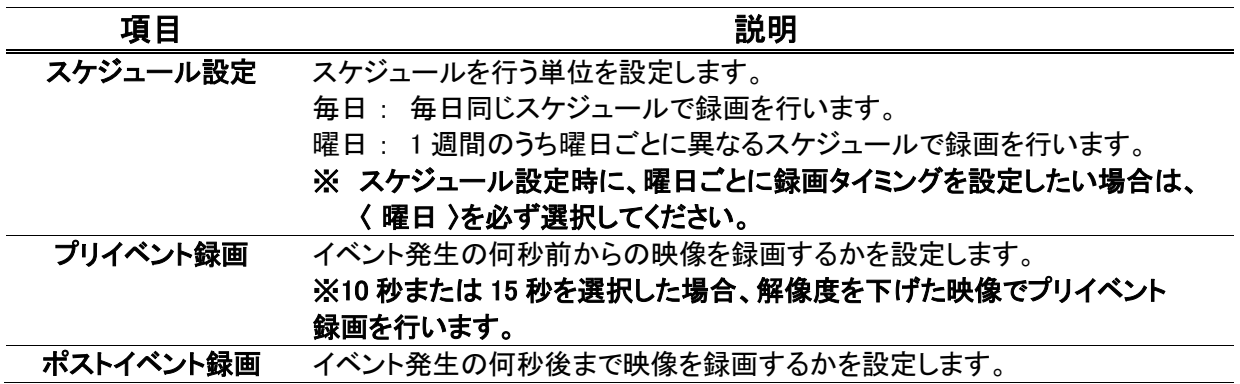

#### ※ マニュアル設定を適用する場合は、これ以降の常時録画・モーション録画・アラーム録画 の設定を行ってください。

### 3.9.2 常時録画時のパラメータ·スケジュールを設定する

#### ➢ メニュー > 録画設定 > 常時録画

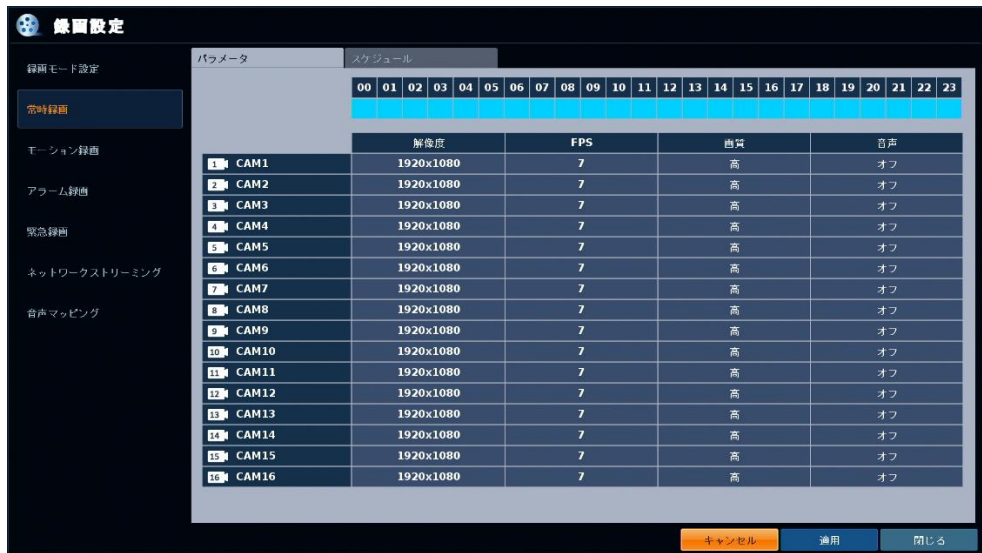

常時録画(24 時間録画)の解像度・フレームレートやスケジュールを設定します。

#### << 注意 >>

常時録画とその他録画モードを併用して運用する場合は、AHD カメラが接続された CH に対してのみ有効です。 IP カメラを接続している CH は、常時録画とその他録画モードとの併用はできませんのでご注意ください。

1. < スケジュール >タブをクリックします。

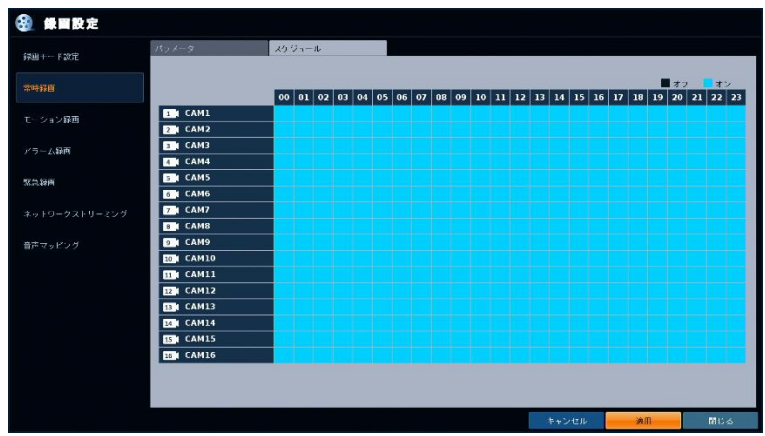

# 常時録画時のパラメータ・スケジュールを設定する(つづき)

2. 各 CH のタイムライン上をドラッグ&ドロップして設定範囲を選択します。

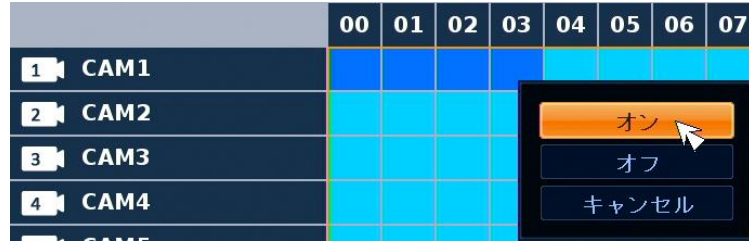

< オン >を選択すると有効となり、水色で表示されます。(オフは黒色で表示されます。) 初期設定では、全 CH が全ての時間、常時録画機能が有効となっています。

3. < スケジュール設定 >が< 曜日 >である場合、曜日ごとにスケジュールを設定できます。

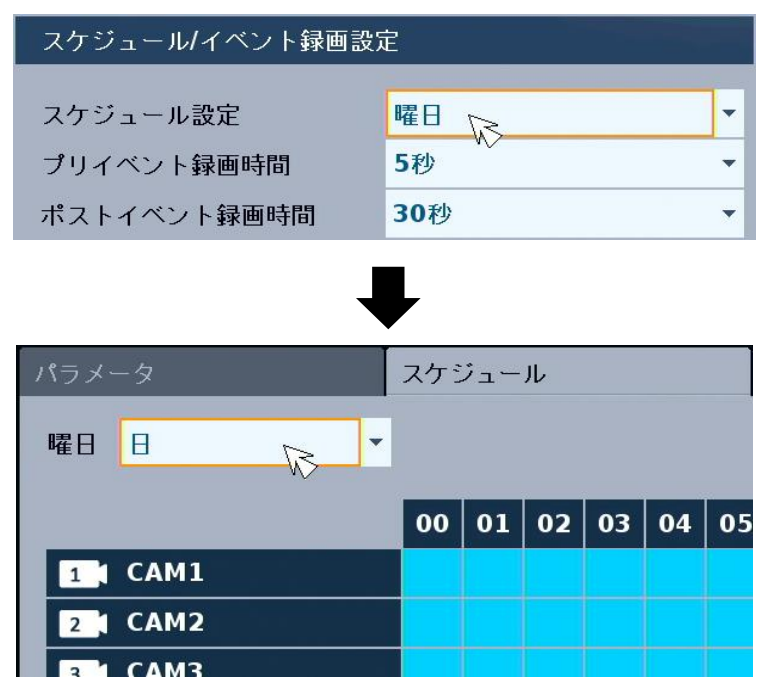

4. スケジュール設定後、< 適用 >をクリックします。

### 常時録画時のパラメータ・スケジュールを設定する(つづき)

#### 5. 続けて、< パラメータ >タブをクリックします。

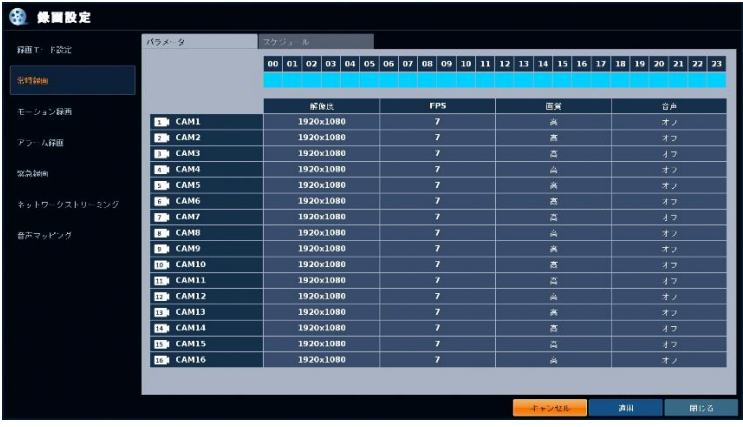

- 6. 画面上のタイムライン上をドラッグ&ドロップして、設定範囲を選択します。
- 7. パラメータ設定画面で、各 CH 行の項目を設定します。

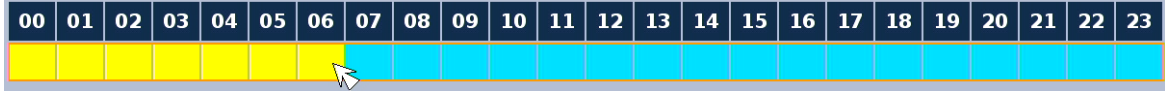

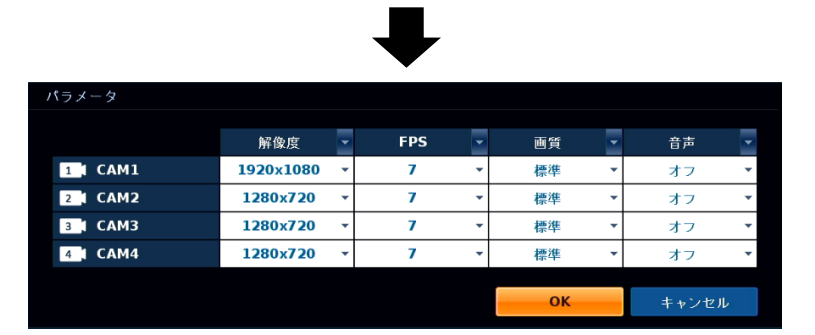

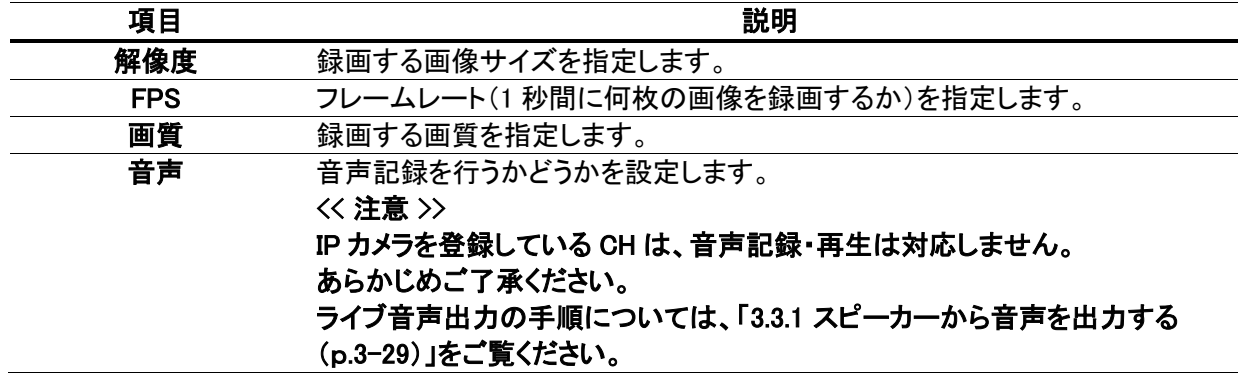

8. 設定後、< OK >をクリックし、< 適用 >をクリックして完了です。 適用後は、設定されたパラメータ・スケジュールで常時録画を行います。

### 3.9.3 モーション録画時のパラメータ·スケジュールを設定する

➢ メニュー > 録画設定 > モーション録画

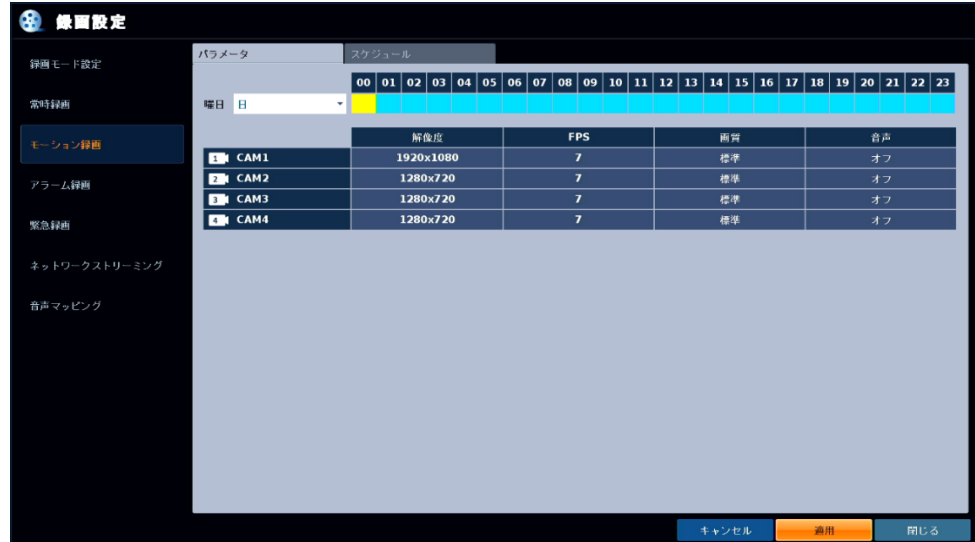

動きを検知した際の録画の解像度・フレームレートやスケジュールを設定することができます。

設定手順は、常時録画と同様となります。

詳細は、「3.9.2 常時録画のパラメータ・スケジュールを設定する(p.3-106)」をご覧ください。

#### 3.9.4 アラーム録画時のパラメータ・スケジュールを設定する

➢ メニュー > 録画設定 > アラーム録画

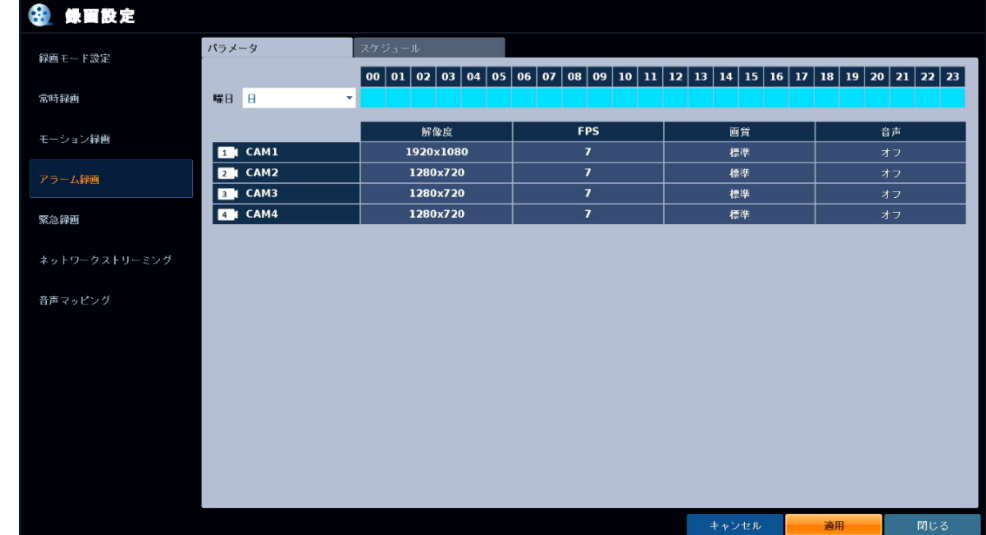

アラーム録画の解像度・フレームレートやスケジュールを設定することができます。

設定手順は、常時録画と同様となります。

詳細は、「3.9.2 常時録画のパラメータ・スケジュールを設定する(p.3-106)」をご覧ください。

# 3.9.5 緊急録画時のパラメータを設定する

#### ➢ メニュー > 録画設定 > 緊急録画

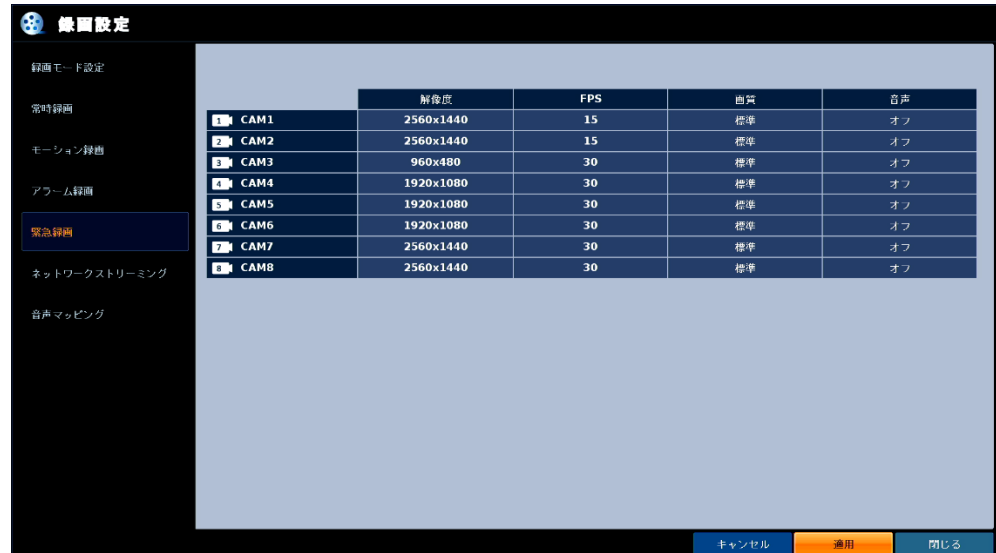

緊急録画の解像度・フレームレートなどを設定することができます。

設定手順は、常時録画と同様となります。

詳細は、「3.9.2 常時録画のパラメータ・スケジュールを設定する(p.3-106)」をご覧ください。

※緊急録画設定には、スケジュールを設定する項目はありません。

# 3.9.6 ネット配信時の FPS を設定する

➢ メニュー > 録画設定 > ネットワークストリーミング

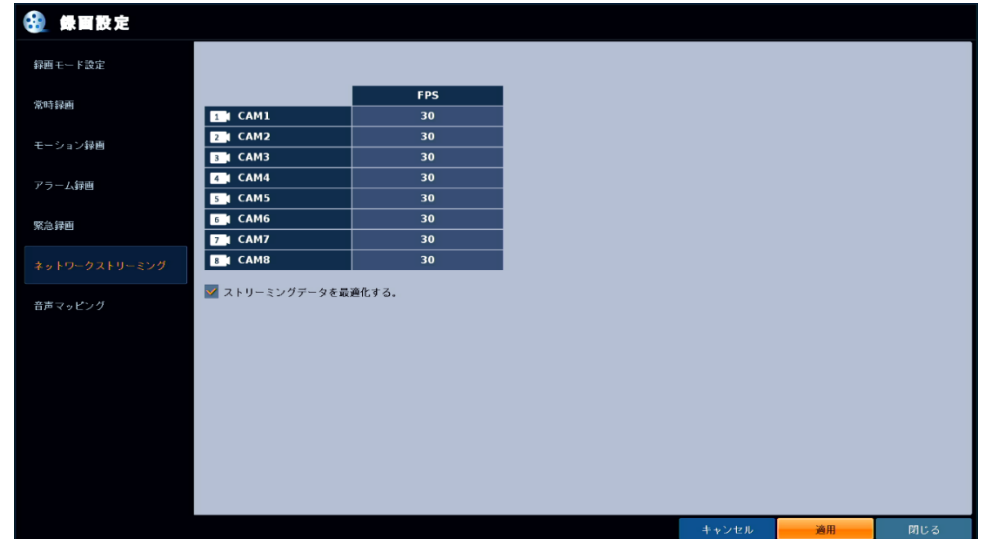

< ストリーミングデータを最適化する >のチェックを外すと、CH ごとに遠隔配信時のフレームレートを 設定できます。

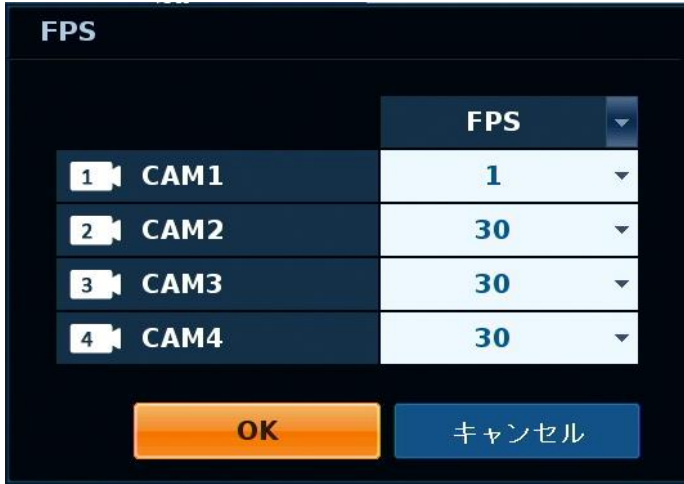

プルダウンをクリックし、配信時の FPS 値を選択し< OK >をクリックしてください。

例: CAM1-1FPS CAM2~4-30FPS の場合、CAM1 のみ 1FPS、CAM2~4 は 30FPS でネット配信を 行います。

# 3.9.7 音声マッピングを割り当てる

➢ メニュー > 録画設定 > 音声マッピング

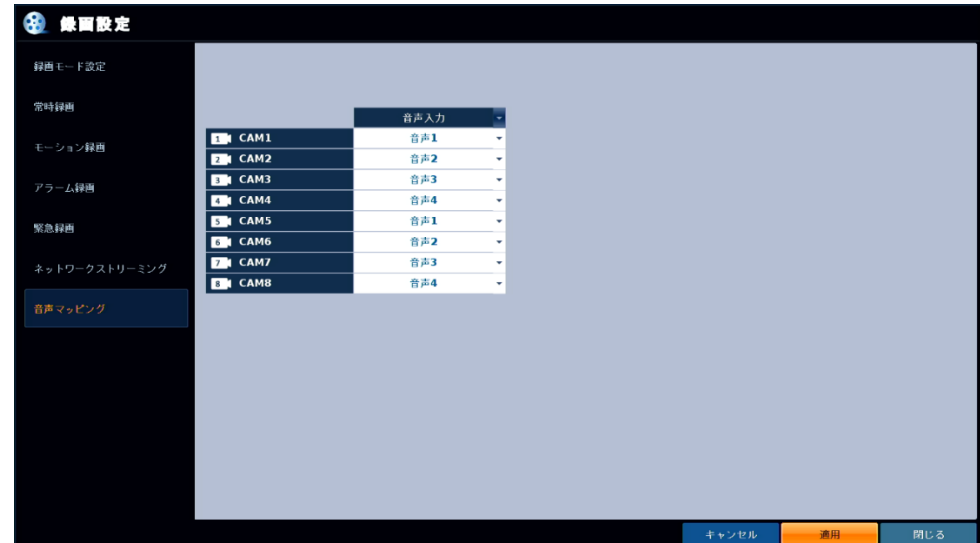

接続中のカメラ CH に割り当てる音声入力ポートを設定することができます。

プルダウンをクリックし、カメラ CH に紐付ける音声入力ポートを選択してください。

設定後は、< OK >をクリックしてください。

<< 注意 >>

IP カメラを登録している CH は、音声記録・再生には対応しません。 あらかじめご了承ください。

# 4章 検索・再生

本機に録画した映像を検索(サーチ)・再生を行います。

以下のいずれかの方法で、サーチ画面に入ることができます。

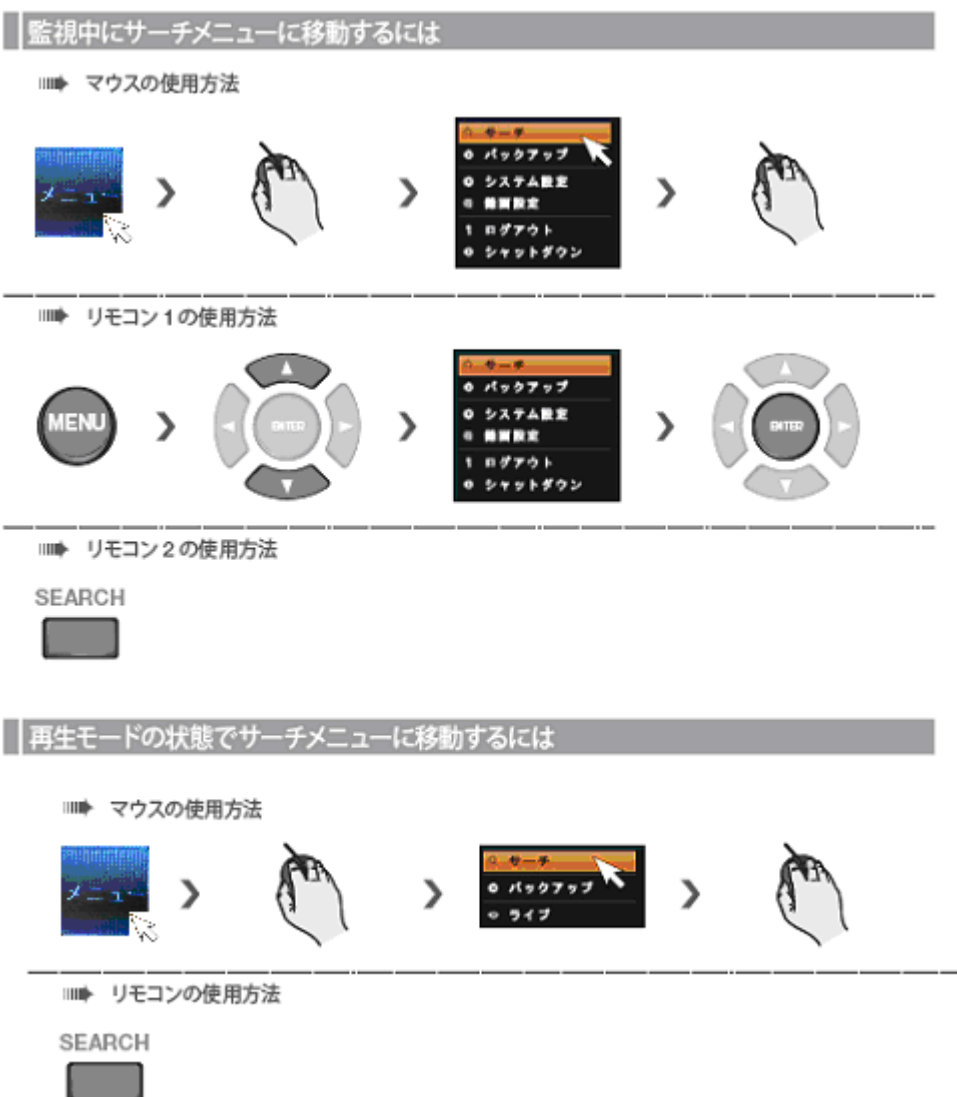

以下の検索方法から選択してください。

- タイムサーチ ・・・ カレンダーとタイムバーから日時を選択し、映像を検索します。(→p.4-2)
- サムネイルサーチ ・・・ 1 時間ごと/1 分ごとなど、映像を一覧表示して検索します。(→p.4-4)
- イベントサーチ ・・・ アラームやモーションなどのイベントログから、映像を検索します。(→p.4-6)

# 4.1 タイムサーチ

➢ メニュー > サーチ > タイムサーチ

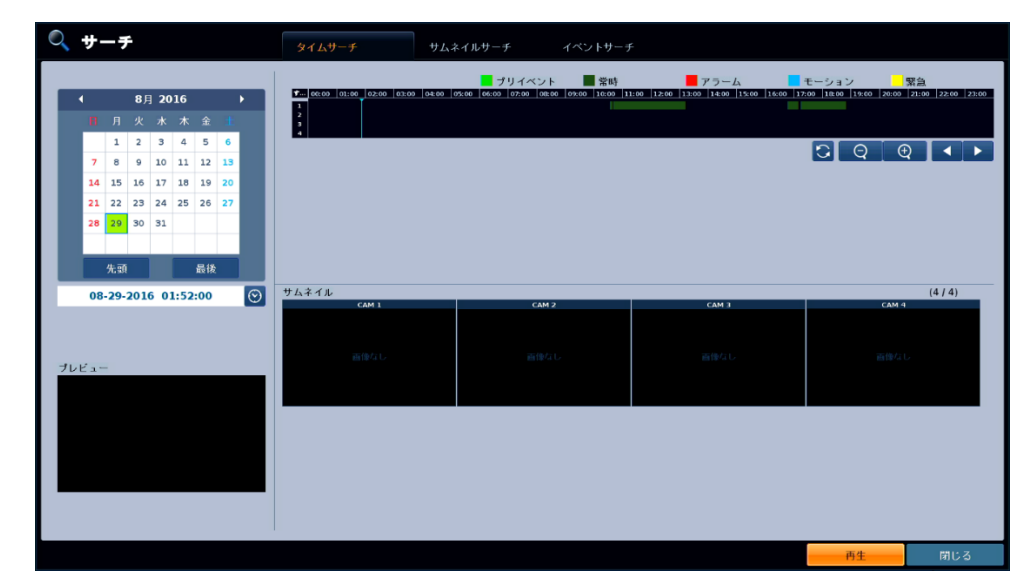

カレンダーとタイムバーを使用して記録映像を検索します。

1. サーチ画面上方の〈 タイムサーチ 〉タブをクリックします。

$$
\frac{1}{2} \frac{1}{2} \frac{1
$$

- 2. 画面左上のカレンダーから、見たい映像の日付を選択します。 ※ 録画映像がある日付は背景が黄色で表示されます。
	- 〈 カレンダーの見方 〉

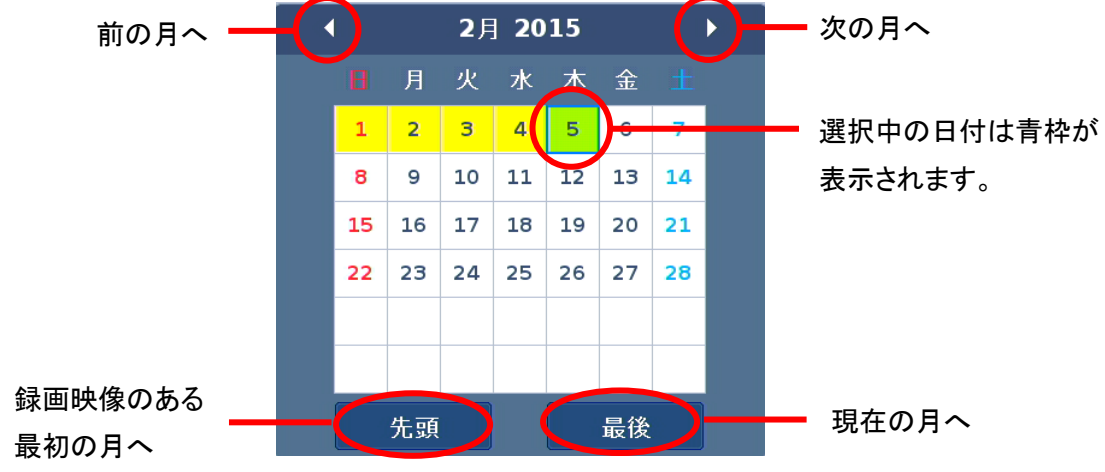

# タイムサーチ(つづき)

3. カレンダー上で日付を選択し、画面右上にタイムバーが表示されます。 ドラッグ&ドロップでタイムバーを移動させ、見たい映像の時間帯を選択します。

※ タイムバー上では、映像のある時間帯が録画モードごとに色つきで表示されます。 緑 ・・・ 常時録画 / 赤 ・・・ アラーム録画 / 青 ・・・ モーション録画 黄 ・・・ 緊急録画 / 黄緑 ・・・ プリイベント録画

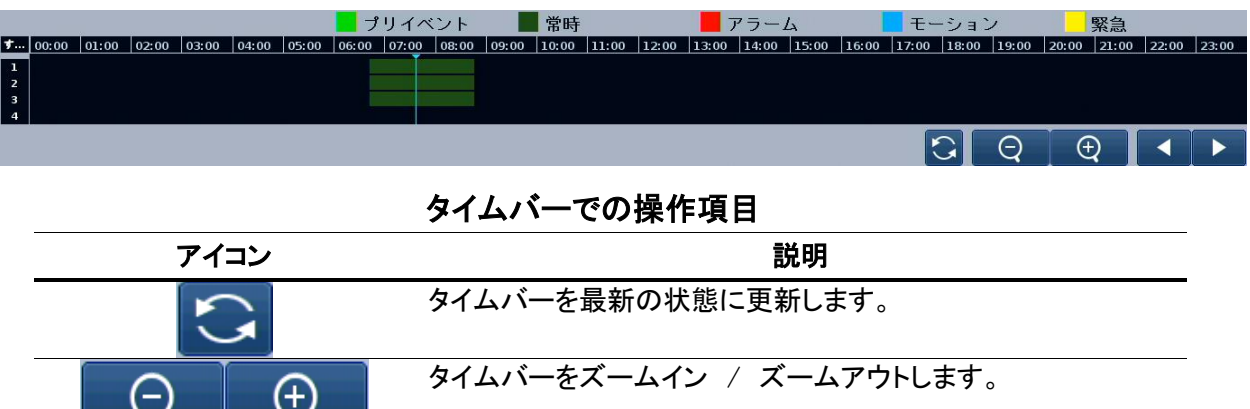

タイムバーを左右にスクロールします。

#### ※再生日時を細かく設定したい場合

再生する映像の日時が判明している場合は、直接日時を指定して再生を行うことができます。

- ① カレンダー下の時刻入力欄にある をクリックし、日時指定ウィンドウを表示します。
- ② 上下の矢印のアイコンをクリックし、年/月/日/時/分/秒 を設定します。

 $\overline{\phantom{a}}$ 

 $\overline{\phantom{a}}$ 

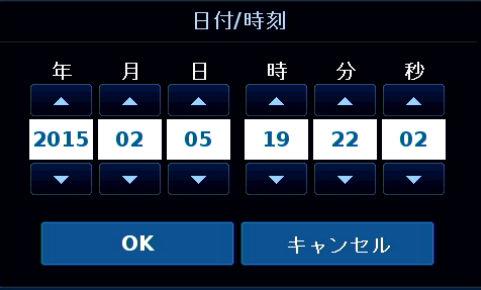

③ 〈 OK 〉をクリックします。

4. 画面右下の〈 再生 〉をクリックすると、再生画面となり選択した時間からの映像を表示します。 ※再生画面の操作方法については、「4.4 再生画面での操作・見方(p.4-8)」をご覧ください。

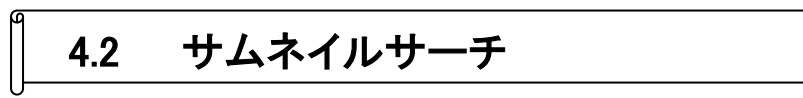

➢ メニュー > サーチ > サムネイルサーチ

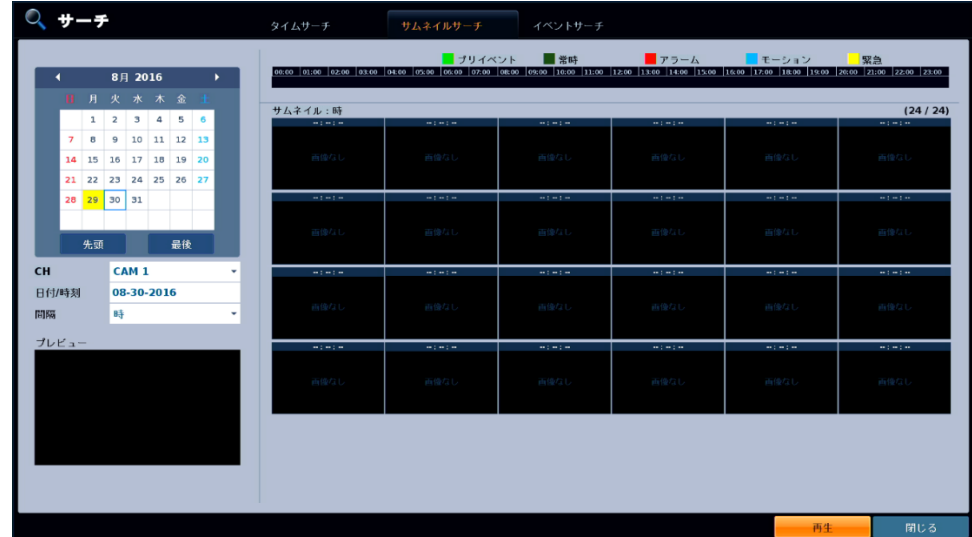

CH ごとに 1 日ごと、1 時間ごと、あるいは 1 分ごとの映像の一覧を表示して検索します。

1. サーチ画面上方の〈 サムネイルサーチ 〉タブをクリックします。

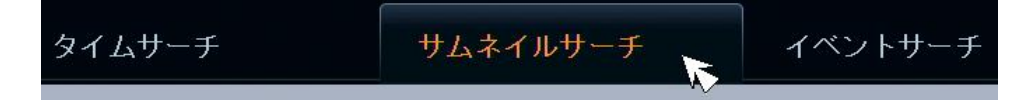

2. 画面左上のカレンダーから、見たい映像の日時を選択します。 ※ カレンダーの見方については、「4.1 タイムサーチ<カレンダーの見方>(p.4-2)」をご覧ください。

- 3. カレンダー下の各項目を以下のように設定します。
	- CH ・・・ 検索対象とするカメラチャンネルを選択します。
	- 日付/時刻 ・・・ 表示するサムネイルの開始日時を設定します。(設定後は、< OK >をクリックします。)
	- 間隔 ・・・ 表示する一覧を1日ごと/1 時間ごと/1 分ごとにするかを選択します。

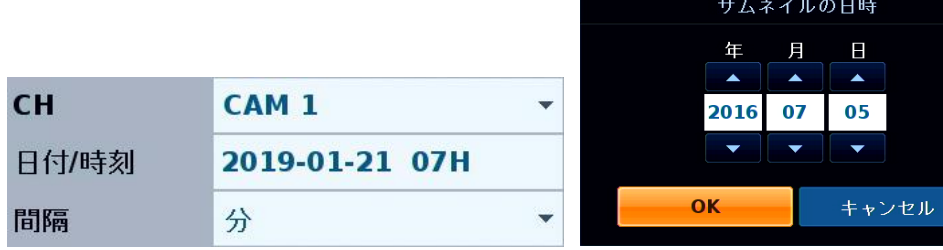

# サムネイルサーチ(つづき)

- 4. 画面右上のタイムバーから、検索する時間帯を選択します。 ※ タイムバーの見方については、「4.1 タイムサーチ(p.4-2)」をご覧ください。
- 5. 画面右に映像のサムネイルが表示されるので、その中から再生したいサムネイルをクリックします。 画面左下のプレビューウィンドウに映像が再生されます。

 $\Omega$ 

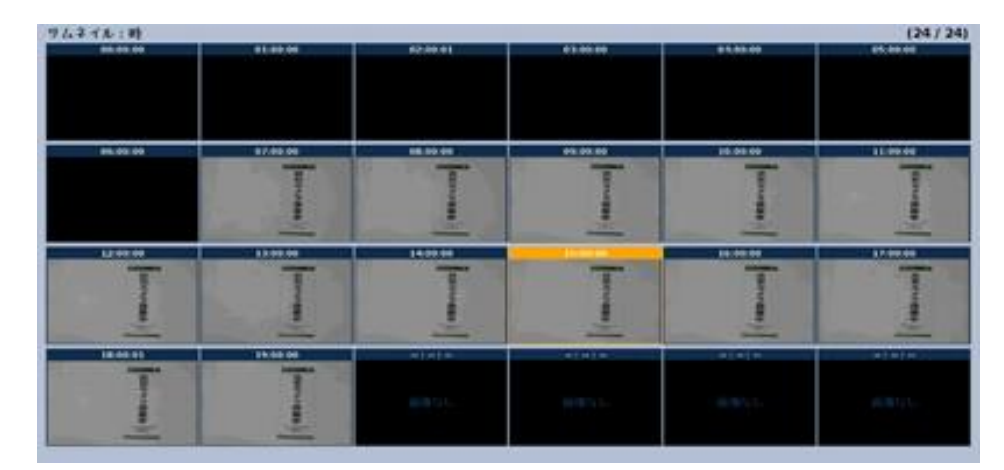

6. 画面下の〈 再生 〉をクリックすると、再生画面となり選択した時間からの映像を表示します。 ※再生画面の操作方法については、「4.4 再生画面での操作・見方(p.4-8)」をご覧ください。
# 4.3 イベントサーチ

➢ メニュー > サーチ > イベントサーチ

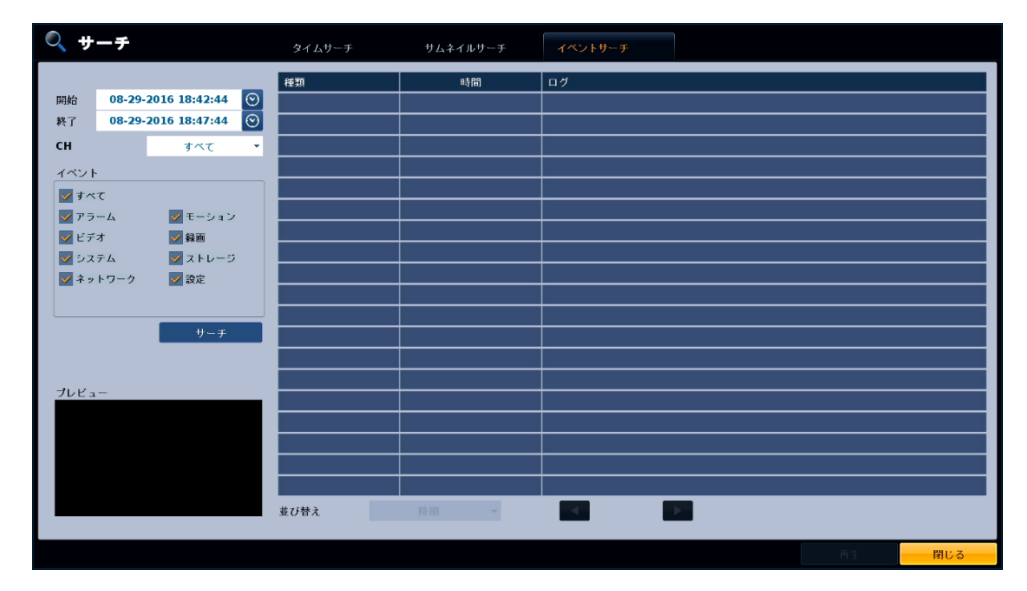

指定した時間帯に発生したイベントログを検索し、その時刻の映像を再生することができます。

1. サーチ画面上方の〈 イベントサーチ 〉タブをクリックします。

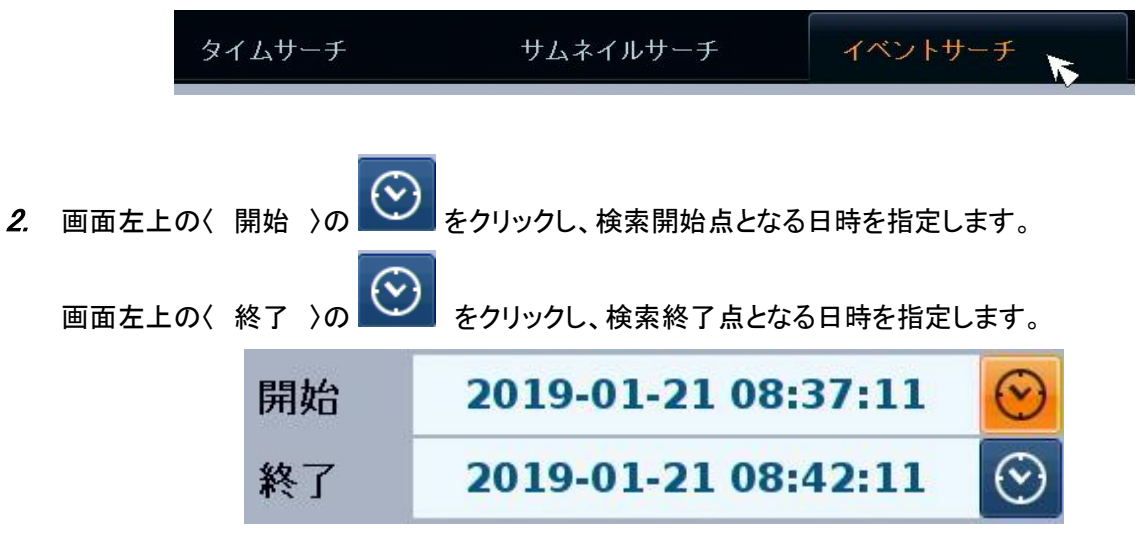

3. 画面左上の〈 CH 〉のプルダウンをクリックし、検索対象とするカメラチャンネルを選択します。

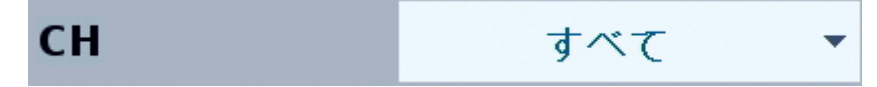

### イベントサーチ(つづき)

4. 画面左上の〈 イベント 〉欄から検索対象とするイベントを選択します。 〈 すべて 〉のチェックを入れると、全イベント検索を検索できます。 検索対象を設定後、〈 サーチ 〉をクリックします。

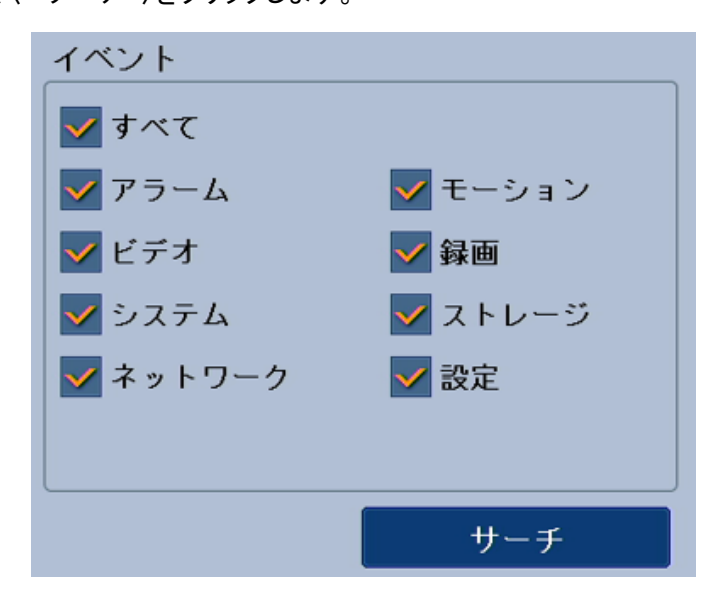

- すべて : すべてのイベントログを検索します。
- アラーム : アラーム入力を検出したログを検索します。
- ビデオ : ビデオロスを検出したログを検索します。
- システム : ログインやシステム起動、システムエラーなどのログを検索します。
- ネットワーク : 遠隔接続やネットワークエラーなどのログを検索します。
- モーション : モーション検知が発生したログを検索します。
- 録画 : 各録画モードで録画を開始したログを検索します。
- ストレージ : HDD エラーなどが発生したログを検索します。
- 設定 : レコーダーの設定変更を行ったログを検索します。
- 5. 検索で表示されたログの中から再生したい映像のものを選択します。 < 並び替え >でイベントログの並びを変更できます。

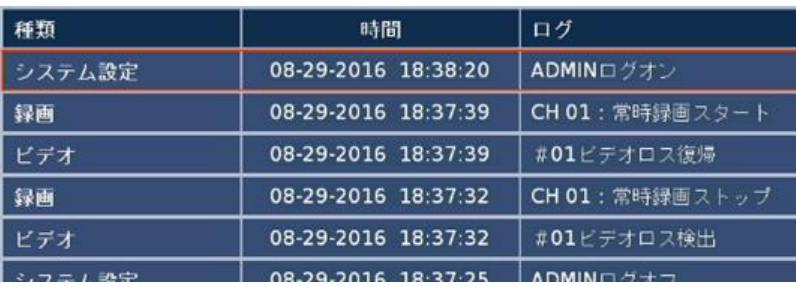

6. 画面下の< 再生 >をクリックすると、再生画面となりイベント発生時の映像を表示します。 ※再生画面の操作方法については、「4.4 再生画面での操作・見方(p.4-8)」をご覧ください。

### 4.4 再生画面での操作・見方

#### 4.4.1 各種アイコンのはたらき

再生画面内では、記録映像や再生・停止アイコンなどさまざまなアイコンが表示されています。 各アイコンと内容については、次ページをご覧ください。

タイムライン

→詳細は、「2.2 タイムラインの見方(p.2-4) をご覧ください。

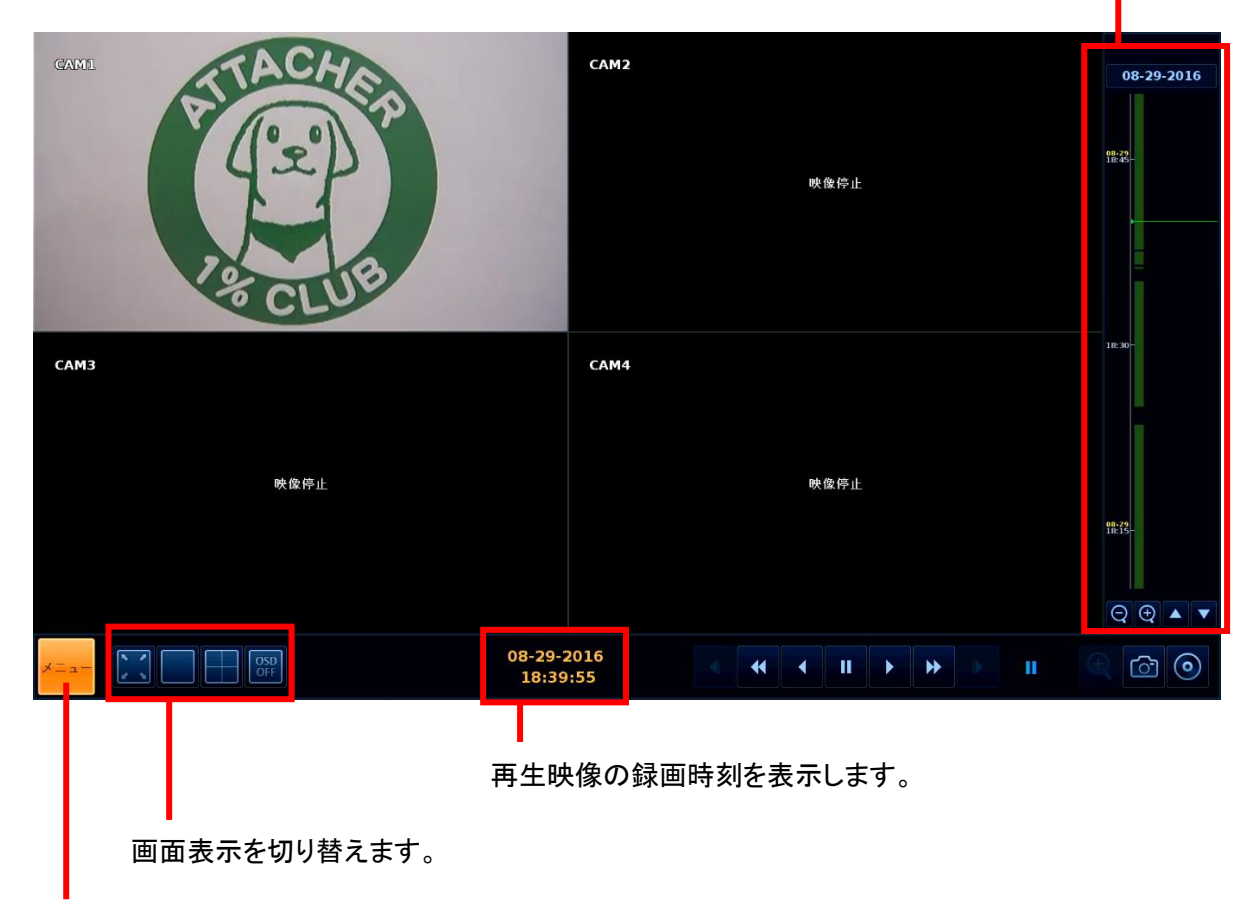

サーチ画面やライブ画面に移動します。

※表示パネル上で右クリックすると、クイックメニューが表示されます。

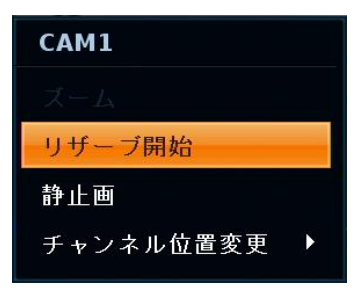

# 名種アイコンのはたらき(つづき)

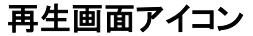

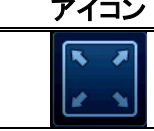

再生画面を最大化します。

画面の分割表示を切り替えます。 4CH モデル: 最大 9 分割 8CH モデル: 最大 9 分割 16CH モデル : 最大 16 分割

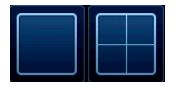

#### << 注意 >>

録画再生時、1 画面表示から分割表示画面に切替えると、フレーム処理のため 1 コマ進んだ状態で表示されます。また、画面を切替えた際に映像が非表示の状態で あっても、再生アイコン 2 をクリックすることで正常に映像再生を再開します。

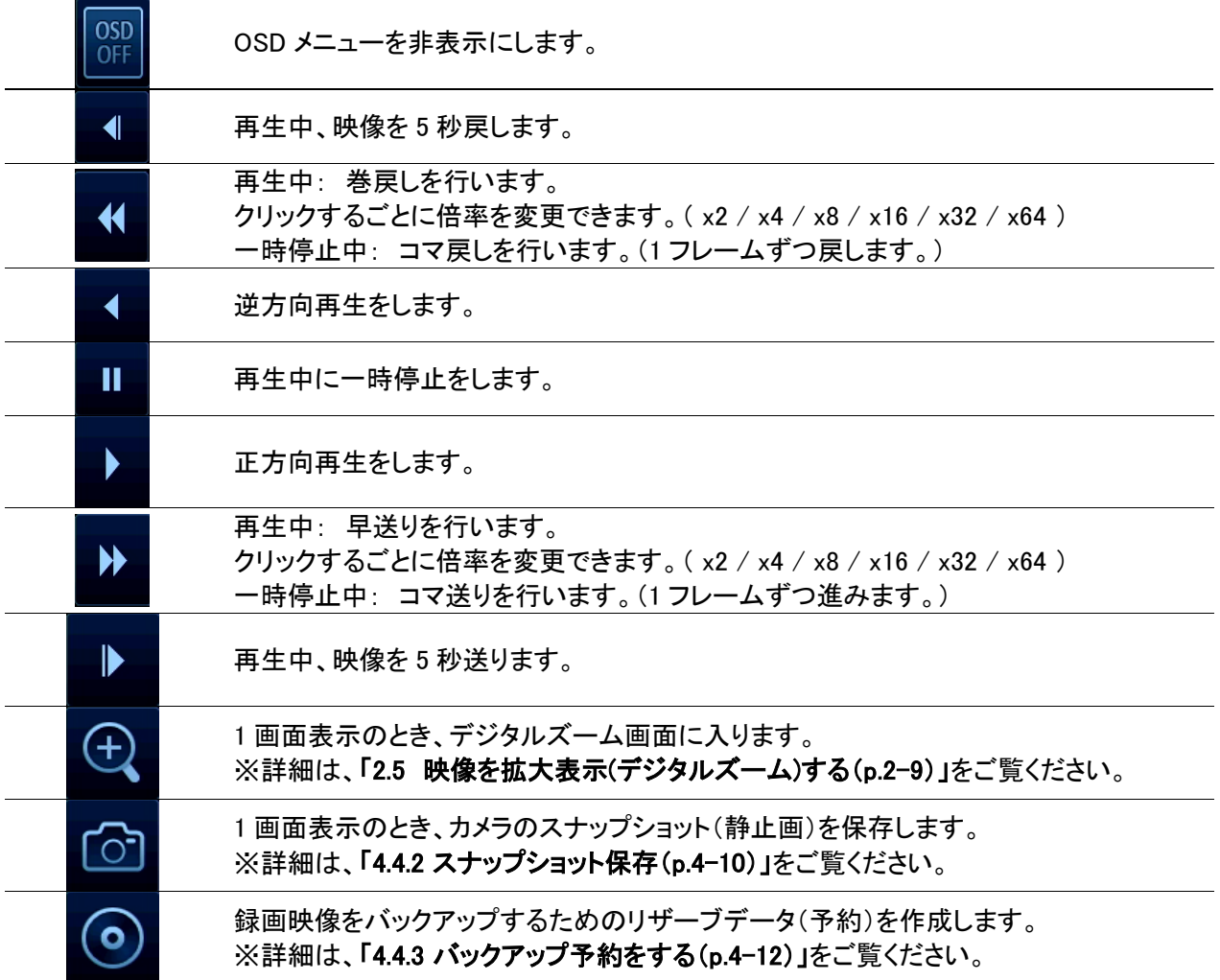

### 4.4.2 スナップショットを保存する

- ➢ ライブ画面 > 表示パネル上で右クリック > 静止画
- ➢ 再生画面 > 表示パネル上で右クリック > 静止画

ライブ映像や記録映像の 1 コマを静止画として保存することができます。

- ※ カメラからの映像がないチャンネルは、スナップショットを行うことはできません。
- 1. USB メモリーを本機に接続します。 接続箇所については、「1.3 本機各部の名称とはたらき(p.1-4)」をご覧ください。

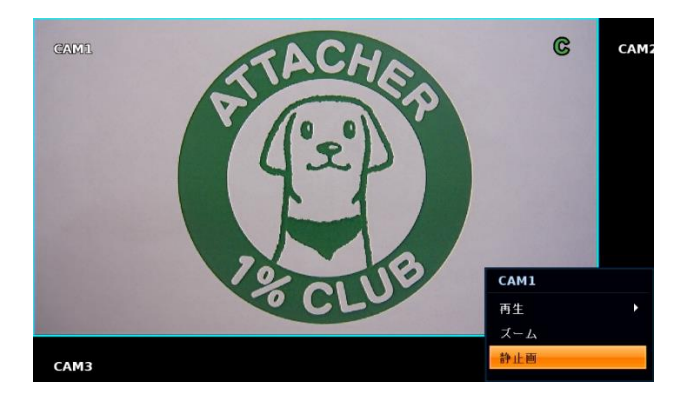

2. スナップショットを行う CH を選択し、表示パネル上で右クリックします。

3. 〈 静止画 〉をクリックし、静止画取得画面を表示します。

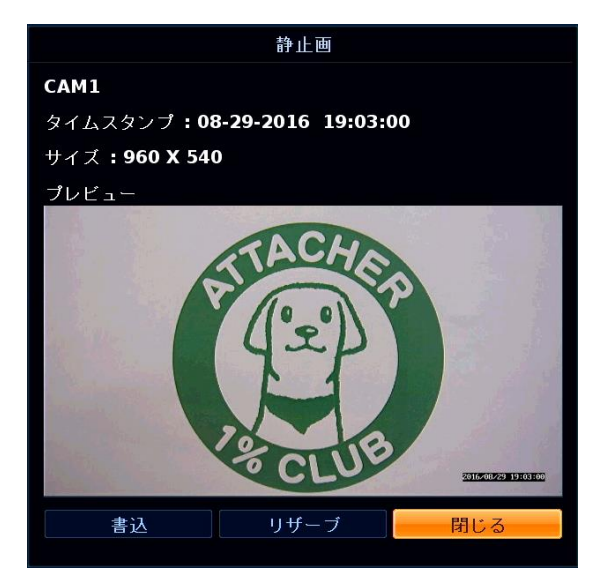

4. 〈 書込 〉をクリックすると、USB メモリーなどに静止画を保存することができます。 〈 リザーブ 〉をクリックすると、現在の静止画のリザーブデータとして、保存することができます。 リザーブした静止画を保存する場合は、「5.2 リザーブデータをバックアップする(p.5-6)」をご覧ください。

## スナップショットを保存する(つづき)

5. 〈 書込 〉をクリックした場合、さらに書込み設定画面が表示されます。

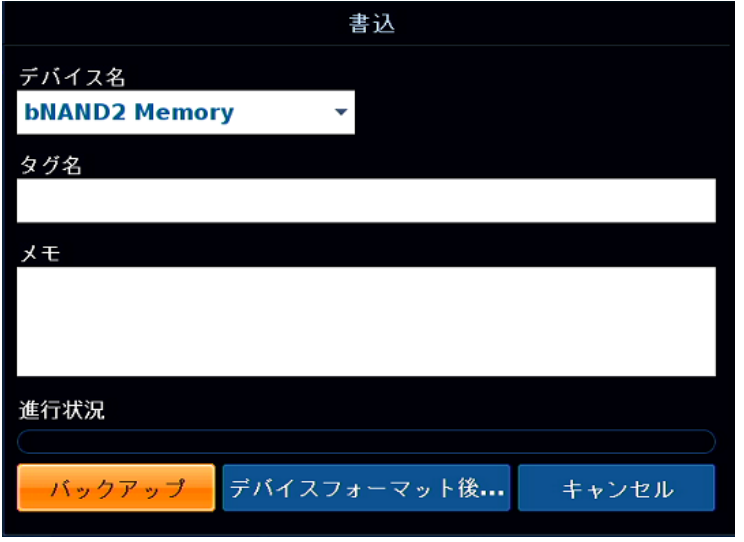

#### 書込設定メニューの項目

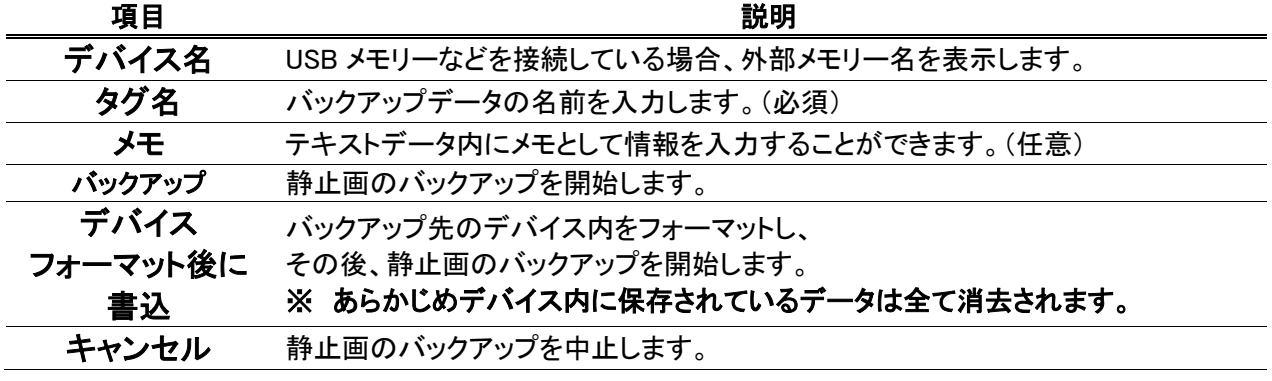

6. 〈 デバイス名 〉と〈 タグ名 〉を設定後、〈 バックアップ 〉をクリックします。

7. 「データの書込みが正常に完了しました。」と表示されたら、< OK >をクリックしバックアップ完了です。

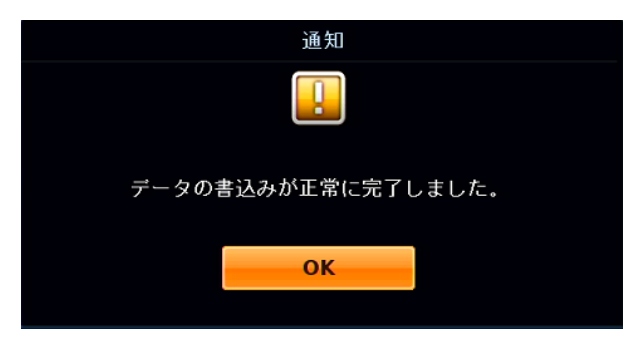

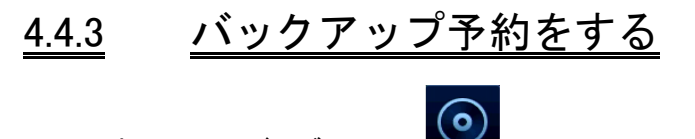

- ➢ 再生画面 > リザーブアイコン
- ➢ 再生画面 > 表示パネル上で右クリック > リザーブ開始

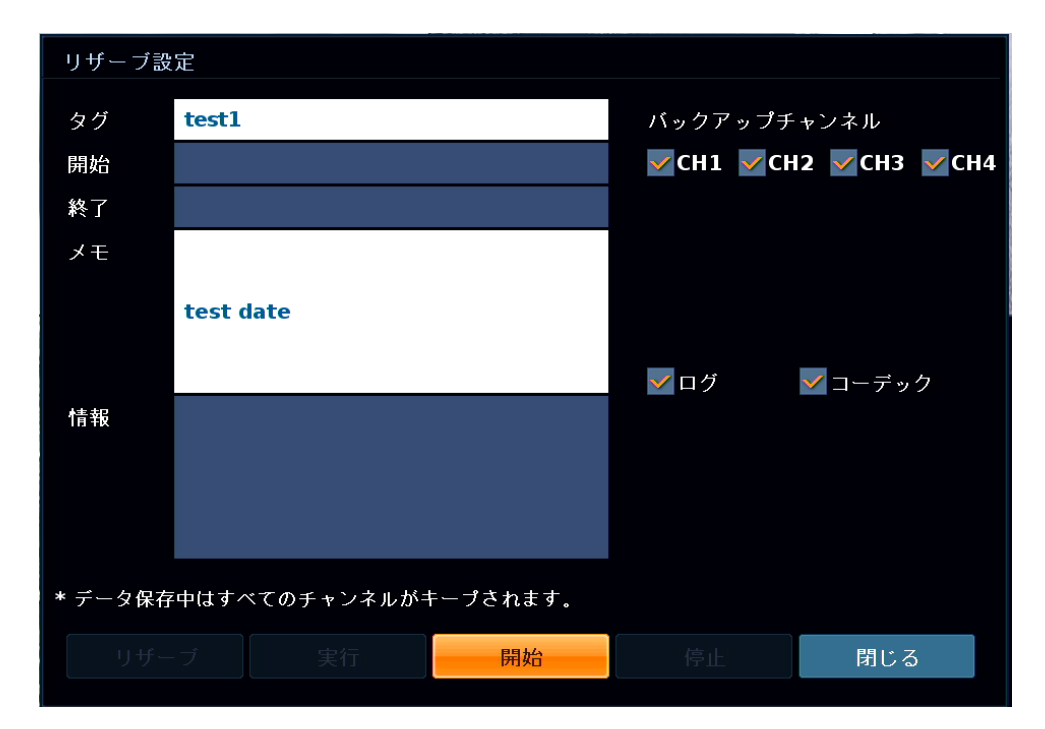

映像を再生中、その時点からのバックアップを行いたい場合に、バックアップ予約(リザーブデータ)を 作成できます。

1. 記録映像を再生中、バックアップする映像の開始点となるシーンで、〈 一時停止 〉します。

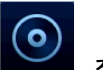

2. 再生画面右下の予約アイコン ■■■ をクリックします。 表示パネル上で右クリックし、< リザーブ開始 >からでも設定できます。

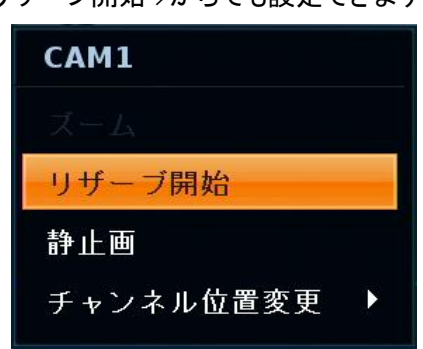

# バックアップ予約をする(つづき)

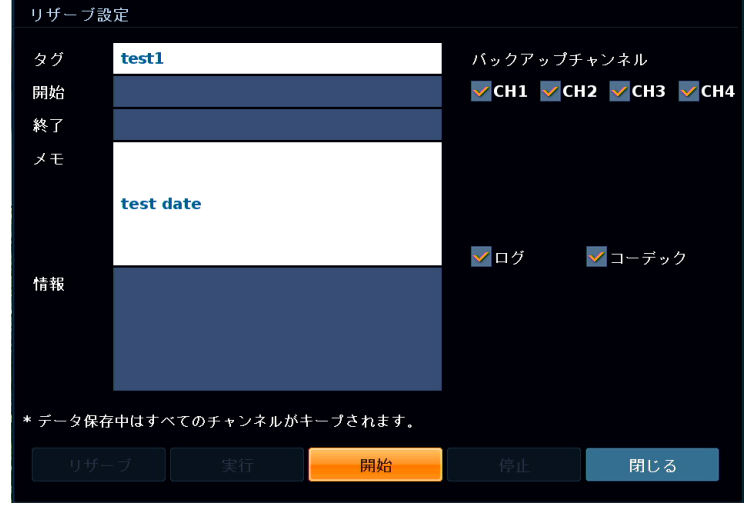

3. リザーブ設定画面にて各項目に入力し、〈 開始 〉をクリックします。

#### リザーブ設定メニューの項目

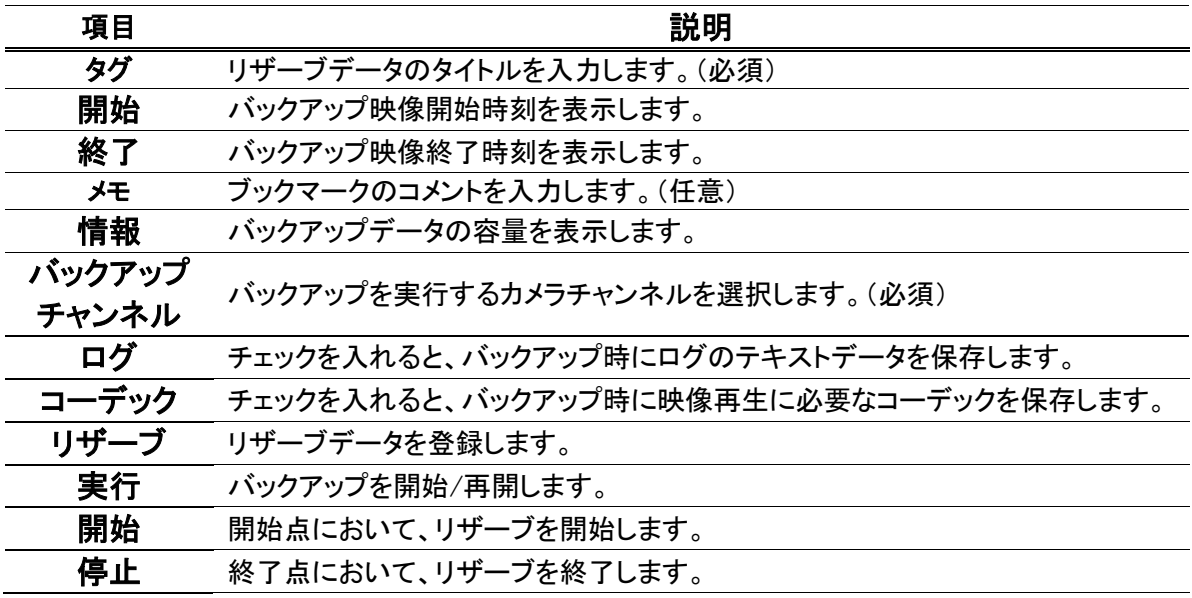

※ リザーブデータを作成中は、リザーブ作成アイコンが Q と表示されます。

### バックアップ予約をする(つづき)

*4.* **リザーブ動作を終了させる場合は、リザーブアイコン ■ をクリックし、< 停止 >をクリックします。** < 停止 >をクリックすると、< リザーブ >が選択できるようになります。 ※クイックメニューから操作する場合は、< リザーブ停止 >をクリックします。 ※< 実行 >をクリックすると、リザーブ動作を再開します。

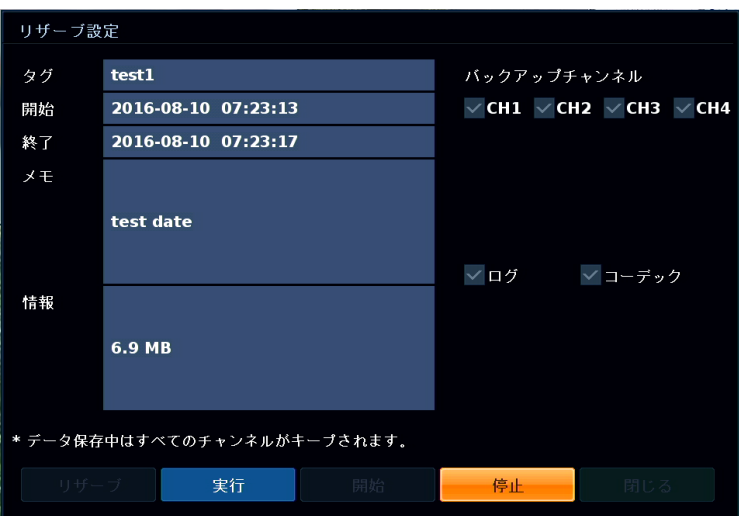

< 開始(終了) >にリザーブ期間が表示されます。

< 情報 >にデータ容量が表示されます。

5. < リザーブ >をクリックし、表示された確認画面で< OK >をクリックしバックアップ予約は完了です。

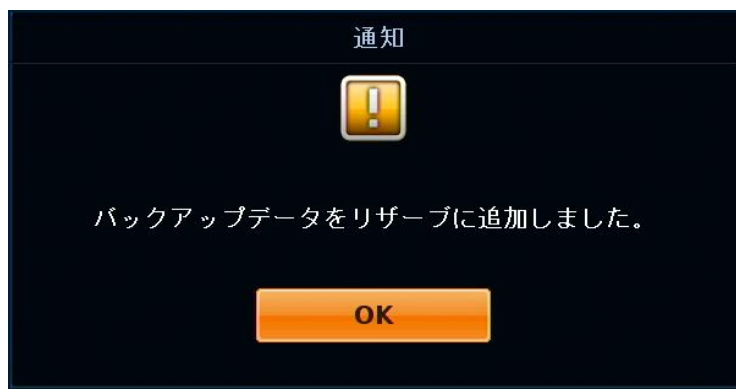

※ ブックマークした映像を実際に USB メモリーなどに保存するには、「5‐2 リザーブデータをバックアップ する(p.5-6)」をご覧ください。

# 5章 バックアップ

録画映像を USB メモリーまたは FTP サーバーにバックアップを行います。

#### 【 バックアップ画面に入るには 】

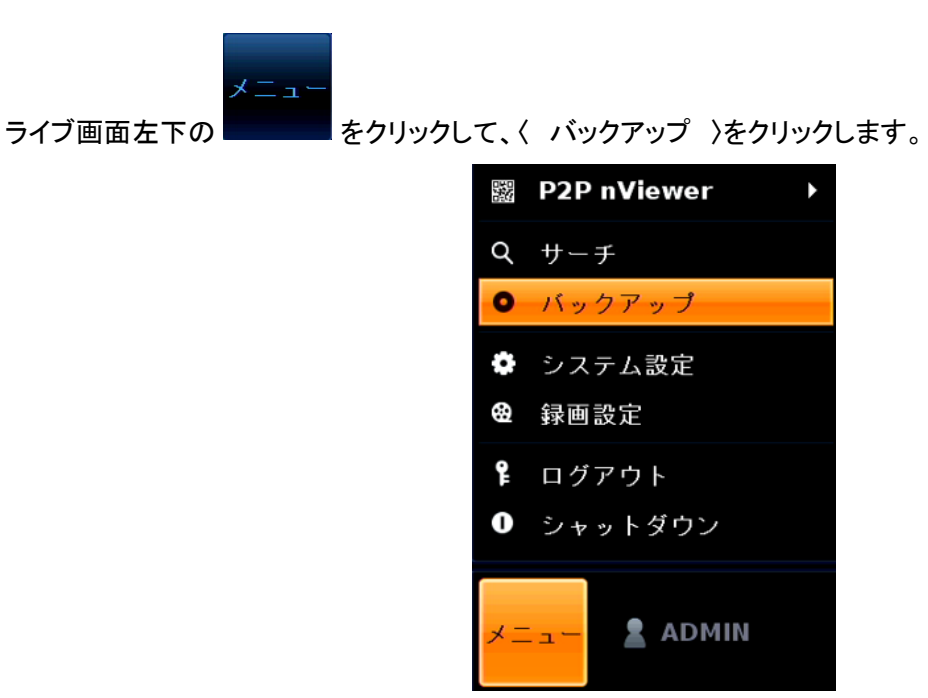

# 5.1 録画映像をバックアップする

➢ メニュー > バックアップ > バックアップ

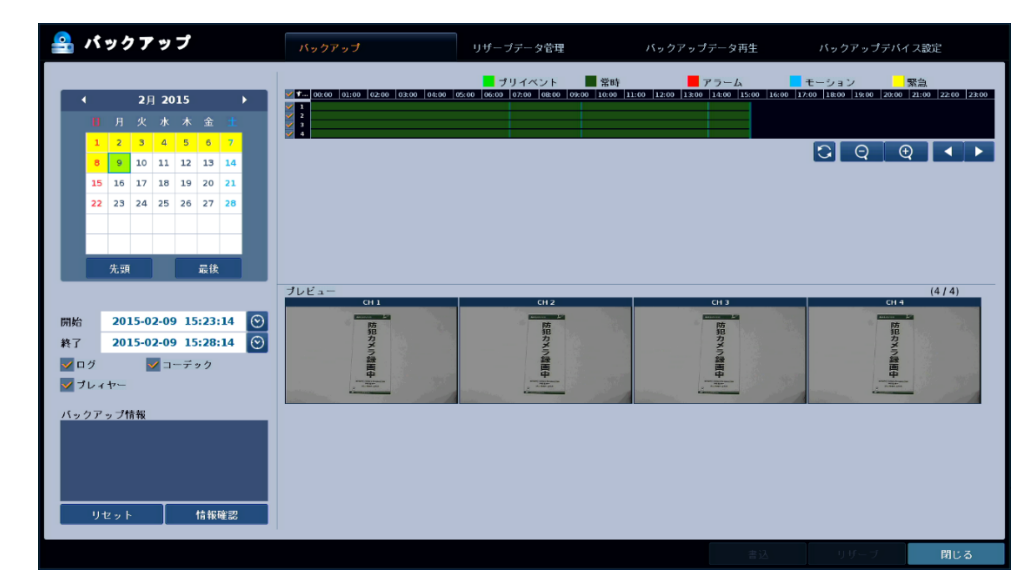

開始日時と終了日時を指定してバックアップを行います。

- 1. USB メモリーを本機に接続します。 接続箇所については、「1.3 本機各部の名称とはたらき(p.1-4)」をご覧ください。
- 2. バックアップ画面上方の< バックアップ >タブをクリックします。

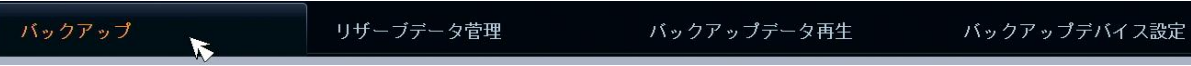

- 3. 画面左上のカレンダーから、バックアップする映像の日付を選択します。 ※カレンダーの操作については、「4.1 タイムサーチ(p.4-2)」をご覧ください。
- 4. タイムバーの左側のチェックボックスをクリックし、バックアップを行うカメラチャンネルを選択します。

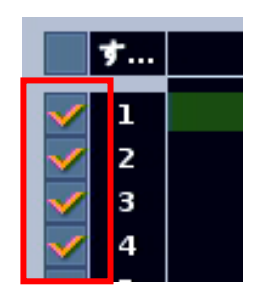

# 記録映像をバックアップする(つづき)

5.画面右上のタイムバーから、映像をバックアップする時間帯をドラッグ&ドロップで範囲選択します。

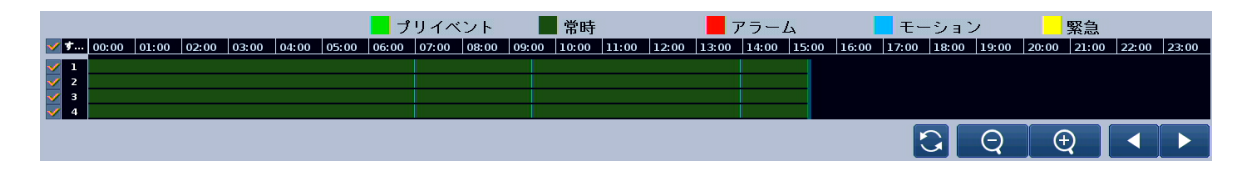

※ タイムバーの見方・操作については、「4.1 タイムサーチ(p.4-2)」をご覧ください。

#### ※ 1 度にバックアップできるデータ容量は、最大 20GB です。

#### ※バックアップ日時を細かく設定したい場合

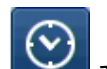

- ① カレンダー下のく開始(終了) >にある <sup>■</sup> ◆ → <sub>をクリックし、日時指定ウィンドウを表示します。</sub>
- ② 上下の矢印のアイコンをクリックし、年/月/日/時/分/秒 を設定します。

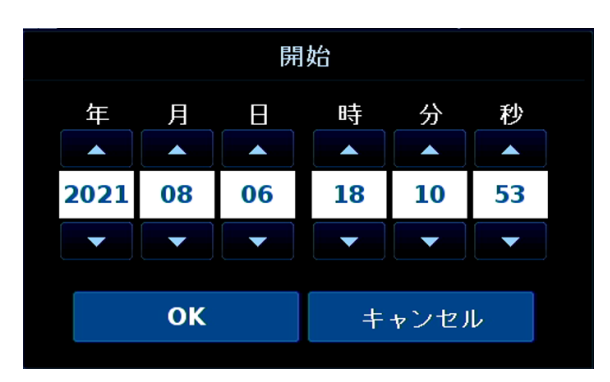

- ③ 〈 OK 〉をクリックします。
- 6. 画面左のチェックボックスで、映像と一緒に保存するデータの設定を行います。

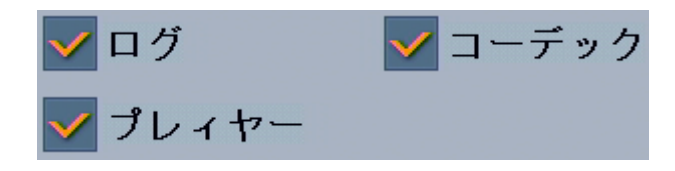

- ⚫ ログ ・・・ チェックを入れると、バックアップ映像のイベントログのテキストデータを保存します。
	- ⚫ プレイヤー ・・・ チェックを入れると、バックアップ映像を PC で再生するために必要な プレイヤーを保存します。
- ⚫ コーデック ・・・ チェックを入れると、バックアップ映像を PC で再生するのために必要な ビデオコーデックを保存します。

## 記録映像をバックアップする(つづき)

7. 画面左下の〈 情報確認 〉をクリックします。 〈 バックアップ情報 〉欄にバックアップを行うデータの容量を表示します。

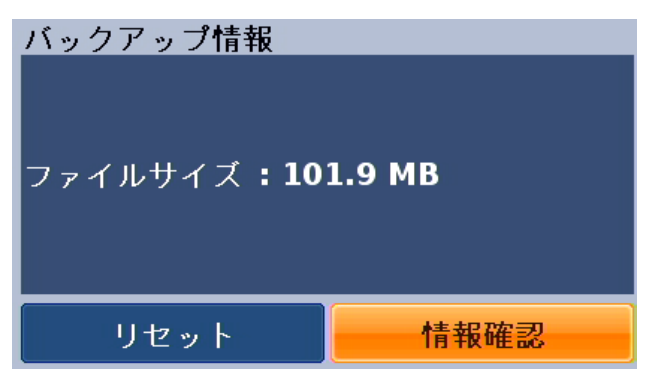

- 8. 画面右下の〈 書込み 〉をクリックします。 ※〈 リザーブ 〉をクリックすると、リザーブデータに追加されます。 →詳細は、「5.2 リザーブデータをバックアップする(p.5-6)」をご覧ください。
- 9. 各項目に設定値を入力します。

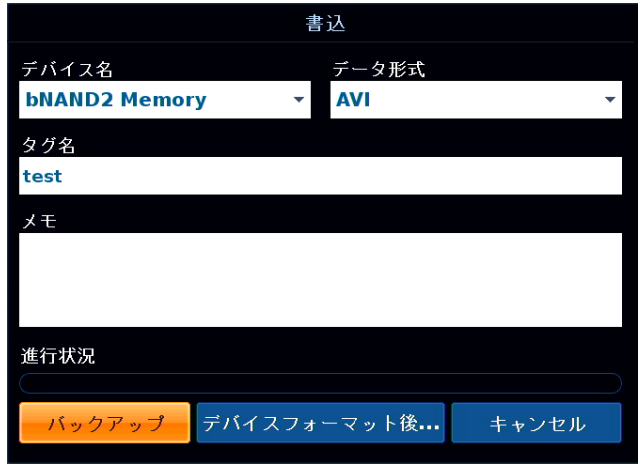

- デバイス名 ・・・ 保存先のメディアを選択します。
- データ形式 ・・・ データの保存形式を選択します。
	- ✓ AVI ・・・ 汎用形式です。WindowsMediaPlayer などで再生できます。
	- ✓ RAW ・・・ 独自形式です。再生には専用のソフトが必要です。
	- ✓ RAW(暗号化) ・・・ 独自形式に加え、パスワードを設定できます。

パスワード設定欄に再生時のパスワードを入力してください。

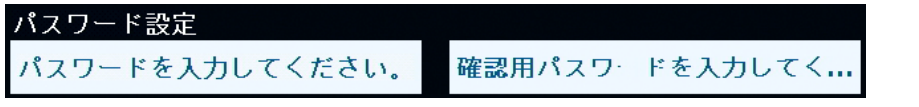

- タグ名 ・・・ 任意の値を入力してください。
- メモ ・・・ 任意の値を入力してください。

# 記録映像をバックアップする(つづき)

10. 〈 バックアップ 〉をクリックすると、バックアップを実行します。 〈 デバイスフォーマット後にバックアップ 〉をクリックすると、始めに保存先デバイスをフォーマットし、 その後、バックアップを行います。

#### ※バックアップ中は、下記項目にご注意ください。

- 全ての操作ができなくなります。
- 本機の電源は絶対に切らないでください。
- 実行中は、USBメモリーを本機から抜き取らないでください。

# 5.2 リザーブデータをバックアップする

➢ メニュー > バックアップ > リザーブデータ管理

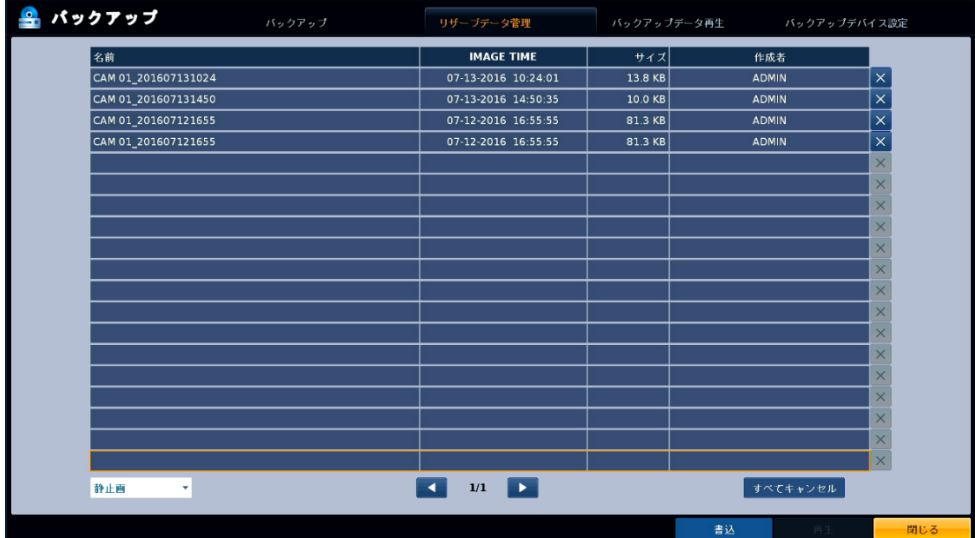

リザーブデータ(バックアップ予約した記録映像または静止画)を USB メモリーに保存します。

※リザーブデータ作成方法は、「4.4.3 バックアップ予約をする(p.4-12)」をご覧ください。

静止画のリザーブデータ作成については、「4.4.2 スナップショットを保存する(p.4-10)」をご覧ください。

- 1. USB メモリーを本機に接続します。 接続箇所については、「1.3 本機各部の名称とはたらき(p.1-4)」をご覧ください。
- 2. バックアップ画面上方の< リザーブデータ管理 >タブをクリックします。

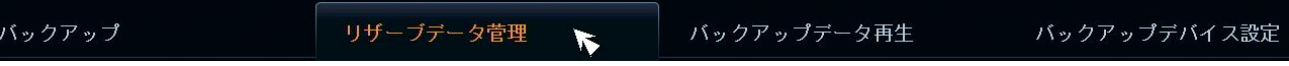

3. 画面左下の< AVI(静止画) >で、リザーブデータの表示を切替えます。

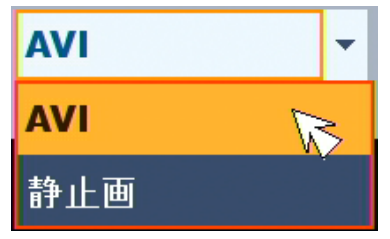

- 4. リストの中からバックアップを行うデータをクリックして選択します。 ※ 選択したファイルは、赤色の枠で囲まれます。
- 5. 画面右下の〈 書込 〉をクリックします。 ※ 〈 再生 〉をクリックすると映像を再生します。

# リザーブデータをバックアップする(つづき)

6. 各項目に設定値を入力します。

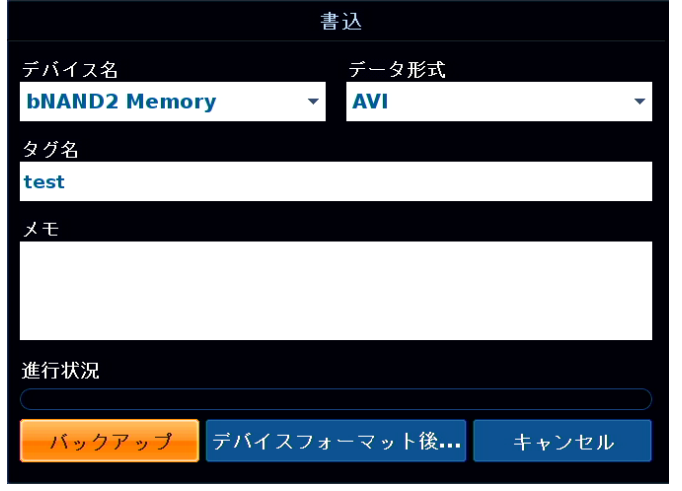

- デバイス名 ・・・ 保存先のメディアを選択します。
- データ形式 ・・・ データの保存形式を選択します。
	- ✓ AVI ・・・ 汎用形式です。WindowsMediaPlayer などで再生できます。
	- ✓ RAW ・・・ 独自形式です。再生には専用のソフトが必要です。
	- ✓ RAW(暗号化) ・・・ 独自形式に加え、パスワードを設定できます。

パスワード設定欄に再生時のパスワードを入力してください。

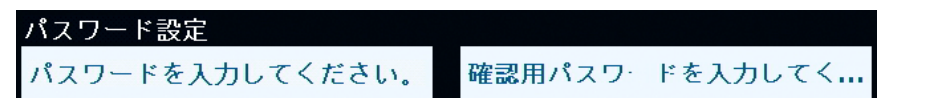

- タグ名 ・・・ 任意の値を入力してください。
- メモ … 任意の値を入力してください。
- 7. 〈 バックアップ 〉をクリックすると、バックアップを実行します。

〈 デバイスフォーマット後バックアップ 〉をクリックすると、始めに保存先デバイスをフォーマットし、 その後、バックアップを行います。

#### ※バックアップ中は、下記項目にご注意ください。

- 全ての操作ができなくなります。
- 本機の電源は絶対に切らないでください。
- 実行中は、USB メモリーを本機から抜き取らないでください。
- 【 リザーブデータを削除する場合 】

削除したいデータ行の <mark>バン </mark>をクリックすると、選択したデータが削除されます。

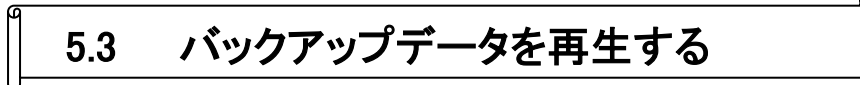

➢ メニュー > バックアップ > バックアップデータ再生

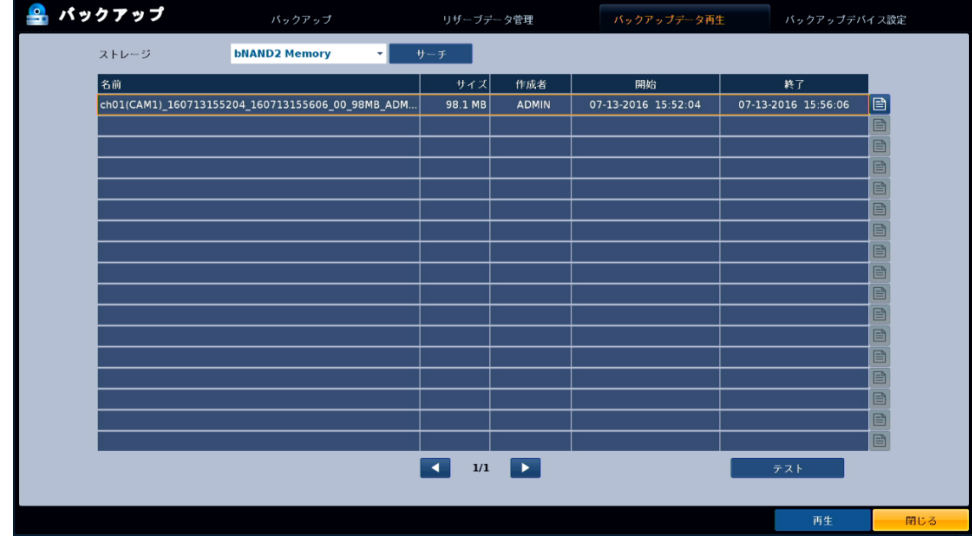

USB メモリーにバックアップした映像を再生や、バックアップデータの情報を確認できます。 本機能を使用する場合は、あらかじめバックアップデータが入った USB メモリーを接続しておく必要が あります。

1. バックアップ画面上方の< バックアップデータ再生 >タブをクリックします。

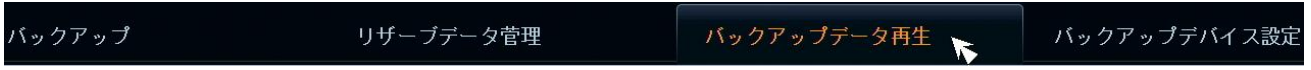

 $\parallel$ 

- 2. 画面上の〈 サーチ 〉をクリックし、USB メモリー内のバックアップ映像のリストを表示します。
- 3. リストの中から、再生したいデータをクリックして選択します。 ※選択したファイルは赤色の枠で表示されます。

r.

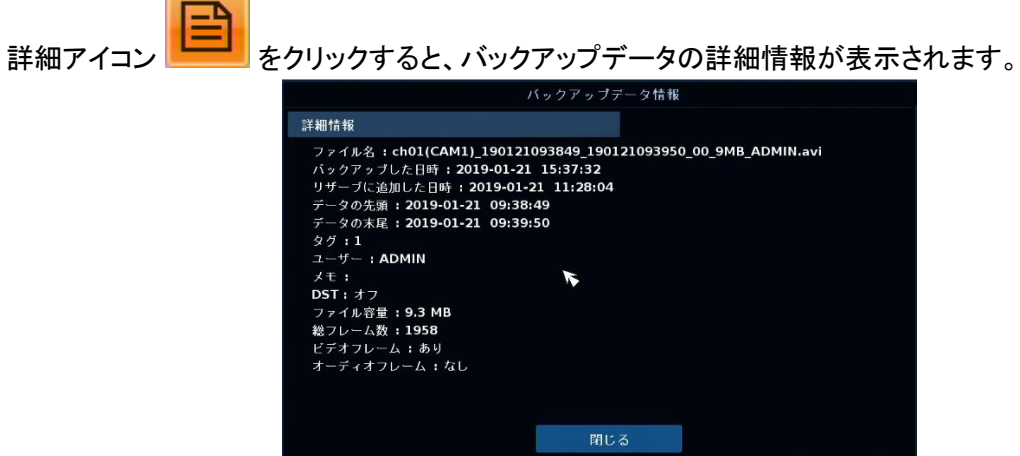

< 閉じる >をクリックすると、元の画面に戻ります。

# バックアップデータを再生する(つづき)

4. 画面右下の〈 再生 〉をクリックすると映像を再生画面となりバックアップデータを再生します。 再生画面に表示される各アイコンについては、「4.4.1 各種アイコンのはたらき(p.4-8)」をご覧ください。

# 5.4 FTB サーバーを登録する

➢ メニュー > バックアップ >バックアップデバイス設定

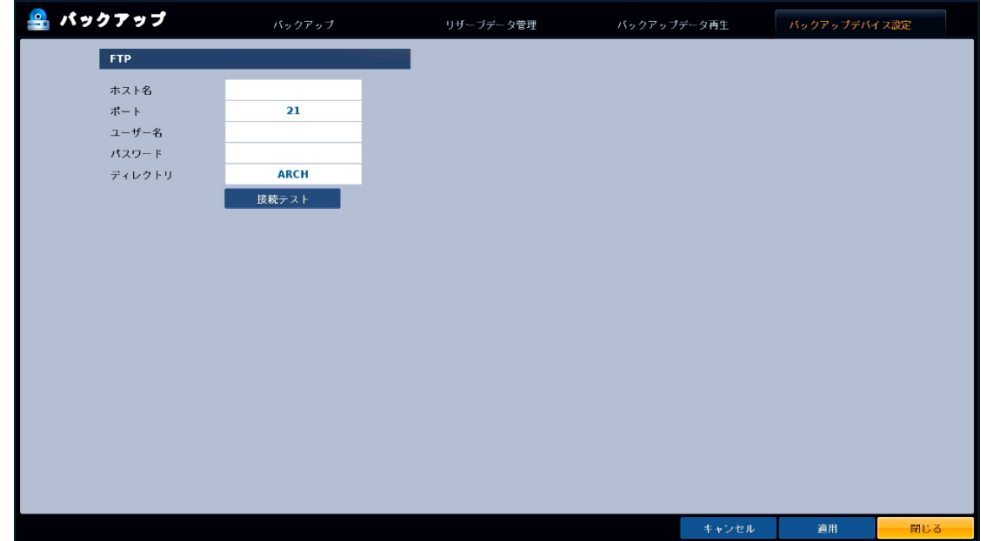

バックアップ映像を FTP サーバーへ保存する際の、保存先 FTP サーバーを設定できます。 各項目に送信先 FTB サーバー情報を設定してください。

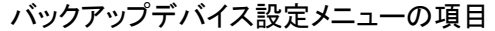

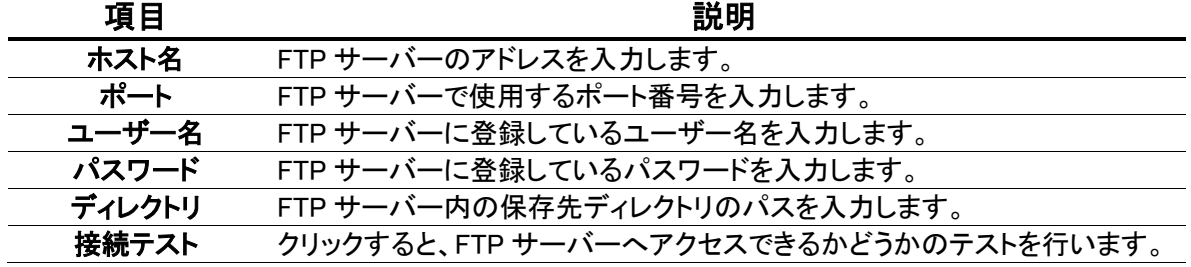

<< 注意 >>

FTB サーバーへのバックアップを行う場合は、本機をインターネットに接続しておく必要があります。 ネットワークの設定については、「3.5.1 ネットワークアドレス(IPv4)を設定する(p.3-39)」をご覧ください。

設定後、< 適用 >をクリックして完了です。

## 5.5 PC でバックアップ映像を再生する

バックアップ映像をお使いの PC で再生できます。 動作確認済み OS は、Windows8 / 8.1 / 10 です。

⚫ バックアップしたメディアを PC で展開すると、以下のようにフォルダが作成されています。

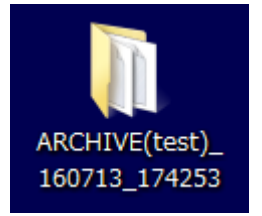

フォルダ名 : ARCHIVE(タグ名)\_バックアップ開始日時\_バックアップ終了日時

このフォルダ内には、以下の 3 つ(または 2 つ)のフォルダおよびファイルが保存されています。

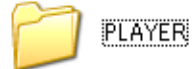

専用プレイヤーおよびビデオコーデックが保存されています。

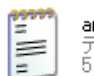

arch.info<br>テキストドキュメント **ログを保存した場合、この TXT ファイルが保存されています。**<br>5KB

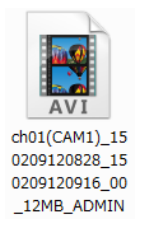

バックアップ映像ファイルです。 ファイル名 : CH 番号(カメラ名) 映像開始日時 映像終了日時 保存回数 データサイズ\_ユーザー名

Web ブラウザからバックアップした場合は、指定した場所へ以下のデータが作成されています。

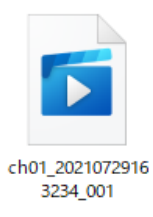

ファイル名 : CH 番号\_映像開始日時\_001~ となっています。

#### 5.5.1 Windows Media Player で再生する(ビデオコーデックのインストール)

専用のビデオコーデックを PC にインストールすることで、Windows Media Player で バックアップ映像を再生できます。

1. 「 PLAYER 」フォルダ内の「 Setup 」ファイルを開きます。

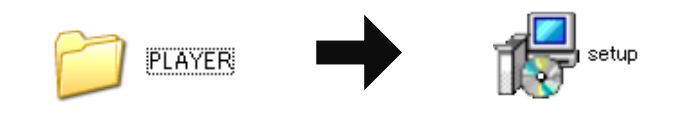

*2.* 画面の指示に従ってインストールを開始します。

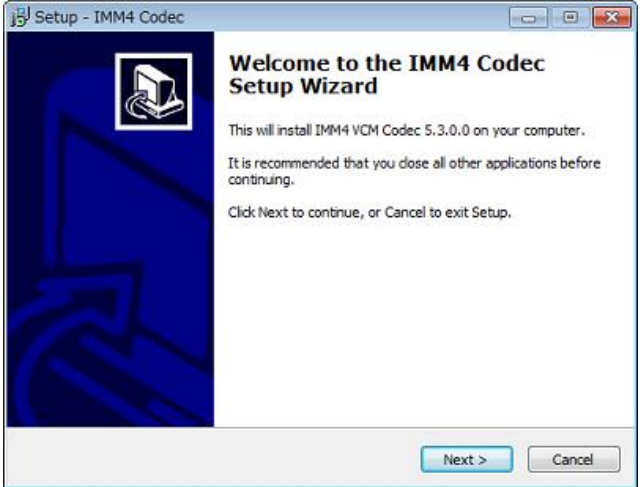

3. インストール完了後、〈 Finish 〉をクリックして完了となります。 完了後、バックアップ映像ファイルが、Windows Media Player で再生可能になります。

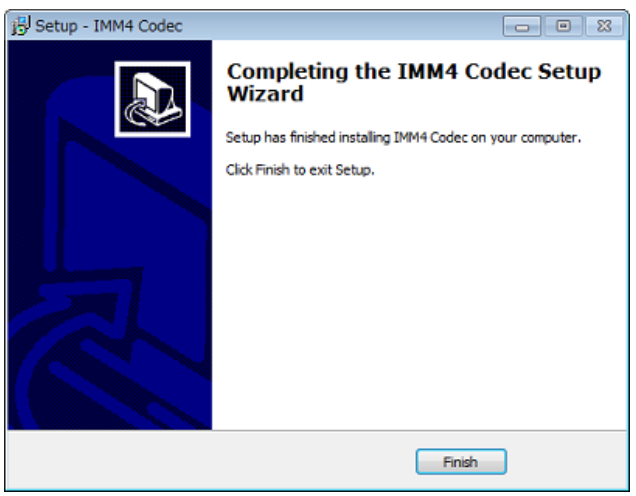

※ Windows Media Plyer で再生ができなかった場合は、後述の専用プレイヤーをお使いください。

### 5.5.2 専用プレイヤーで再生する

バックアップ時のファイル形式を「RAW」または「RAW(暗号化)」を選択した場合は、専用プレイヤーで 再生する必要があります。

※AVI 形式の録画データでも専用プレイヤーで再生が可能です。

1. 「 PLAYER 」フォルダ内の「 BackupPlayer 」を起動します。

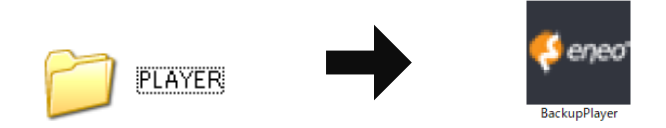

Web ブラウザからプレイヤーをダウンロードした場合は、「 bplayer 」フォルダ内に保存されています。

2. プレイヤー左下の〈 ファイルオープン 〉アイコンをクリックします。

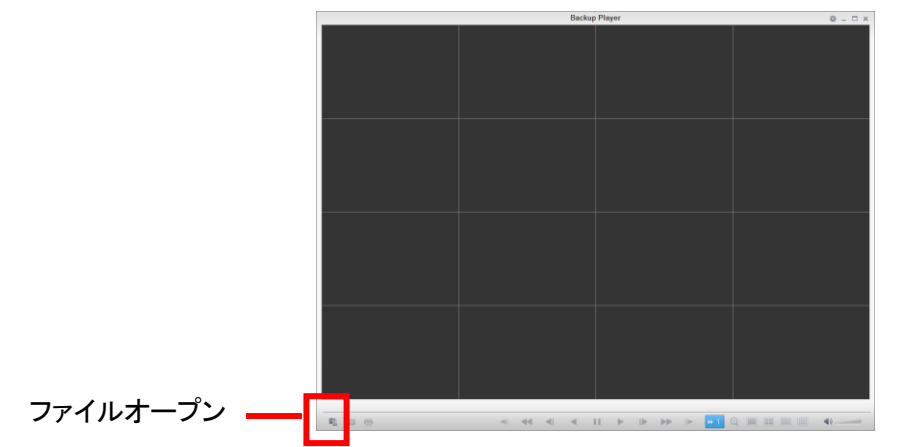

3. バックアップ映像ファイルのあるフォルダを参照し、ファイルを選択して〈 開く 〉をクリックします。

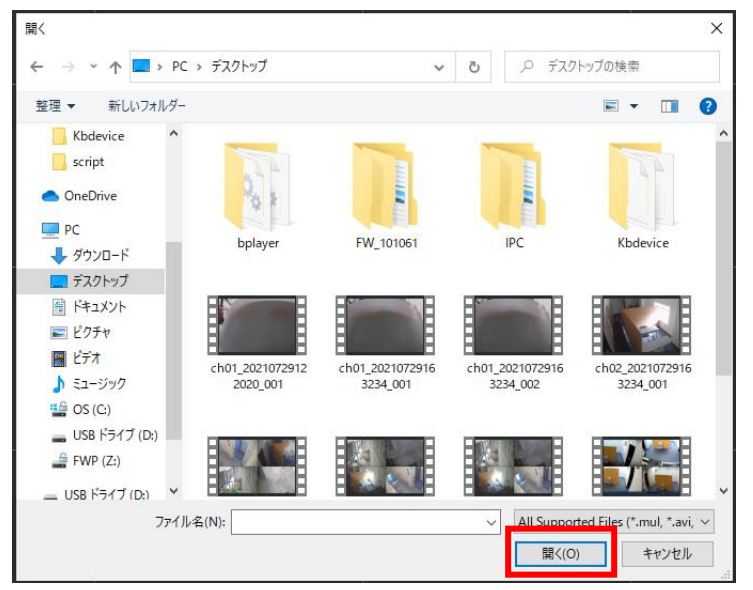

### 専用プレイヤーで再生する(つづき)

4. 以下のウィンドウで、〈 はい 〉をクリックします。

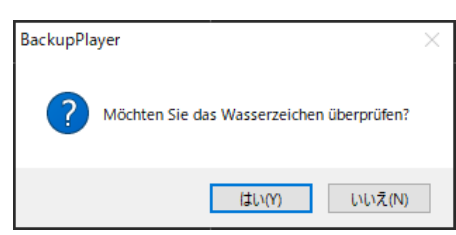

※「RAW(暗号化)」を選択していた場合、再生時にパスワードを要求されます。 確認画面でパスワードを入力し、< Confirm >をクリックしてください。

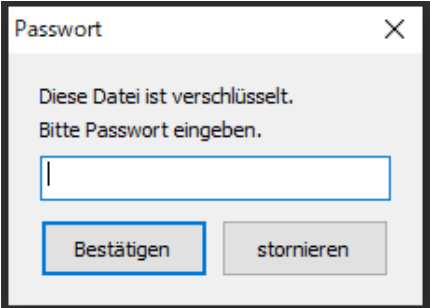

5. バックアップ映像が再生されます。

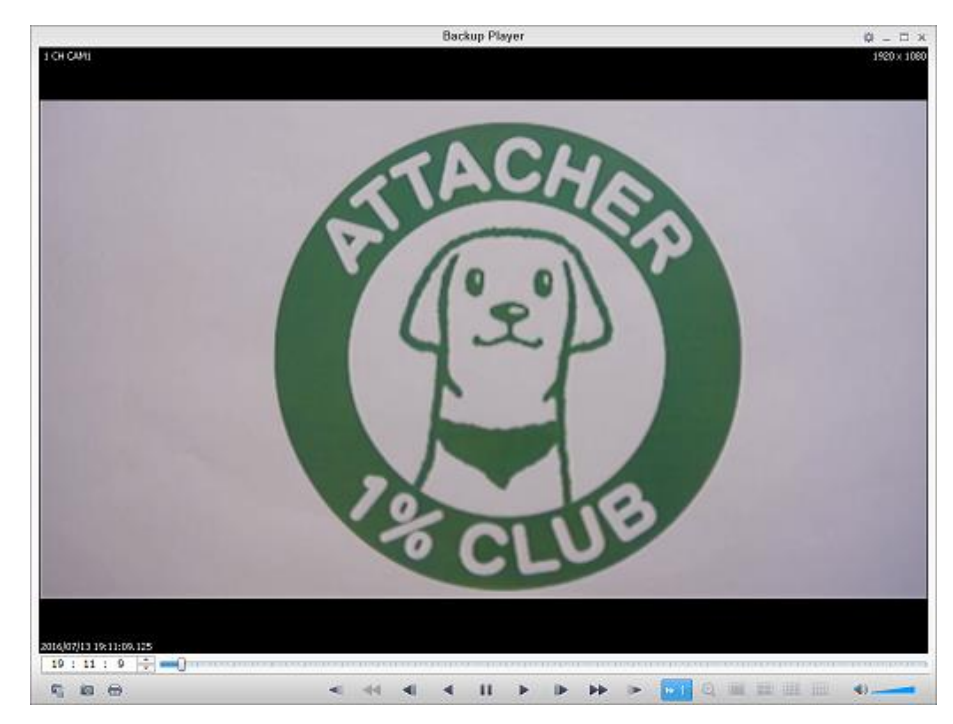

※ 専用プレイヤーの操作については、「5.5.3 専用プレイヤーでの操作・見方(p.5-15)」を ご覧ください。

### 5.5.3 専用プレイヤーでの操作·見方

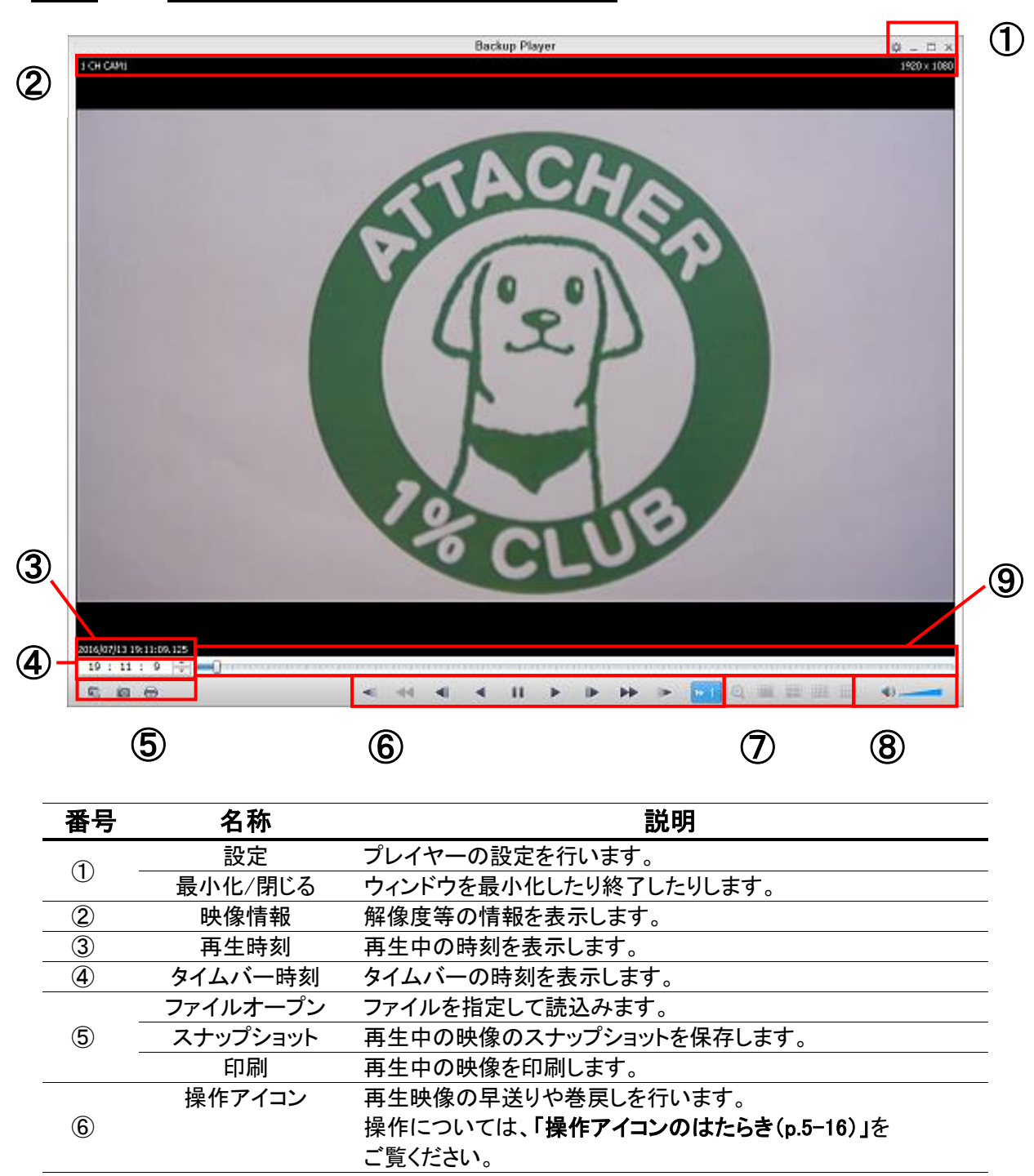

⑦ 画面表示 1 画面表示/分割画面表示を切り替えます。 ⑧ 音量 音量を調整します。 ⑨ タイムバー 映像の再生位置を表示します。

# 専用プレイヤーでの操作・見方(つづき)

| アイコン                  | 説明                                        |
|-----------------------|-------------------------------------------|
|                       | 映像を逆方向にスロー再生します。                          |
|                       | クリックするごとに倍率を変更できます。(x1/2 / x1/4 / x1/8)   |
| ↤                     | 映像を早巻き戻しします。                              |
|                       | クリックするごとに倍率を変更できます。(x2 / x4 / x8 / x16 )  |
| ៕                     | 一時停止中、1 秒前の映像に移動します。                      |
|                       | 映像を逆再生します。                                |
| п                     | 映像を一時停止します。                               |
| ▶                     | 映像を再生します。                                 |
| ⊮                     | 一時停止中、1 秒後の映像に移動します。                      |
| $\blacktriangleright$ | 映像を早送りします。                                |
|                       | クリックするごとに倍率を変更できます。(x2 / x4 / x8 / x16)   |
|                       | 映像をスロー再生します。                              |
|                       | クリックするごとに倍率を変更できます。( x1/2 / x1/4 / x1/8 ) |
| $+1$                  | 再生速度を表示します。                               |

【 操作アイコンのはたらき 】

# 6章 PTZ 操作

PTZ 対応カメラを接続して、本機でカメラの PTZ コントロールを行うことができます。

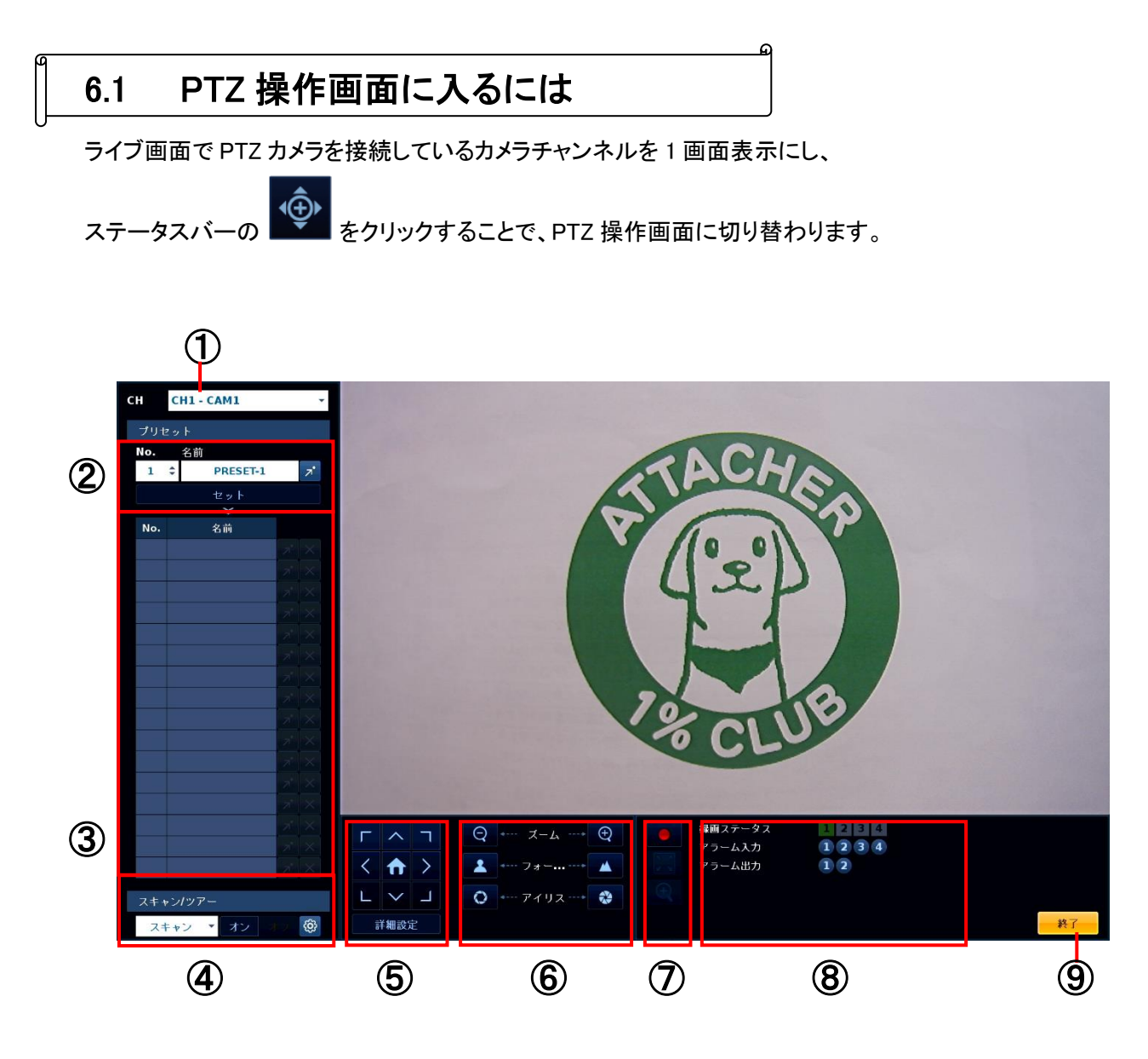

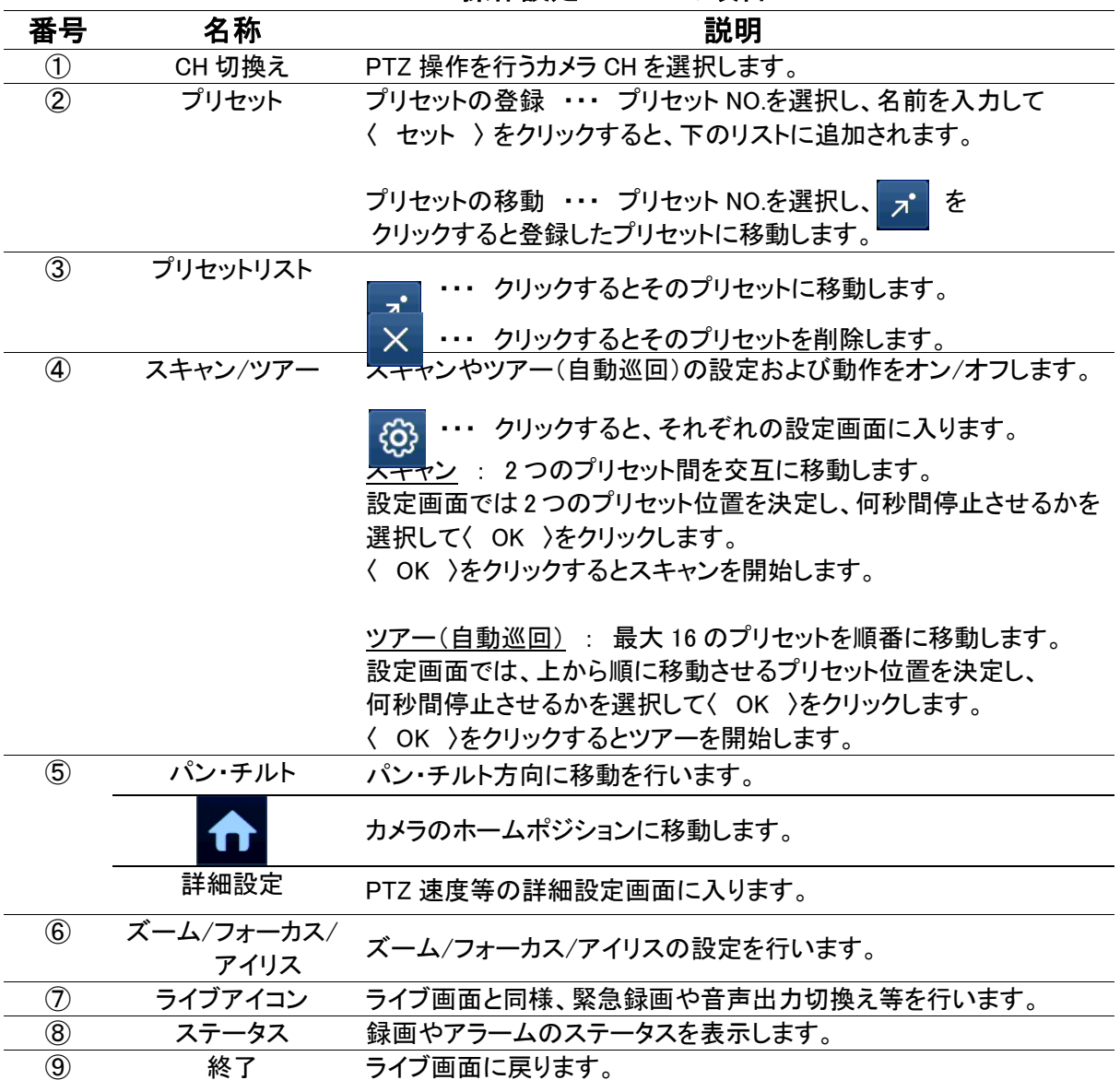

#### PTZ 操作設定メニューの項目

### 6.2 AHD カメラの OSD 設定

PTZ 操作画面にて、AHD カメラの OSD(オン・スクリーン・ディスプレイ)設定を表示させることができます。 OSD 設定より AHD カメラ本機の設定を変更することができます。

※ UTC 対応の AHD カメラのみ有効となります。

### 6.2.1 プロトコルを設定する

本機能を使用する場合、あらかじめ AHD カメラのプロトコルを設定する必要があります。 以下の手順で、カメラのプロトコルを設定します。

1. ライブ画面のメニュー > システム設定 > カメラ > PTZ 設定 の順に進み、設定画面を開きます。

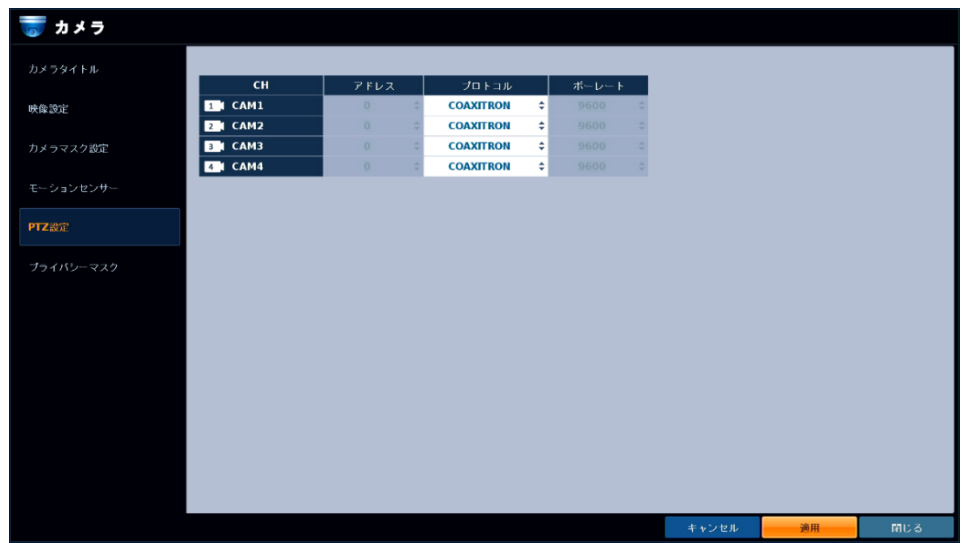

2. 接続中のカメラチャンネルの< プロトコル >欄を選択し、< COAXITRON >に変更します。 ※ 初期設定は、< COAXITRON >となっています。

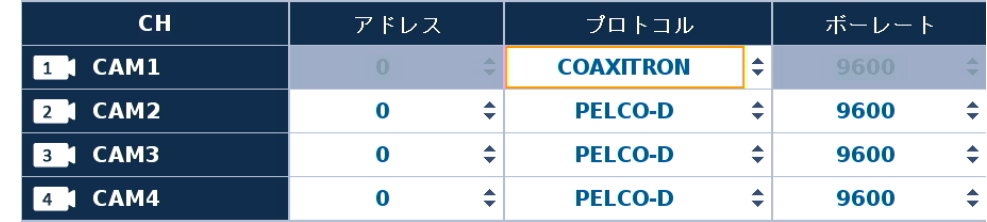

3. 変更後、画面右下の< 適用 >をクリックし、設定を保存して完了です。

本機から AHD カメラの OSD 操作を行う場合、ボタン対応は以下のようになっています。

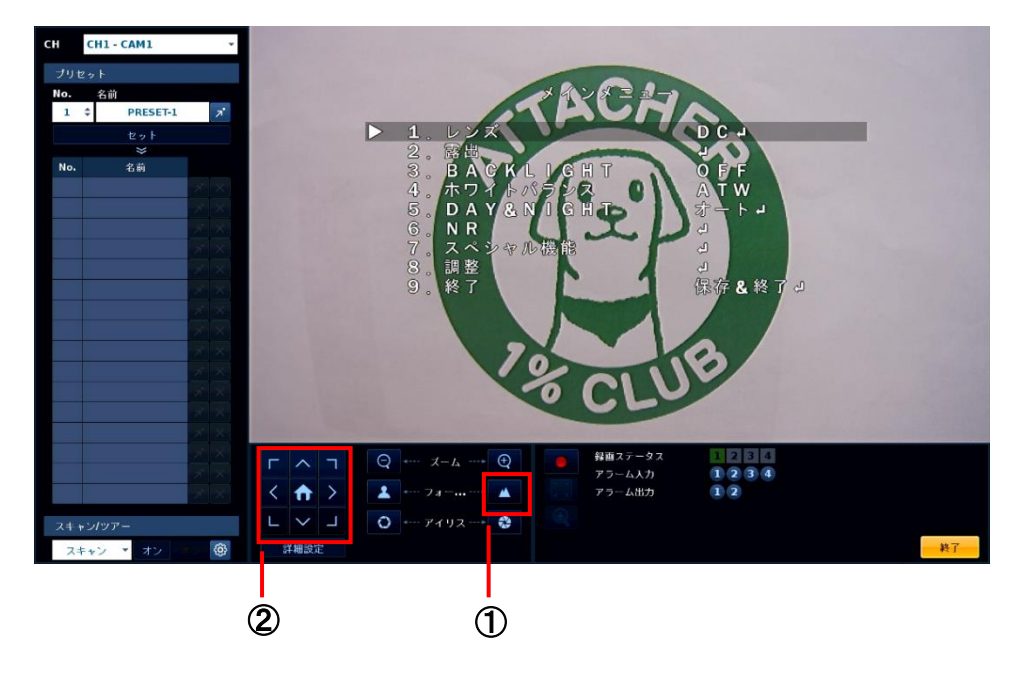

1. OSD メニューを表示させる / 設定値の決定をする 場合は、

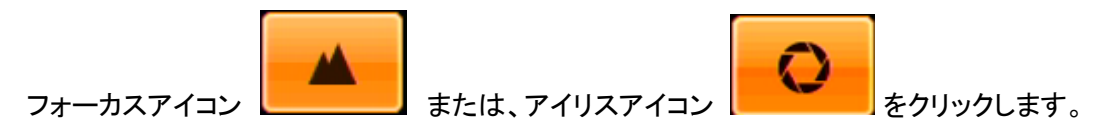

*2.* OSD 画面上でカーソルの移動 / 設定値を変更する 場合は、

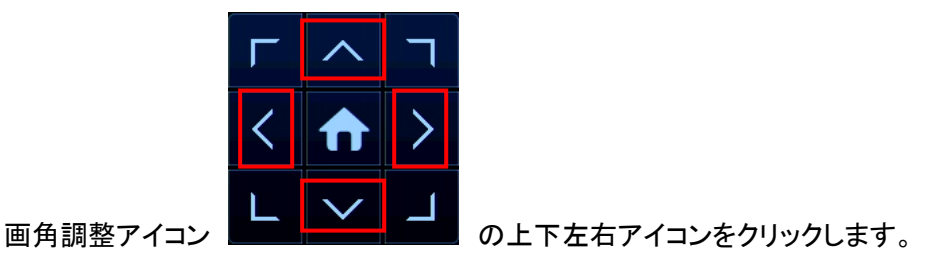

※各斜め方向アイコン及び中央のホームアイコンは使用できません。

#### ※ OSD 設定の内容については、AHD カメラの取扱説明書をご覧ください。

### 7章 PC からの遠隔監視

PC を用いて遠隔地から本機へアクセスします。

PC 側の操作でライブ監視、検索・再生、設定変更などの操作を行うことができます。

※ 接続には、Windows のバージョンに関わらず Internet Explorer が推奨ブラウザとなります。

※ Windows10 の標準ブラウザ Edge(エッジ)をお使いになる場合は、Internet Explorer モードにして お使いください。

詳しい設定方法については、「7.1 Edge を Internet Explorer モードで運用する(p.7-2)」をご覧ください。

#### 【 推奨 PC のスペック 】

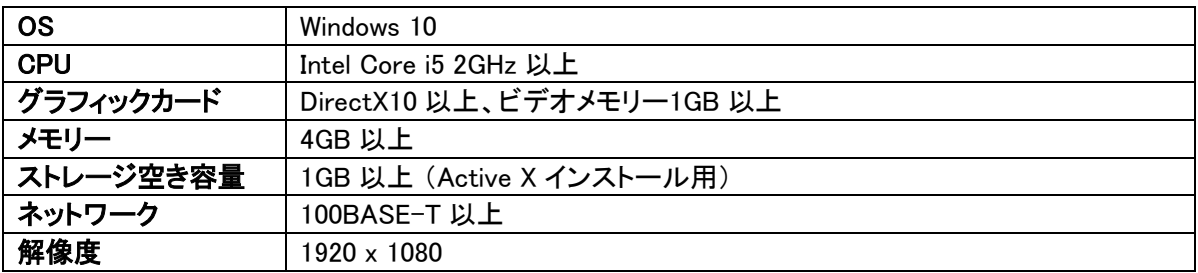

# 7.1 Edge を Internet Explorer モードで運用する

推奨ブラウザは、Internet Explorer ですが、Edge をお使いになる場合は、Internet Explorer モードに してから接続を行ってください。

以下の手順で、Edge を Internet Explorer モードに切り替えることができます。

- 1. Edge を起動し、画面右上のメニューアイコンをクリックします。
- 2. メニューから「設定」をクリックします。

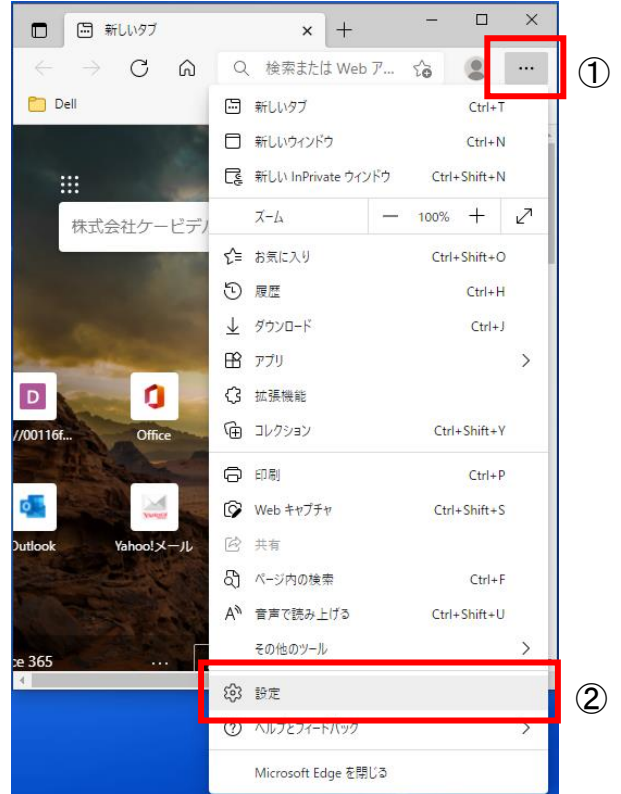

# Edge を Internet Explorer モードで運用する(つづき)

- 3. 画面左のメニューアイコンをクリックします。
- 4. メニューから「既定のブラウザー」をクリックします。

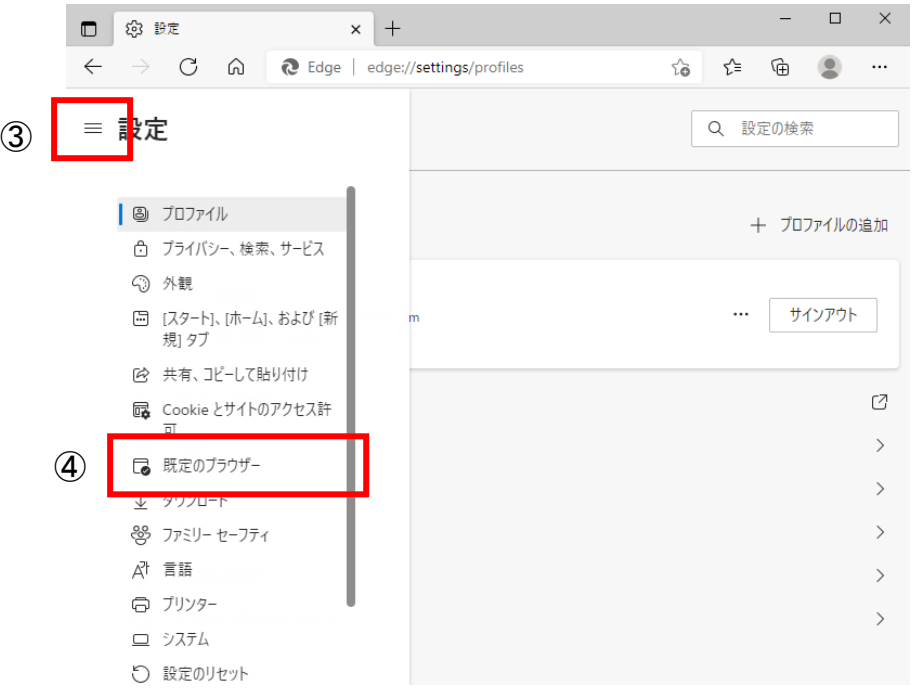

- 5.「Internet Explorer モードでサイトの再読み込みを許可」を「許可」もしくは「オン」に変更します。
- 6.「再起動」をクリックし、Edge を再起動します。

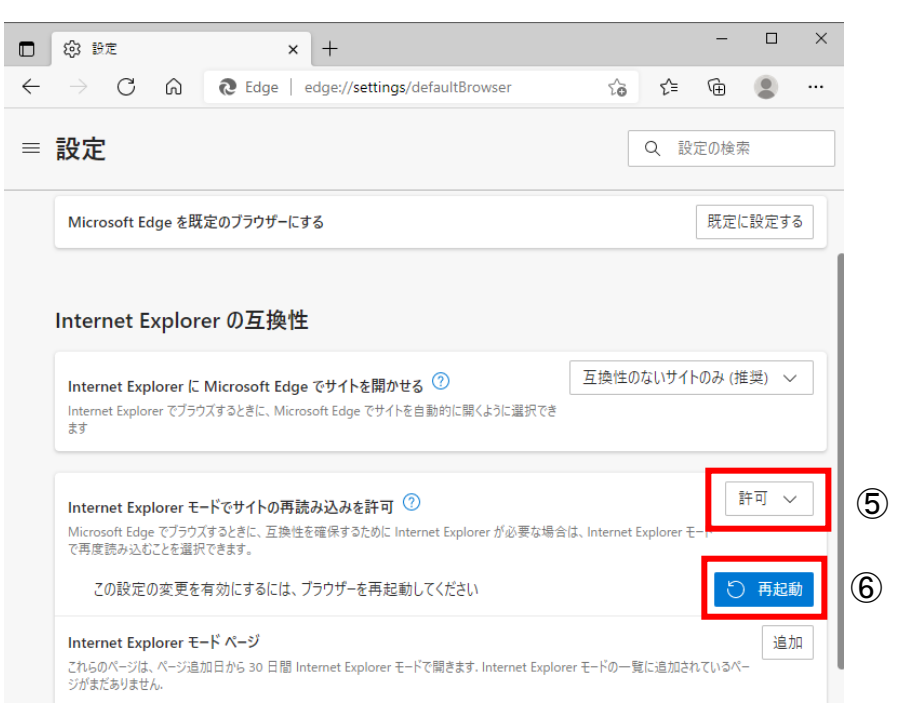

# Edge を Internet Explorer モードで運用する(つづき)

7. 本機へブラウザ接続後、再度画面右上のメニューアイコンをクリックします。

- $\equiv$  $\square$   $\quad$   $\times$ < > ○ △ △ セキュリティ保護なし | 125.201.158.62:8030/html/li... ☆ ☆ 全 ● ◎ …  $\circled{7}$ 田 新しいタブ  $C + r$  $\overline{\mathbf{57}}$ □ 新しいウィンドウ  $Ctrl + N$ 【s】 新しい InPrivate ウィンドウ Ctrl+Shift+N  $-100\% + \zeta$  $X-L$ ☆ お気に入り Ctrl+Shift+O 5 履歴  $Ctrl+H$ ↓ ダウンロード  $Ctrl + J$ 田アプリ  $\rightarrow$ ○ 拡張機能 庙 コレクション  $Ctrl + Shift + Y$  $\Theta$   $\Box$  $Ctrl + P$ **C** Web キャプチャ  $Ctrl + Shift + S$ 2 共有 5) ページ内の検索  $Ctrl + F$ ar 春古の晴れ レビス ⑧■ Internet Explorer モードで再度読み込む その他のツール 83 設定 ◯ ヘルプとフィードバック  $\rightarrow$ Microsoft Edge を閉じる
- 8.「Internet Explorer モードで再度読み込む」をクリックして完了です。

### 7.2 WEB ビューワーからアクセスする

以下の手順で、PC から本機へ遠隔アクセスすることができます。

- 1. Edge を開き、アドレスバーに本機のアドレスまたは URL を入力します。
	- IP アドレスを入力する場合 ··· 本機の IP アドレスを入力します。(ローカル接続時のみ有効)
	- ⚫ グローバルアドレスを入力する場合 ・・・ 本機のグローバル IP アドレスを入力します。
	- URL を入力する場合 ・・・ 本機の DDNS 設定で入力したドメイン名を入力します。 ※詳細は、「3.5.3 DDNS サーバーを登録する(p.3-41)」をご覧ください。

本機の初期 WEB サーバーポート番号は、「8080」なので、アドレスまたはドメインの後に、 「:8080」を入力します。

- ※ WEB サーバーポートを変更した場合は、アドレスまたはドメインの後に ※ 「:WEB サーバーポート番号」を入力します。
- ※ IP アドレスおよび WEB サーバーポートの設定は、「3.5.1 ネットワークアドレス(IPv4)を設定する (p.3-39)」をご覧ください。

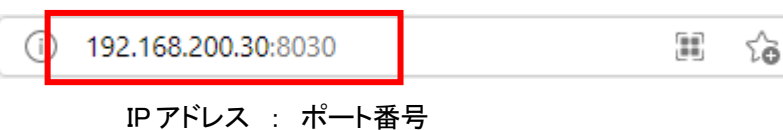

*2.* 本機に設定したユーザー名およびパスワードを入力します。

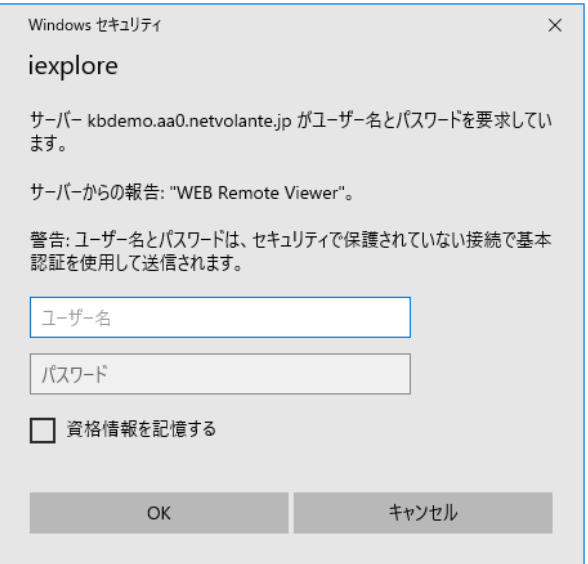

3. 〈 OK 〉をクリックすると、WEB ビューワーが表示されます。

# WEB ビューワーからアクセスする(つづき)

4. PC 画面下に表示されるメッセージの〈 許可 〉をクリックします。 ※Edge をお使いの場合は表示されません。

この Web ページは、'利用不可' からのアドオン 'WebViewer' を実行しようとしています。 危険性の説明(W) 許可(A)

5. しばらくすると再度 PC 画面下にメッセージが表示されるので、〈 インストール 〉をクリックします。 ※Edge をお使いの場合は表示されません。

インストール(I) この Web サイトは、'ahope ltd.' からのアドオン 'WebViewer Control' をインストールしようとしています。 危険性の説明(W)  $\times$ 

6. 認証情報の設定画面が表示された場合は、本機に登録済みのメールアドレスを入力または、 「次回に認証する」をクリックします。

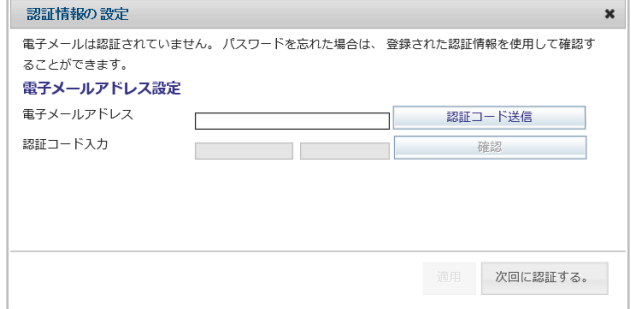

7. インストール完了後、ライブ画面が表示されます。

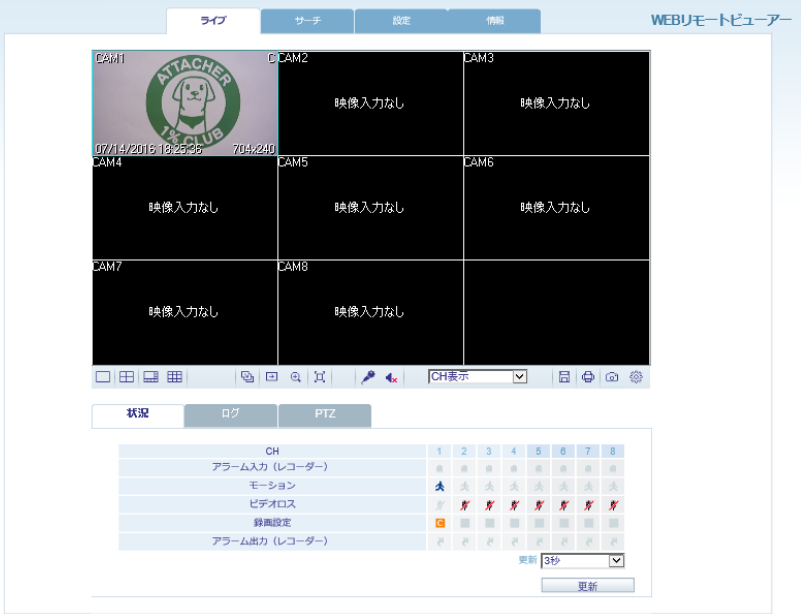

# 7.3 WEB ビューワーの操作・見方

#### 【 ライブ画面 】

ライブ画面下の操作パネルで、以下の操作をすることができます。

※ ライブ画面のそれぞれのカメラ CH をダブルクリックすることで、1 画面表示にすることができます。 ※ 再度ダブルクリックすると分割画面表示に戻ります。

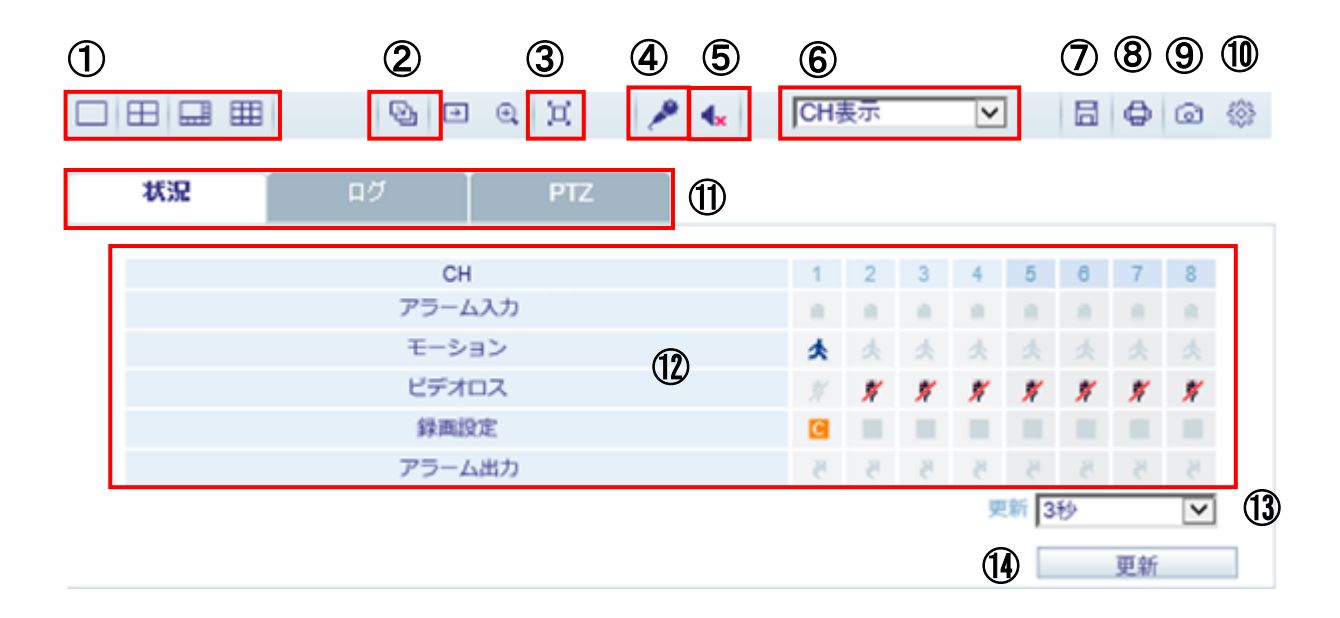

WEB ビューワー操作の項目

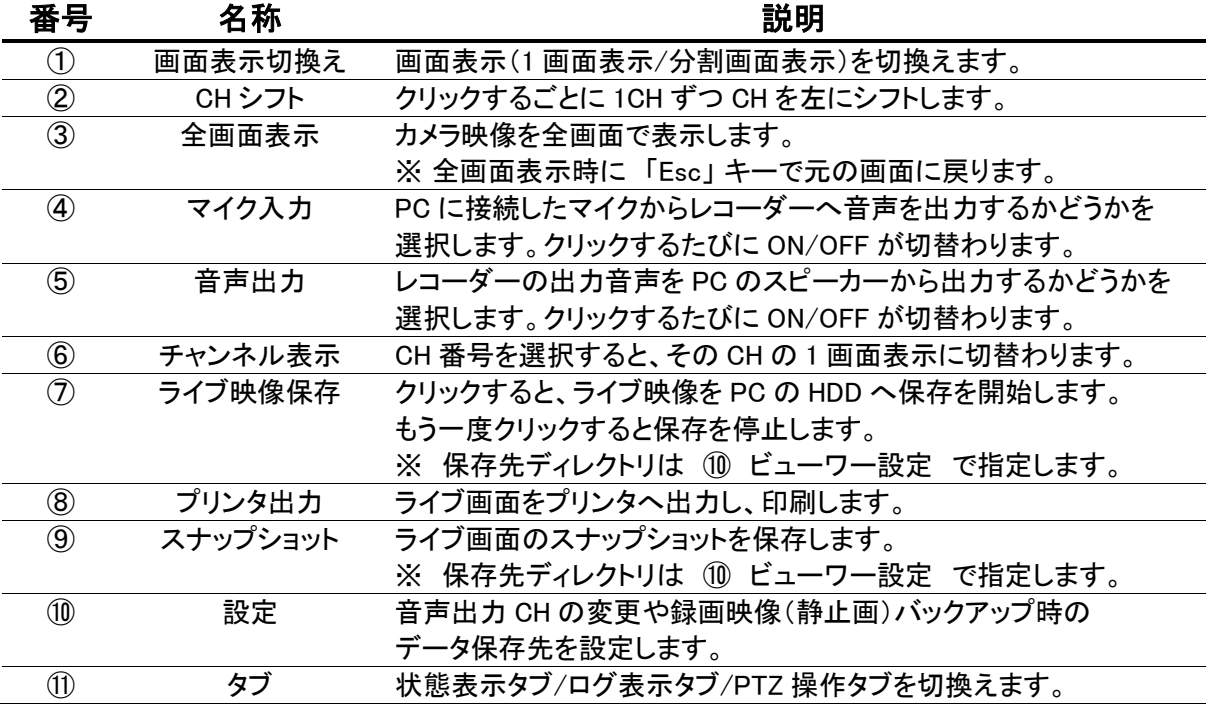
# WEB ビューワーの操作・見方(つづき)

#### 状態タブの項目

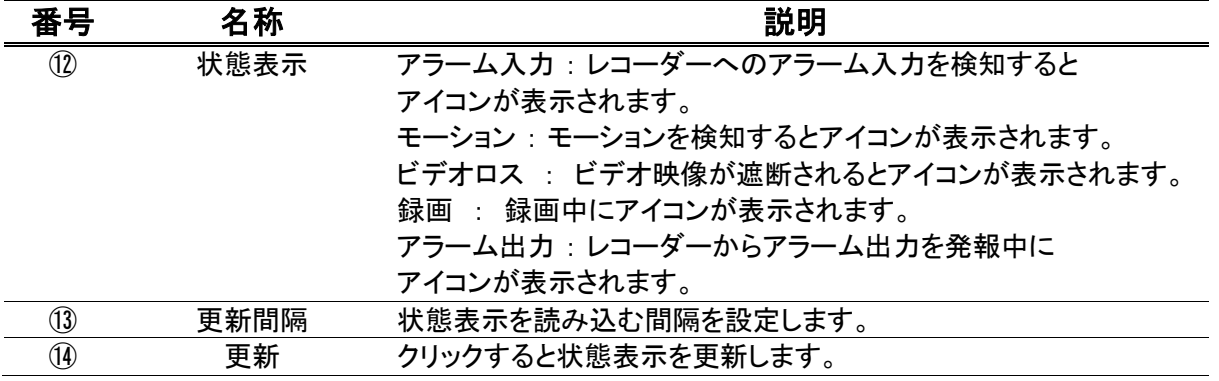

#### 〈 ログ 〉タブを選択すると、レコーダーが記録したログリストが表示されます。

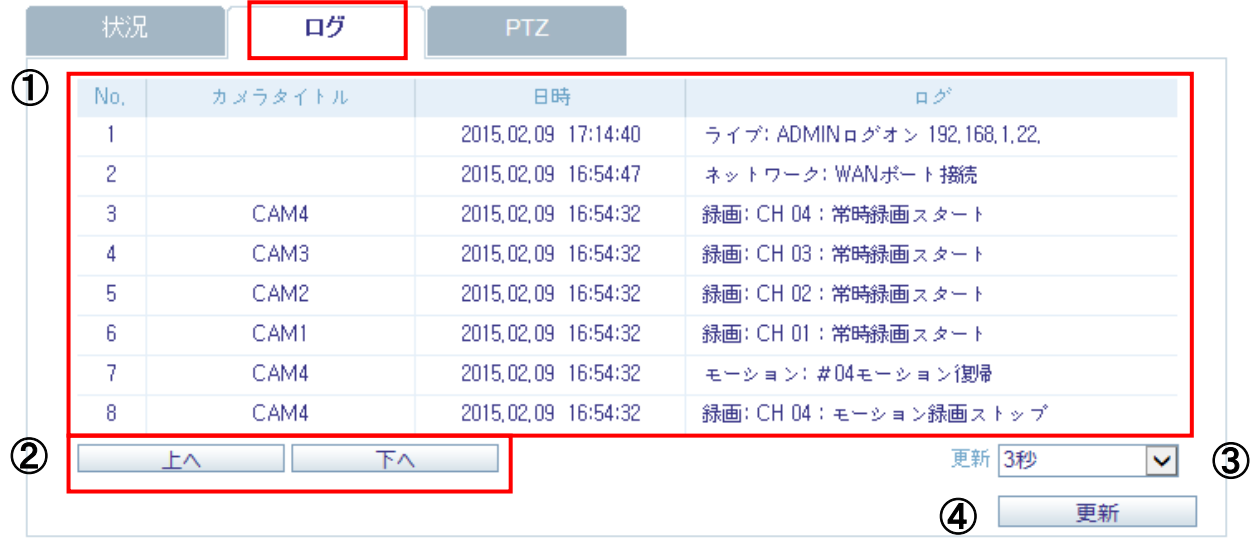

#### ログタブの項目

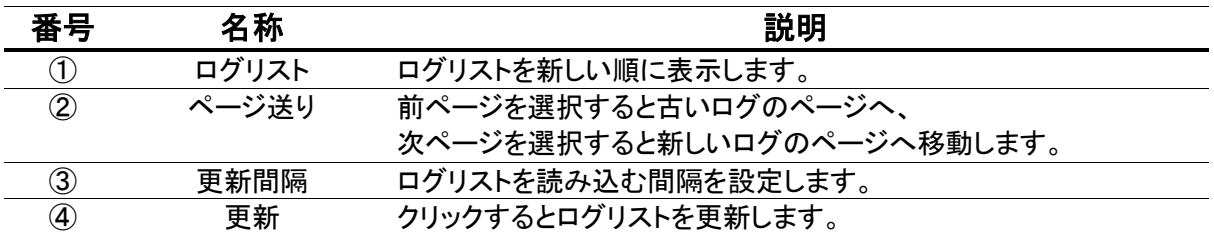

## WEB ビューワーの操作・見方(つづき)

〈 PTZ 〉タブを選択すると、レコーダーに接続した PTZ カメラを操作できます。 操作したい PTZ カメラの CH を 1 画面表示にすることで操作可能となります。

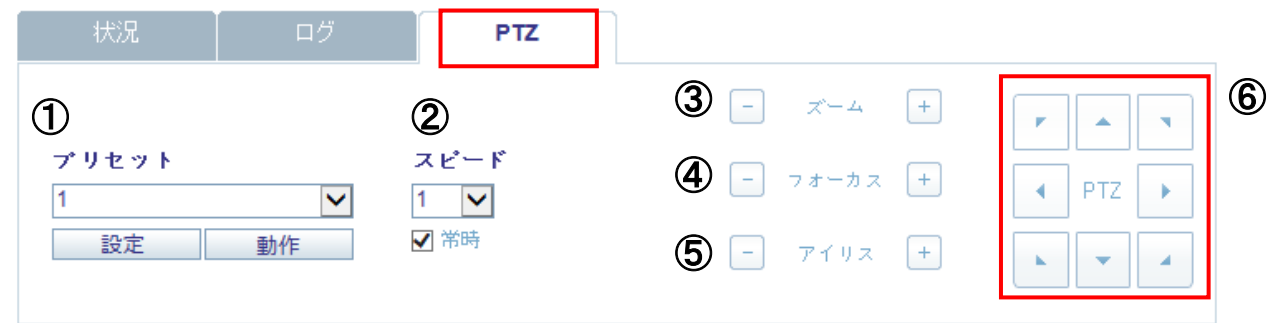

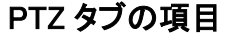

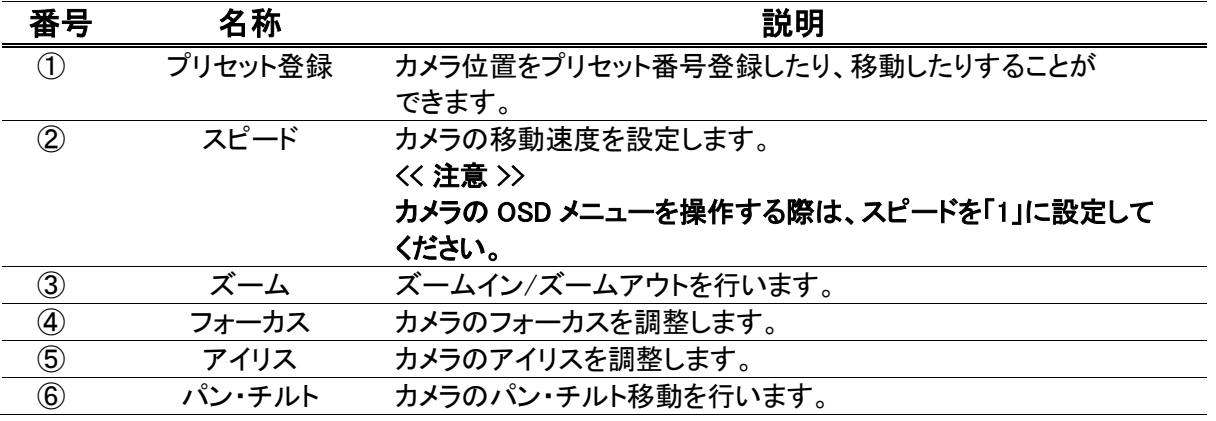

## 7.3.1 タイムサーチ

カメラ映像上部の〈 サーチ 〉タブをクリックすると、レコーダーの録画映像を検索・再生画面に 切り替わります。

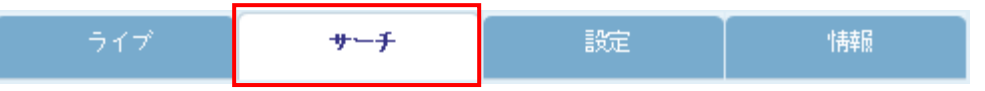

検索画面では、操作パネルが一部変化します。

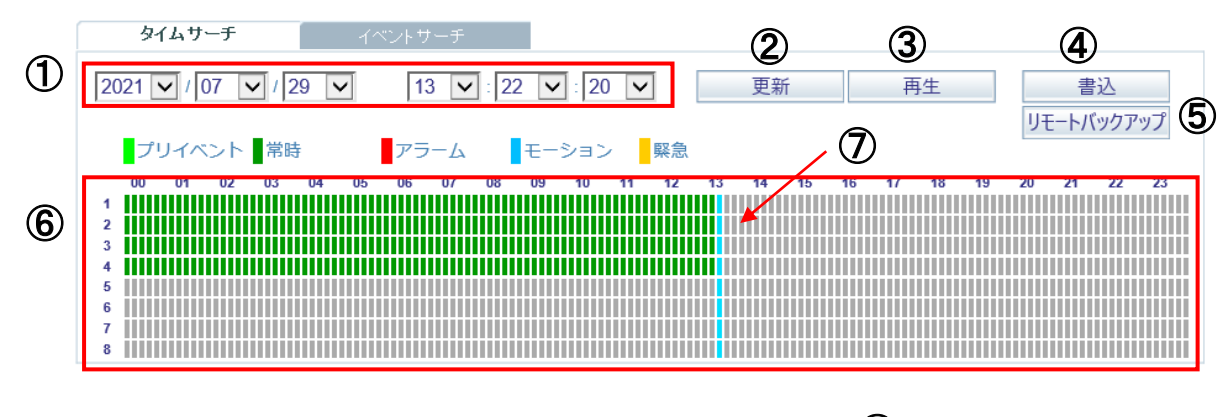

8 BACKUP PLAYERをダウンロード

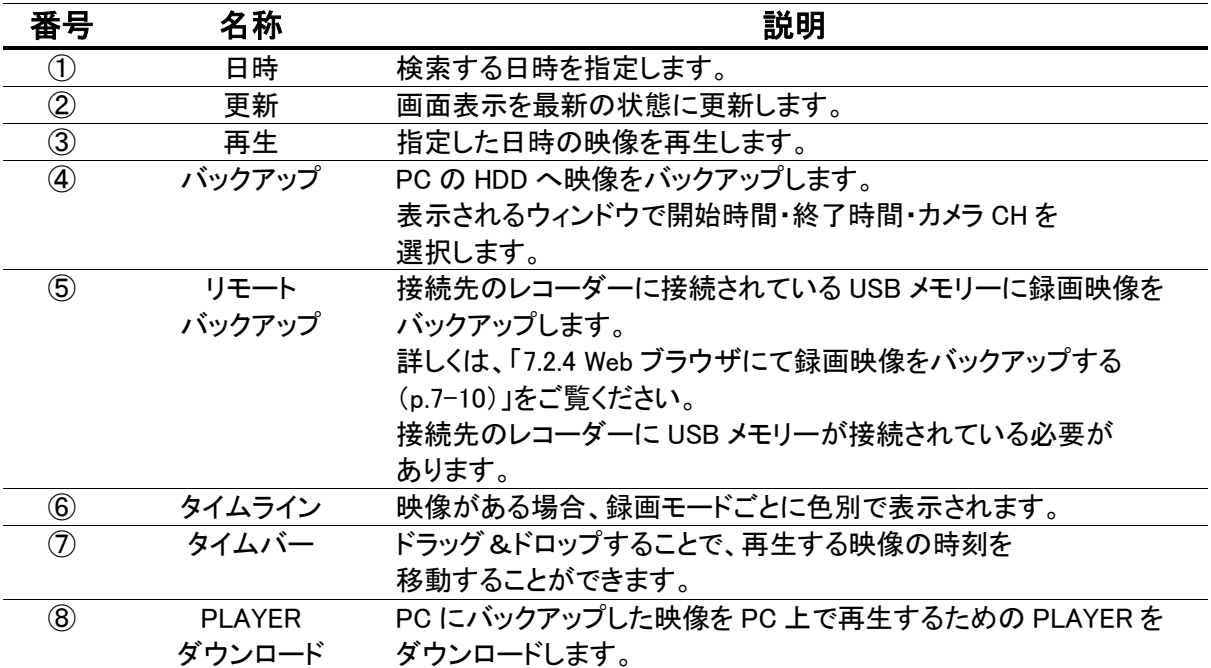

タイムサーチタブの操作項目

#### タイムサーチ(つづき)

□田田 囲 囲 回 口 【★ ② ③ ④ ⑤

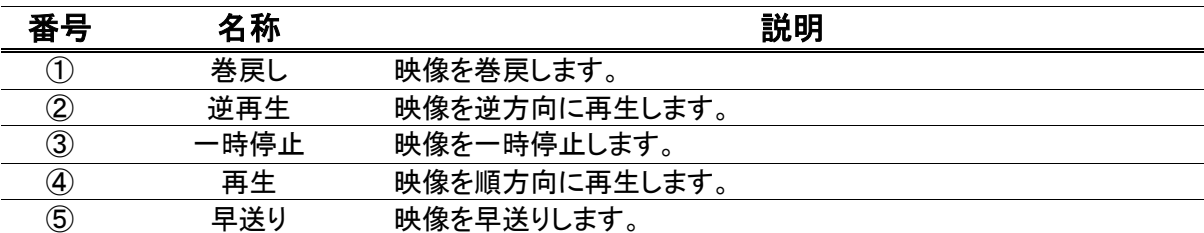

## 7.3.2 イベントサーチ

検索・再生画面の< イベント >タブをクリックすると、指定した時間帯で発生したイベントを検索できます。

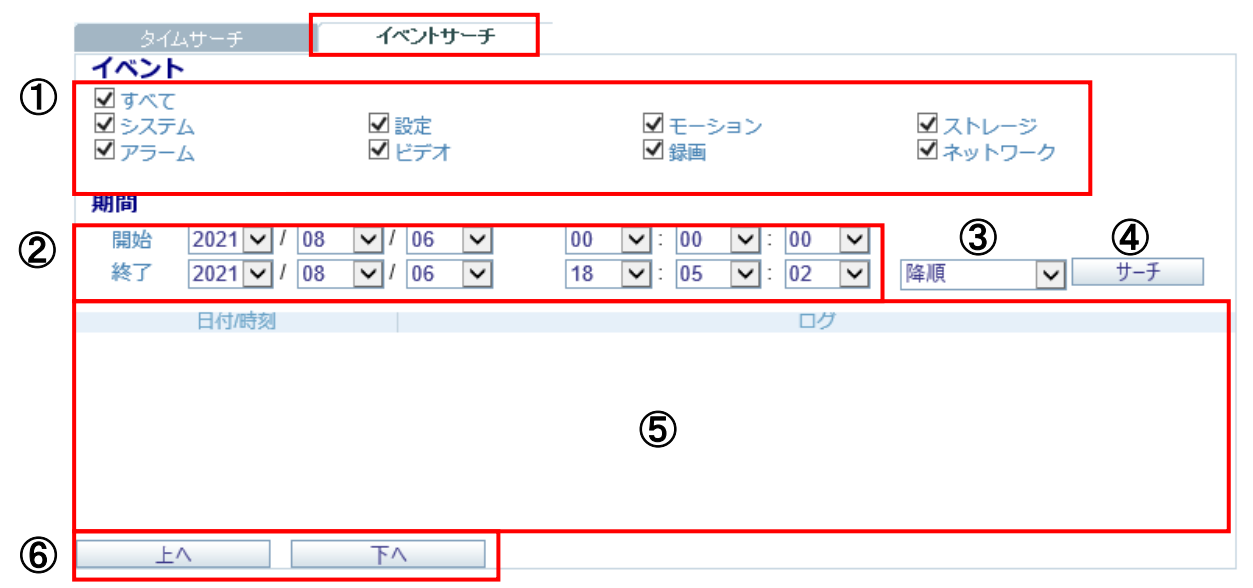

#### イベントサーチタブの操作項目

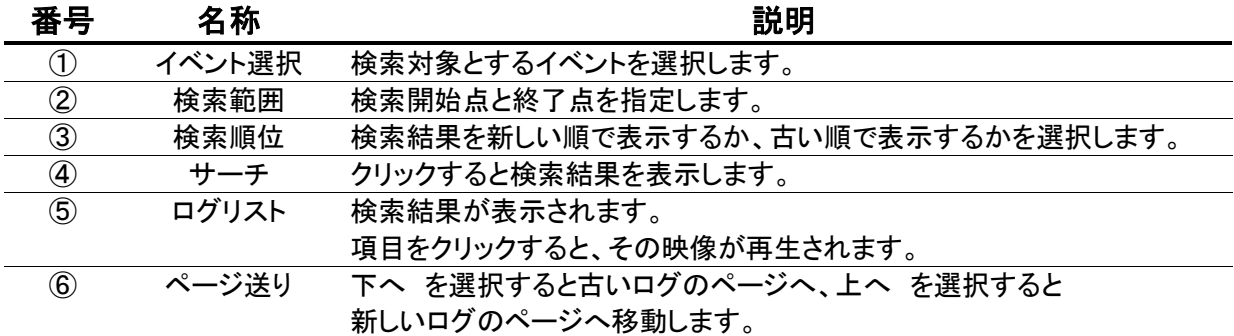

## 7.3.3 本機の設定を行う

ブラウザ上部の〈 設定 〉タブをクリックすると、レコーダーの本機設定を行う画面に 切り替わります。

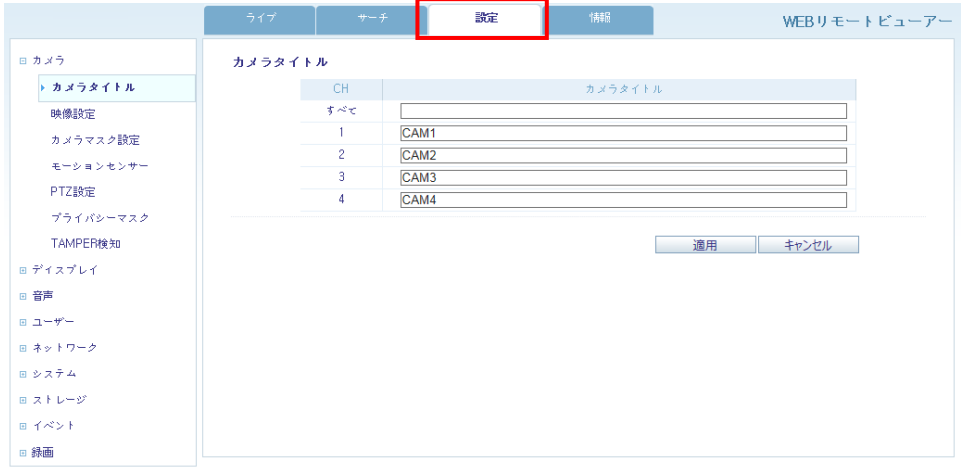

設定項目については本機設定と同様です。

詳細は、「3 章 各種設定(p.3-1)」をご覧ください。

#### < 注意 >

設定画面を開くことができない場合は、ブラウザのキャッシュのクリアを行い再施行してください。 また、本機で設定画面を開いているときは、WEB ビューワーから設定変更することはできません。

#### 7.3.4 Web ブラウザにて録画映像をバックアップする

ブラウザ上部の「サーチ」から接続先のレコーダーの録画映像をバックアップできます。 以下の手順でバックアップができます。

1. ブラウザ画面上部の「サーチ」をクリックします。

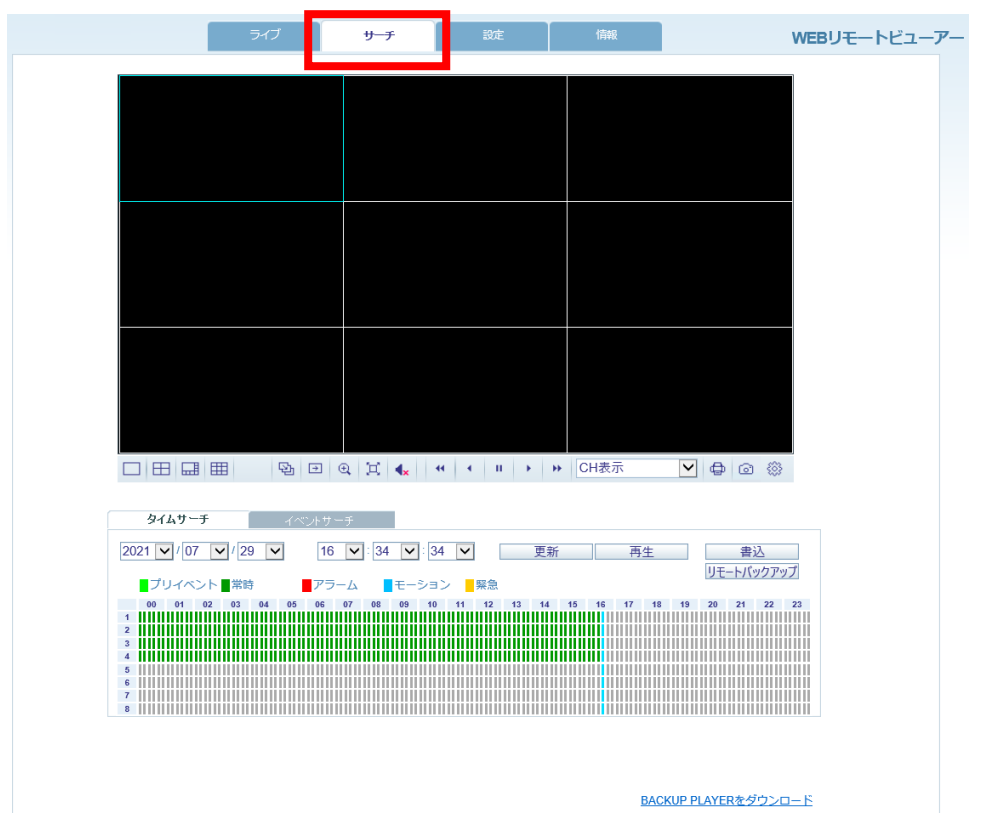

2. 「書込」をクリックします。

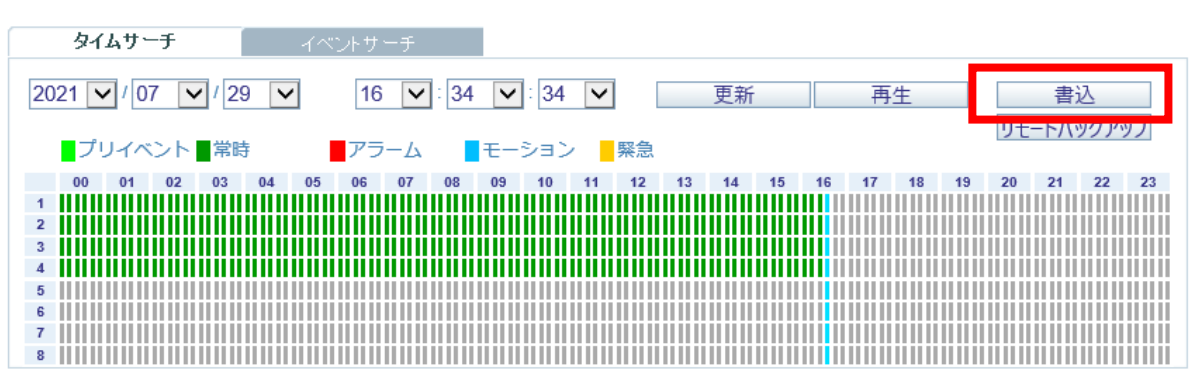

#### Web ブラウザにて録画映像をバックアップする(つづき)

- 3. 「開始時間」/「終了時間」にて、バックアップを行う日時を指定します。 「チャンネル」にてバックアップを行う CH を選択します。 ※チェックの入った CH がバックアップ対象となります。
- 4. 「開始」をクリックします。 バックアップデータは、指定した場所へ保存されます。

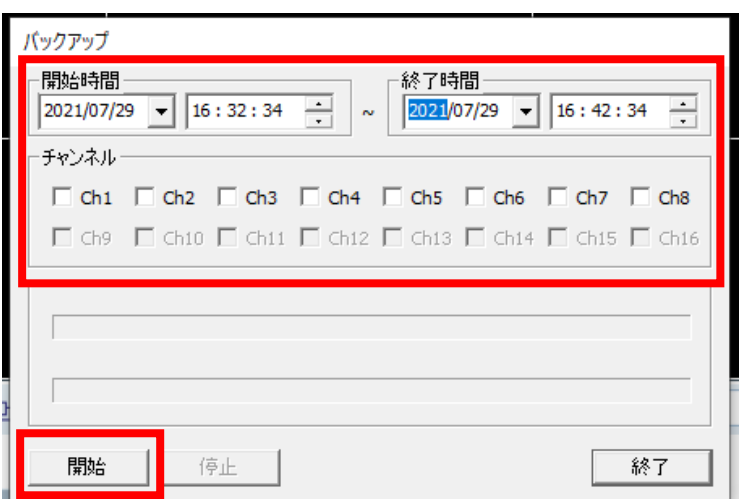

5. バックアップ完了後は、「終了」をクリックして完了です。

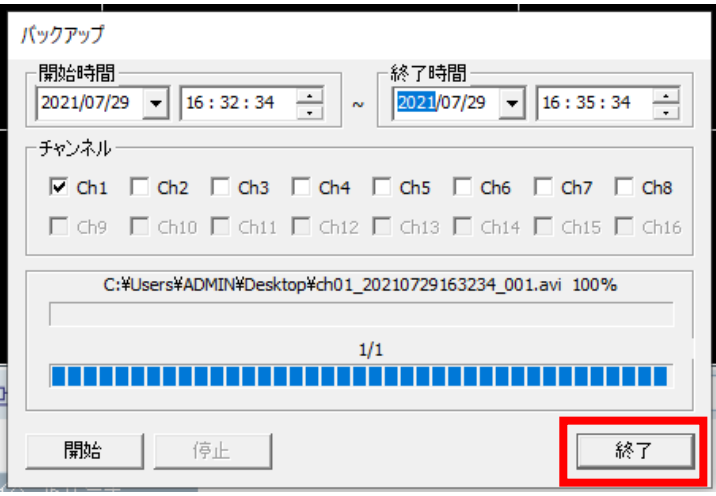

バックアップデータのタイトルは、「チャンネル\_開始時間」となります。

バックアップした映像の再生方法については、「5.5 PC でバックアップ映像を再生する(p5-11)」をご 覧ください。

## 7.4 遠隔地のレコーダーと音声通話を行う

お使いの PC にマイクとスピーカーを用意することで、接続先のレコーダーと音声通話ができます。 本項目の機能を使用するには、本機がネットワークに接続できている必要があります。 ネットワーク設定については、「3.5 ネットワーク(p.3-39)」をご覧ください。

1. 下記図を参考に各機器を接続します。 本機への音声機器接続については、「1.5.7 音声機器を接続する(p.1-22)」をご覧ください。

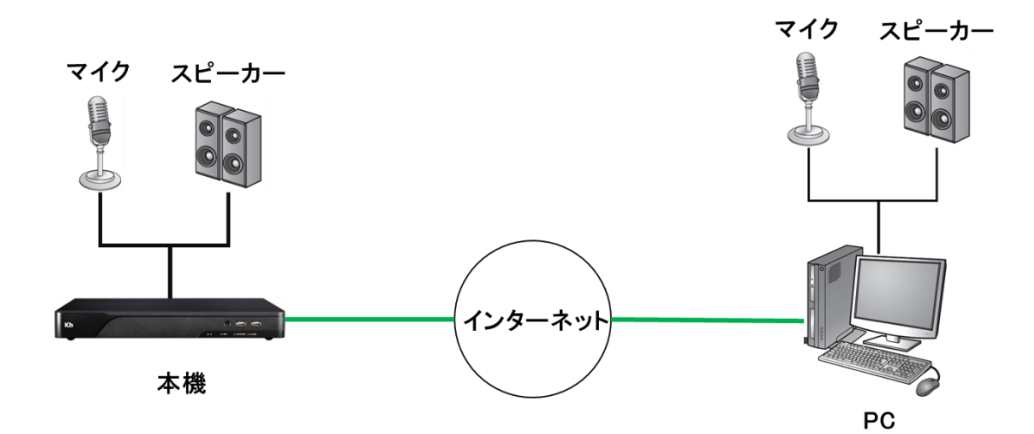

2. レコーダー側にてメニュー > システム設定 > 音声 > 音声 の順にクリックします。

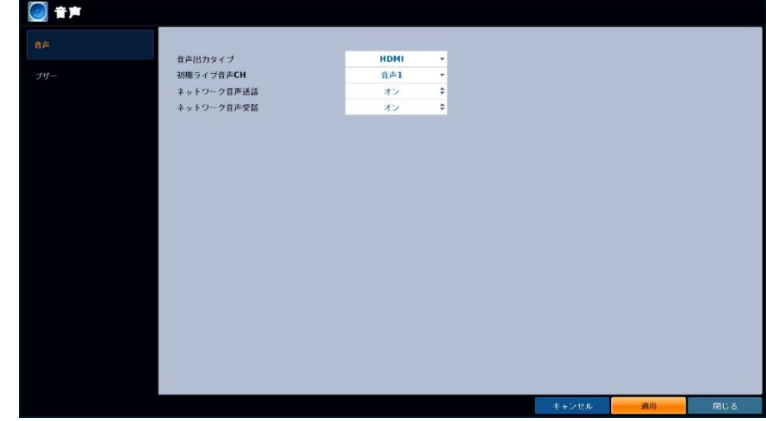

3. < 音声出力タイプ >を選択します。

RCA ・・・ RCA 端子ケーブルを使用してスピーカーから出力する場合 HDMI ・・・ スピーカー内蔵モニターなどの HDMI ケーブルに映像と重畳させて出力する場合

- 4. < ネットワーク音声送話・受話 >を< オン >にします。
- 5. 各種設定後、< 適用 >をクリックします。
- $\Box$ ) ライブ画面の音声出力アイコン をクリックし、音声出力 CH を選択します。6. ライブ画面の音声出力アイコ

## 遠隔地のレコーダーと音声通話を行う(つづき)

7. つづいて PC から WEB ビューワーにて本機へアクセスします。

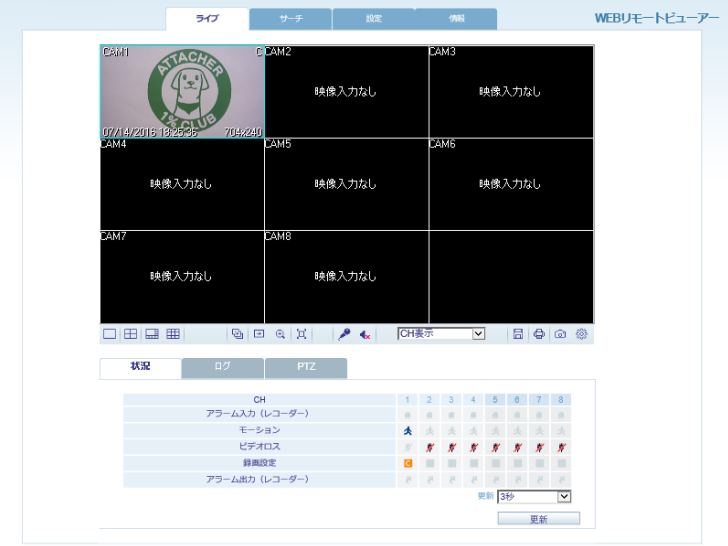

- 8. 設定アイコン をクリックし、設定画面を開きます。
- 9. 「音声」欄の「同期」にチェックを入れ、「ライブ出力 CH」欄で、ライブ画面で音声出力を行う CH を選択 します。設定後は、「OK」をクリックしてください。

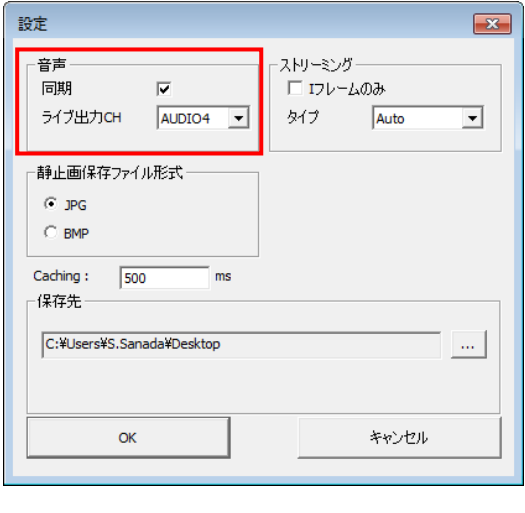

10. WEB ライブ画面のマイクアイコン 【 】 とスピーカーアイコン 【 】 を有効にすると通話を開始します。

以上で、マイクへ話した内容が相手側のスピーカーから出力されます。

#### 8章 スマートフォンからの遠隔接続

スマートフォンの専用アプリ「 P2P nViewer 」をダウンロードすることで、スマートフォンから本機へ アクセスし、ライブ映像監視などを行うことができます。

#### 【 スマートフォンの必要スペック 】

- Android (Android は、Google Inc.の登録商品です。) プロセッサー ・・・ 1GHz以上 フラッシュ ・・・ 512MB 以上 RAM · · · 512MB 以上 SD カード ・・・ 16GB 以上 OS  $\cdots$  Android 4.0 以上
- iPhone(iPhoneは、Apple Inc.の登録商品です。) iPhone8 以上 iPhone OS 14 以上

※ スマートフォン専用アプリ「P2P nViewer」のご利用について (免責事項) P2P nViewer のご利用の際は下記の内容に同意したうえでご利用ください。 P2P nViewer のご利用はお客様の責任の下でご利用ください。 P2P nViewer のダウンロードおよびご利用には通信費が発生する場合がございます。 発生した通信費に関して、当社は一切の責任を負いません。

# 8.1 P2P nViewer をインストール・アカウント登録する

以下の手順でアプリをインストールしてください。

- 1. メニュー画面から App Store(または Play ストア)を開きます。
- 2. 検索欄に「P2P nViewer」と入力し、検索します。

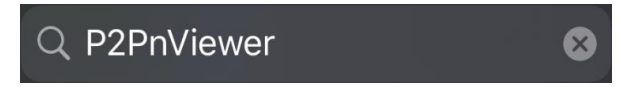

Play ストア

3. 「P2P nViewer」をインストールします。

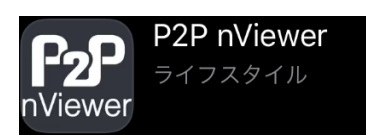

4. アプリを起動させて〈 Login 〉をタップします。

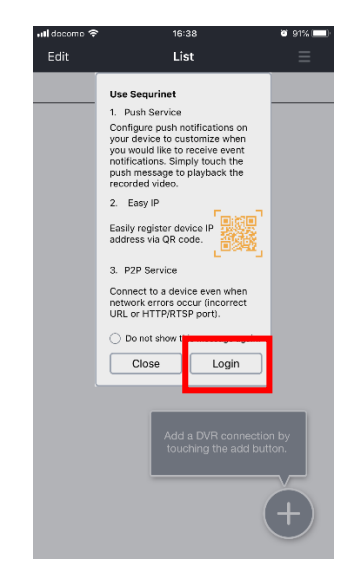

#### P2P nViewer をインストール・アカウント登録する(つづき)

- 5. 〈 Sign up 〉をタップします。
- 6. 規約画面下の同意ボタンをタップして〈 Next 〉をタップします。

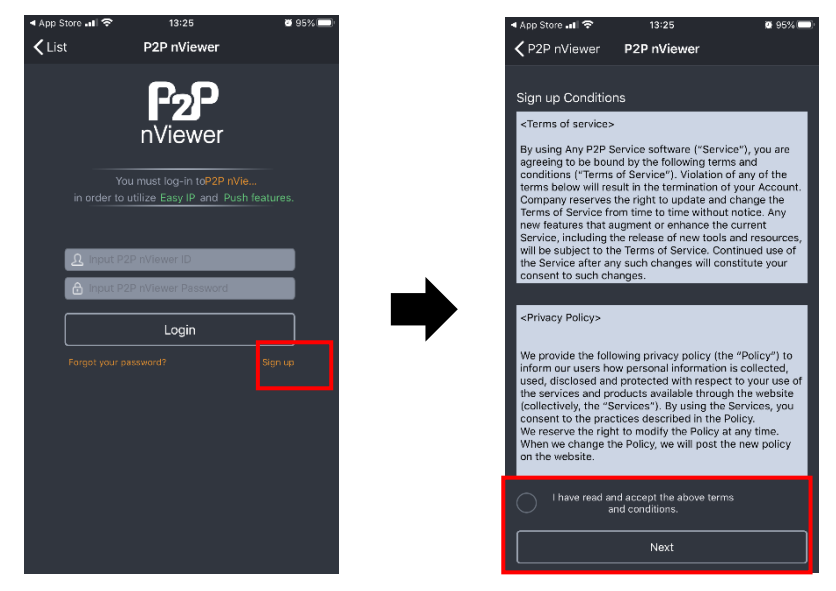

7. 各項目に登録情報を入力し、〈 Sign up 〉をタップしてアカウントを登録します。

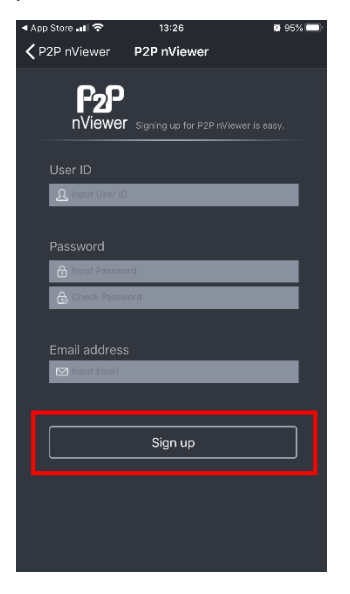

- User ID ··· ログイン時のユーザーID を入力します。(必須)
- Password … ログイン時のパスワードを入力します。(必須)
- Email address ・・・ パスワードを忘れた際のメール送信先アドレスを入力します。(任意)
- 8. 登録後は、ユーザーID とパスワードを入力してログインしてください。 レコーダーの登録方法については、次のページをご覧ください。

## 8.2 レコーダー情報を登録する

## 8.2.1 QR コードから登録を行う

1. レコーダーにてメニュー > P2P nViewer の順にクリックし、QR コードを表示します。

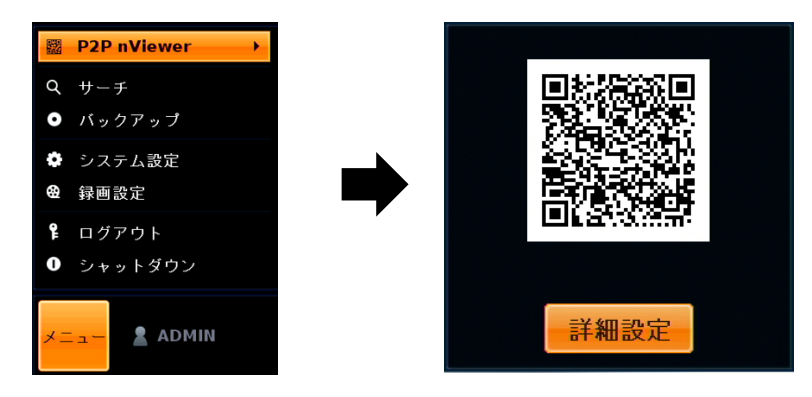

- 2. 「P2P nViewer」を起動し、登録したアカウントでログインします。
- 3. ログイン後、Add アイコンをタップします。

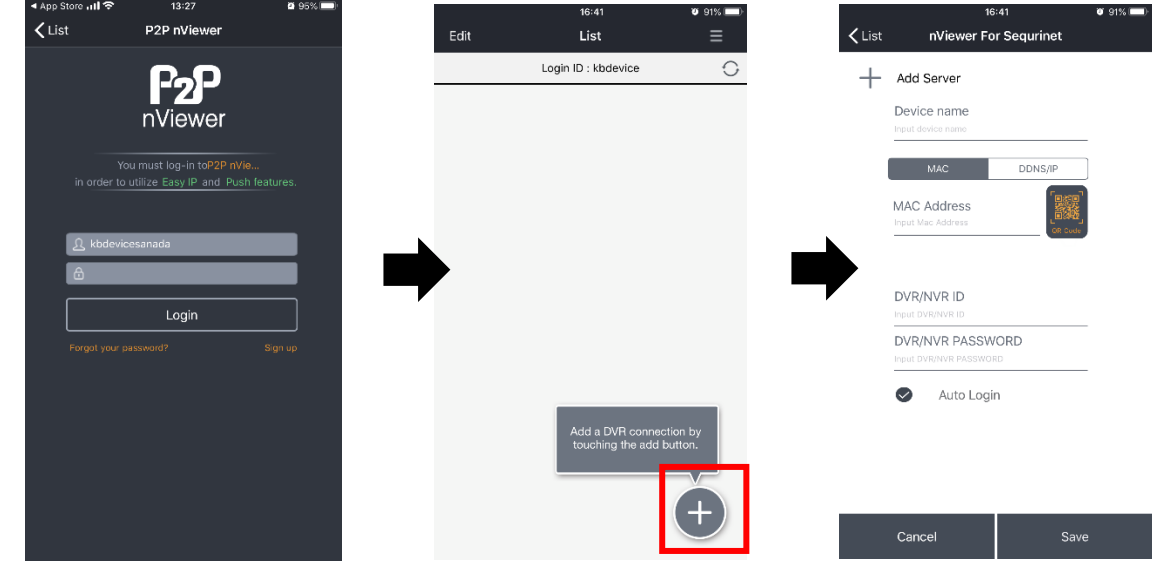

4. < Device name >に登録する機器の名称を入力します。

#### Device name Input device name

## QR コードから登録を行う(つづき)

5. < MAC >タブをタップし、< QR Code >アイコンをタップします。

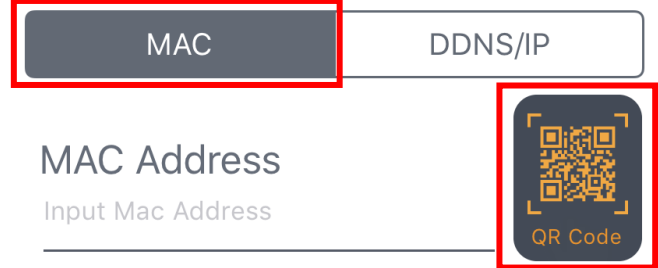

6. 手順 1 にて表示した QR コードを読み取ります。

読み取りに成功すると、< MAC Address >に自動的にレコーダーのアドレス情報が入力されます。

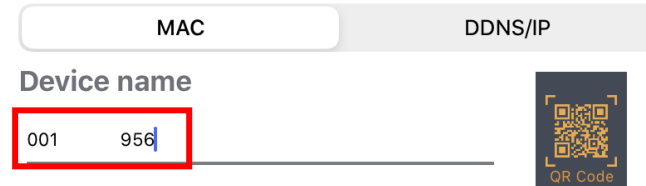

7. レコーダーのユーザーID とログインパスワードを入力します。

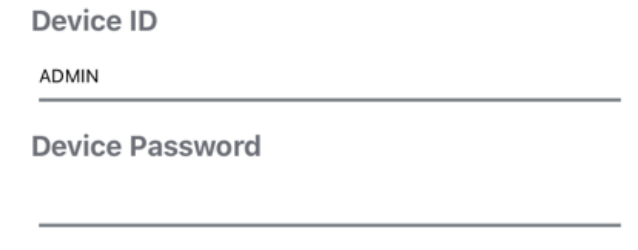

*8. < Save >を*タップすると接続先情報が登録されます。

Save

## 8.2.2 DDNS アドレスから登録を行う

1. 「 P2P nViewer 」を起動します。

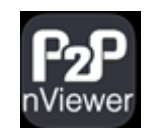

2. 画面右下の「 + 」をタップします。

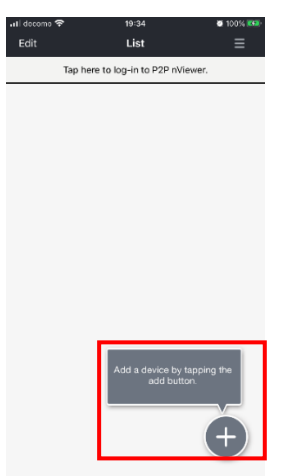

3. 「 Server Name(任意) 」を入力します。

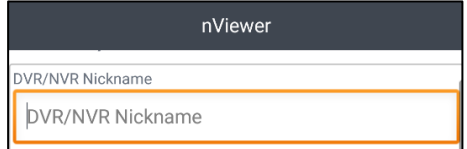

4. 「 URL(本機の IP アドレス) 」

「 HTTP Port(本機の WEB サーバー ポート) 」

「 RTSP Port(本機の RTSP ポート) 」

をそれぞれ入力します。

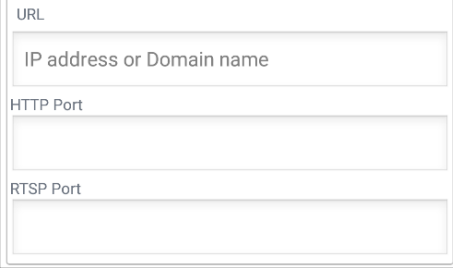

(本機のユーザー名) 」

「 DVR/NVR Password

(本機のパスワード) 」

をそれぞれ入力し、

「 Save 」をタップします。

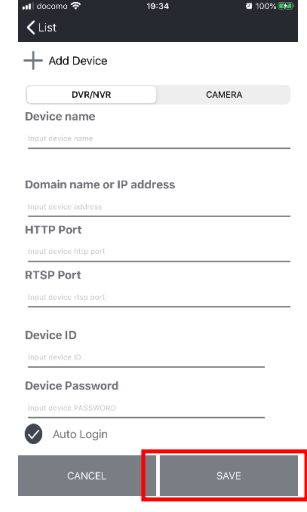

6. 登録した情報が接続先リストに 追加されます。

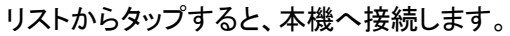

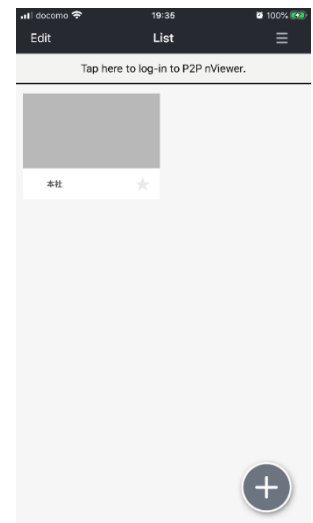

5. 「 DVR/NVR UserID

## 8.3 ライブ画面の操作・見方

接続先リストから本機を選択すると本機へ接続し、ライブ画面が表示されます。 ライブ画面をタッチすると、メニュー画面が表示されます。

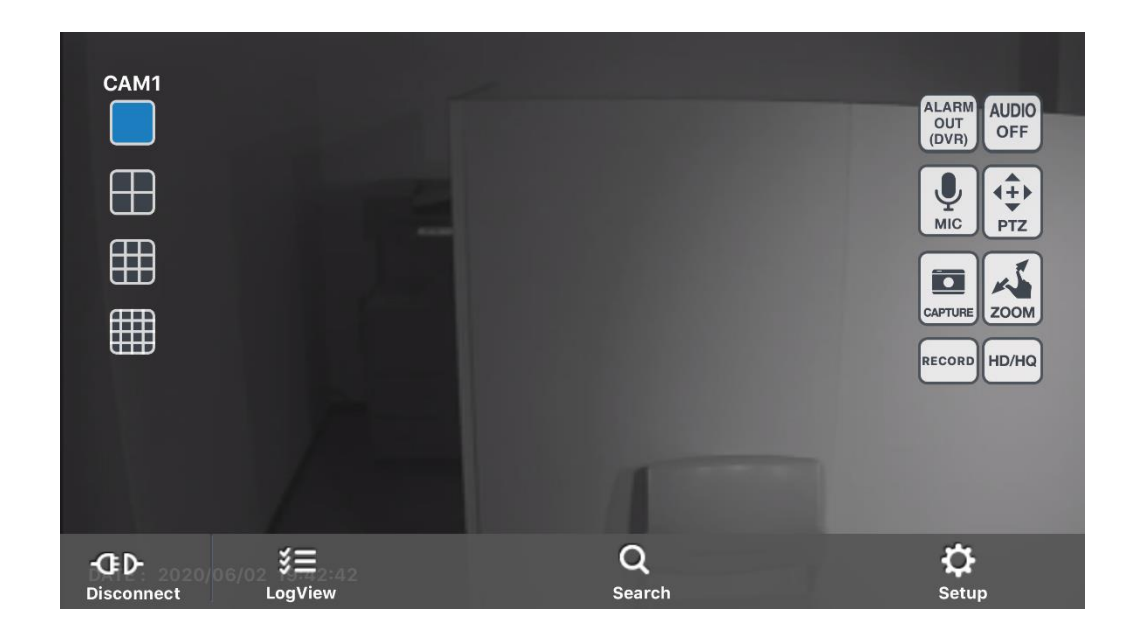

 $\mathbf{c}$ 

画面表示アイコン

| アイコン                       | アイコン名   | 効果·内容                                              |
|----------------------------|---------|----------------------------------------------------|
| CAM1                       | カメラタイトル | カメラタイトルを表します。                                      |
|                            | 画面制御    | 分割モードを選択します。<br>表示パネルを左右に指でフリックすると、表示CH<br>を切替えます。 |
| <b>AUDIO</b><br><b>OFF</b> | 音声出力    | ライブ画面の音声出力のOFF/ONを切替えます。                           |
| <b>PTZ</b>                 | PTZ制御   | PTZカメラの操作画面を表示します。<br>※1画面表示のときのみ操作できます。           |
| <b>ZOOM</b>                | デジタルズーム | 映像を拡大表示します。<br>※1画面表示のときのみ操作できます。                  |
| <b>HD/HQ</b>               | 画質      | 表示画質を変更します。<br>※1画面表示のときのみ操作できます。                  |

# ライブ画面の操作・見方(つづき)

## 画面表示アイコン

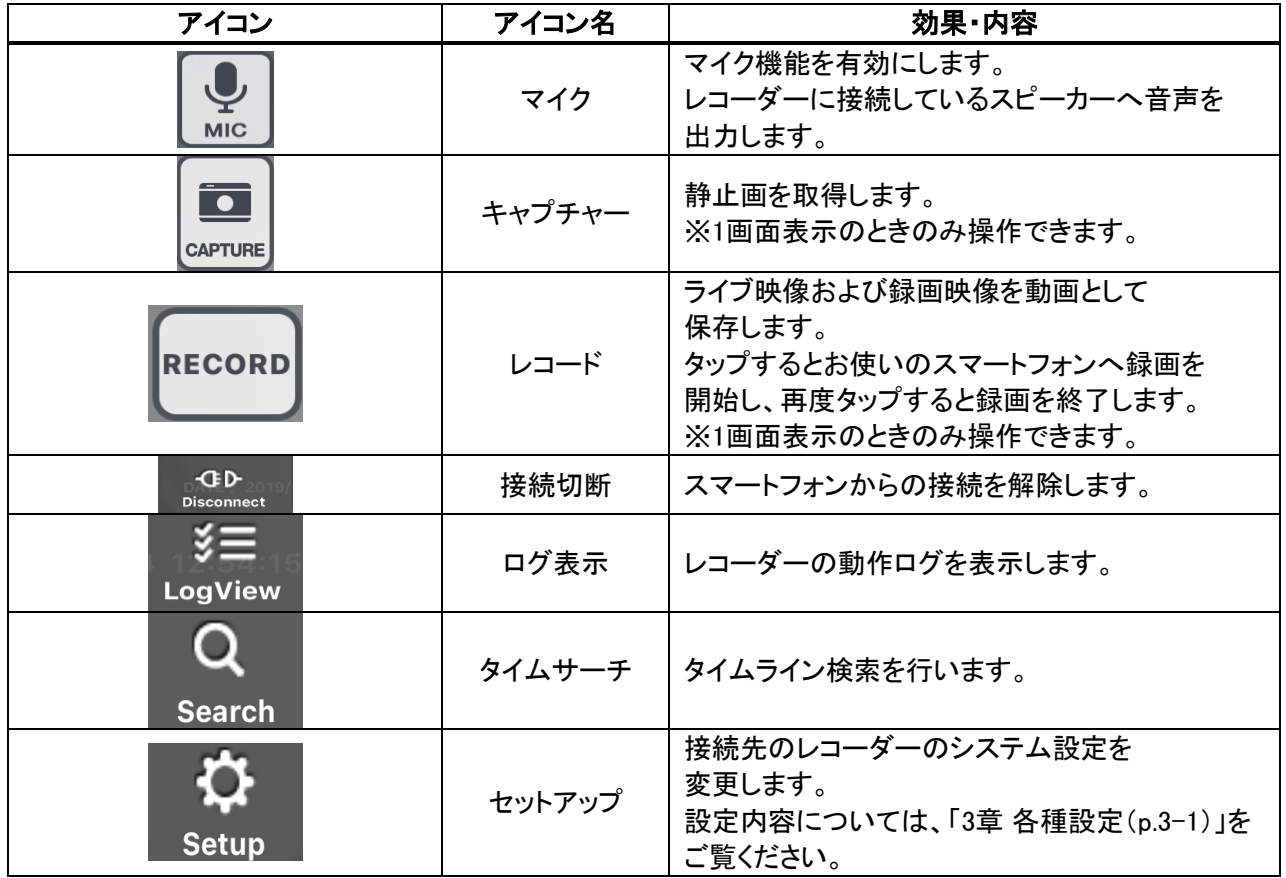

# 8.4 タイムサーチ 【 iPhone の場合 】

- Q <u>1. ライブ画面で search さタッ</u>プします。
- *2.* < Date >で日付を選択し、 < Time >で時刻を選択します。
- 3. < Channel >で再生するカメラチャンネルを選択します。

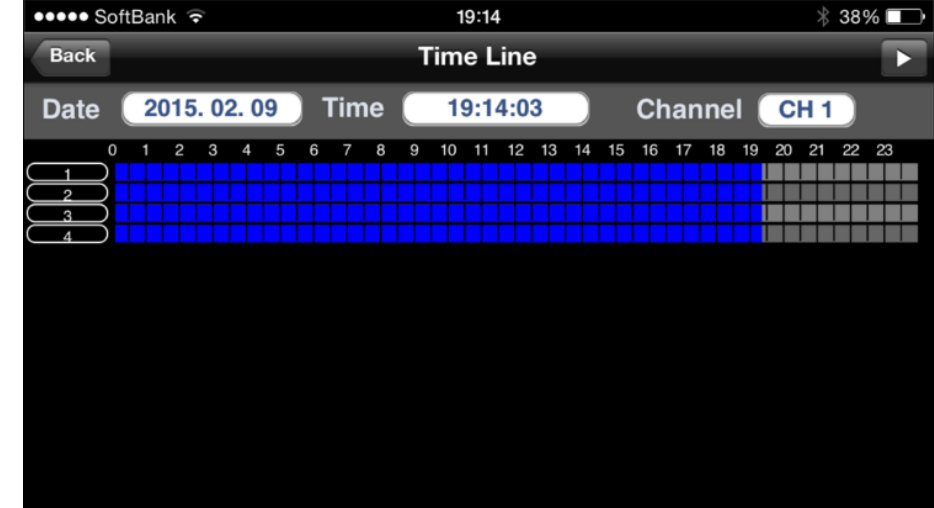

画面右上の → をタップすると、映像が再生されます。

#### 【 Android の場合 】

- <u>1. ライブ画面で search をタッ</u>プします。
- 2. < Date >で日付を選択し、< Time >で時刻を選択します。
- 3. < Channel >で再生するカメラチャンネルを選択します。

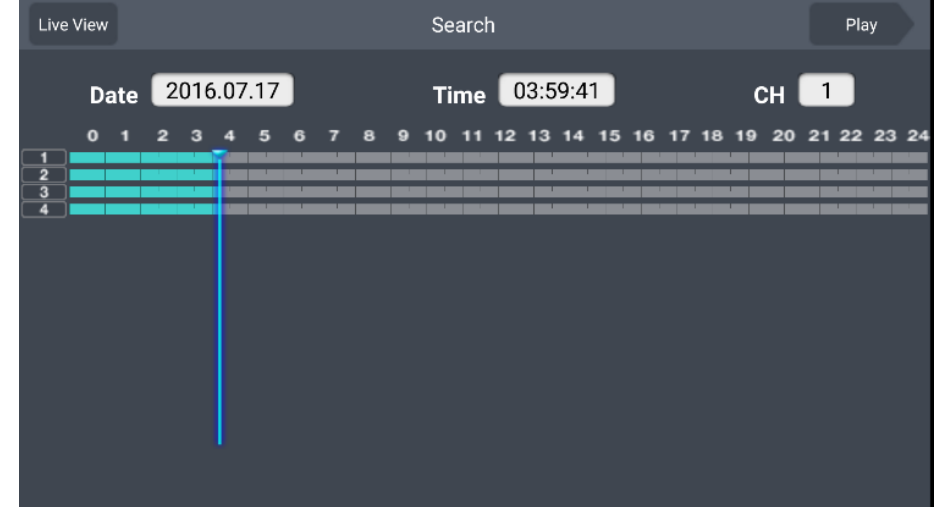

画面右上の< Play >をタップすると、映像が再生されます。

# 8.5 再生画面での操作・見方

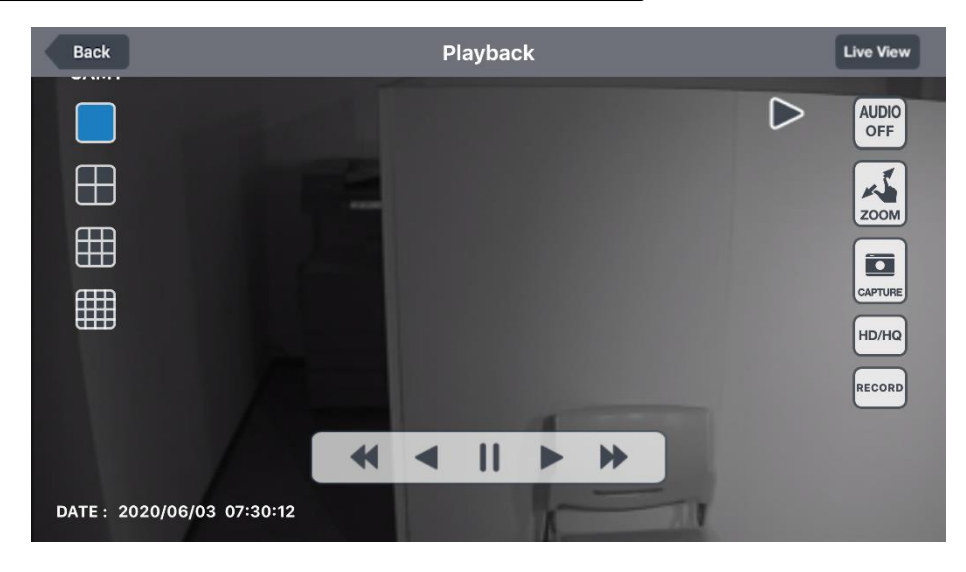

 $\Omega$ 

画面表示アイコン

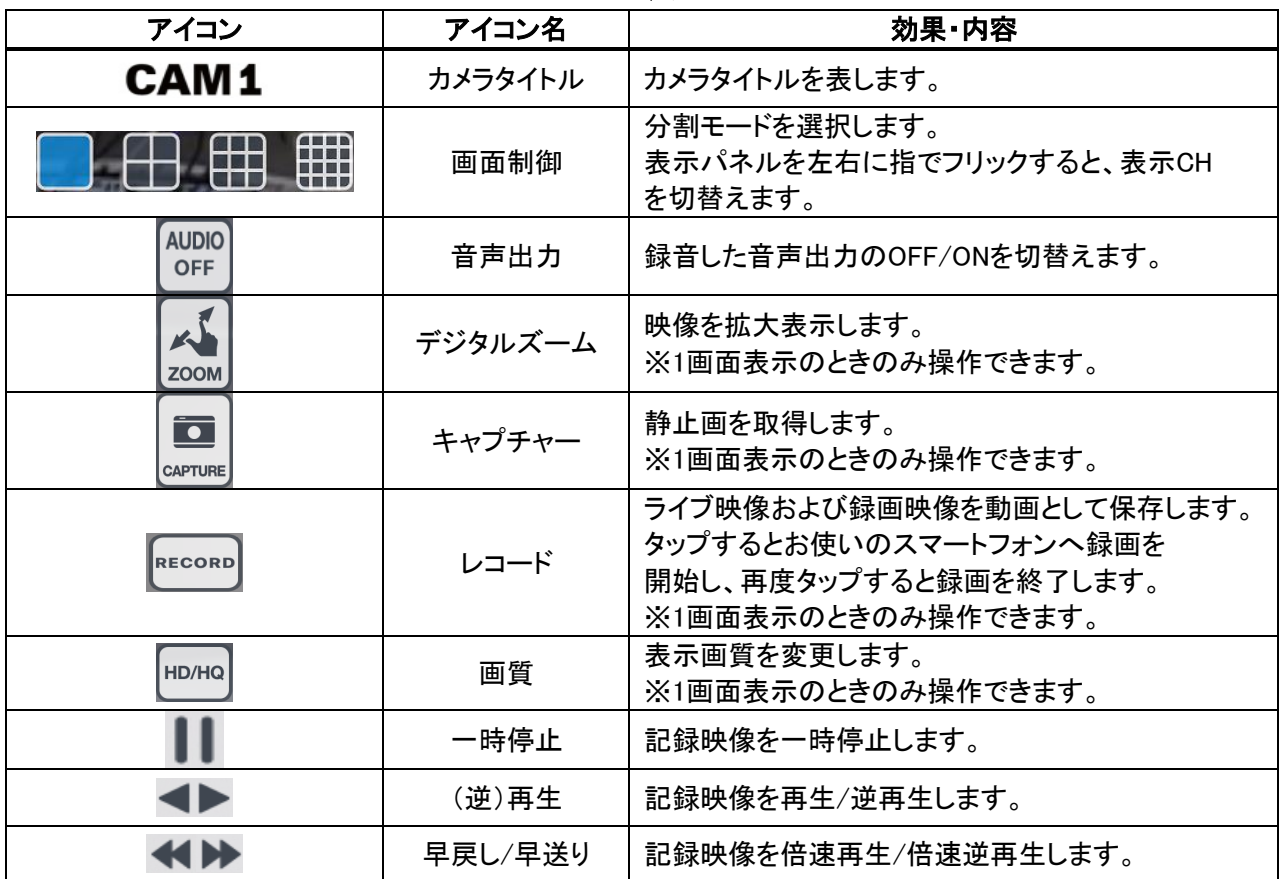

# 8.6 イベントログを表示する

#### 【 iPhone の場合 】

- క≡ <u>1. ライブ画面でLogViewIをタッ</u>プします。
- 2. < Start / End >で検索範囲の開始点・終了点を選択します。
- 3. < Filter Option >で検索対象とするイベントを選択します。

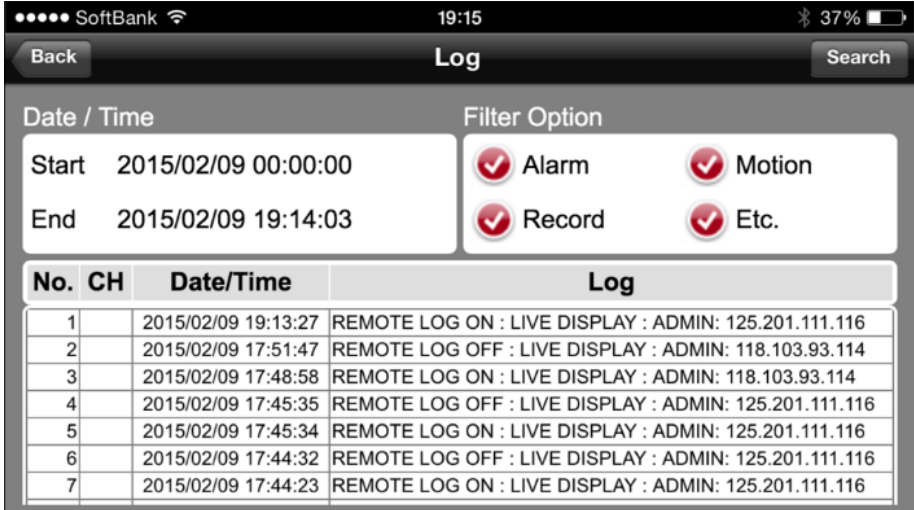

画面右上の< Search >をタップすると、ログリストが表示されます。

#### 【 Android の場合 】

- ≸Ξ 1. ライブ画面で LogView をタップします。
- 2. 「 Start 」「 End 」で検索範囲の開始点・終了点を選択します。
- 3. 「 Filter Option 」で検索対象とするイベントを選択します。

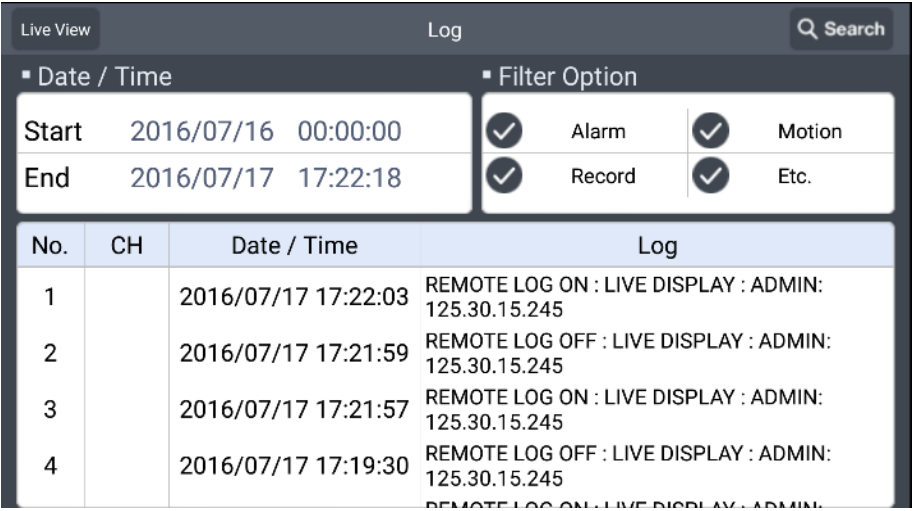

画面右上の「 Search 」をタップするとログリストが表示されます。

## 8.7 遠隔地のレコーダーと音声通話を行う

お使いのスマートフォンと接続先のレコーダーとで音声通話ができます。 本項目の機能を使用するには、本機がネットワークに接続できている必要があります。 ネットワーク設定については、「3.5 ネットワーク(p.3-39)」をご覧ください。

1. 下記図を参考に各機器を接続します。

レコーダーへの音声機器接続については、「1.5.7 音声機器を接続する(p.1-22)」をご覧ください。

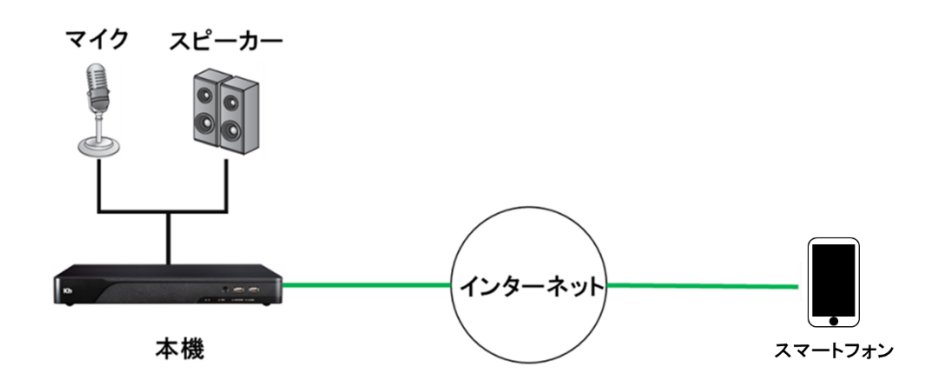

2. レコーダー側にてメニュー > システム設定 > 音声 > 音声 の順にクリックします。

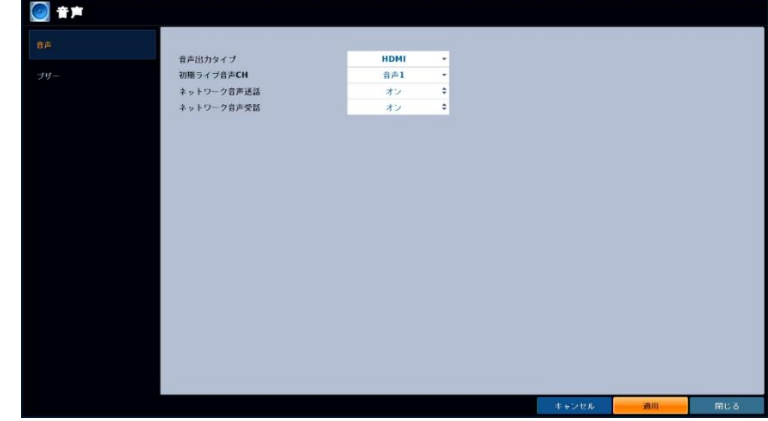

- 3. < 音声出力タイプ >を選択します。
	- RCA ・・・ RCA 端子ケーブルを使用してスピーカーから出力する場合
	- HDMI ・・・ スピーカー内蔵モニターなどの HDMI ケーブルに映像と重畳させて出力する場合
	- 4. < ネットワーク音声送話・受話 >を< オン >にします。
	- 5. 各種設定後、< 適用 >をクリックします。
	- [b)) 6. ライブ画面の音声出カアイコ をクリックし、音声出力 CH を選択します。

# 遠隔地のレコーダーと音声通話を行う(つづき)

7. つづいて、スマートフォンから P2P nViewer にてレコーダーへアクセスします。

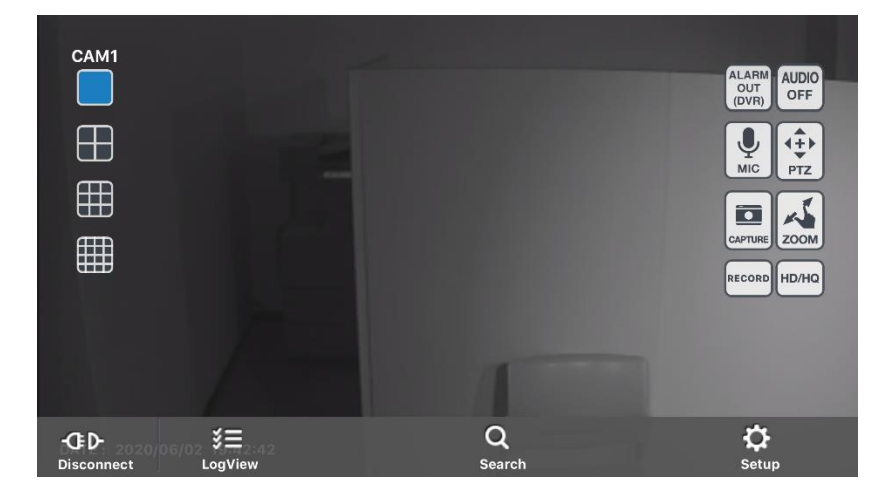

 $\overline{\mathbf{A}}$ *8. マイクアイ*コン ┗ — をタップすると通話を開始します。

以上で、マイクへ話した内容が相手側のスピーカーから出力されます。

# 9章 トラブルシューティング

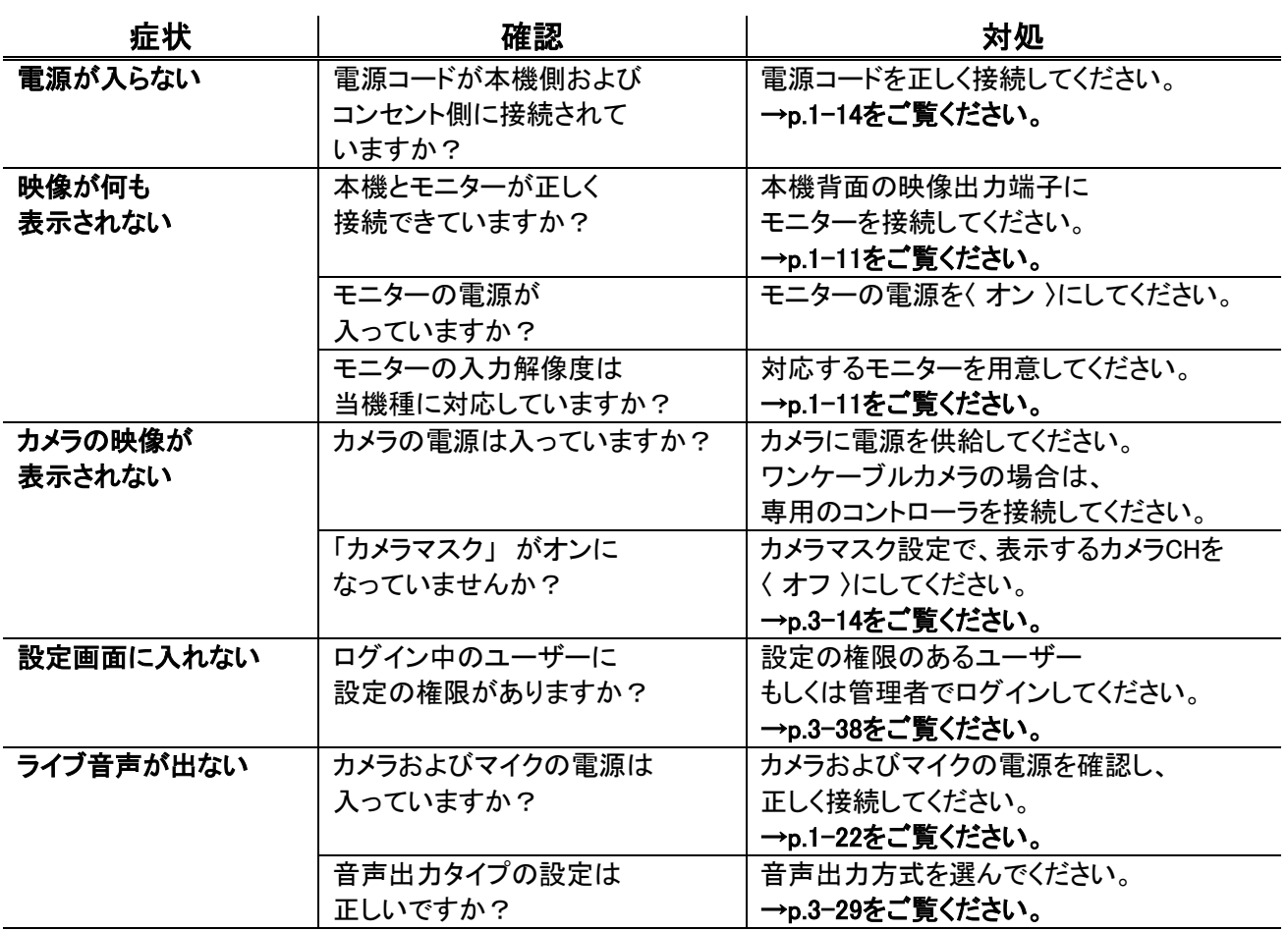

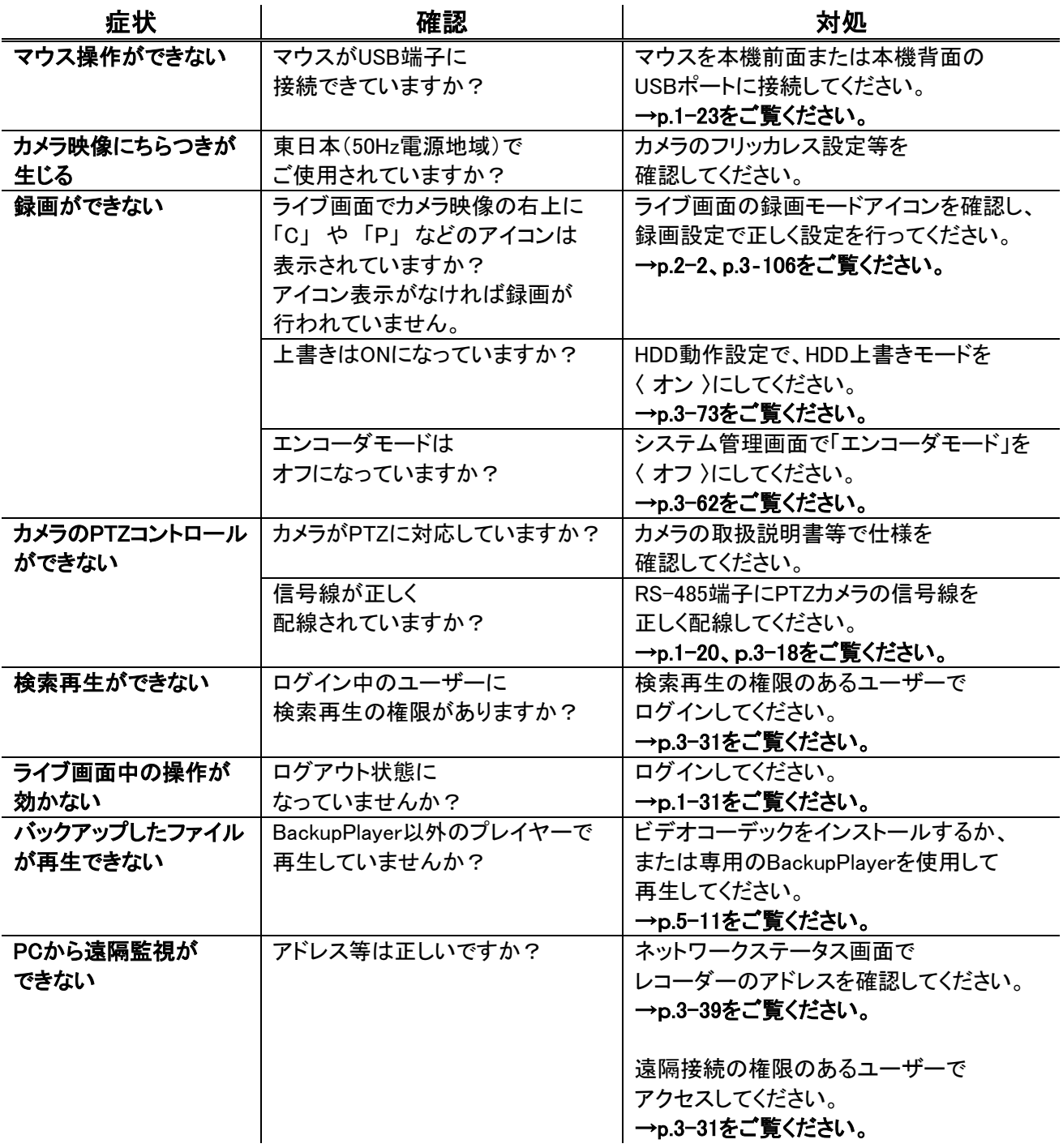

# 10章 製品仕様

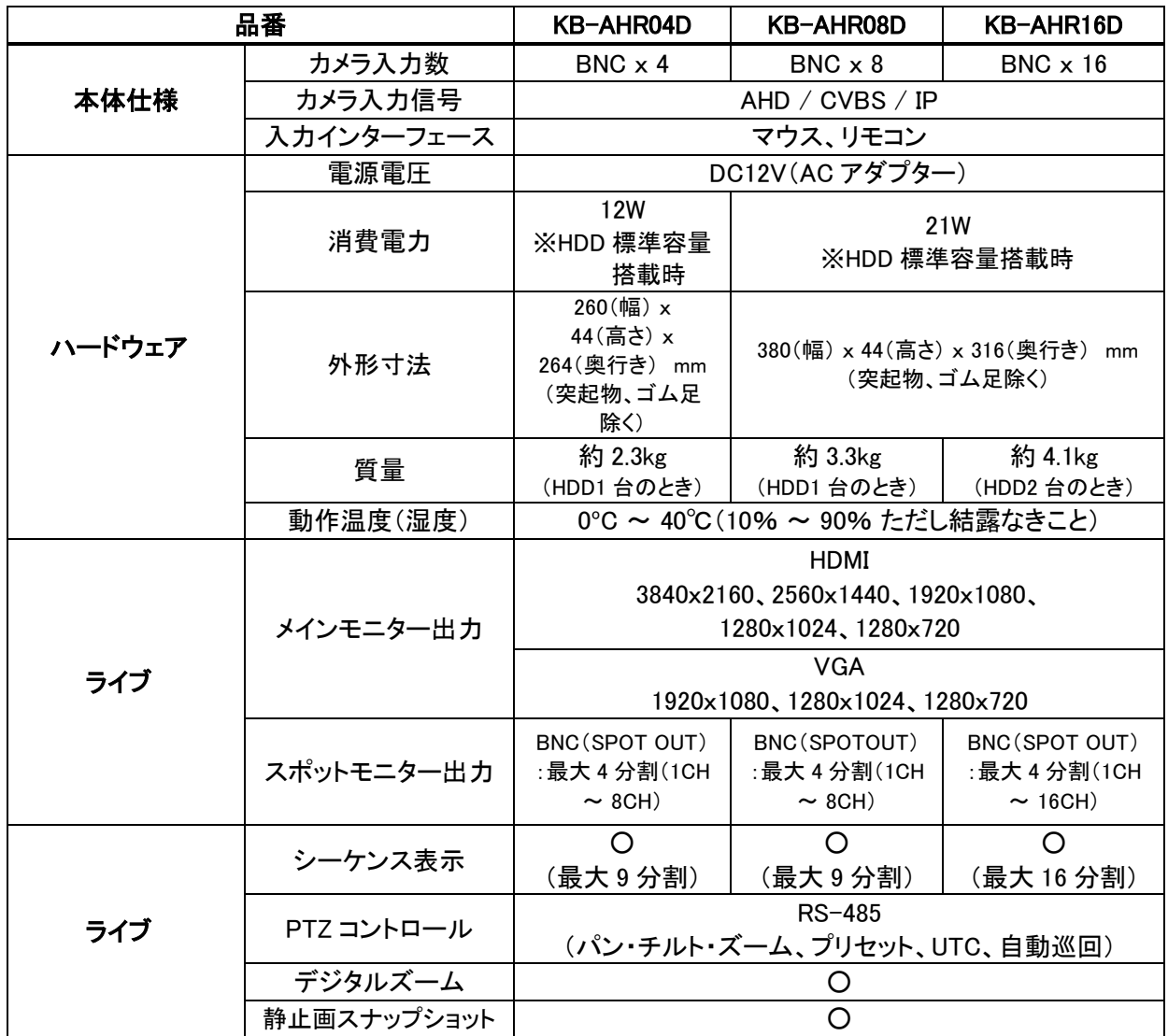

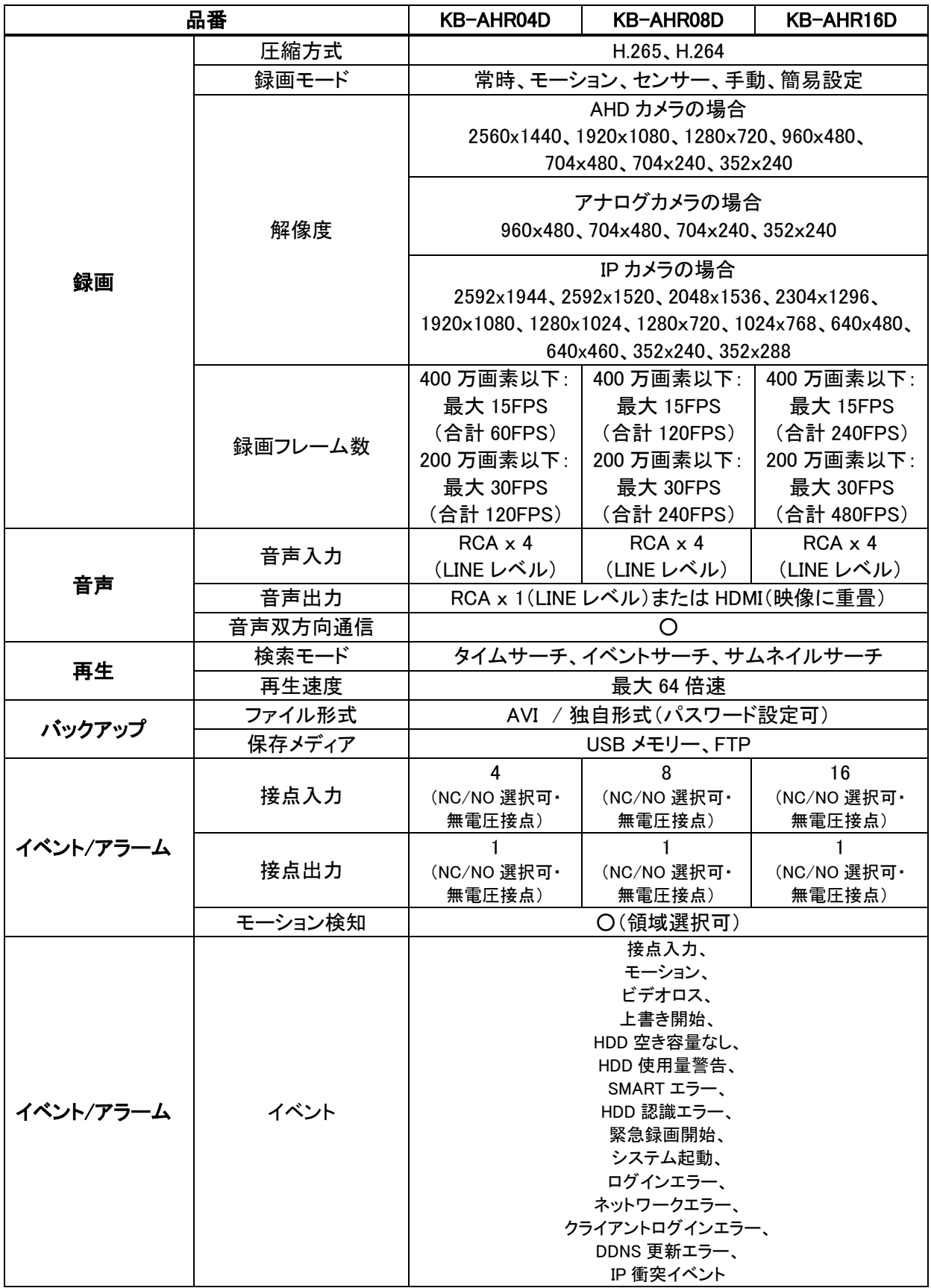

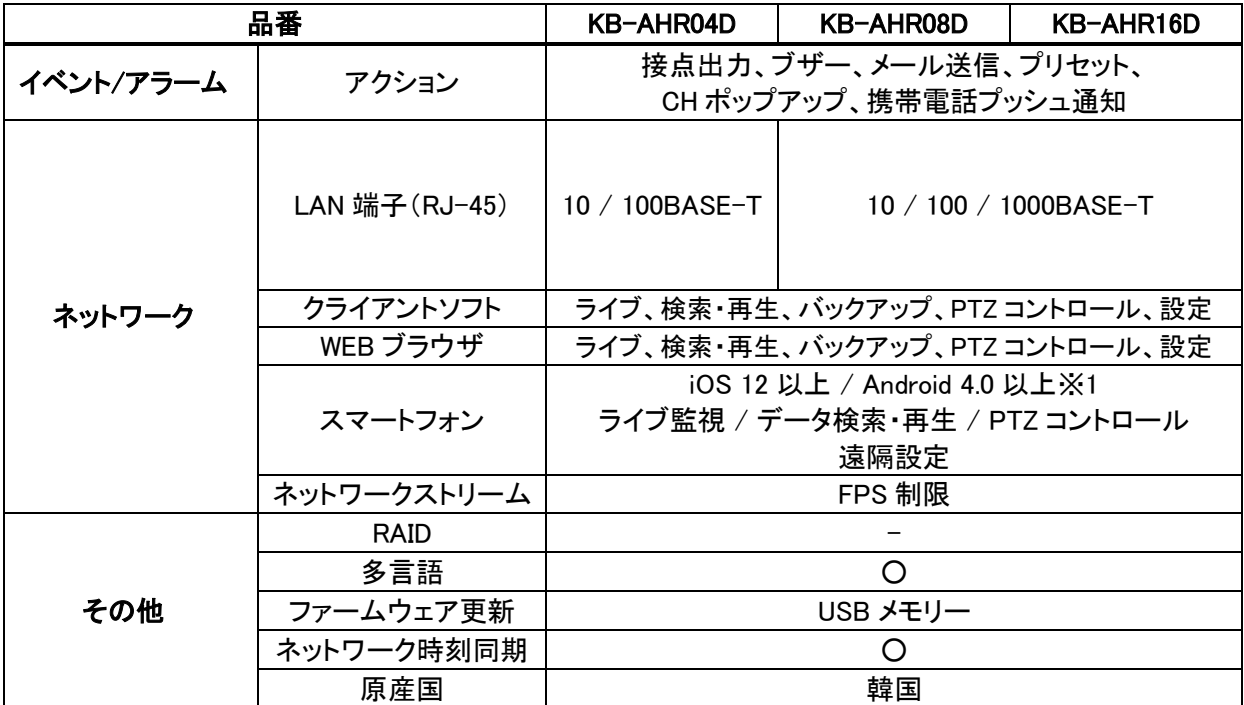

※ 仕様は改良の為、予告無く変更することがございます。

※ 1 ・・・ iPhone は、Apple Inc.の登録商標です。Android は Google Inc.の登録商標です。

【 クライアント PC の推奨スペック 】

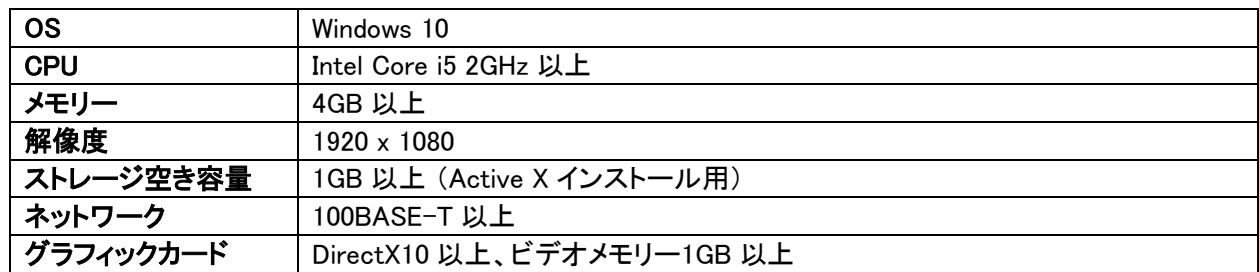

※ 仕様は改良の為、予告無く変更することがございます。

# 11章 初期設定リスト

工場出荷時の初期設定値は、以下のようになっています。

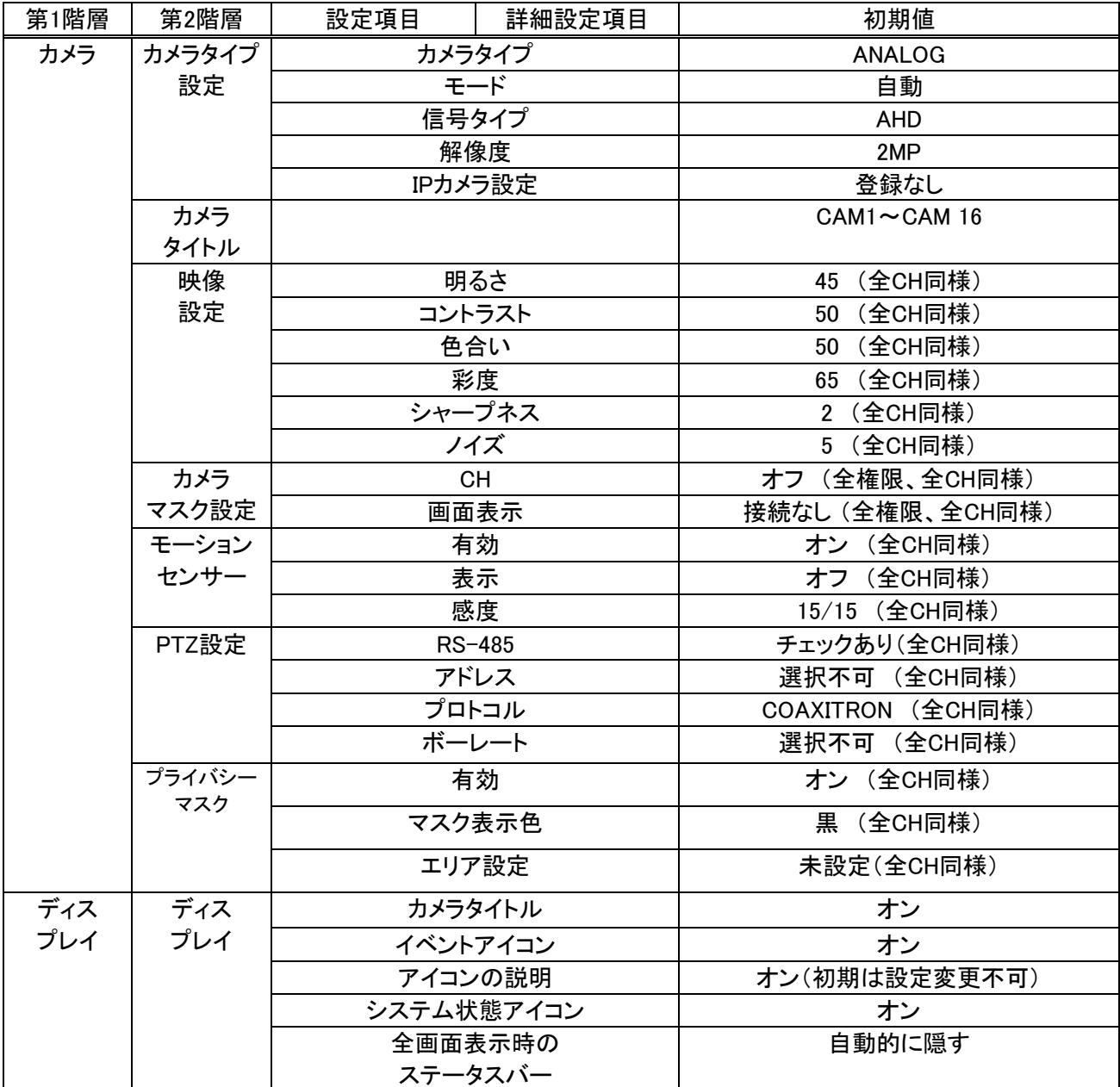

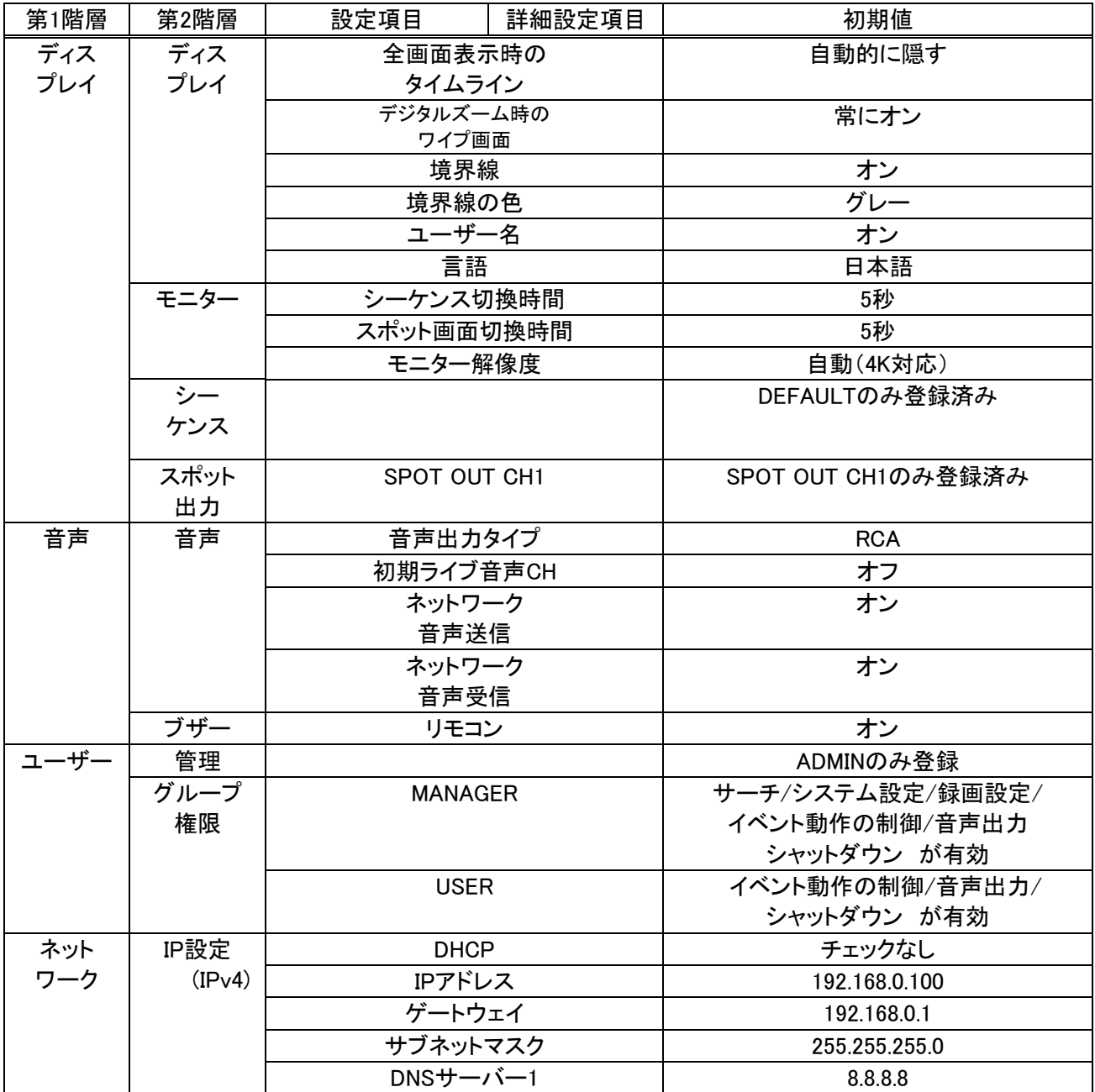

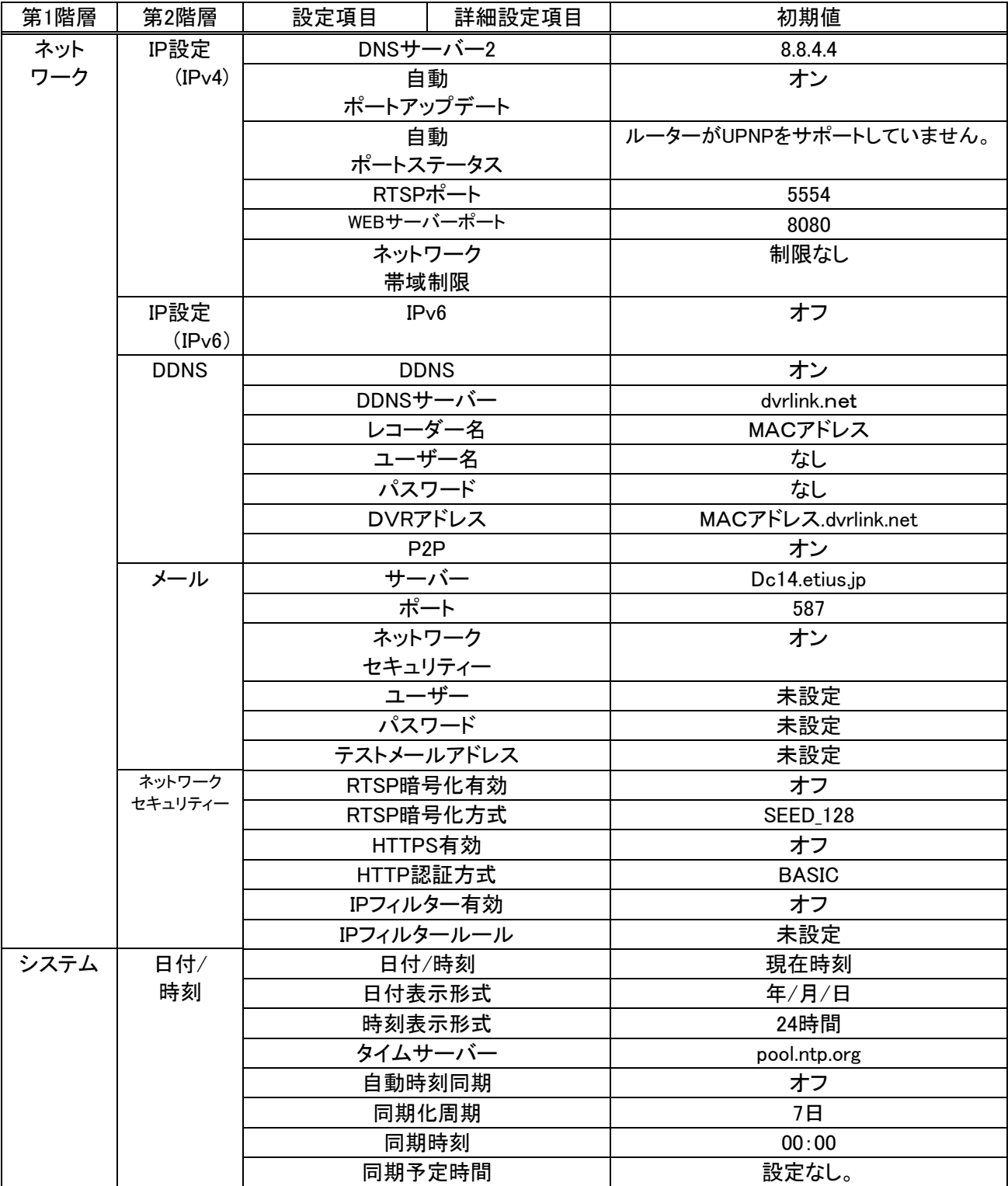

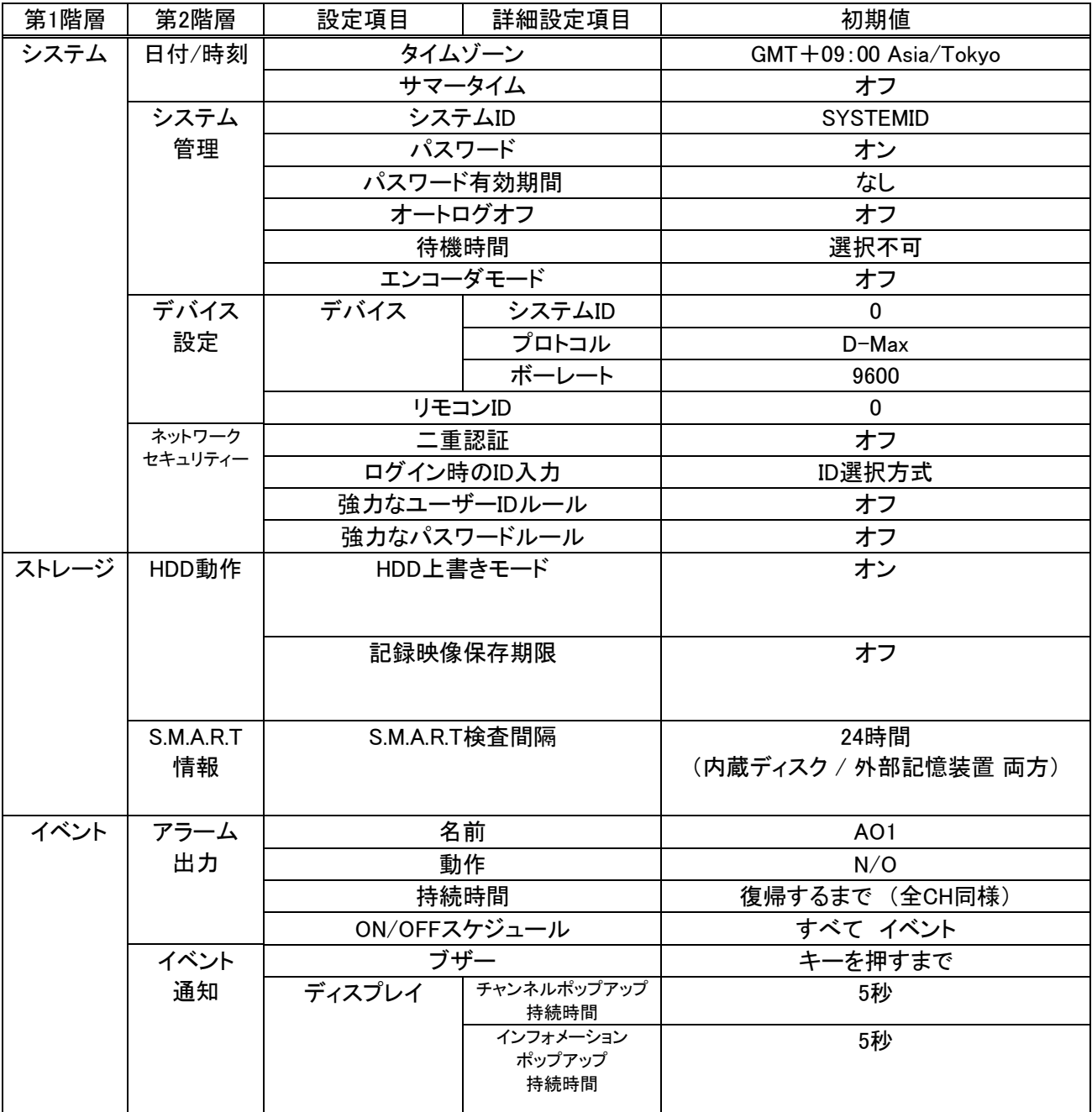

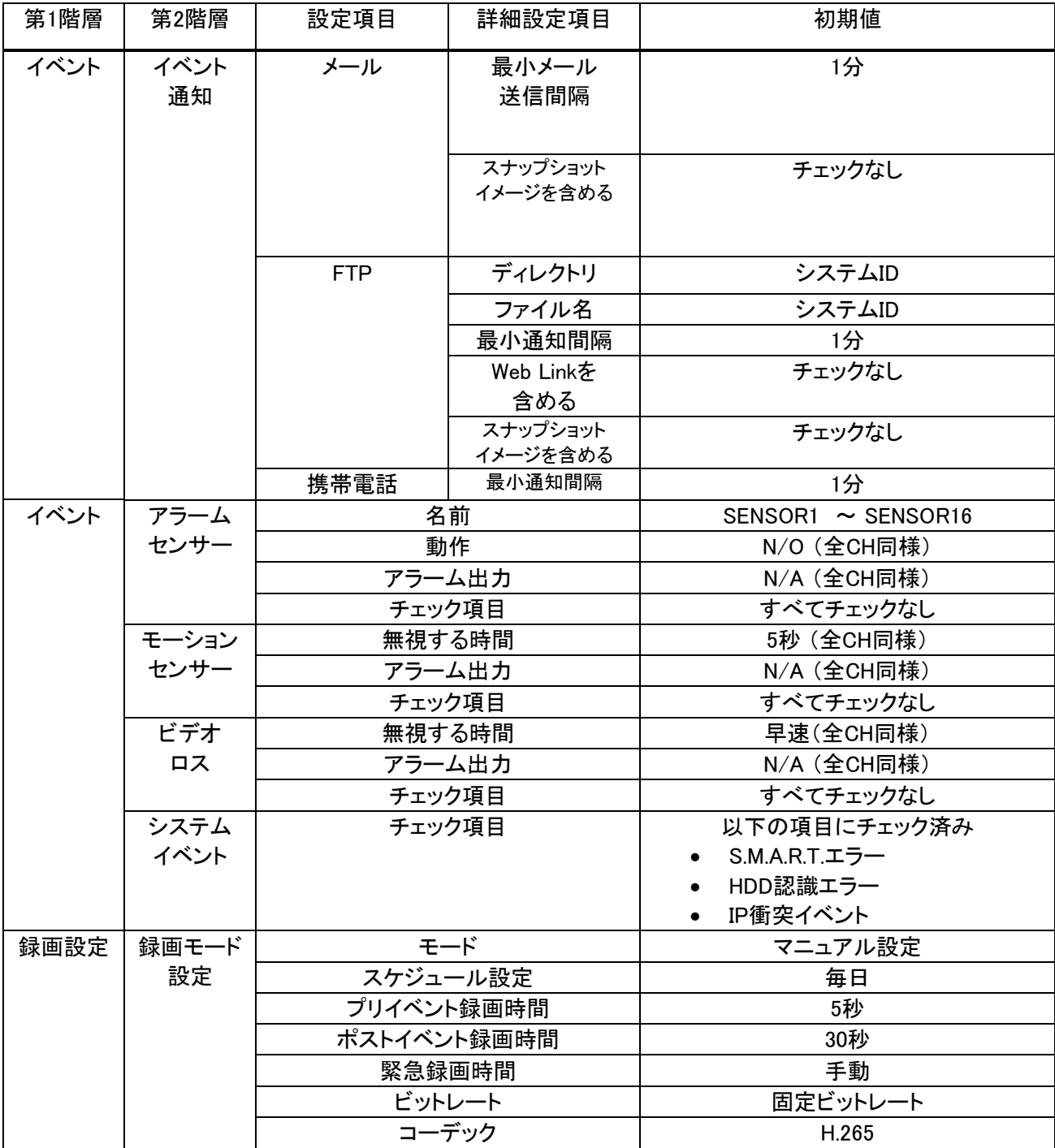

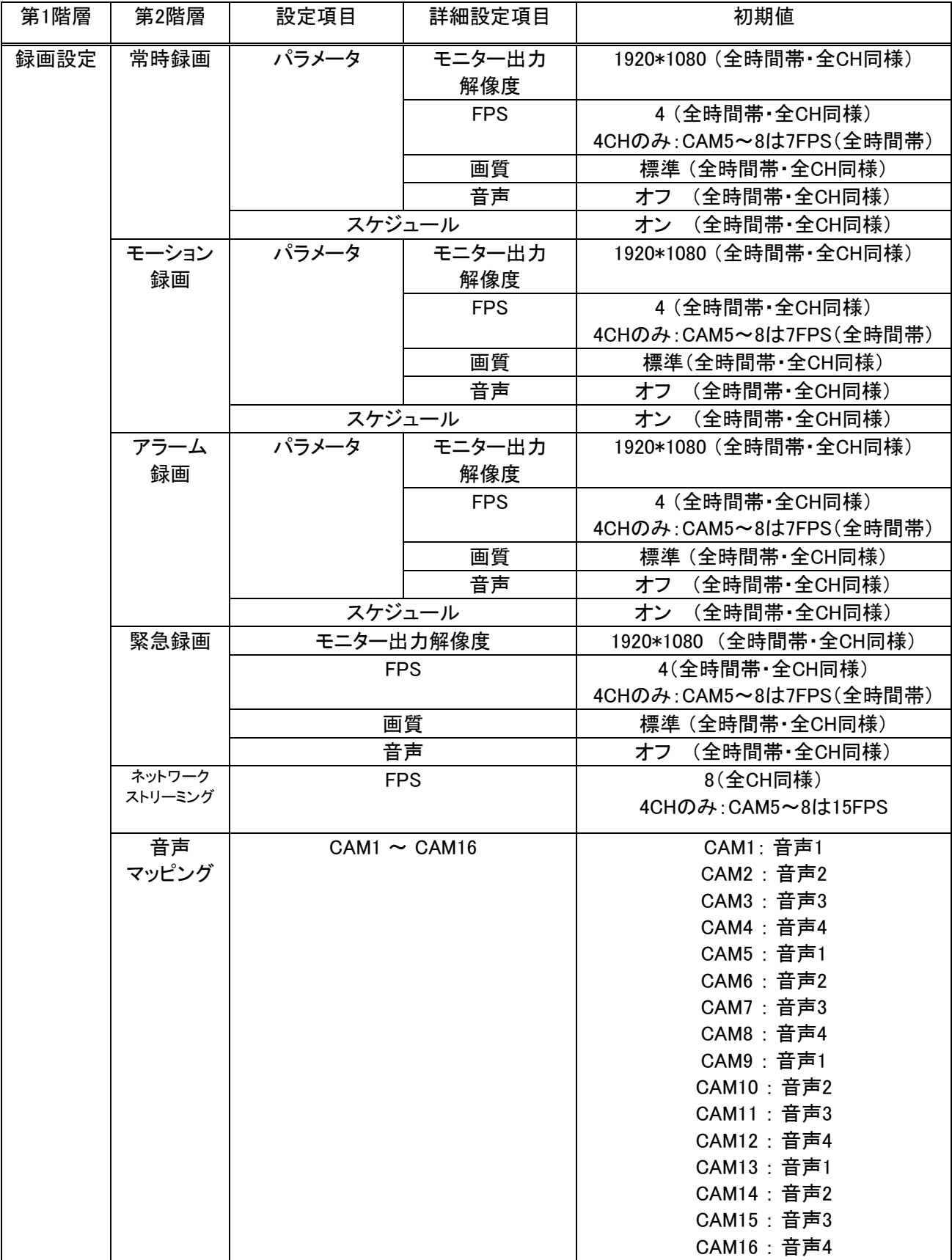

# 12章 外形寸法図

【 KB-AHR04D 】

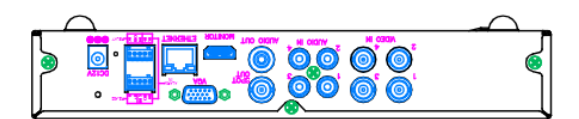

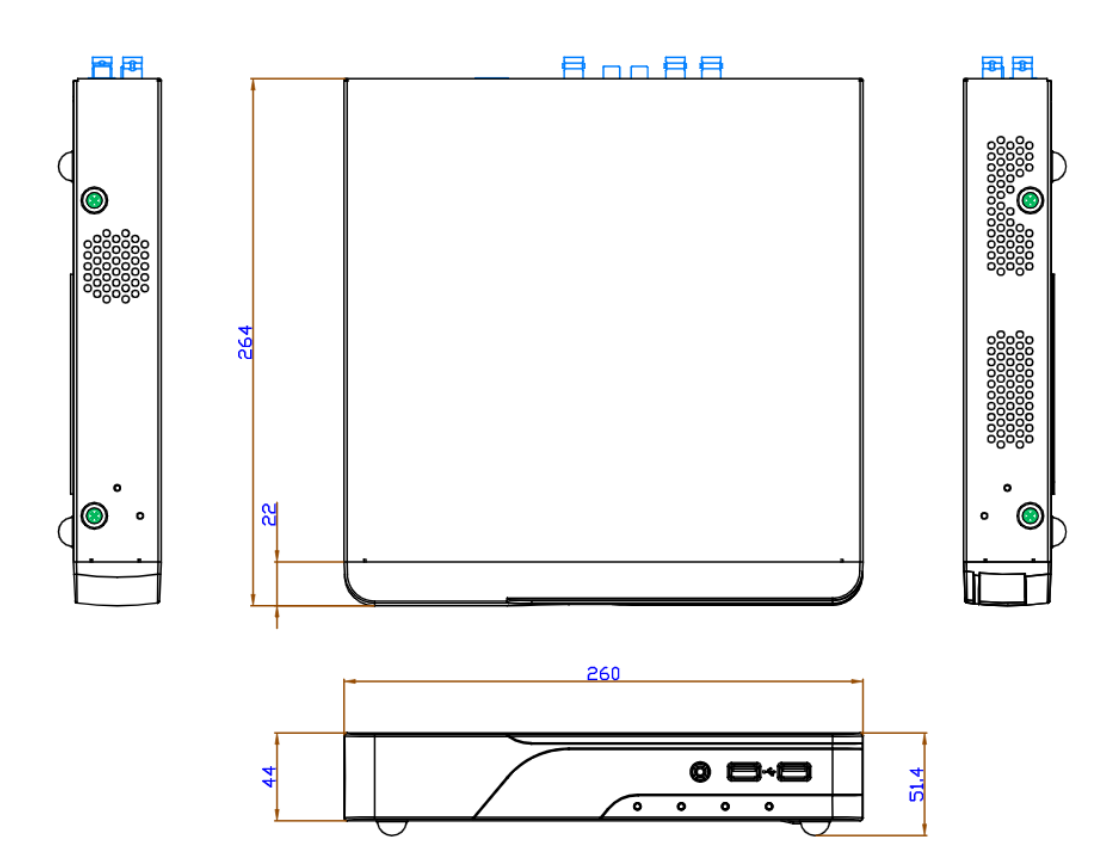

単位:mm

#### 【 KB-AHR08D / KB-AHR16D 】

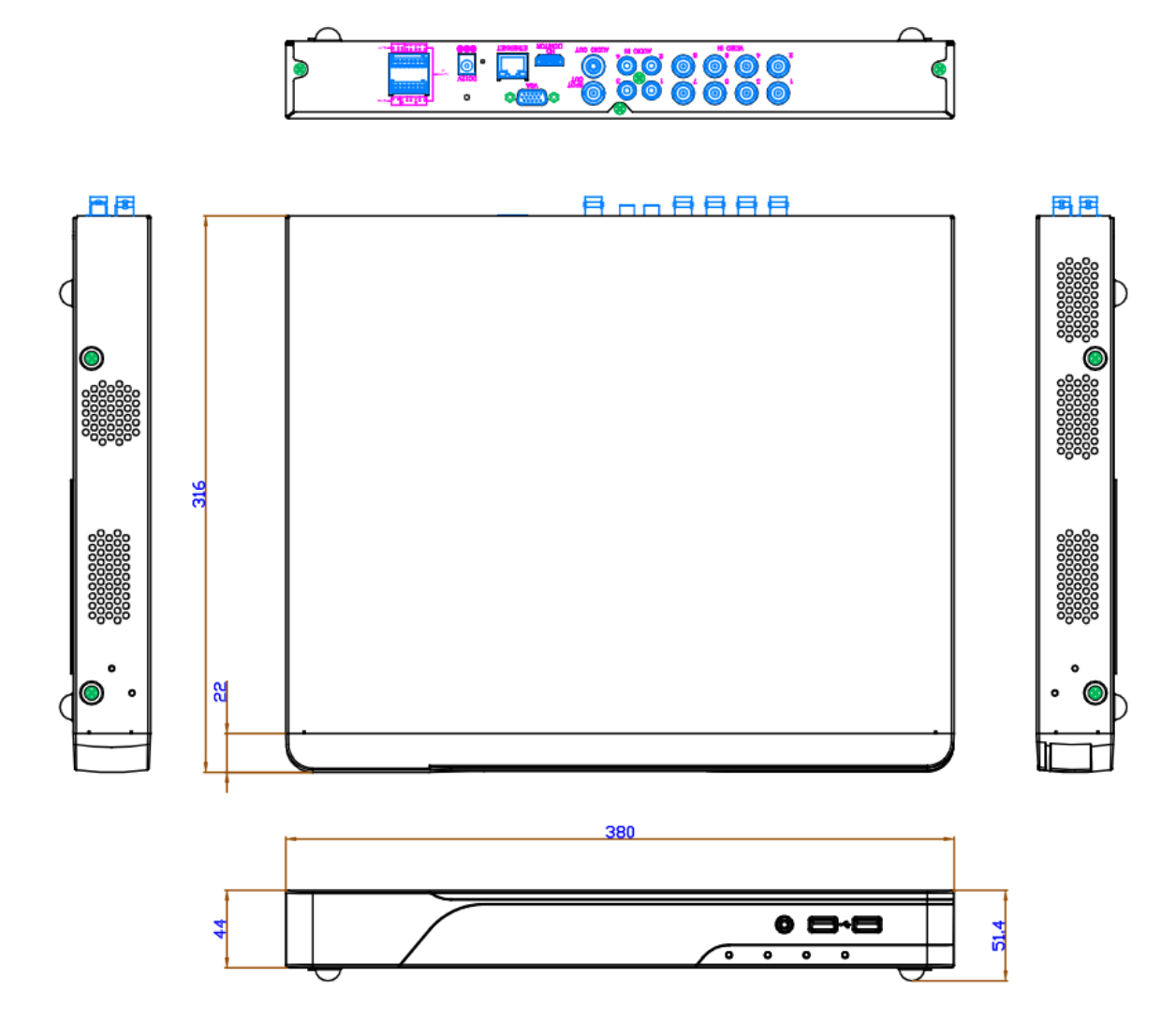

単位:mm

## 13章 録画日数表

表の録画日数はあくまで参考値であり、録画日数を保証するものではありません。

ビットレートコントロールの設定によって、記録日数が変わります。 本機の出荷時設定は、「固定ビットレート」に設定されていますので、ご注意ください。 詳細は、【 3.9.1 録画モードを選択する(3-103 ページ) 】をご覧ください。

#### 13.1 KB-AHR04D / KB-AHR08D での日数表

<< 算出条件 >>

HDD 4TB / AHD カメラ 1 台 / 圧縮方式 H.265 / 音声記録なし / 固定ビットレート ※()内の数値は、圧縮方式 H.264 での録画日数となります。

単位:日

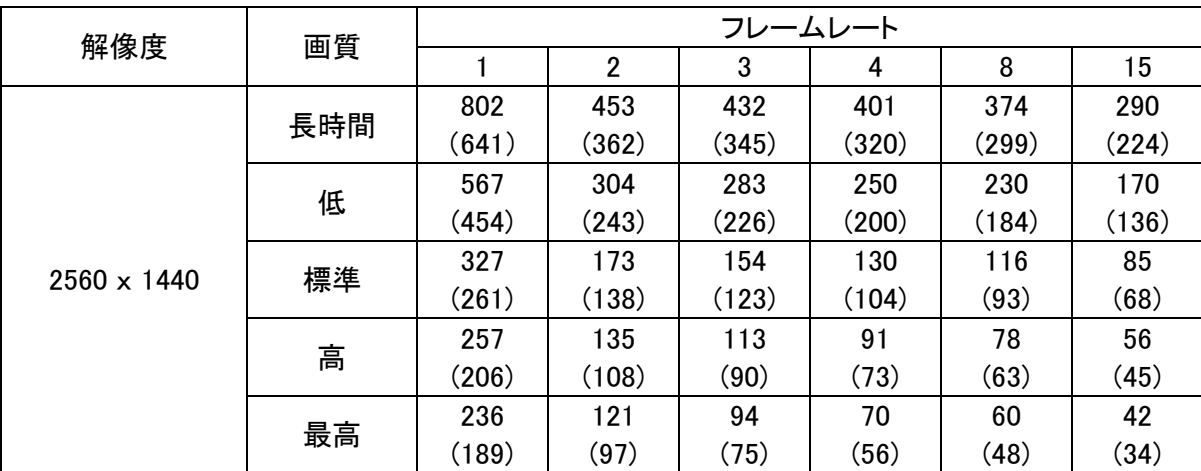

※ 2560 x 1440 時は、最大 15FPS までとなります。

単位:日

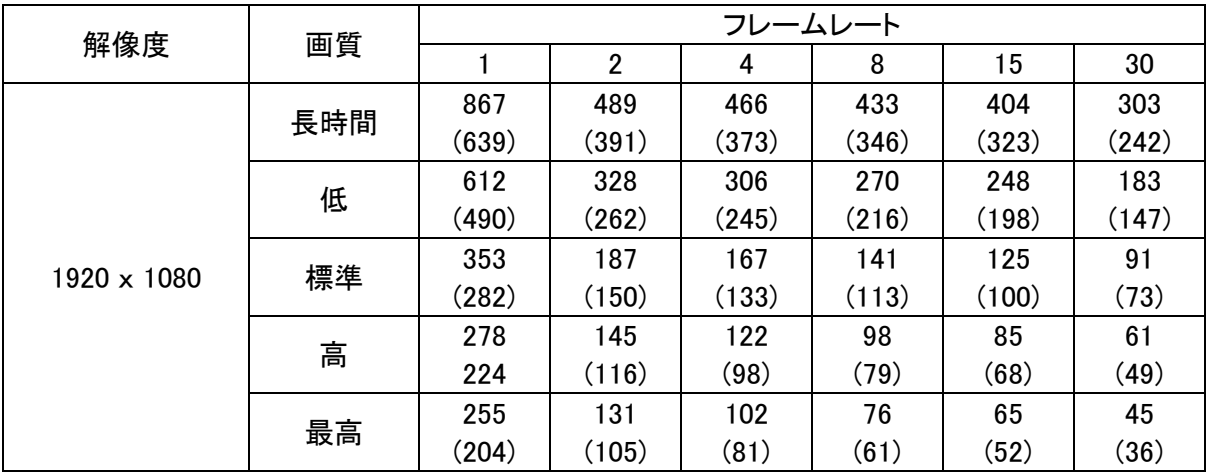
# KB-AHR04D / KB-AHR08D での日数表(つづき)

## << 算出条件 >>

HDD 4TB / AHD カメラ 1 台 / 圧縮方式 H.265 / 音声記録なし / 固定ビットレート ※()内の数値は、圧縮方式 H.264 での録画日数となります。

単位:日

| 解像度              | 画質  | フレームレート |                |       |       |       |       |  |
|------------------|-----|---------|----------------|-------|-------|-------|-------|--|
|                  |     | 1       | $\overline{2}$ | 4     | 8     | 15    | 30    |  |
| 1280 x 720       | 長時間 | 1047    | 592            | 564   | 524   | 489   | 367   |  |
|                  |     | (838)   | (473)          | (451) | (419) | (391) | (293) |  |
|                  | 低   | 741     | 397            | 370   | 326   | 300   | 222   |  |
|                  |     | (593)   | (317)          | (296) | (261) | (240) | (177) |  |
|                  | 標準  | 427     | 226            | 202   | 171   | 152   | 111   |  |
|                  |     | (341)   | (181)          | (161) | (136) | (121) | (88)  |  |
|                  | 高   | 336     | 176            | 148   | 119   | 102   | 74    |  |
|                  |     | (269)   | (141)          | (118) | (95)  | (82)  | (59)  |  |
|                  | 最高  | 308     | 158            | 123   | 92    | 79    | 55    |  |
|                  |     | (247)   | (127)          | (98)  | (74)  | (63)  | (44)  |  |
|                  | 長時間 | 1327    | 749            | 714   | 663   | 619   | 464   |  |
|                  |     | (1061)  | (559)          | (571) | (530) | (495) | (371) |  |
|                  | 低   | 938     | 502            | 468   | 413   | 380   | 281   |  |
|                  |     | (751)   | (402)          | (375) | (331) | (304) | (225) |  |
| $960 \times 480$ | 標準  | 540     | 287            | 256   | 216   | 192   | 140   |  |
|                  |     | (432)   | (229)          | (204) | (173) | (154) | (112) |  |
|                  | 高   | 426     | 223            | 187   | 151   | 130   | 93    |  |
|                  |     | (341)   | (178)          | (150) | (121) | (104) | (75)  |  |
|                  | 最高  | 390     | 200            | 156   | 117   | 100   | 70    |  |
|                  |     | (313)   | (160)          | (125) | (93)  | (80)  | (56)  |  |
| 704 x 480        | 長時間 | 1548    | 873            | 832   | 774   | 723   | 541   |  |
|                  |     | (1238)  | (699)          | (666) | (619) | (578) | (433) |  |
|                  | 低   | 1096    | 586            | 546   | 482   | 443   | 328   |  |
|                  |     | (877)   | (469)          | (437) | (385) | (354) | (262) |  |
|                  | 標準  | 630     | 334            | 298   | 252   | 224   | 164   |  |
|                  |     | (504)   | (267)          | (238) | (202) | (179) | (131) |  |
|                  | 高   | 497     | 260            | 219   | 176   | 152   | 109   |  |
|                  |     | (397)   | (208)          | (175) | (141) | (121) | (87)  |  |
|                  | 最高  | 456     | 234            | 182   | 136   | 117   | 82    |  |
|                  |     | (364)   | (187)          | (145) | (109) | (93)  | (65)  |  |

# KB-AHR04D / KB-AHR08D での日数表(つづき)

## << 算出条件 >>

HDD 4TB / AHD カメラ 1 台 / 圧縮方式 H.265 / 音声記録なし / 固定ビットレート ※()内の数値は、圧縮方式 H.264 での録画日数となります。

単位:日

| 解像度              | 画質  | フレームレート |                |       |       |       |       |  |
|------------------|-----|---------|----------------|-------|-------|-------|-------|--|
|                  |     |         | $\overline{2}$ | 4     | 8     | 15    | 30    |  |
| 704 x 240        | 長時間 | 1908    | 1079           | 1029  | 956   | 893   | 668   |  |
|                  |     | (1526)  | (863)          | (823) | (765) | (715) | (534) |  |
|                  | 低   | 1352    | 724            | 675   | 596   | 548   | 405   |  |
|                  |     | (1082)  | (579)          | (540) | (477) | (438) | (324) |  |
|                  | 標準  | 779     | 413            | 368   | 311   | 277   | 202   |  |
|                  |     | (623)   | (331)          | (295) | (249) | (222) | (162) |  |
|                  | 高   | 614     | 322            | 270   | 218   | 187   | 135   |  |
|                  |     | (491)   | (257)          | (216) | (174) | (150) | (108) |  |
|                  | 最高  | 563     | 289            | 225   | 169   | 144   | 101   |  |
|                  |     | (450)   | (231)          | (180) | (135) | (115) | (81)  |  |
| $352 \times 240$ | 長時間 | 2101    | 1184           | 1127  | 1047  | 980   | 733   |  |
|                  |     | (1681)  | (947)          | (902) | (838) | (784) | (587) |  |
|                  | 低   | 1483    | 795            | 740   | 653   | 601   | 444   |  |
|                  |     | (1186)  | (636)          | (592) | (523) | (481) | (355) |  |
|                  | 標準  | 854     | 453            | 404   | 342   | 304   | 222   |  |
|                  |     | (683)   | (363)          | (323) | (273) | (243) | (177) |  |
|                  | 高   | 673     | 353            | 296   | 239   | 205   | 148   |  |
|                  |     | (539)   | (282)          | (237) | (191) | (164) | (118) |  |
|                  | 最高  | 618     | 317            | 247   | 185   | 158   | 111   |  |
|                  |     | (494)   | (254)          | (197) | (148) | (127) | (88)  |  |

## 13.2 KB-AHR16D での日数表

## << 算出条件 >>

HDD 4TB / AHD カメラ 1 台 / 圧縮方式 H.265 / 音声記録なし / 固定ビットレート ※()内の数値は、圧縮方式 H.264 での録画日数となります。

単位:日

| 解像度                | 画質  | フレームレート |       |       |       |       |       |  |
|--------------------|-----|---------|-------|-------|-------|-------|-------|--|
|                    |     |         | 2     | 3     | 4     | 6     | 8     |  |
| $2560 \times 1440$ | 長時間 | 867     | 489   | 466   | 433   | 404   | 303   |  |
|                    |     | (693)   | (391) | (373) | (346) | (323) | (242) |  |
|                    | 低   | 612     | 328   | 306   | 270   | 248   | 183   |  |
|                    |     | (490)   | (262) | (245) | (216) | (198) | (147) |  |
|                    | 標準  | 353     | 187   | 167   | 141   | 125   | 91    |  |
|                    |     | (282)   | (150) | (133) | (113) | (100) | (73)  |  |
|                    | 高   | 278     | 145   | 122   | 98    | 85    | 61    |  |
|                    |     | (222)   | (116) | (98)  | (79)  | (68)  | (49)  |  |
|                    | 最高  | 255     | 131   | 102   | 76    | 65    | 45    |  |
|                    |     | (204)   | (105) | (81)  | (61)  | (52)  | (36)  |  |

Q

※ 2560 x 1440 時は、最大 8FPS までとなります。

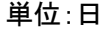

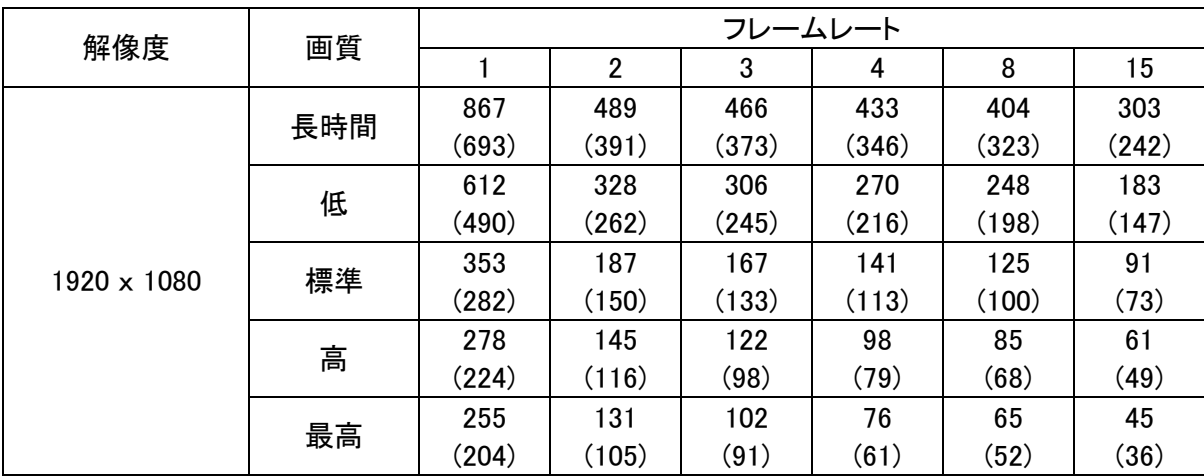

※ 1920 x 1080 時は、最大 15FPSまでとなります。

## KB-AHR16D での日数表(つづき)

## << 算出条件 >>

HDD 4TB / AHD カメラ 1 台 / 圧縮方式 H.265 / 音声記録なし / 固定ビットレート ※()内の数値は、圧縮方式 H.264 での録画日数となります。

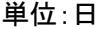

⋒

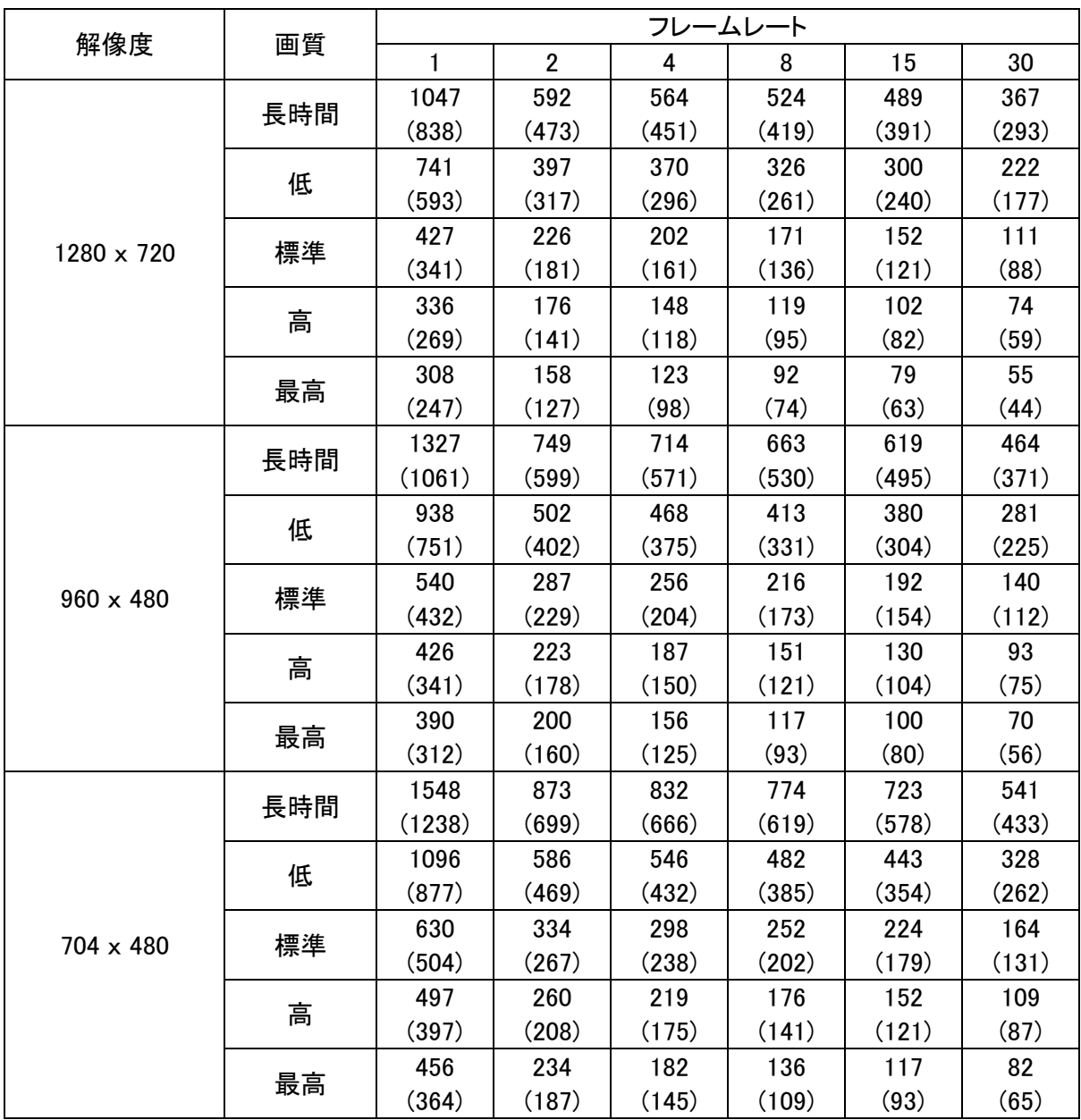

## KB-AHR16D での日数表(つづき)

## << 算出条件 >>

HDD 4TB / AHD カメラ 1 台 / 圧縮方式 H.265 / 音声記録なし / 固定ビットレート ※()内の数値は、圧縮方式 H.264 での録画日数となります。

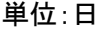

⋒

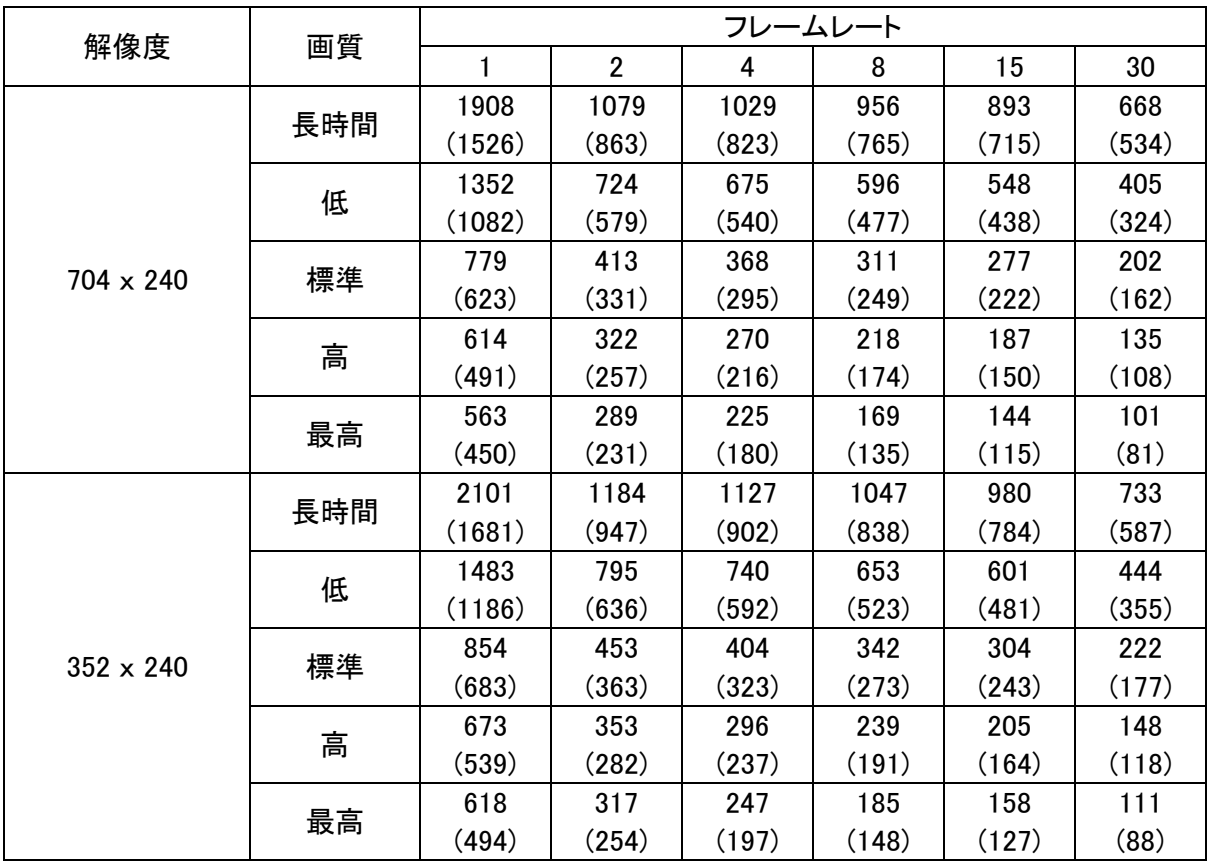

保証書

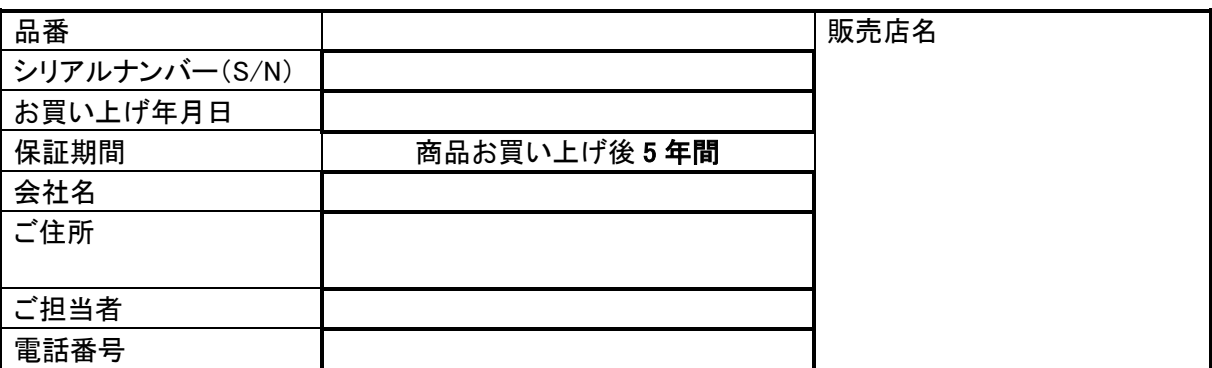

※お願い:お買い上げ時に必ずご記入ください。本書は大切に保存してください。再発行は致しません。

### <保証規定>

1. 本保証は、持ち込みされた機器の修理サービスを提供するものであり、修理に係る費用(オンコール費、出張修理費、施工費)、修理期間の代替器対応を ご提供するサービスではありません。 但し、同時にメンテナンス契約を締結する際は、その限りでありません。

- 2. 不具合機器の取り外し、取付け、再設定等は別途費用が発生します。
- 3. 次の事由による損害の場合は、保証の対象にはなりません。
- A 弊社窓口以外に修理を依頼された場合
- B 修理に際し、保証書の提示がない場合
- C 次に掲げる事由によって生じた本商品の故障または損傷
	- ・不適切な使用(落下、衝撃、冠水、電池液漏れ等)、または維持、管理の不備によって生じた故障または損傷
	- ・使用上の誤り(取扱説明書記載以外の使用)、または純正部品以外の管理の不備によって生じた故障または損傷 ・記録媒体の故障または損傷による保存データの損失などの損害。また、修理後に保存データが消去した場合などの損害
	- ・地震・噴火・津波・地盤変動・地盤沈下・風害・水害・その他の天災ならびにガス害・塩害・公害および異常電圧
	- ・火災・落雷・破裂・爆発または外部からの物体の落下・飛来・衝突,もしくは倒壊等の偶然かつ外来の事由
- D 取付場所の移動、落下等によって生じた本商品の故障または損傷
- 4. 保証期間について
- A 機器販売のみの場合…機器発送日を保証開始日とします。
- B 工事を含む場合…工事完了日を保証開始日とします。

#### <保証条件>

- 1. 次に該当する故障は保証期間であっても実費にて修理を申し受けます。
- A 誤った取り扱い、不当な修理・改造を受けた製品の故障。また故意・不注意による損傷に起因する故障
- B 災害など不可抗力による損傷
- C 本書上記項目に必要事項の記入がない場合。また本書の提示がない場合
- 2. 消耗品(赤外線リモコン用電池、時計保持用ボタン電池)は、保証外です。
- 内蔵 HDD・CF カード・SSD およびファンの故障については、保証対象となります。

### ※映像データの保証はできません

- 3. 本製品の故障または損傷に起因して、他の財物(PC、ソフトウェアを含みます)に生じた故障もしくは損傷等の損害は保証の対象にはなりません。
- 4. 本製品の故障または損傷に起因して、他の財物が使用できなかったことによって生じた損害は保証の対象にはなりません。
- 5. 故障および損害の認定等について、弊社と使用者の間で見解の相違が生じた場合には、中立的な第三者の意見を求めることがあります。
- 6. 遠隔地への出張修理を依頼される場合は、その出張に要する実費を申し受けます。
- 7. 本保証は日本国内においてのみ有効です。

#### <補修用性能部品の保有期間>

弊社では防犯カメラの補修用性能部品を、製造打切り後 7 年間保有しています。性能部品とは、その商品の機能を維持するために必要な部品です。 ただし、保有期間内であっても無くなる場合、また期間が終わっても保有している場合がありますので詳しくは修理窓口にお問い合わせください。

#### <修理不能の場合>

ー・ニュー。<br>修理不能の場合は、代替器または後継機器によるユニット交換となる場合があります。

### <メンテナンスについて>

防犯・監視用途でご使用の場合、定期的メンテナンス(点検・保守)をお勧め致します。 詳しくはお買い上げ販売店(又は工事店)にご確認ください。

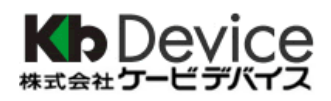

本社 〒600-8086 京都市下京区松原通東洞院東入本燈籠町 22 番地 2

TEL 075-354-3372 FAX 075-354-3382

※製品の定格及びデザインは改良の為予告無く変更することがあります。